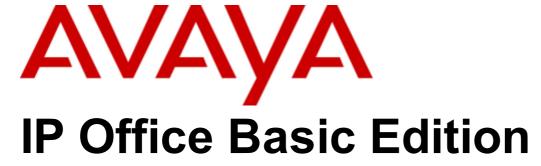

**Phone Based Administration** 

#### 4.4 Assign Line to Auto Attendant...... 80 **Contents** 4.5 Group Call Distribution......82 4.6 CO Disconnect Time......84 1. Overview 1.1 Programming Functions......7 4.8 Recall Timer Duration......88 1.3 DS Phones 1.3.1 1403 ...... 11 5. Date and Time 5.2 Changing the Time......94 5.4 Automatic Daylight Savings Time .......96 6. Dialing Restrictions and Permissions 1.4.3 ETR 6D/ETR 6......24 6.5 Emergency Phone Number List...... 108 6.6 Outgoing Call Restriction......110 1.5.2 M7100N 27 6.7 Allow Remote Call Forwarding.......112 6.8 System Password ...... 114 6.9 Toll Call Prefix......115 1.5.5 M7310......30 7. PBX Mode Call Routing 8. Auxiliary Equipment 8.1 Doorphone Programming...... 124 1.5.13 T7316.......43 1.5.15 T7316E KEM Module......47 8.2 Contact Closures 129 1.7 Feature Codes ...... 50 2. Telephony Features 2.1 Key System or PBX System.....54 9. Speed Dials 2.1.1 Outgoing Call Routing......55 2.1.2 Incoming Call Routing......56 ......57 10.Extension Settings 2.5 Phantom Extensions 62 10.3 Display Language.......150 3. System Changes 3.1 System Mode .......67 3.4 System Language......71 4. Line Settings 11.Account Codes 4.3 Line Coverage Extension......79

| 12.Voicemail                                                                                                    |                                                                                                    |
|----------------------------------------------------------------------------------------------------|----------------------------------------------------------------------------------------------------|
| 12.1 VMS Cover On/Off                                                                                                    | 3                                                                                                    |
| 12.2 VMS Coverage Rings 17                                                                                                    | 5                                                                                                    |
| 12.3 Voicemail Password                                                                                                    | 7                                                                                                    |
| 12.4 VMS Hunt Delay 17                                                                                                    | 8                                                                                                    |
| 12.5 VMS Hunt Schedule                                                                                                    |                                                                                                    |
|                                                                                                    |                                                                                                    |
| 13.Groups                                                                                                    |                                                                                                    |
| 13.1 Calling Groups                                                                                                    | 3                                                                                                    |
| 13.2 Hunt Groups                                                                                                    | 5                                                                                                    |
| 13.3 Night Service Group                                                                                                    | 7                                                                                                    |
| 13.4 Night Service Button                                                                                                    | 9                                                                                                    |
| 13.5 Pickup Groups                                                                                                    | 1                                                                                                    |
| 13.6 Operator Group                                                                                                    |                                                                                                    |
|                                                                                                    |                                                                                                    |
| 14.Ring Settings                                                                                                    |                                                                                                    |
| 14.1 Abbreviated Ringing 19                                                                                                    |                                                                                                    |
| 14.2 Call Coverage Rings 19                                                                                                    |                                                                                                    |
| 14.3 Distinctive Ringing20                                                                                                    | 1                                                                                                    |
| 14.4 Line Ringing                                                                                                    |                                                                                                    |
| 14.5 Personal Ring Pattern                                                                                                    | 5                                                                                                    |
| 14.6 Line Ringing Pattern                                                                                                    | 7                                                                                                    |
| 14.7 Override Line Ringing20                                                                                                    | 9                                                                                                    |
| 14.8 Ringing on Transfer21                                                                                                    | 1                                                                                                    |
| 14.9 Transfer Return Rings21                                                                                                    | 3                                                                                                    |
| 14.10 Transfer Return Extension21                                                                                                    | 5                                                                                                    |
| 14.11 VMS Hunt Schedule21                                                                                                    | 7                                                                                                    |
|                                                                                                    |                                                                                                    |
| 4E 11-132 0-11-                                                                                                    |                                                                                                    |
| 15.Holding Calls                                                                                                    |                                                                                                    |
| 15.1 Hold Recall Time                                                                                                    |                                                                                                    |
|                                                                                                    |                                                                                                    |
| 15.1 Hold Recall Time                                                                                                    |                                                                                                    |
| 15.1 Hold Recall Time                                                                                                    | 2                                                                                                    |
| 15.1 Hold Recall Time                                                                                                    | 2                                                                                                    |
| 15.1 Hold Recall Time                                                                                                    | .2<br>.5<br>.8                                                                                                    |
| 15.1 Hold Recall Time       22         15.2 Music on Hold       22         16.Button Programming         16.1 Button Programming Functions       22         16.2 Absent Message       22         16.3 Account Code Entry       23                                                                                                    | 5<br>8                                                                                                    |
| 15.1 Hold Recall Time       22         15.2 Music on Hold       22         16.Button Programming         16.1 Button Programming Functions       22         16.2 Absent Message       22         16.3 Account Code Entry       23         16.4 Active Line Pickup       23                                                                                                    | 5<br>8<br>0<br>2                                                                                                    |
| 15.1 Hold Recall Time       22         15.2 Music on Hold       22         16.Button Programming         16.1 Button Programming Functions       22         16.2 Absent Message       22         16.3 Account Code Entry       23         16.4 Active Line Pickup       23         16.5 Auto Dial - Intercom       23                                                                                                    | 5<br>8<br>0<br>2<br>4                                                                                                    |
| 15.1 Hold Recall Time       22         15.2 Music on Hold       22         16.Button Programming         16.1 Button Programming Functions       22         16.2 Absent Message       22         16.3 Account Code Entry       23         16.4 Active Line Pickup       23         16.5 Auto Dial - Intercom       23         16.6 Auto Dial - Other       23                                                                                                    | 5<br>8<br>0<br>2<br>4<br>6                                                                                                    |
| 15.1 Hold Recall Time       22         15.2 Music on Hold       22         16.Button Programming         16.1 Button Programming Functions       22         16.2 Absent Message       22         16.3 Account Code Entry       23         16.4 Active Line Pickup       23         16.5 Auto Dial - Intercom       23         16.6 Auto Dial - Other       23         16.7 Call Coverage       23                                                                                                    | 2<br>5<br>8<br>0<br>2<br>4<br>6<br>8                                                                                                    |
| 15.1 Hold Recall Time       22         15.2 Music on Hold       22         16.Button Programming         16.1 Button Programming Functions       22         16.2 Absent Message       22         16.3 Account Code Entry       23         16.4 Active Line Pickup       23         16.5 Auto Dial - Intercom       23         16.6 Auto Dial - Other       23         16.7 Call Coverage       23         16.8 Call Forwarding       24                                                                                                    | 5<br>8<br>0<br>2<br>4<br>6<br>8<br>0                                                                                                    |
| 15.1 Hold Recall Time       22         15.2 Music on Hold       22         16.Button Programming         16.1 Button Programming Functions       22         16.2 Absent Message       22         16.3 Account Code Entry       23         16.4 Active Line Pickup       23         16.5 Auto Dial - Intercom       23         16.6 Auto Dial - Other       23         16.7 Call Coverage       23         16.8 Call Forwarding       24         16.9 Call Pickup       24                                                                                                    | 2<br>5<br>8<br>0<br>2<br>4<br>6<br>8<br>0<br>2                                                                                                    |
| 15.1 Hold Recall Time       22         15.2 Music on Hold       22         16.Button Programming         16.1 Button Programming Functions       22         16.2 Absent Message       22         16.3 Account Code Entry       23         16.4 Active Line Pickup       23         16.5 Auto Dial - Intercom       23         16.6 Auto Dial - Other       23         16.7 Call Coverage       23         16.8 Call Forwarding       24         16.9 Call Pickup       24         16.10 Caller ID Inspect       24                                                                                                    | 2<br>5<br>8<br>0<br>2<br>4<br>6<br>8<br>0<br>2<br>4                                                                                                    |
| 15.1 Hold Recall Time       22         15.2 Music on Hold       22         16.Button Programming         16.1 Button Programming Functions       22         16.2 Absent Message       22         16.3 Account Code Entry       23         16.4 Active Line Pickup       23         16.5 Auto Dial - Intercom       23         16.6 Auto Dial - Other       23         16.7 Call Coverage       23         16.8 Call Forwarding       24         16.9 Call Pickup       24         16.10 Caller ID Inspect       24         16.11 Caller ID Log       24                                                                                                    | 2<br>5<br>8<br>0<br>2<br>4<br>6<br>8<br>0<br>2<br>4<br>6                                                                                                    |
| 15.1 Hold Recall Time       22         15.2 Music on Hold       22         16.Button Programming       22         16.1 Button Programming Functions       22         16.2 Absent Message       22         16.3 Account Code Entry       23         16.4 Active Line Pickup       23         16.5 Auto Dial - Intercom       23         16.6 Auto Dial - Other       23         16.7 Call Coverage       23         16.8 Call Forwarding       24         16.9 Call Pickup       24         16.10 Caller ID Inspect       24         16.11 Caller ID Log       24         16.12 Caller ID Name Display       24                                                                                                    | 2<br>5<br>8<br>0<br>2<br>4<br>6<br>8<br>0<br>2<br>4<br>6<br>8                                                                                                    |
| 15.1 Hold Recall Time       22         15.2 Music on Hold       22         16.Button Programming         16.1 Button Programming Functions       22         16.2 Absent Message       22         16.3 Account Code Entry       23         16.4 Active Line Pickup       23         16.5 Auto Dial - Intercom       23         16.6 Auto Dial - Other       23         16.7 Call Coverage       23         16.8 Call Forwarding       24         16.9 Call Pickup       24         16.10 Caller ID Inspect       24         16.11 Caller ID Log       24         16.12 Caller ID Name Display       24         16.13 Calling Group       25                                                                                                    | 2<br>5 8 0 2 4 6 8 0<br>2 4 6 8 0                                                                                                    |
| 15.1 Hold Recall Time       22         15.2 Music on Hold       22         16.Button Programming         16.1 Button Programming Functions       22         16.2 Absent Message       22         16.3 Account Code Entry       23         16.4 Active Line Pickup       23         16.5 Auto Dial - Intercom       23         16.6 Auto Dial - Other       23         16.7 Call Coverage       23         16.8 Call Forwarding       24         16.9 Call Pickup       24         16.10 Caller ID Inspect       24         16.12 Caller ID Name Display       24         16.13 Calling Group       25         16.14 Call Screening       25                                                                                                    | 2 58024680246802                                                                                                    |
| 15.1 Hold Recall Time       22         15.2 Music on Hold       22         16.Button Programming       22         16.1 Button Programming Functions       22         16.2 Absent Message       22         16.3 Account Code Entry       23         16.4 Active Line Pickup       23         16.5 Auto Dial - Intercom       23         16.6 Auto Dial - Other       23         16.7 Call Coverage       23         16.8 Call Forwarding       24         16.9 Call Pickup       24         16.10 Caller ID Inspect       24         16.11 Caller ID Log       24         16.12 Caller ID Name Display       24         16.13 Calling Group       25         16.14 Call Screening       25         16.15 Conference Drop       25                                                                                                    | 2 580246802468024                                                                                                    |
| 15.1 Hold Recall Time       22         15.2 Music on Hold       22         16.Button Programming       22         16.1 Button Programming Functions       22         16.2 Absent Message       22         16.3 Account Code Entry       23         16.4 Active Line Pickup       23         16.5 Auto Dial - Intercom       23         16.6 Auto Dial - Other       23         16.7 Call Coverage       23         16.8 Call Forwarding       24         16.9 Call Pickup       24         16.10 Caller ID Inspect       24         16.11 Caller ID Log       24         16.12 Caller ID Name Display       24         16.13 Calling Group       25         16.14 Call Screening       25         16.15 Conference Drop       25         16.16 Contact Closure 1       25                                                                                                    | 2 5802468024680246                                                                                                    |
| 15.1 Hold Recall Time       22         15.2 Music on Hold       22         16.Button Programming       22         16.1 Button Programming Functions       22         16.2 Absent Message       22         16.3 Account Code Entry       23         16.4 Active Line Pickup       23         16.5 Auto Dial - Intercom       23         16.6 Auto Dial - Other       23         16.7 Call Coverage       23         16.8 Call Forwarding       24         16.9 Call Pickup       24         16.10 Caller ID Inspect       24         16.11 Caller ID Log       24         16.12 Caller ID Name Display       24         16.13 Calling Group       25         16.14 Call Screening       25         16.15 Conference Drop       25         16.16 Contact Closure 1       25         16.17 Contact Closure 2       25                                                                                                    | 2 58024680246802468                                                                                                    |
| 15.1 Hold Recall Time       22         15.2 Music on Hold       22         16.Button Programming       22         16.1 Button Programming Functions       22         16.2 Absent Message       22         16.3 Account Code Entry       23         16.4 Active Line Pickup       23         16.5 Auto Dial - Intercom       23         16.6 Auto Dial - Other       23         16.7 Call Coverage       23         16.8 Call Forwarding       24         16.9 Call Pickup       24         16.10 Caller ID Inspect       24         16.12 Caller ID Name Display       24         16.13 Calling Group       25         16.14 Call Screening       25         16.15 Conference Drop       25         16.16 Contact Closure 1       25         16.17 Contact Closure 2       25         16.18 Do Not Disturb       26                                                                                                    | 2 5802468024680                                                                                                    |
| 15.1 Hold Recall Time       22         15.2 Music on Hold       22         16.Button Programming       22         16.1 Button Programming Functions       22         16.2 Absent Message       22         16.3 Account Code Entry       23         16.4 Active Line Pickup       23         16.5 Auto Dial - Intercom       23         16.6 Auto Dial - Other       23         16.7 Call Coverage       23         16.8 Call Forwarding       24         16.9 Call Pickup       24         16.10 Caller ID Inspect       24         16.11 Caller ID Log       24         16.12 Caller ID Name Display       24         16.13 Calling Group       25         16.14 Call Screening       25         16.15 Conference Drop       25         16.16 Contact Closure 1       25         16.17 Contact Closure 2       25         16.19 Hot Dial       26                                                                         | 2 58024680246803                                                                                                    |
| 15.1 Hold Recall Time       22         15.2 Music on Hold       22         16.Button Programming       22         16.1 Button Programming Functions       22         16.2 Absent Message       22         16.3 Account Code Entry       23         16.4 Active Line Pickup       23         16.5 Auto Dial - Intercom       23         16.6 Auto Dial - Other       23         16.7 Call Coverage       23         16.8 Call Forwarding       24         16.9 Call Pickup       24         16.10 Caller ID Inspect       24         16.12 Caller ID Name Display       24         16.13 Calling Group       25         16.14 Call Screening       25         16.15 Conference Drop       25         16.16 Contact Closure 1       25         16.17 Contact Closure 2       25         16.18 Do Not Disturb       26                                                                                                    | 2 58024680246803                                                                                                    |
| 15.1 Hold Recall Time       22         15.2 Music on Hold       22         16.Button Programming       22         16.1 Button Programming Functions       22         16.2 Absent Message       22         16.3 Account Code Entry       23         16.4 Active Line Pickup       23         16.5 Auto Dial - Intercom       23         16.6 Auto Dial - Other       23         16.7 Call Coverage       23         16.8 Call Forwarding       24         16.9 Call Pickup       24         16.10 Caller ID Inspect       24         16.11 Caller ID Log       24         16.12 Caller ID Name Display       24         16.13 Calling Group       25         16.15 Conference Drop       25         16.16 Contact Closure 1       25         16.17 Contact Closure 2       25         16.18 Do Not Disturb       26         16.20 Hunt Group       26         16.21 Idle Line Pickup       26                               | 2<br>58<br>0<br>2<br>4<br>6<br>8<br>0<br>2<br>4<br>6<br>8<br>0<br>2<br>4<br>6<br>8<br>0<br>3<br>5<br>8<br>8<br>0<br>8<br>8<br>8<br>8<br>8<br>8<br>8<br>8<br>8<br>8<br>8<br>8<br>8<br>8<br>8<br>8 |
| 15.1 Hold Recall Time       22         15.2 Music on Hold       22         16.Button Programming       22         16.1 Button Programming Functions       22         16.2 Absent Message       22         16.3 Account Code Entry       23         16.4 Active Line Pickup       23         16.5 Auto Dial - Intercom       23         16.6 Auto Dial - Other       23         16.7 Call Coverage       23         16.8 Call Forwarding       24         16.9 Call Pickup       24         16.10 Caller ID Inspect       24         16.11 Caller ID Log       24         16.12 Caller ID Name Display       24         16.13 Calling Group       25         16.14 Call Screening       25         16.15 Conference Drop       25         16.16 Contact Closure 1       25         16.17 Contact Closure 2       25         16.18 Do Not Disturb       26         16.19 Hot Dial       26         16.20 Hunt Group       26 | 2<br>58<br>0<br>2<br>4<br>6<br>8<br>0<br>2<br>4<br>6<br>8<br>0<br>2<br>4<br>6<br>8<br>0<br>3<br>5<br>8<br>8<br>0<br>8<br>8<br>8<br>8<br>8<br>8<br>8<br>8<br>8<br>8<br>8<br>8<br>8<br>8<br>8<br>8 |
| 15.1 Hold Recall Time       22         15.2 Music on Hold       22         16.Button Programming       22         16.1 Button Programming Functions       22         16.2 Absent Message       22         16.3 Account Code Entry       23         16.4 Active Line Pickup       23         16.5 Auto Dial - Intercom       23         16.6 Auto Dial - Other       23         16.7 Call Coverage       23         16.8 Call Forwarding       24         16.9 Call Pickup       24         16.10 Caller ID Inspect       24         16.11 Caller ID Log       24         16.12 Caller ID Name Display       24         16.13 Calling Group       25         16.15 Conference Drop       25         16.16 Contact Closure 1       25         16.17 Contact Closure 2       25         16.18 Do Not Disturb       26         16.20 Hunt Group       26         16.21 Idle Line Pickup       26                               | 2 5 8 0 2 4 6 8 0 2 4 6 8 0 3 5 8 0                                                                                                    |

| 16.25 Night Service                 | 276 |
|-------------------------------------|-----|
| 16.26 Pickup Group                  | 278 |
| 16.27 Privacy                       | 280 |
| 16.28 Recall                        | 282 |
| 16.29 Saved Number Redial           | 284 |
| 16.30 Simultaneous Page             | 286 |
| 16.31 Station Lock                  | 288 |
| 16.32 Station Unlock                | 290 |
| 16.33 VMS Cover                     | 292 |
| 16.34 Voice Mailbox Transfer        | 294 |
| 16.35 Wake Up Service               | 296 |
| 17 System Maintenance               |     |
| 17.System Maintenance               |     |
| 17.1 Copy Extension Settings        |     |
| 17.2 Remote Administration Password |     |
| 17.3 Clearing a Backup Alarm        | 305 |
| 17.4 Backup the Configuration       | 306 |
| 17.5 Restore the Configuration      | 308 |
| 17.6 System Copy                    | 310 |
| 17.7 System Default                 | 312 |
| 17.8 System Reset                   | 313 |
| 17.9 System Shutdown                | 314 |
| 17.10 System Upgrade                | 316 |
| 17.11 Memory Card Startup/Shutdown  | 318 |
| 17.12 Switching SSL VPN On/Off      | 320 |
| 17.13 Display System Details        | 322 |
| Index                               | 327 |
|                                     |     |

# Chapter 1. **Overview**

# 1. Overview

This document covers the programming of an IP Office Basic Edition system that can be done from the phones on that system. This is only supported from a limited range of phones:

• ETR Series: ETR 18D, ETR 34D.

• **M-Series:** M7310, M7310N, M7324, M7324N.

T-Series: T7316E, T7316.
1400 Series: 1408, 1416.
9500 Series: 9504, 9508.

The range of programming can be divided into the following categories:

#### System Administration

This programming can only be done on the first two extensions in the system. It mainly involves settings that affect all extensions on the system.

#### Centralized Programming

This programming can only be done on the first two extensions in the system. The user is able to select another extension number and then program settings for that other extension.

#### Telephone Programming

This programming is done from the extension whose settings are being changed. It does not cover daily operations, for example switching forwarding on or off.

System web management can access all the settings covered by telephone administration plus a wide range of additional settings not available through telephone administration. However, use of system web management is normally reserved for a system installer or maintainer only, due to the nature of the settings that are accessible.

# **1.1 Programming Functions**

The table below lists the settings that can be programmed from a suitable phone on the first two extensions in the system.

| tem.                                                                   |                                                                                    |
|------------------------------------------------------------------------|------------------------------------------------------------------------------------|
| Settings by Code                                                       | Settings by Name                                                                   |
| • 101: <u>System Date</u> 93                                           | Abbreviated Ringing 197 305                                                        |
| • 103: <u>System Time</u> 94                                           | • Allow To 10th 408                                                                |
| • 104: Number of Lines 75                                              | • Allowed Lists 9 407                                                              |
| • 105: Transfer Return Rings 213                                       | • ARS Selectors 119 (DS/PBX) -                                                     |
| • 107: Recall timer 88                                                 | • Assign Line to AA 80 210                                                         |
| • 109: Outside Conference Denial 160                                   | • Auto Line Selection 86 -                                                         |
| • 115: Wake Up Service Button 296                                      | • Automatic Daylight Saving 96 126                                                 |
| • 119: Ringing on Transfer 21h                                         | • <u>Automatic Extension Privacy 161</u> 304                                       |
| • 123: Clear Backup Alarm 305                                          | • <u>Call Coverage Rings</u> 199 320                                               |
| • 124: <u>Manual Backup</u> (308)*                                     | • <u>Call Waiting</u> 152 316                                                      |
| • 125: <u>Restore [308]</u> * (Reboot)                                 | • Calling Group 183 502                                                            |
| • 126: Automatic Daylight Saving 96                                    | • Calls Out 12th (DS/PBX) -                                                        |
| • 127: Hold Timer 220                                                  | • Clear Backup Alarm 30 123                                                        |
| • 128: Network Time Synch 95                                           | • Co Disconnect Time 84 203                                                        |
| • 129: <u>Unsupervised Disconnec</u> * (Reboot)                        | • Contact Close Grp 130 612                                                        |
| • 203: Co Disconnect Time 84                                           | • Copy Settings 301* 399                                                           |
| • 206: Group Call Distribution 82                                      | • Default Numbering 68 (Reboot) 734                                                |
| • 208: Line Coverage Extension 79                                      | • Disallow To 100 405                                                              |
| • 209: <u>Line Ringing Pattern</u> • 210: <u>Assign Line to AA</u>     | • <u>Disallowed Lists</u> 1031 404<br>• <u>Display Language</u> 1501 303           |
| • 210: Assign Line to AA   801<br>• 301: Line Assignment   771         |                                                                                    |
| • 301: <u>Line Assignment</u> (7) • 303: <u>Display Language</u> (150) | • Distinctive Ringing   201 308<br>• Doorphone 1 Extension   125 604               |
| • 304: Automatic Extension Privacy                                     | CO.                                                                                |
| • 305: Abbreviated Ringing 197                                         | • Doorphone 2 Extension   125 605<br>• Doorphone Alert Ext   127 606               |
| • 306: Transfer Return Extension 215                                   | • Emergency List 1081 406                                                          |
| • 307: Forced Account Code 169                                         | • Extension Name [148] -                                                           |
| • 308: Distinctive Ringing                                             | • External Hotline 156 311                                                         |
| • 309: Intercom Dial Tone 154                                          | • Fax Machine Extension [135] 601                                                  |
| • 310: VMS Cover 173                                                   | • Forced Act Code List 167 409                                                     |
| • 311: External Hotline 158                                            | • Forced Account Code 169 307                                                      |
| • 316: Call Waiting 152                                                | • Group Call Distribution 82 206                                                   |
| • 317: <u>Log Caller ID Extensions</u> 147                             | • <u>Hold Timer</u> 220 127                                                        |
| • 318: Log Caller ID Extensions 147                                    | • <u>Hunt Group</u> 188 505                                                        |
| • 319: Log Caller ID Extensions 14                                     | • <u>Intercom Dial Tone</u> 154 309                                                |
| • 320: <u>Call Coverage Rings</u> 199                                  | • <u>Internal Hotline Ext</u> 58 603                                               |
| • 321: VMS Coverage Rings 175                                          | • Line Assignment 77 301                                                           |
| • 322: Remote Call Forward 112                                         | • <u>Line Coverage Extension</u> 79 208                                            |
| • 323: Personal Ring Pattern 205                                       | • Line Ringing 200<br>Line Ringing Rottons 200                                     |
| • 324: Override Line Ringing 209 • 325: Reset Voice Mail Pwd 177)*     | • <u>Line Ringing Pattern</u> 2হা 209<br>• <u>Log Caller ID Extensions</u> 14ो 317 |
| • 399: Copy Settings 301/3*                                            | • Log Caller ID Extensions (47) 317                                                |
| • 401: Outgoing Call Restr                                             | • Log Caller ID Extensions (47) 319                                                |
| • 402: Toll Call Prefix [115]                                          | • Loudspeaker Paging Ext 134 617                                                   |
| • 403: Set System Password 114                                         | • Manual Backup 300 * 124                                                          |
| • 404: Disallowed Lists 105                                            | Memory Card Startup/Shutdown 318 * 733                                             |
| • 405: Disallow To 100                                                 | • Music on Hold 222 602                                                            |
| • 406: Emergency List 108                                              | • Network Time Synch 95 128                                                        |
| • 407: Allowed Lists                                                   | • Number of Lines 75 104                                                           |
| • 408: Allow To 10th                                                   | • Night Service Button 189 503                                                     |
| • 409: Forced Act Code List 167                                        | • Night Service Grp Ext 187 504                                                    |
| • 501: Pickup Group                                                    | • OG Call Select 1221 (DS/PBX) -                                                   |
| • 502: Calling Group 183                                               | • Operator Group (DS/PBX) -                                                        |
| • 503: Night Service Button 189                                        | • Outgoing Call Restr 110 401                                                      |
| • 504: Night Service Grp Ext 187                                       | • Outside Conference Denial 160 109                                                |
| • 505: <u>Hunt Group</u> 188                                           | • Override Line Ringing 200 324                                                    |
| • 506: VMS Hunt Delay 178                                              | • Personal Ring Pattern 20th 323                                                   |
| • 507: VMS Hunt Schedule 217                                           | • Personal Speed Dial 14th 80-99                                                   |
| • 601: Fax Machine Extension 13th • 602: Music on Hold 222             | • Pickup Group 19th 501 • Recall timer 8th 107                                     |
| • OUZ. MUSIC OII HOIU                                                  | • Necali tiliei   ∞   10/                                                          |

| • 603: Internal Hotline Ext 158 • Remote Admin Pass • 604: Doorphone 1 Extension 128 • Remote Call Forwar • 605: Doorphone 2 Extension 128 • Reset Voice Mail Pw | <u>d</u> 112ì 322<br><mark>d</mark> 177ì* 325 |
|----------------------------------------------------------------------------------------------------|-----------------------------------------------|
|                                                                                                    | <mark>d</mark> 1771* 325                      |
| 605: Doorphone 2 Extension 126                                                                                                    |                                               |
|                                                                                                    | ·) 125                                        |
| • 606: <u>Doorphone Alert Ext 127</u> • <u>Restore 308</u> * (Reboot                                                                                             | ,                                             |
| • 612: Contact Close Grp 130 • Ringing on Transfer                                                                                                    |                                               |
| • 613: Type - Contact Close 132                                                                                                    |                                               |
| • 617: Loudspeaker Paging Ext 34 • SSL VPN Service 320                                                                                                    |                                               |
| • <b>728:</b> <u>System Reset [313]</u> * (Reboot) • <u>System Copy [310]</u> * 73                                                                               |                                               |
| • <b>729</b> : <u>System Shutdown [314]</u> * • <u>System Date [93]</u> 101                                                                                      |                                               |
| • 730: Remote Admin Password 302)*  • System Default 312)*                                                                                                    |                                               |
| • 731: System Upgrade 316 * (Reboot) • System Language 7                                                                                                    |                                               |
| • 732: System Copy 3101*                                                                                                    |                                               |
| • 733: Memory Card Startup/Shutdown 318)* • System Mode 67 (DS                                                                                                   |                                               |
| • 734: Default Numbering (Reboot) • System Reset (315)* (                                                                                                    |                                               |
| • 775: SSL VPN Service 3201 • System Shutdown 3                                                                                                    |                                               |
| • 989: System Default 312 *  • System Speed Dials                                                                                                    | ाउंगे 600-699                                 |
| • 80-99: Personal Speed Dial 4 103                                                                                                    |                                               |
| • 600-699: System Speed Dials 139  • System Upgrade 316                                                                                                    |                                               |
| • <button>: Line Ringing 2031 • Toll Call Prefix 115) 4</button>                                                                                                 | 02                                            |
| • -: ARS Selectors [119] (DS/PBX) • Transfer Return Ext                                                                                                    | <u>cension</u> 215) 306                       |
| • -: Auto Line Selection 80   • Transfer Return Rin                                                                                                    | gs 213 105                                    |
| • -: Calls Out 12 (DS/PBX)                                                                                                    |                                               |
|                                                                                                    | nnect 891* (Reboot) 129                       |
| • -: OG Call Select 1221 (DS/PBX) • VMS Cover 1731 310                                                                                                    |                                               |
| • -: Operator Group (DS/PBX) • VMS Coverage Rings                                                                                                    |                                               |
| • -: System Language 71 • VMS Hunt Delay 178                                                                                                    |                                               |
| • -: System Locale (Reboot) • VMS Hunt Schedule                                                                                                    |                                               |
| • -: System Mode (67) (DS/Reboot) • Wake Up Service Bu                                                                                                    | <u>ıtton</u> 296 115                          |

- Items marked \* cannot be accessed using the **Next Procedure** or **Previous Procedure** options.
- Items with a are not accessible by # code.
- Items labeled (DS) can only be accessed using DS phones 10h.
- Items labeled (PBX) can only be accessed on systems running in PBX system mode.
- Items labeled (Key) can only be accessed on systems running in key system mode.
- Items labeled (Reboot) require the system to restart, ending any calls currently in progress.

# 1.2 Programmable Buttons

Most of the supported phones have programmable buttons to which functions can be assigned. For some phones, additional programmable buttons can also be added by attaching a button module or modules to the phone.

The order and numbering of the programmable buttons depends on the phone type. The following sections contain details for each phone. However the same type of buttons exist for all phones types are follows:

#### • Intercom/Call Appearance Buttons

The first programmable buttons are used by the system as follows. The function is automatically assigned by the system and cannot be overridden.

- For systems running in key system mode, the first two buttons (01 and 02) are used as **Intercom 1** and **Intercom 2** buttons. These are used for making internal calls. External calls are made using line appearance buttons.
- For systems running in PBX system mode, the first three buttons (01 to 03) are used as call appearance buttons. These are used for making internal and external calls. Line appearance buttons can still be used if required.

#### Line Buttons

These buttons used as line appearance buttons for external phone lines into the system. These can only be programmed by a system administrator using the <u>Number of Lines</u> and <u>Line Assignment</u> that functions. They cannot be overridden by the extension user.

#### Other Buttons

Any additional buttons can be used for range of functions listed in <u>Button Programming Functions</u> . These buttons can be programmed by the system administrator and, for some functions, the extension user.

# 1.3 DS Phones

This covers the 1400 Series and 9500 Series phones supported by the IP Office Basic Edition system.

| 1400 Series Phones | 9500 Series Phones |
|--------------------|--------------------|
| • <u>1403</u> 11   | • <u>9504</u> 14   |
| • <u>1408</u> 12   | • <u>9508</u> 15   |
| • <u>1416</u> 13   |                    |

All these phones can be used for programming except the 1403. The phones enter the various programming modes through admin menus 16 displayed on the phone. These menus are accessed by pressing the **Admin** display soft key. The menus are dynamically adjusted depend on whether the phone is connected to one of the first two extensions or not.

To access the administration menus during a call, you may need to press the PHONE button to display the Admin soft key option. If you access phone administration during a call, only the USPEAKER, MUTE and HEADSET buttons still affect the connected call.

To exit administration, press the **PHONE** button.

# 1.3.1 1403

This type of phone cannot be used for the administration functions covered by this document. However using centralized administration from another phone, functions can be applied to the phone from another extension.

The programmable buttons are numbered from 01 upwards from left to right.

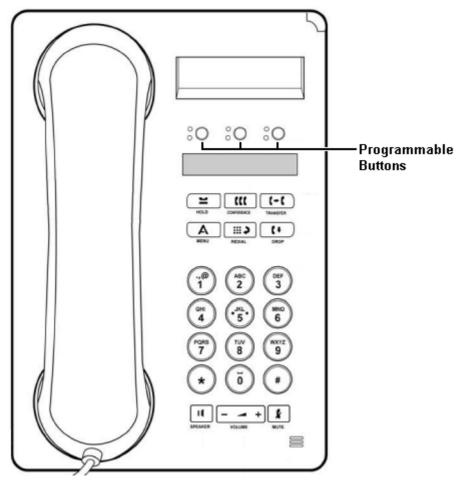

#### **Button Numbering**

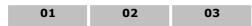

- For systems running in key system mode, the first two programmable buttons, 01 and 02, are fixed as **Intercom 1** and **Intercom 2** buttons.
- For systems running in PBX system mode, the first three buttons, 01 to 03, are fixed as call appearance buttons.

# 1.3.2 1408

This type of phone can be used for system, centralized and personal administration functions covered by this document. For system and centralized administration, the phone must be connected to one of the first two extension ports on the system.

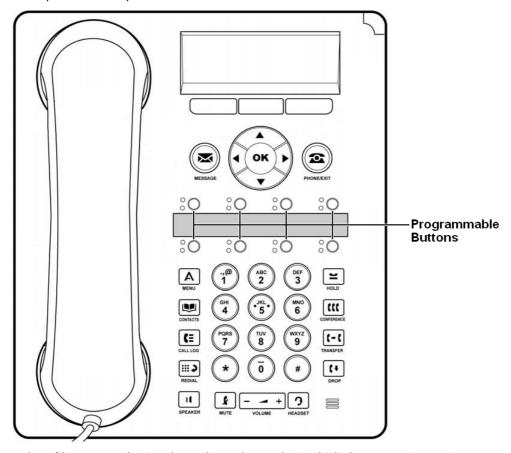

The order of button numbering depends on the mode in which the system is running.

- For systems running in key system mode, the programmable buttons are numbered from 01 upwards from left to right, bottom to top. The first two buttons are fixed as intercom buttons **Intercom 1** and **Intercom 2**.
- For systems running in PBX system mode, the programmable buttons are numbered from 01 upwards from left to right, top to bottom. The first three buttons are fixed as call appearance buttons.

#### **Key System Mode**

| 05 | 06 | 07 | 08 |
|----|----|----|----|
| 01 | 02 | 03 | 04 |

#### **PBX System Mode**

| 01 | 02 | 03 | 04 |
|----|----|----|----|
| 05 | 06 | 07 | 08 |

# 1.3.3 1416

This type of phone can be used for system, centralized and personal administration functions covered by this document. For system and centralized administration, the phone must be connected to one of the first two extension ports on the system.

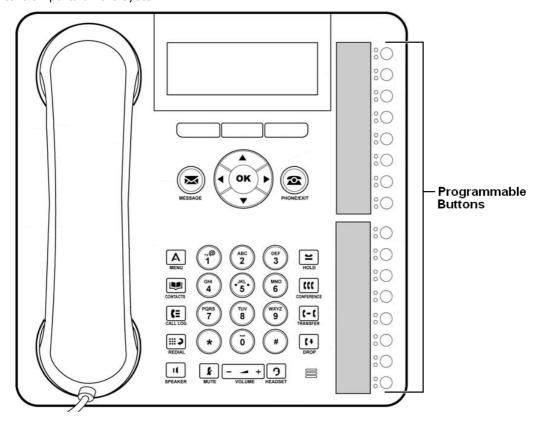

The order of button numbering depends on the mode in which the system is running.

- For systems running in key system mode, the programmable buttons are numbered from 01 upwards from bottom to top. The first two buttons are fixed as intercom buttons **Intercom 1** and **Intercom 2**.
- For systems running in PBX system mode, the programmable buttons are numbered from 01 upwards top to bottom. The first three buttons are fixed as call appearance buttons.

Additional buttons can be added by the addition of up to 3 DBM32 button modules, each module providing 32 programmable buttons. On the button modules, buttons are numbered from top down or bottom up depending on the system mode and then left to right.

# 1.3.4 9504

This type of phone can be used for system, centralized and personal administration functions covered by this document. For system and centralized administration, the phone must be connected to one of the first two extension ports on the system.

The programmable buttons are arranged in 3 pages of 4 to match the 4 physical buttons. The buttons are numbered from top-down, left to right on each page. The ◀ left arrow and right arrow ▶ buttons are used to switch between pages during normal operation.

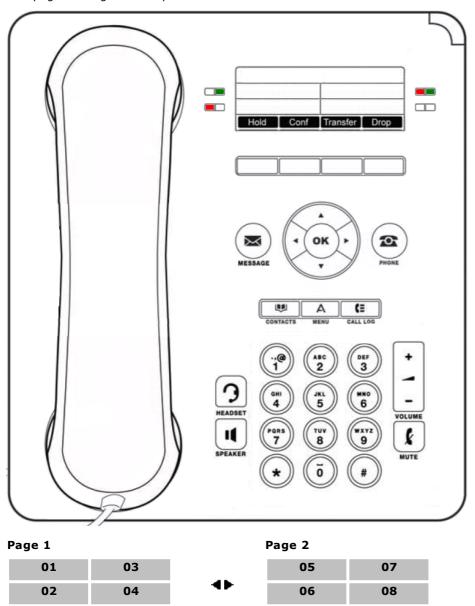

The button numbering order on these phones does not depend on the system mode. However, the default button usage is affected by the system mode.

- For systems running in key system mode, the first two programmable buttons, 01 and 02, are fixed as **Intercom 1** and **Intercom 2** buttons.
- For systems running in PBX system mode, the first three buttons, 01 to 03, are fixed as call appearance buttons.

# 1.3.5 9508

This type of phone can be used for system, centralized and personal administration functions covered by this document. For system and centralized administration, the phone must be connected to one of the first two extension ports on the system.

The programmable buttons are arranged in 3 pages of 8 to match the 8 physical buttons. The buttons are numbered from top-down, left to right on each page. The ◀ left arrow and right arrow ▶ buttons are used to switch between pages during normal operation.

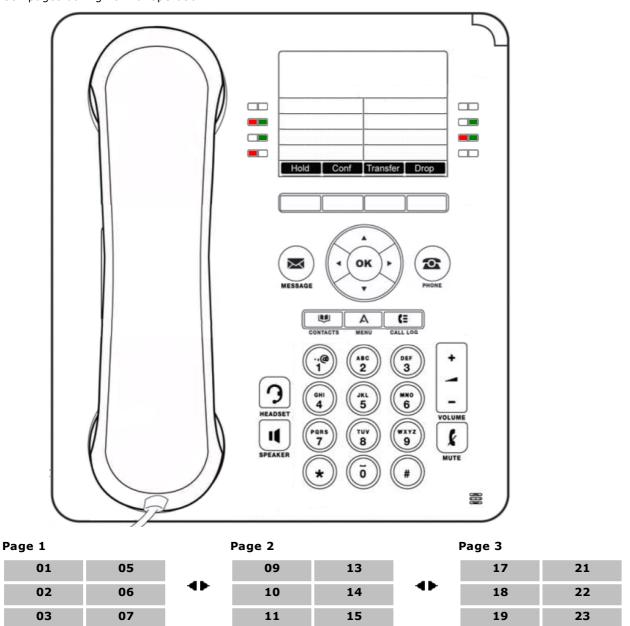

The button numbering order on these phones does not depend on the system mode. However, the default button usage is affected by the system mode.

16

12

- For systems running in key system mode, the first two programmable buttons, 01 and 02, are fixed as **Intercom 1** and **Intercom 2** buttons.
- For systems running in PBX system mode, the first three buttons, 01 to 03, are fixed as call appearance buttons.

04

08

24

20

#### 1.3.6 Administration Menus

The following diagrams summarize the **Admin** menu options provided phones that use DS ports (1400 Series and 9500 Series). The phones supported for phone base administration are the 1408, 1416, 9504 and 9508.

These phones can still, after having selected a function, move between functions using the appropriate # codes 7h.

#### 1.3.6.1 System Administration Menu

The **System Administration** menu is only shown on the first two extensions in the system.

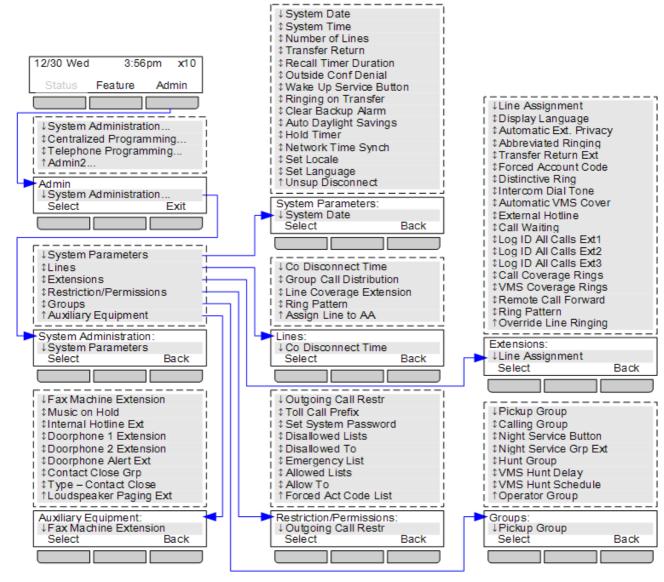

There are some programming functions that do not appear in the menu. Instead they are accessed by dialing the appropriate # code after having accessed the menu by pressing **Admin | System Administration**. Refer to the Programming Functions 7.

The Groups | Operator Group option is only available on systems running in PBX system mode.

Overview: DS Phones

#### 1.3.6.2 Admin2 Administration Menu

The Admin2 menu is only shown on the first two extensions in the system.

The **System Mode** option is used to select whether the system runs in either key or PBX system mode. The additional options are only available when the system is running in PBX system mode and are used to configure the outgoing call routing for the system when a user dials after going off hook.

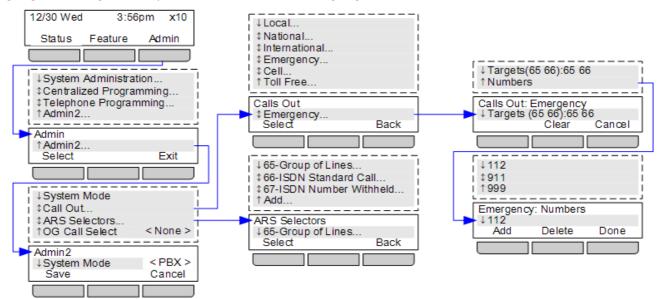

#### 1.3.6.3 Centralized Programming Menu

The **Centralized Programming** menu is only shown on the first two extensions in the system. The commands in the sub-menus allow the users on the first two extensions in the system to program settings for other extensions.

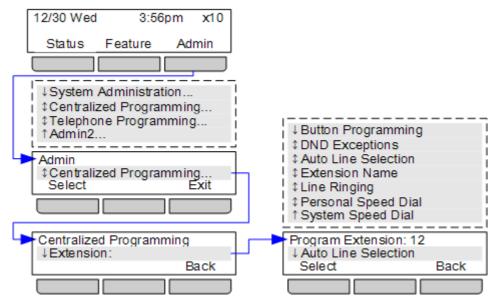

• The **System Speed Dial** option is only shown when the selected extension to program is one of the two first extensions in the system.

#### 1.3.6.4 Telephone Programming Menu

These commands allow a phone user to change the settings applied to their own extension.

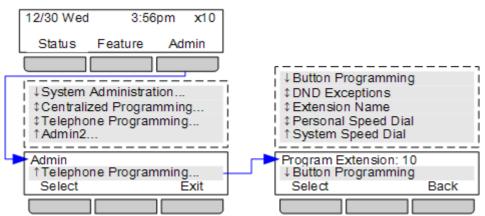

• The **System Speed Dial** option is only available on the first two extensions in the system.

Overview: DS Phones

# 1.4 ETR Phones

ETR 34D and ETR 18D phones can be used for system and extension programming. The ETR 34, ETR 18, ETR 6 and ETR 6D phones cannot be used for system and extension programming.

You can access administration during a call if using the phone's handset for the call rather than the speaker. Once in administration, all buttons presses are used for administration only and do not affect the call.

#### **System Administration**

The following method is used to enter system administration mode. It is only supported on the first two extensions in the system.

- 1. At either or the first two extensions on the system, press **Feature 0 0** followed by two presses of the first intercom or call appearance button.
- 2. **System Administration:** is shown on the display.

#### **Centralized Programming**

The following method is used to enter centralized administration mode. It is only supported on the first two extensions in the system.

- a. At either of the first two extensions on the system, press Feature 00 followed by two presses the first intercom or call appearance button and one press of the second intercom or call appearance button. Centralized Programming: is shown on the display.
- b. At the **Extension:** prompt enter the number of the extension.

#### **Telephone Programming**

The following method is used to enter telephone programming mode. This mode can be used on any extension.

- a. At the phone, press Feature 00.
- b. **Program Extension:** is shown on the display.

#### 1.4.1 ETR 34D/ETR 34

This type of phone can be used for system, centralized and personal administration functions covered by this document. For system and centralized administration, the phone must be connected to one of the first two extension ports on the system.

The ETR 34 is physically similar but lacks a display and so cannot be used for programming.

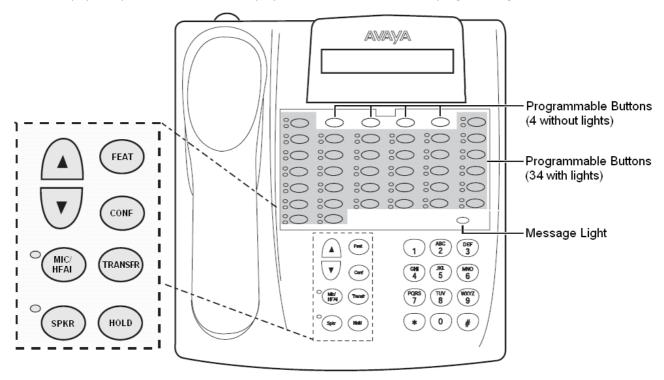

The button numbering order on these phones does not depend on the system mode. However, the default button usage is affected by the system mode.

- The programmable buttons are numbered from 01 left to right, bottom to top, ie. bottom left is button 01, top right is button 34.
- For systems running in PBX system mode, the first two buttons, 01 to 02, are fixed as call appearance buttons.

While being used in any of the programming modes, the function of some keys changes as indicated by the overlay template below.

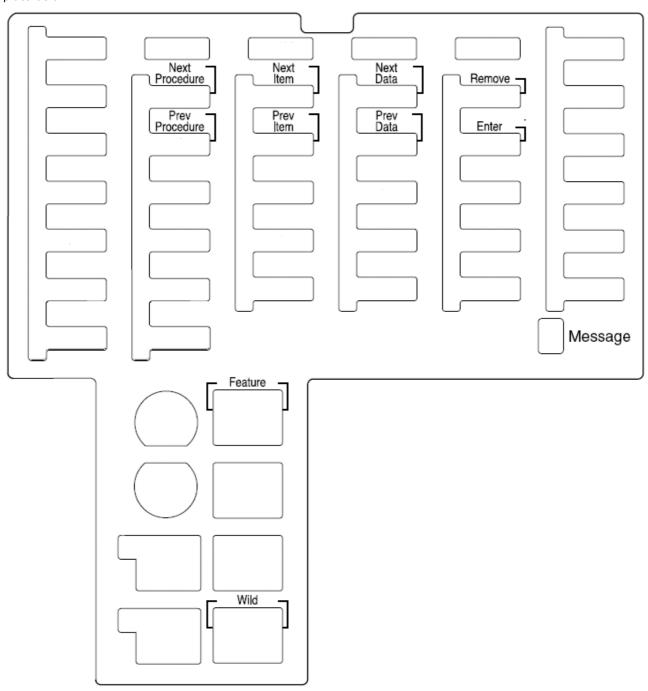

#### 1.4.2 ETR 18D/ETR 18

This type of phone can be used for system, centralized and personal administration functions covered by this document. For system and centralized administration, the phone must be connected to one of the first two extension ports on the system.

The ETR 18 is physically similar but lacks a display and so cannot be used for programming.

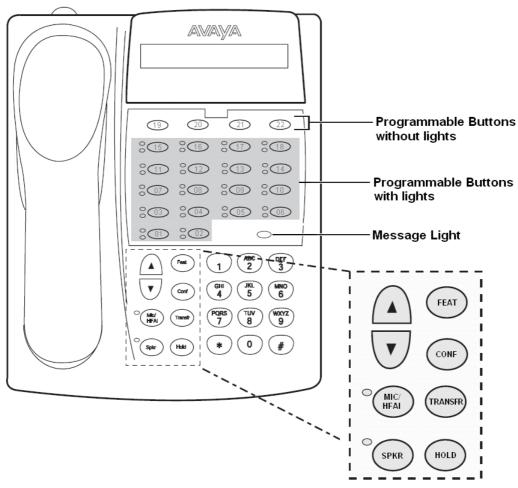

The button numbering order on these phones does not depend on the system mode. However, the default button usage is affected by the system mode.

- The programmable buttons are numbered from 01 left to right, bottom to top, ie. bottom left is button 01, top right is button 22.
- For systems running in key system mode, the first two programmable buttons, 01 and 02, are fixed as **Intercom 1** and **Intercom 2** buttons. Buttons 03 upwards are assigned as line buttons based on the **Number of Lines** [75] setting or the number of analog trunks installed in the system.
- For systems running in PBX system mode, the first two buttons, 01 to 02, are fixed as call appearance buttons.

While being used in any of the programming modes, the function of some keys changes as indicated by the overlay template below.

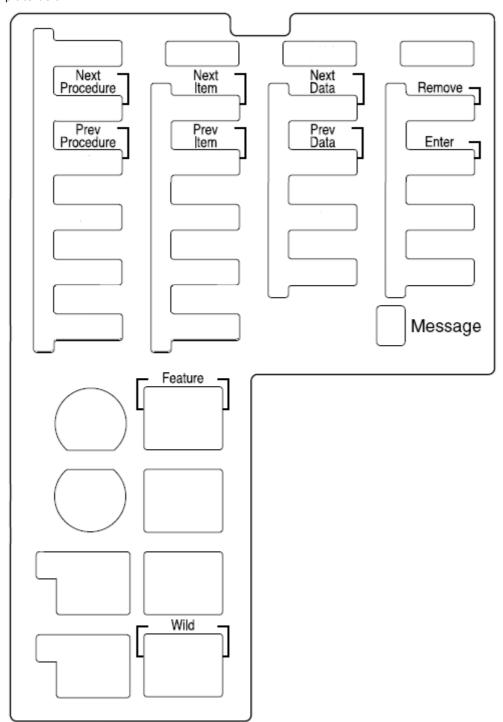

# 1.4.3 ETR 6D/ETR 6

This type of phone cannot be used for the administration functions covered by this document. However using centralized administration from another phone, functions can be applied to the phone from another extension.

The ETR 6 is physically similar but lacks a display.

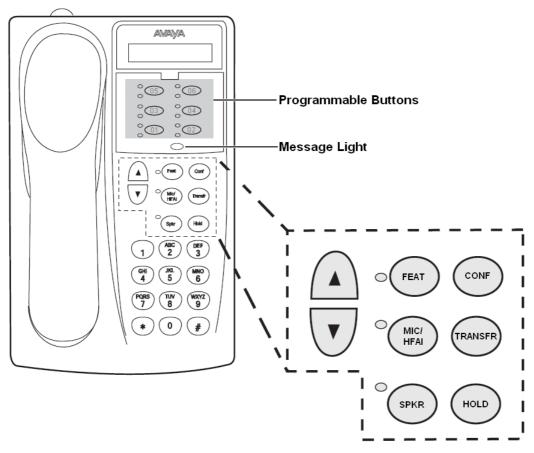

The button numbering order on these phones does not depend on the system mode. However, the default button usage is affected by the system mode.

- The programmable buttons are numbered from 01 left to right, bottom to top, ie. bottom left is button 01, top right is button 06.
- For systems running in key system mode, the first two programmable buttons, 01 and 02, are fixed as **Intercom 1** and **Intercom 2** buttons. Buttons 03 upwards are assigned as line buttons based on the **Number of Lines** setting or the number of analog trunks installed in the system.
- For systems running in PBX system mode, the first two buttons, 01 to 02, are fixed as call appearance buttons.

# 1.5 BST Phones

The term BST is used in this document to cover M-Series and T-Series phones supported the IP Office Basic Edition system.

| M-Series Phones    | T-Series Phones          | Other Phones                  |
|--------------------|--------------------------|-------------------------------|
| • <u>M7100</u> 26  | • <u>T7000</u> 39        | • 4100 Series                 |
| • <u>M7100N</u> 27 | • <u><b>T7100</b></u> 40 | • 7400 Series                 |
| • <u>M7208</u> 28  | • <u>T7208</u> 41        | Audio Conferencing Unit (ACU) |
| • M7208N 29        | • <u>T7316</u> 43        |                               |
| • <u>M7310</u> 30  | • <u>T7316E</u> 45       |                               |
| • M7310N 32        | • <u>T7406</u> 48        |                               |
| • <u>M7324</u> 34  | • <u>T7406E</u> 48       |                               |
| • <u>M7324N</u> 36 |                          |                               |

The M7324N, M7310N, M7310N, T7316 and T7316E phones can be used for system and extension programming as detailed below. You can access administration during a call if using the phone's handset for the call rather than the speaker or headset. Once in administration, all buttons presses are used for administration only and do not affect the call.

#### **System Administration**

The following method is used to enter system administration mode. It is only supported on the first two extensions in the system.

- 1. At either of the first two extensions on the system, press Feature \*\*config (ie. Feature \*\*266344).
  - If the system has a <u>system password</u> 114 set, it is requested. Enter the password.
- 2. The phone displays System Admin.

#### **Centralized Administration**

The following method is used to enter centralized administration mode. It is only supported on the first two extensions in the system.

- a. At either of the first two extensions on the system, press Feature \*\*user (ie. Feature \*\*8737).
  - If the system has a system password 1141 set, it is requested. Enter the password.
- b. At the **Extension:** prompt enter the extension number of the extension you want to program.

#### **Telephone Programming**

The following method is used to enter telephone programming mode. This mode can be used on any extension.

- a. Press Feature and dial \*1 or \*2 or \*3.
  - If the system has a system password set, it is requested. Enter the password.

# 1.5.1 M7100

This type of phone cannot be used for the administration functions covered by this document. However using centralized administration from another phone, functions can be applied to the phone from another extension.

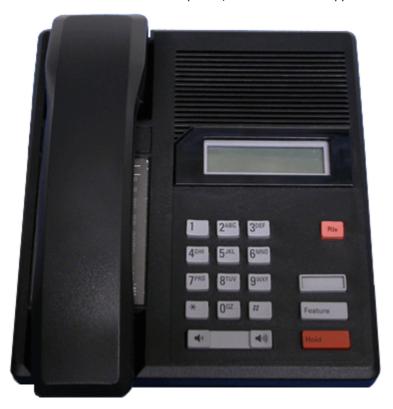

# **Button Numbering**

|   | Display |   |         |
|---|---------|---|---------|
|   |         |   |         |
| 1 | 2       | 3 | Release |
| 4 | 5       | 6 |         |
| 7 | 8       | 9 | 04      |
| * | 0       | # | Feature |
| - | Volume  | + | Hold    |

# 1.5.2 M7100N

This type of phone cannot be used for the administration functions covered by this document. However using centralized administration from another phone, functions can be applied to the phone from another extension.

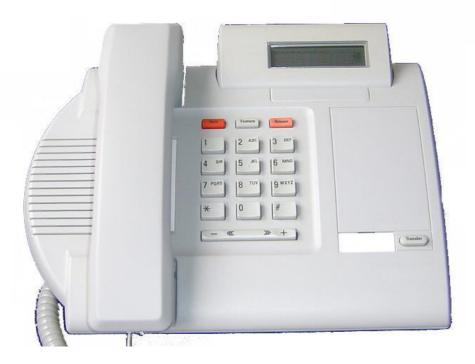

#### **Button Numbering**

The diagram below indicates the button functions during normal phone operation. The double digit numbers are the button numbering for programmable buttons.

Display

| Hold | Feature | Release |
|------|---------|---------|
| 1    | 2       | 3       |
| 4    | 5       | 6       |
| 7    | 8       | 9       |
| *    | 0       | #       |

Volume

04

# 1.5.3 M7208

This type of phone cannot be used for the administration functions covered by this document. However using centralized administration from another phone, functions can be applied to the phone from another extension.

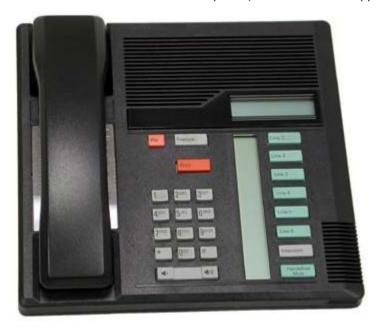

#### **Button Numbering**

|         |        |         | Display |
|---------|--------|---------|---------|
|         |        |         |         |
| Release |        | Feature | 07      |
|         |        | Hold    | 06      |
|         |        |         | 05      |
| 1       | 2      | 3       | 04      |
| 4       | 5      | 6       | 03      |
| 7       | 8      | 9       | 02      |
| *       | 0      | #       | 01      |
| -       | Volume | +       | Mute    |

- For systems running in key system mode, the first two programmable buttons, 01 and 02, are fixed as **Intercom 1** and **Intercom 2** buttons. Line buttons, based on the <u>Number of Lines</u> (78) setting or the number of analog trunks installed in the system, are assigned from buttons 07 downwards and then button 08 upwards.
- For systems running in PBX system mode, the first three buttons, 01 to 03, are fixed as call appearance buttons.

# 1.5.4 M7208N

This type of phone cannot be used for the administration functions covered by this document. However using centralized administration from another phone, functions can be applied to the phone from another extension.

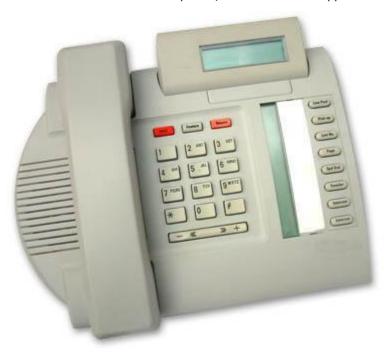

#### **Button Numbering**

|      |         |         | Display |
|------|---------|---------|---------|
|      |         |         |         |
|      |         |         | 07      |
| Hold | Feature | Release | 06      |
| 1    | 2       | 3       | 05      |
| 4    | 5       | 6       | 04      |
| 7    | 8       | 9       | 03      |
| *    | 0       | #       | 02      |
| -    | Volume  | +       | 01      |
|      |         |         | Mute    |

- For systems running in key system mode, the first two programmable buttons, 01 and 02, are fixed as **Intercom 1** and **Intercom 2** buttons. Line buttons, based on the Number of Lines setting or the number of analog trunks installed in the system, are assigned from buttons 07 downwards and then button 08 upwards.
- For systems running in PBX system mode, the first three buttons, 01 to 03, are fixed as call appearance buttons.

# 1.5.5 M7310

This type of phone can be used for system, centralized and personal administration functions covered by this document. For system and centralized administration, the phone must be connected to one of the first two extension ports on the system.

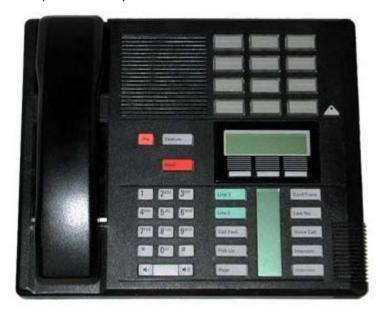

#### **Button Numbering**

| 10/22 | 14/26 | 18/30 |       |
|-------|-------|-------|-------|
| 11/23 | 15/27 | 19/31 |       |
| 12/24 | 16/28 | 20/32 |       |
| 13/25 | 17/29 | 21/33 | Shift |

| Release |        | Feature |     | Display |      |
|---------|--------|---------|-----|---------|------|
|         |        | Hold    | SK1 | SK2     | SK3  |
| 1       | 2      | 3       | 09  |         | 04   |
| 4       | 5      | 6       | 08  |         | 03   |
| 7       | 8      | 9       | 07  |         | 02   |
| *       | 0      | #       | 06  |         | 01   |
| -       | Volume | +       | 05  |         | Mute |

- For systems running in key system mode, the first two programmable buttons, 01 and 02, are fixed as **Intercom 1** and **Intercom 2** buttons. Line buttons, based on the <u>Number of Lines</u> setting or the number of analog trunks installed in the system, are assigned from buttons 09 downwards and then button 10 upwards.
- For systems running in PBX system mode, the first three buttons, 01 to 03, are fixed as call appearance buttons.

# **Administration Mode Buttons**

The diagram below indicates the button functions during phone based administration processes.

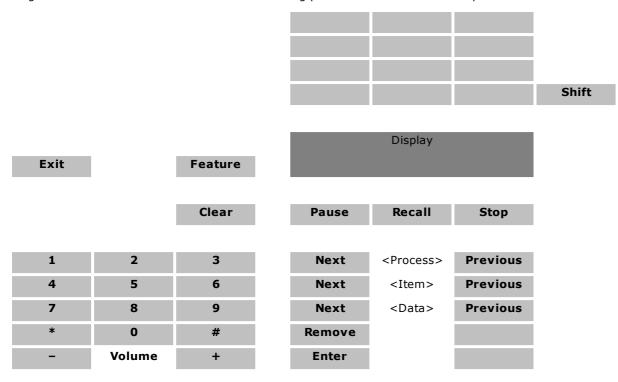

# 1.5.6 M7310N

This type of phone can be used for system, centralized and personal administration functions covered by this document. For system and centralized administration, the phone must be connected to one of the first two extension ports on the system.

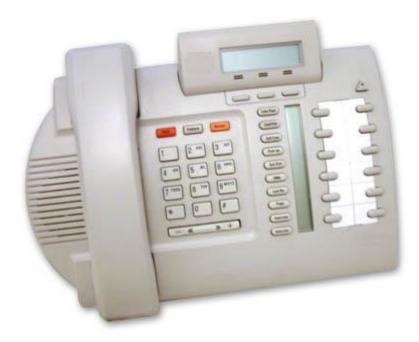

# **Button Numbering**

|      | 3 - 1 - 3 - |         |     |         |     |       |       |
|------|-------------|---------|-----|---------|-----|-------|-------|
|      |             |         |     | Display |     |       |       |
|      |             |         | SK1 | SK2     | SK3 |       | Shift |
|      |             |         |     | 09      |     |       |       |
|      |             |         |     | 08      |     | 10/22 | 22/28 |
| Hold | Feature     | Release |     | 07      |     | 12/23 | 24/29 |
| 1    | 2           | 3       |     | 06      |     | 14/24 | 26/30 |
| 4    | 5           | 6       |     | 05      |     | 16/25 | 28/31 |
| 7    | 8           | 9       |     | 04      |     | 18/26 | 30/32 |
| *    | 0           | #       |     | 03      |     | 20/27 | 32/33 |
| -    | Volume      | +       |     | 02      |     |       |       |
|      |             |         |     | 01      |     |       |       |
|      |             |         |     | Mute    |     |       |       |

- For systems running in key system mode, the first two programmable buttons, 01 and 02, are fixed as **Intercom 1** and **Intercom 2** buttons. Line buttons, based on the **Number of Lines** setting or the number of analog trunks installed in the system, are assigned from buttons 09 downwards and then button 10 upwards.
- For systems running in PBX system mode, the first three buttons, 01 to 03, are fixed as call appearance buttons.

# **Administration Mode Buttons**

The diagram below indicates the button functions during phone based administration processes.

|      |         |         |     | Display   |     |       |       |
|------|---------|---------|-----|-----------|-----|-------|-------|
|      |         |         | SK1 | SK2       | SK3 |       | Shift |
|      |         |         |     | Process + |     |       |       |
|      |         |         |     | Item +    |     | 10/22 | 22/28 |
| Hold | Feature | Release |     | Data +    |     | 12/23 | 24/29 |
| 1    | 2       | 3       |     | Remove    |     | 14/24 | 26/30 |
| 4    | 5       | 6       |     | Enter     |     | 16/25 | 28/31 |
| 7    | 8       | 9       |     | Process - |     | 18/26 | 30/32 |
| *    | 0       | #       |     | Item -    |     | 20/27 | 32/33 |
| -    | Volume  | +       |     | Data -    |     |       |       |
|      |         |         |     | 01        |     |       |       |
|      |         |         |     | Mute      |     |       |       |

# 1.5.7 M7324

This type of phone can be used for system, centralized and personal administration functions covered by this document. For system and centralized administration, the phone must be connected to one of the first two extension ports on the system.

• Additional buttons can be supported on a M7324 phone through the addition of KLM button module 381.

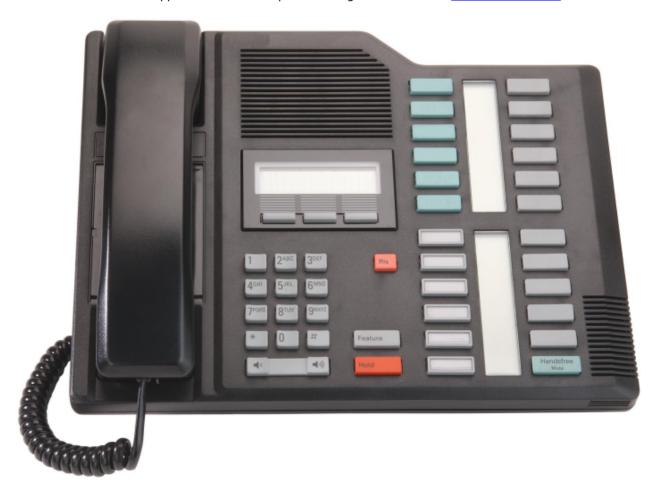

#### **Button Numbering**

The diagram below indicates the button functions during normal phone operation. The double digit numbers are the button numbering for programmable buttons.

|     |         |     |         | 23 | 11   |
|-----|---------|-----|---------|----|------|
|     |         |     |         | 22 | 10   |
|     |         |     |         | 21 | 09   |
|     | Display |     |         | 20 | 08   |
|     |         |     |         | 19 | 07   |
| SK1 | SK2     | SK3 |         | 18 | 06   |
|     |         |     |         |    |      |
|     |         |     |         | 17 | 05   |
| 1   | 2       | 3   | Release | 16 | 04   |
| 4   | 5       | 6   |         | 15 | 03   |
| 7   | 8       | 9   |         | 14 | 02   |
| *   | 0       | #   | Feature | 13 | 01   |
| -   | Volume  | +   | Hold    | 12 | Mute |

- For systems running in key system mode, the first two programmable buttons, 01 and 02, are fixed as **Intercom 1** and **Intercom 2** buttons. Line buttons, based on the <u>Number of Lines</u> setting or the number of analog trunks installed in the system, are assigned from buttons 23 downwards and then button 24 upwards.
- For systems running in PBX system mode, the first three buttons, 01 to 03, are fixed as call appearance buttons.

#### **Administration Mode Buttons**

The diagram below indicates the button functions during phone based administration processes.

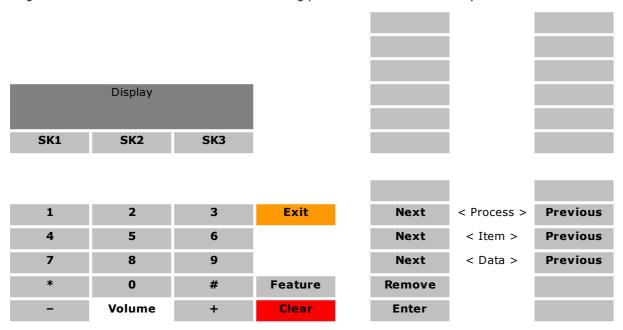

# 1.5.8 M7324N

This type of phone can be used for system, centralized and personal administration functions covered by this document. For system and centralized administration, the phone must be connected to one of the first two extension ports on the system.

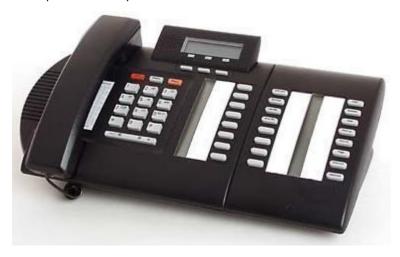

Display

#### **Button Numbering**

|      |         | SK1     | SK2 | SK3 |    |    |
|------|---------|---------|-----|-----|----|----|
|      |         |         |     |     | 23 | 11 |
| Hold | Feature | Release |     |     | 22 | 10 |
|      |         |         |     |     | 21 | 09 |
| 1    | 2       | 3       |     |     | 20 | 08 |
| 4    | 5       | 6       |     |     | 19 | 12 |
| 7    | 8       | 9       |     |     | 18 | 13 |
| *    | 0       | #       |     |     | 17 | 14 |
| -    | Volume  | +       |     |     | 16 | 15 |

- For systems running in key system mode, the first two programmable buttons, 01 and 02, are fixed as **Intercom 1** and **Intercom 2** buttons. Line buttons, based on the <u>Number of Lines</u> (75) setting or the number of analog trunks installed in the system, are assigned from buttons 23 downwards and then button 24 upwards.
- For systems running in PBX system mode, the first three buttons, 01 to 03, are fixed as call appearance buttons.

# **Administration Mode Buttons**

The diagram below indicates the button functions during phone based administration processes.

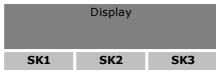

| Hold | Feature | Release |
|------|---------|---------|
|      |         | 2       |
| 4    | 2<br>5  | 6       |
| 7    | 8       | 9       |
| *    | 0       | #       |
| -    | Volume  | +       |

|           | Item + |
|-----------|--------|
|           | Item + |
|           | Data + |
|           | Remove |
|           | Enter  |
|           |        |
|           |        |
|           |        |
| Process + |        |

| Process - |
|-----------|
| Item -    |
| Data -    |
| 01        |
| Mute      |

# 1.5.9 KLM Module

This type of button module can be used with the M7324 phones to provide additional programmable buttons.

| +01 | +13 | +25 | +37 |
|-----|-----|-----|-----|
| +02 | +14 | +26 | +38 |
| +03 | +15 | +27 | +39 |
| +04 | +16 | +28 | +40 |
| +05 | +17 | +29 | +41 |
| +06 | +18 | +30 | +42 |
|     |     |     |     |
| +07 | +19 | +31 | +43 |
| +08 | +20 | +32 | +44 |
| +09 | +21 | +33 | +45 |
| +10 | +22 | +34 | +46 |
| +11 | +23 | +35 | +47 |
| +12 | +24 | +36 | +48 |

# 1.5.10 T7000

This type of phone cannot be used for the administration functions covered by this document. However using centralized administration from another phone, functions can be applied to the phone from another extension.

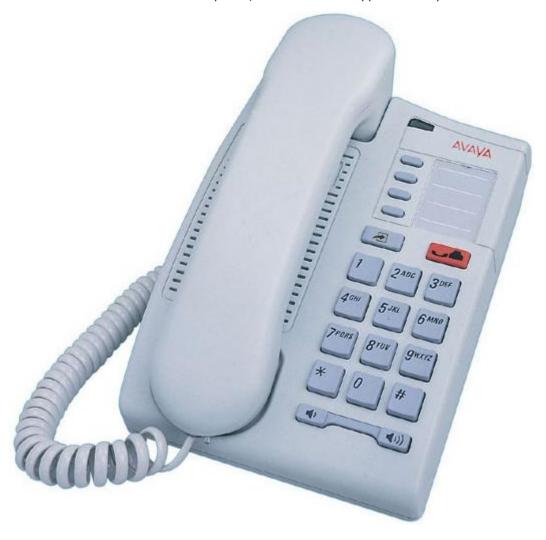

# **Button Numbering**

The diagram below indicates the button functions during normal phone operation. The double digit numbers are the button numbering for programmable buttons.

| 04 |
|----|
| 05 |
| 06 |
| 07 |

| Feature |        | Hold |
|---------|--------|------|
| 1       | 2      | 3    |
| 4       | 5      | 6    |
| 7       | 8      | 9    |
| *       | 0      | #    |
| -       | Volume | +    |

# 1.5.11 T7100

This type of phone cannot be used for the administration functions covered by this document. However using centralized administration from another phone, functions can be applied to the phone from another extension.

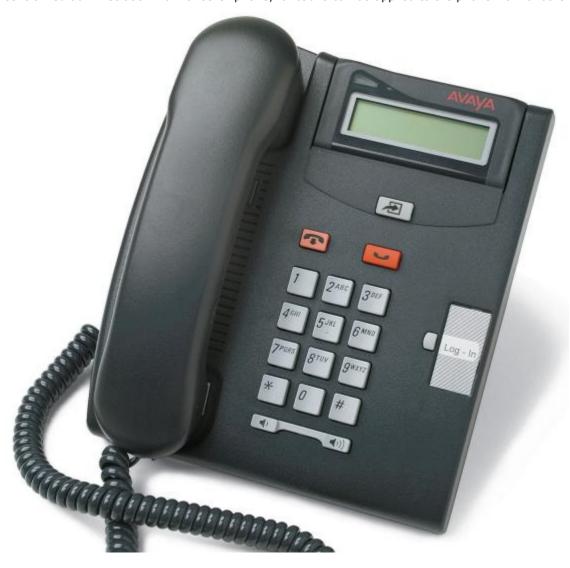

# **Button Numbering**

The diagram below indicates the button functions during normal phone operation. The double digit numbers are the button numbering for programmable buttons.

| Display |                  |                 |
|---------|------------------|-----------------|
|         |                  |                 |
|         | Feature          |                 |
|         | Hold             |                 |
|         |                  |                 |
| 2       | 3                |                 |
| 5       | 6                | 04              |
| 8       | 9                |                 |
| 0       | #                |                 |
| Volume  | +                |                 |
|         | 2<br>5<br>8<br>0 | Feature Hold  2 |

# 1.5.12 T7208

This type of phone cannot be used for the administration functions covered by this document. However using centralized administration from another phone, functions can be applied to the phone from another extension.

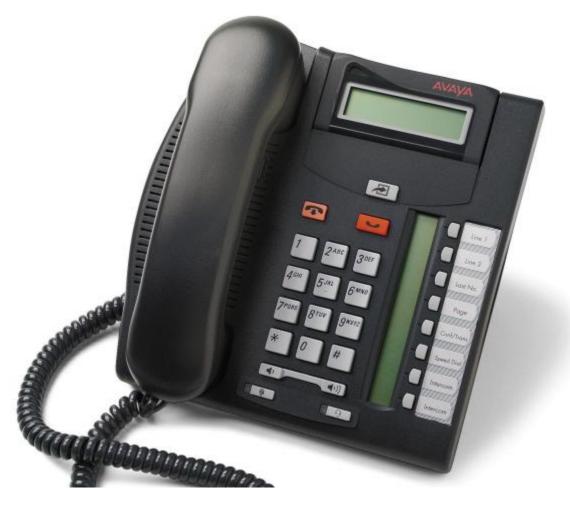

## **Button Numbering**

The diagram below indicates the button functions during normal phone operation. The double digit numbers are the button numbering for programmable buttons.

|         | Display |         |      |
|---------|---------|---------|------|
|         |         |         |      |
|         |         | Feature |      |
| Release |         | Hold    | 07   |
|         |         |         | 06   |
| 1       | 2       | 3       | 05   |
| 4       | 5       | 6       | 04   |
| 7       | 8       | 9       | 03   |
| *       | 0       | #       | 02   |
| -       | Volume  | +       | 01   |
| Mute    |         | Headset | Mute |

- For systems running in key system mode, the first two programmable buttons, 01 and 02, are fixed as **Intercom 1** and **Intercom 2** buttons. Line buttons, based on the **Number of Lines** setting or the number of analog trunks installed in the system, are assigned from buttons 07 downwards and then button 08 upwards.
- For systems running in PBX system mode, the first three buttons, 01 to 03, are fixed as call appearance buttons.

| Phone     | Based.  | <b>Adminis</b> | tration |
|-----------|---------|----------------|---------|
| IP Office | e Basic | : Edition      | 1       |

# 1.5.13 T7316

This type of phone can be used for system, centralized and personal administration functions covered by this document. For system and centralized administration, the phone must be connected to one of the first two extension ports on the system.

• Note that while physically very similar, the programmable button numbering order for the T7316 and T7316E phones differ. The T7316 is more similar to the M7310 in the order of button numbering.

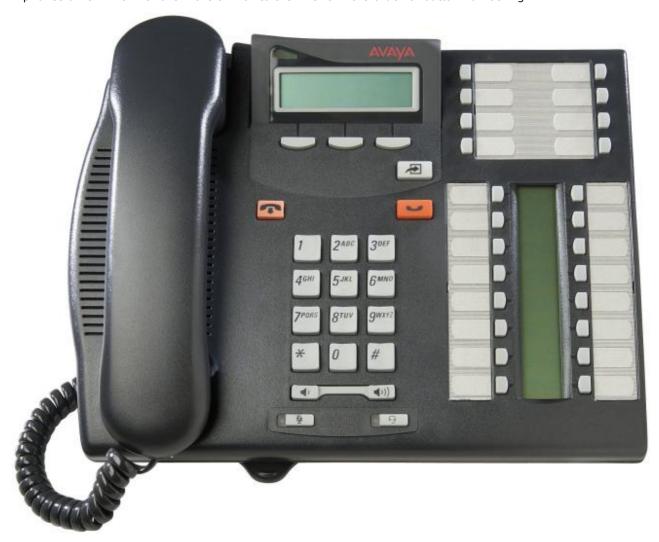

# **Button Numbering**

The diagram below indicates the button functions during normal phone operation. The double digit numbers are the button numbering for programmable buttons.

|         |      | Display |         |         | 16 | 20   |
|---------|------|---------|---------|---------|----|------|
|         |      |         |         |         | 17 | 21   |
|         | SK1  | SK2     | SK3     |         | 18 | 28   |
|         |      |         |         |         | 19 | 29   |
|         |      |         |         | Feature |    |      |
|         |      |         |         |         | 10 | 13   |
| Release |      |         |         | Hold    | 11 | 14   |
|         | 1    | 2       | 3       |         | 12 | 15   |
|         | 4    | 5       | 6       |         | 09 | 04   |
|         | 7    | 8       | 9       |         | 08 | 03   |
|         | *    | 0       | #       |         | 07 | 02   |
|         | -    | Volume  | +       |         | 06 | 01   |
|         | Mute |         | Headset |         | 05 | Mute |

- For systems running in key system mode, the first two programmable buttons, 01 and 02, are fixed as **Intercom**1 and **Intercom** 2 buttons. Buttons 16 downward are assigned as line buttons, starting from the first line, based on the <u>Number of Lines</u> 5 setting or the number of analog trunks installed in the system.
  - For systems running in PBX system mode, the first three buttons, 01 to 03, are fixed as call appearance buttons.

#### **Administration Mode Buttons**

The diagram below indicates the button functions during phone based administration processes.

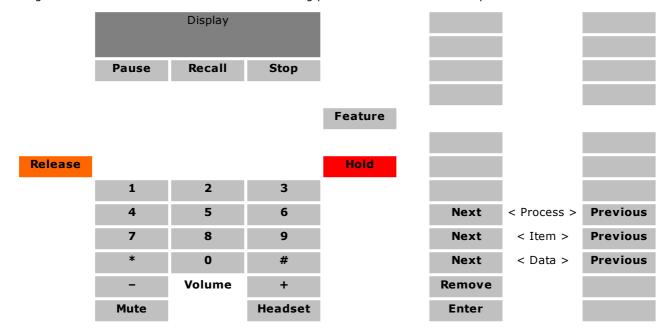

# 1.5.14 T7316E

This type of phone can be used for system, centralized and personal administration functions covered by this document. For system and centralized administration, the phone must be connected to one of the first two extension ports on the system.

- Note that while physically very similar, the programmable button numbering order for the T7316 and T7316E phones differ. The T7316 is more similar to the M7310 in the order of button numbering.
- Additional buttons can be supported on a T7316E phone through the addition of T7316E KEM 47 button modules.

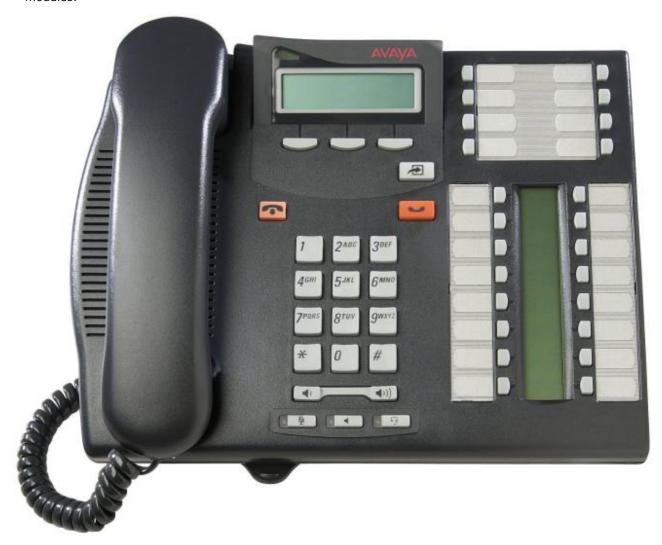

# **Button Numbering**

The diagram below indicates the button functions during normal phone operation. The double digit numbers are the button numbering for programmable buttons.

|         |      | Display |         |         | 17 | 21 |
|---------|------|---------|---------|---------|----|----|
|         |      |         |         |         | 18 | 22 |
|         | SK1  | SK2     | SK3     |         | 19 | 23 |
|         |      |         |         |         | 20 | 24 |
|         |      |         |         | Feature |    |    |
|         |      |         |         |         | 16 | 08 |
| Release |      |         |         | Hold    | 15 | 07 |
|         | 1    | 2       | 3       |         | 14 | 06 |
|         | 4    | 5       | 6       |         | 13 | 05 |
|         | 7    | 8       | 9       |         | 12 | 04 |
|         | *    | 0       | #       |         | 11 | 03 |
|         | -    | Volume  | +       |         | 10 | 02 |
|         | Mute | Speaker | Headset |         | 09 | 01 |

- For systems running in key system mode, the first two programmable buttons, 01 and 02, are fixed as **Intercom 1** and **Intercom 2** buttons. Buttons 16 downward are assigned as line buttons, starting from the first line, based on the Number of Lines 75 setting or the number of analog trunks installed in the system.
- For systems running in PBX system mode, the first three buttons, 01 to 03, are fixed as call appearance buttons.

#### **Administration Mode Buttons**

The diagram below indicates the button functions during phone based administration processes.

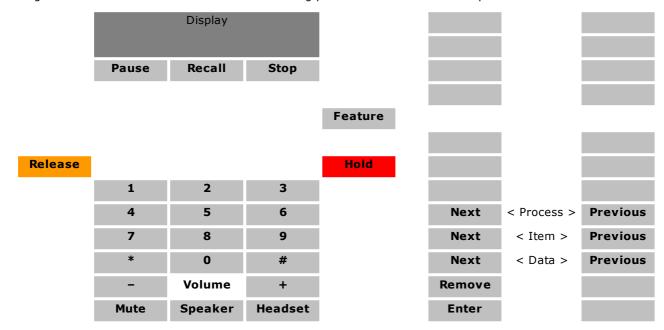

# 1.5.15 T7316E KEM Module

This type of button module can be used with the T7316E 451 phones to provide 24 additional programmable buttons. Up to 4 modules can be added.

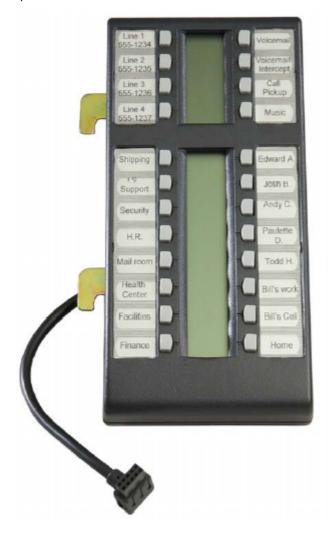

| +01 | +13 |
|-----|-----|
| +02 | +14 |
| +03 | +15 |
| +04 | +16 |
|     |     |
| +05 | +17 |
| +06 | +18 |
| +07 | +19 |
| +08 | +20 |
| +09 | +21 |
| +10 | +22 |
| +11 | +23 |
| +12 | +24 |

# 1.5.16 T7406/T7406E

This type of phone cannot be used for the administration functions covered by this document. However using centralized administration from another phone, functions can be applied to the phone from another extension.

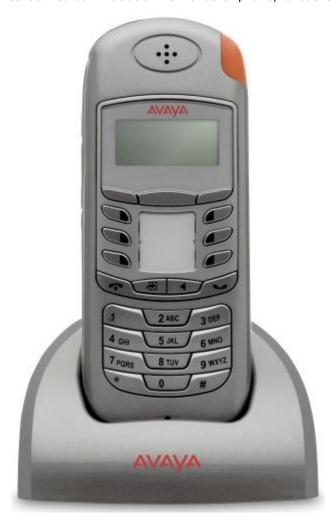

### **Button Numbering**

The double digit numbers are the button numbering for programmable buttons.

| p. 0 g. aa. |             |             |  |  |  |
|-------------|-------------|-------------|--|--|--|
| Display     |             |             |  |  |  |
|             |             |             |  |  |  |
| SK1         | SK2         | SK3         |  |  |  |
| 09          |             | 03          |  |  |  |
| 08          |             | 02          |  |  |  |
| 07          |             | 01          |  |  |  |
|             |             |             |  |  |  |
|             |             |             |  |  |  |
| On Hook     | Spkr        | Off Hook    |  |  |  |
| On Hook     | Spkr        | Off Hook    |  |  |  |
| On Hook     | Spkr 2      | Off Hook    |  |  |  |
|             |             |             |  |  |  |
| 1           | 2           | 3           |  |  |  |
| 1           | 2 5         | 3           |  |  |  |
| 1<br>4<br>7 | 2<br>5<br>8 | 3<br>6<br>9 |  |  |  |

- For systems running in key system mode, the first two programmable buttons, 01 and 02, are fixed as **Intercom 1** and **Intercom 2** buttons. Line buttons, based on the **Number of Lines** setting or the number of analog trunks installed in the system, are assigned from buttons 09 downwards and then button 10 upwards.
- For systems running in PBX system mode, the first three buttons, 01 to 03, are fixed as call appearance buttons.

Overview: BST Phones

# 1.6 Dialing Codes

The following features can be used by dialing the appropriate number.

| Feature                         | Dial                                      | Summary                                                                                                    |
|---------------------------------|-------------------------------------------|----------------------------------------------------------------------------------------------------|
| Call Pickup                     | 6 <extension<br>Number&gt;</extension<br> | Answer the longest waiting call ringing at an extension.                                                      |
| Group Pickup                    | 66 <pickup group=""></pickup>             | Answer the longest waiting call ringing any extension that is a member of the pickup group (1 to 4) selected. |
| Idle Line Pickup                | 8 <line number=""></line>                 | Seize the specified line if it is idle and then make a call using that line.                                  |
| Active Line Pickup              | 68 <line number=""></line>                | Answer or seize the call on the specified line.                                                               |
| Loudspeaker Paging              | 70                                        | Page the loudspeaker device attached to the system.                                                           |
| Simultaneous Paging             | *70                                       | Page both the loudspeaker device attached to the system and the extensions in calling group 71.               |
| Group Calling – Ring            | 7 <calling group=""></calling>            | Call the available extensions in one of the calling groups (1 to 4).                                          |
| Group Calling – Page            | *7 <calling group=""></calling>           | Page the available extensions in one of the calling groups (1 to 4).                                          |
| Group Hunting - Ring            | 77 <hunt group=""></hunt>                 | Call the available extensions in one of the hunt groups (1 to 6).                                             |
| Group Hunting – Voice<br>Signal | *77 <hunt group=""></hunt>                | Page the first available extension in one of the hunt groups (1 to 6).                                        |

# 1.7 Feature Codes

The following feature codes can be dialed from most phones after pressing **Feature**. Most of these features can also be assigned to programmable buttons.

| Feature                       | DS Phones/<br>ETR Phones | BST Phones | Description                                                                                                    |
|-------------------------------|--------------------------|------------|----------------------------------------------------------------------------------------------------|
| Do Not Disturb 260            | 01                       | 85         | This function allows the user to set the extension's do not                                                                                                    |
| Do Not Disturb Cancel 260     | 01                       | #85        | disturb on or off.                                                                                                    |
| Recall 282                    | 03                       | 71         | This function allows the user to send a recall or hook flash signal.                                                                                                    |
| Save Number<br>Redial 284     | 04                       | 67         | This function allows the user to save the number dialed during a call and to redial that number when idle. This can be used when the number dialed does not answer.                                                                                                    |
| Last Number<br>Redial 270     | 05                       | 5          | This function allows the user to redial the last external number dialed.                                                                                                    |
| Conference Drop 254           | 06                       | 934        | This function allows the user to drop a call from a conference.                                                                                                    |
| Privacy [280]                 | 07                       | 83         | This function allows the user to turn privacy on or off. When on, other extensions are not able to bridge into the user's calls.                                                                                                    |
| Call Forward 240              | 11                       | 4          | This function allows the user to redirect all their calls to                                                                                                    |
| Call Forward<br>Cancel 240    | 11                       | #4         | another number. Extensions with Remote Call Forwarding 112 enabled can also forward calls externally by specifying a personal speed dial 141 as the destination.                                                                                                    |
| Account Code<br>Entry 230     | 12                       | 900        | This function allows the user to enter an account code prior to making a call or during a call.                                                                                                    |
| Voice Mailbox<br>Transfer 294 | 14                       | 986        | This function allows the user to transfer their current call to an extension's mailbox. After pressing the button, the current call is put on hold and the user can then enter the target extension number to indicate the mailbox required.                                                                                     |
| VMS Cover 292                 | 15                       | 984        | This function allows the user to switch use of voicemail coverage for their extension on or off.                                                                                                    |
| Caller ID Name<br>Display 240 | 16                       | 933        | This function allows the user to swap the display of caller ID name and number information on their extension.                                                                                                    |
| Caller ID Inspect 244         | 17                       | 811        | This function allows the user to see the caller ID of a call on another line without interrupting the current call to which they are connected.                                                                                                    |
| Call Coverage 238             | 20                       | 932        | This function allows the user to switch call coverage for their extension on or off. The button settings include the extension number of the extension providing coverage. When on, calls to the user that ring unanswered for the user's number of coverage rings 1990 then also start ringing at the call coverage extensions. |
| Station Lock 288              | 21                       | 936        | This function allows the user to lock their extension from being used to make calls. After they press the button, they are prompted to enter a four digit code after which the extension is locked. If the extension is already locked, pressing the button prompts for reentry of the four digit code to unlock the extension.  |
| Station Unlock 298            | 22                       | 937        | This function can only be used by the first two extensions in the system. This function allows the user to unlock any extension without needing to know the code that was used to lock that extension. When the button is pressed, the user is prompted to enter the number of the locked extension.                             |

|                              |                          |               | Overview: reature Cou                                                                                                    |
|------------------------------|--------------------------|---------------|----------------------------------------------------------------------------------------------------|
| Feature                      | DS Phones/<br>ETR Phones | BST Phones    | Description                                                                                                    |
| Caller ID Log 24है।          | 23                       | 812           | This function allows the user to view the phone system's call log of all caller IDs of calls received by the system. To use the button the user must be one of the three extensions configured for call ID logging 147. |
| Hot Dial 26जे                | 26                       | 935           | This function allows the user to dial a number without first going off hook or pressing the <b>SPEAKER</b> button.  Automatic line selection select a line.                                                             |
| Absent Message 228           | 28                       | 931           | This function allows the user to set or clear an absent message for display on their phone. When set, the absent message is also displayed on other extensions when they call the user.                                 |
| Contact Closure 1 256        | 41                       | 9*41          | This function allows the user to operate the system's contact closure 1 (129) connection. The user must be a member of the contact closure group (130).                                                                 |
| Contact Closure 2 258        | 42                       | 9*42          | This function allows the user to operate the system's contact closure 2 (129) connection. The user must be a member of the contact closure group (130).                                                                 |
| System Release 322           | 590                      | 9*80          | Displays the core software level that the system is running.                                                                                                    |
| System IP<br>Address 322     | 591                      | 9*81          | Displays the IP address of the systems LAN port.                                                                                                    |
| SD Card Serial<br>Number 322 | 592                      | 9*82          | Displays the feature key number of the System SD card. This is the number used for validation of licenses entered into the system configuration.                                                                        |
| System Speed Dial 139        | 600 to 699               | 0, 600 to 699 | Dial the selected system speed dial number.                                                                                                    |
| Personal Speed Dial 14th     | 80 to 99                 | *4, 80 to 99  | Dial the selected personal speed dial number.                                                                                                    |
| DND Exception Numbers 163    | 700 to 719               | 0, 700 to 719 | Set a DND exception number.                                                                                                    |

# Chapter 2. Telephony Features

# 2. Telephony Features

This section covers details of the feature configurable for an IP Office Basic Edition system.

# 2.1 Key System or PBX System

For IP Office Release 7.0+ the system mode of can be changed between key system mode and PBX system mode. The selected mode affects a number of controls, mainly around the making of outgoing calls and the routing of incoming calls.

The default mode that the system adopts depends on the type of System SD card fitted to the system. Systems with a PARTNER, Norstar or IP Office U-Law card default to key system mode. Systems with an IP Office A-Law card default to PBX system mode.

## **Key Mode vs PBX Mode - Quick Summary**

| Key Mode                                                                                                    | PBX Mode                                                                                |
|----------------------------------------------------------------------------------------------------|-----------------------------------------------------------------------------------------|
| The first 2 programmable buttons are used as intercom buttons.                                                         | The first 3 programmable buttons (2 on ETR phones) are used as call appearance buttons. |
| <ul> <li>Internal calls are made and answered using the intercom buttons.</li> </ul>                                   | Internal calls are made and answered using the call appearance buttons.                 |
| <ul> <li>External calls are made and answered using line appearance buttons.</li> </ul>                                | External calls are made and answered using the call appearance buttons.                 |
| <ul> <li>The line used for outgoing external calls is<br/>determined by the line button pressed.</li> </ul>            | The line used for outgoing external calls is<br>determined from the number dialed.      |
| <ul> <li>Automatic line selection defaults to the analog lines<br/>present and then the 2 intercom buttons.</li> </ul> | Automatic line selection defaults to the 3 call appearance buttons (2 on ETR phones).   |

# 2.1.1 Outgoing Call Routing

### **Key System Mode**

Each phone is configured with 2 Intercom buttons which cannot be changed. It is also configured with line appearance buttons for specific lines using the **Number of Lines** settings and individual button programming.

Internal calls are made by selecting one of the two Intercom buttons provided on each phone and then dialing the number of another extension or of the system feature required.

External calls are made by selecting one of the line appearance buttons programmed on the phone and then dialing the external number required.

If the user dials without selecting an Intercom or Line button first, the user's automatic line selection setting is used to determine which button, if available, gets used.

### **PBX System Mode**

Each phone is configured with 3 call appearance buttons (2 only on ETR phones). These can be used to make both internal and external calls. The dialing of an external call can be indicated by the dialing starting with a specific prefix (9 or 0) if required, otherwise any number not matching an internal extension or function is assumed to be external.

The line used for an outgoing external call is determined by configuration settings. ARS Selectors are created which can be groups of lines or specific functions using any available ISDN lines. Different external number prefixes are then mapped to those ARS Selectors. When a user dials an external number, it is matched to a selector and uses the function and one of the lines specified by that selector.

Line appearances can still be used to make and answer calls on a particular line. They can also be used to make a calls.

#### **Dialing Restrictions**

In both modes, the system uses a number of methods to control the numbers users are allowed to dial or not.

- Allowed Phone Number Lists 99
  - Used to specify telephone numbers that extensions associated with the list can dial regardless of other dialing restrictions.
    - Allowed List Assignments 10th

Used to assign which allowed number lists an extension can use.

• Disallowed Phone Number Lists 103

Used to specify telephone numbers that extensions associated with the list cannot dial.

• <u>Disallowed List Assignments</u> 106

Used to assign up to which disallowed number lists are applied to an extension.

• Emergency Phone Number List 108

Used to create a list of up to 10 telephone numbers that all extensions can dial regardless of dialing restrictions.

• Outgoing Call Restriction 110

Use this feature to specify the types of outgoing calls that can be made on all lines at an extension.

• Allow Remote Call Forwarding 112

All extensions can forward their incoming calls to another extension using <u>call forwarding</u> (240). This option is used to configure whether the extension can also forward calls to external numbers.

System Password 114

When this optional password is set, users must enter it to turn Night Service 1889 on/off. Also, when night service is on, users in the Night Service Group 1879 must enter the password to make any outgoing calls except calls to emergency phone numbers 1089 and marked system speed dials 1389.

• Toll Call Prefix 115

Use this feature to indicate whether users must dial a 0 (for operator assisted calls) or 1 (for direct-dial calls) before the area code to make a long distance call or just the area code and number.

# 2.1.2 Incoming Call Routing

#### **Key System Mode**

For an incoming external call on a line, the following options control where the call is presented:

#### • Coverage Destination

The **Coverage Destination** setting of each line can be used to select whether an incoming call on that line is also presented to one of the following options in addition to alerting on any matching line appearances.

For PRI and BRI trunks, it is not possible to know on which of the trunk's channels incoming calls will
arrive. Therefore in most cases, the coverage destination and other settings of each line on the trunk
should be set to the same values.

#### • Coverage Extension

The call alerts on an intercom or call appearance button of a selected line coverage extension. The user's call coverage, VMS coverage and call forwarding settings are applied to the call. Any extension can be used as the destination including a phantom extension.

#### Hunt Group

The call is presented, in sequence, to each of the available members of a selected hunt group until answered. Any of the 6 sequential hunt groups can be used as the destination.

#### Line Appearance Buttons

The call will alert on any line appearance buttons that matches the line. Each line has a line number which can be assigned to line appearance buttons on users' phones. Users can answer the call by pressing the alerting line appearance button on their phone.

#### • Number of Lines 75

By default, all analog lines in the system are assigned to line appearance buttons when the system is installed. Lines are assigned for all users starting from button 03 upwards in order of line numbering.

## • Line Assignment 77

Through individual user button programming, any programmable button can be configured as a line appearance for a particular line.

#### • Auto Attendant Coverage

Each line can be configured to send unanswered calls to an auto attendant after a set delay (which can be set to 0 for immediate answer). This can be set to operate when the system is in day and or night service. This is done using the **VMS Schedule**, **VMS Delay - Day**, **VMS Delay - Night** and **VMS Auto Attendant** settings of each line.

The following methods can be used to override the normal call routing detailed above:

#### DID Mapping

For PRI and T1 trunks, if the incoming call matches a configured DID and or ICLID number, the **Coverage Destination** setting for the DID/ICLID match is used rather than the line's **Coverage Destination**. DID mapping cannot be done through the phone based administration menus.

#### SIP Call by Call Table

For SIP trunks, if the incoming call matches a configured URI, it is presented to the extension or group specified in the SIP line's **Call by Call Table**. SIP call control cannot be done through the phone based administration menus.

#### Night Service Group 276

Switching on night service changes the alerting for some lines and the delayed auto attendant coverage (VMS Schedule) operation.

### **PBX System Mode**

Incoming call routing in PBX System mode is similar to that in Key System mode except for the following:

# • Calling Groups 183

These additional 4 groups are available as a destination for calls. They can be selected as the destination in the **Coverage Destination** selection of trunks and in DID Mapping/SIP Call-by-Call tables.

# • Operator Group 193

This additional group is available as a destination for calls in DID Mapping and SIP Call-by-Call settings. In PBX mode, this group is the default Coverage Destination and is shown in Line Coverage Extension as the value 75. If coverage to the Operator Group is not desired, assign an extension to the line coverage extension or assign the line to the hunt group using group call distribution. Getting incoming calls on the line to the voicemail collect requires using system web management.

# 2.2 Dial Plan

## **Extension Numbering**

IP Office Basic Edition systems can be configured to use either a 2-digit or 3-digit numbering for user extensions.

- If 2-digit numbering is selected, the extensions are numbered 10 to 57. This numbering cannot be changed. In 2-digit mode only 48 extensions are supported.
- If 3-digit numbering is selected, the extensions are numbered from 100 upwards. This numbering can be changed in the range 100 to 579 using system web management. In 3-digit mode a maximum of 100 extensions are supported.
- In both cases, those extensions not matched by physical ports are automatically assigned as <a href="mailto:phantom">phantom</a> extensions 62.
- The system numbering all mode can be changed through the phone based administration menus,

# **Special Dialed Numbers**

The following can be dialed after selecting an **Intercom** or call appearance button or simply going off hook.

| Function          | Number | Description                                                                                                    |  |  |  |
|-------------------|--------|----------------------------------------------------------------------------------------------------|--|--|--|
| Operator          | 0      | Dials the first extension in the system.                                                                                                    |  |  |  |
| Extension Pickup  | 6      | Answer the call alerting at another extension. Dial <b>6</b> followed by the extension number.                                                                                                    |  |  |  |
| Group Pickup      | 66     | GroupDial <b>66</b> followed by the pickup group number (1 to 4).                                                                                                    |  |  |  |
| Line Pickup       | 68     | Answer the call alerting on a particular line. Dial <b>68</b> followed by the line number.                                                                                                    |  |  |  |
| Loudspeaker       | 70     | Makes a call to the extension configured as the system's <b>Loudspeaker Paging</b> extension.                                                                                                    |  |  |  |
| Calling Group     | 7      | Group calling. Dial <b>7</b> followed by the calling group number (1 to 4).                                                                                                    |  |  |  |
| Operator Group    | 75     | Operator group. This is supported only on systems with their <b>System Mode</b> set to <b>PBX System</b> .                                                                                                    |  |  |  |
| Modem Port        | 76     | Modem port [63]. Used for remote access for configuration.                                                                                                    |  |  |  |
| Hunt Group        | 77     | Dial 77 followed by the hunt group number (1 to 6).                                                                                                    |  |  |  |
| Voicemail Access  | 777    | Connects the extension to the extension user's own mailbox.                                                                                                    |  |  |  |
| Remote Voicemail  | 778    | Connects the extension to prompts to specify the mailbox required.                                                                                                    |  |  |  |
| Auto Attendant    | 78     | Auto attendant numbers. See the section <b>Auto Attendant Numbers</b> below.                                                                                                    |  |  |  |
| Idle Line Pickup  | 8      | Dial 8 followed by the line number (01 to 64).                                                                                                    |  |  |  |
| ARS Selector      | 8      | Seize an available trunk in the ARS selector group (65 to 99). This is supported only on systems with their <b>System Mode</b> set to <b>PBX System</b> .                                                                         |  |  |  |
| External Call     | 9      | <b>Key System:</b> Start an outgoing external call without first selecting a lappearance button. The line used is automatically selected <u>Automatic Line Selection</u> 86.                                                      |  |  |  |
|                   |        | <b>PBX System:</b> Optional <u>external dialing prefix</u> 122. The use of 9 can be removed or swapped with 0 (the operator number).                                                                                              |  |  |  |
| Intercom Call     | *      | Prefix * in front of an internal number will attempt to make an intercomvoice signal call where the caller can speak over the destination's phone speaker. If the destination cannot auto answer, the call becomes a normal call. |  |  |  |
| Simultaneous Page | *70    | Make a page call to both the users in Calling Group 1 and to the extension configured as the system's <b>Loudspeaker Paging</b> extension.                                                                                        |  |  |  |

## **Auto Attendant Numbers**

Dialing the appropriate number shown in the table below allows recording and playback of the matching auto attendant prompt. It is important to remember that callers always hear two prompts, a greeting prompt and then a menu prompt. In addition that may also hear the emergency greeting first if it has been activated.

|                           | Auto Attendant |      |      |      |      |      |      |      |      |
|---------------------------|----------------|------|------|------|------|------|------|------|------|
| Greeting Prompts          | 1              | 2    | 3    | 4    | 5    | 6    | 7    | 8    | 9    |
| Morning Greeting          | 7811           | 7812 | 7813 | 7814 | 7815 | 7816 | 7817 | 7818 | 7819 |
| Afternoon Greeting        | 7821           | 7822 | 7823 | 7824 | 7825 | 7826 | 7827 | 7828 | 7829 |
| Evening Greeting          | 7831           | 7832 | 7833 | 7834 | 7835 | 7836 | 7837 | 7838 | 7839 |
| Out of Hours Greeting     | 7851           | 7852 | 7853 | 7854 | 7855 | 7856 | 7857 | 7858 | 7859 |
| <b>Emergency Greeting</b> | 7861           | 7862 | 7863 | 7864 | 7865 | 7866 | 7867 | 7868 | 7869 |
| Action Prompts            |                |      |      |      |      |      |      |      |      |
| Morning Menu              | 7841           | 7842 | 7843 | 7844 | 7845 | 7846 | 7847 | 7848 | 7849 |
| Afternoon Menu            | 7871           | 7872 | 7873 | 7874 | 7875 | 7876 | 7877 | 7878 | 7879 |
| Evening Menu              | 7881           | 7882 | 7883 | 7884 | 7885 | 7886 | 7887 | 7888 | 7889 |
| Out of Hours Menu         | 7891           | 7892 | 7893 | 7894 | 7895 | 7896 | 7897 | 7898 | 7899 |
| Auto Attendant Access     | 7801           | 7802 | 7803 | 7804 | 7805 | 7806 | 7807 | 7808 | 7809 |

The Auto Attendant Access numbers allow internal access to an auto attendant. Calls can be transferred to these numbers.

# 2.3 Voicemail Operation

All IP Office Basic Edition systems include voicemail as standard. By default up to 2 calls can simultaneously use voicemail services. By adding licenses, this can be increased up to 6 simultaneous calls.

#### When Do Calls Go To a User's Mailbox?

If a user has voicemail enabled (**VMS Cover** set to **Enabled** (the default)), calls directed to ring at that user's extension go to the user's voicemail after having rung for the time set by the user's **Voicemail Coverage Rings** setting (15 seconds by default). For incoming external calls, this will apply if the user is set as the line's **Coverage Destination**.

- The above does not apply for calls altering just on a line appearance button that the user has assigned or alerting the user as part of a hunt group.
- There are number of methods for a user to switch their VMS Cover setting on or off (through their mailbox, through the phone menus, or using a VMS Cover (2021) button)
- A <u>VMS Transfer 29</u> button can be configured to let a user transfer calls directly to the mailbox of other users.

#### When Do Calls Go to an Auto Attendant?

The IP Office Basic Edition voicemail supports the configuration of up to 9 auto attendant services to answer and redirect calls. If an auto attendant has been configured, it can be used to answer calls as follows:

- Immediate Auto Attendant Service

  One of the auto attendants can be specified as the Coverage Destination for a particular line. The call is presented immediately to that auto attendant.
- Delayed/Optional Auto Attendant Service

  The VMS Schedule setting of each line can be used to set whether unanswered calls should go to a selected auto attendant. The settings can be enabled for day service, night service [278], both or never (the default). The delay used before going to the auto attendant is set by the line's VMS Delay Day and VMS Delay Night settings as appropriate.

# 2.4 Night Service

Use this feature to program a button on the first extension on the system to turn night service on and off. When night service is on, all lines assigned to the telephones of the users in the <u>night service group</u> ring immediately, regardless of their normal line ringing settings.

Night service is useful if you want phones to ring after regular business hours. For example, although Shipping Department workers do not answer calls directly during the day, you want them to answer incoming calls after hours.

- You must program a Night Service Button on the first extension on the system.
- This function is only supported on a button that includes an LEDs/LCD. It will indicate when the function is on.
- If the user has this feature enabled, removing this button will turn the feature off.
- Dialing restrictions for extensions not in the Night Service Group remain the same as during normal daytime operation.
- If you reassign the Night Service Button, it is removed from the button where it was previously assigned.
- If you program a <u>System Password</u> [114], you must enter the password when turning Night Service on or off. In addition, when Night Service is on, users in the Night Service Group can dial only numbers on the <u>Emergency Phone Number List</u> [108] and marked system speed dial numbers without entering the System Password. Night Service with a System Password is useful for controlling unauthorized use of phones after hours.
- If you have a voice messaging system, VMS Hunt Schedule [217] determines when outside calls should ring voicemail. The status of the Night Service Button tells the voice messaging system to operate in day or night mode.
- The Night Service Button returns to the status (on/off) it was in immediately prior to a power failure or to System Reset [313] being used.
- Night Service is unavailable on T1 lines with Direct Inward Dialing (DID).

# 2.5 Phantom Extensions

For IP Office Basic Edition 6.1 and higher, extension users are created in the system configuration for all possible users regardless of whether they are matched by installed extension ports. Those user extensions without a physical port are referred to as 'phantom' extensions.

The main purpose of phantom extensions is to provide voicemail mailboxes that are not associated with an existing physical extension. These mailboxes can be accessed and used by the auto attendant menus and other functions.

• The system assumes that the base control unit is always fully populated with up to 24 extensions, either real or phantom or a mix, to which it assigns extension numbers in sequence. It does this before assigning extension numbers to any real extensions on attached external expansion modules up to the system extension limit. If the system extension limit has not been exceeded, any remaining extension numbers are assigned to additional phantom extensions.

The system web management menus allow selection of a phantom user extension number in the same was as for normal physical extension numbers. That includes using a phantom extension as the destination in an auto attendant, trunk DID call map, SIP call by call mapping, etc.

- Calls to a phantom extensions are treated as follows:
  - Calls go immediately to the phantom user's voicemail mailbox. Forwarded or transferred calls go to the mailbox of the user doing the transfer or forward.
  - If the phantom extension is included in a hunt group, they are ignored.
- Callers can use the phantom user's mailbox DTMF breakout settings, if configured, to be transferred to another destination.
- Calls can be transferred to a phantom extension. Since the calls go immediately to voicemail, no transfer return is supported.
- Joining or bridging to a call that has been sent to a phantom extension's mailbox will drop the phantom extension from the call in the same way it does for a physical extension.
- Calls to a phantom extension cannot be picked up.
- The phantom extensions are supported within the auto attendant actions Dial by Name, Dial by Number and Transfer to Number.
- Mailbox access for message collection and mailbox configuration is achieved by dialing 778 from any telephone, then entering the phantom extension number and the mailbox access code if it has already been configured. Mailboxes with a configured access code can also be accessed by external calls.
- Phantom extensions can be used as the line coverage extension for a line. In this case, the phantom extension's **VMS Coverage Rings** setting is used before the call goes to the phantom user's mailbox.
- Auto Dial Intercom buttons can be set to route calls to a phantom extension.
- When using system web management, when selecting extensions in the various menus, a phantom extension is indicated by a # character. The extensions **Equipment Type** is fixed as **Phantom**.
- The phantom extension's **Automatic VMS Coverage** setting can be used to disable mailbox operation. If this is done, calls to the phantom extension will hear busy tone.

The following features are specifically are not supported using phantom extensions:

- A phantom extension cannot be configured as any other extension type, ie. loudspeaker, door phone, fax machine or standard extension.
- A phantom extension cannot be configured as a night service alert extension.
- A phantom extension cannot be configured as a hotline extension.
- A phantom extension cannot be added to a hunt group, pickup group or calling group.
- A phantom extension specified as the destination for call forwarding or follow me is ignored. Instead calls will continue to alert at the forwarded user.
- A phantom extension specified as the destination for another extension's call coverage is ignored. Instead calls will continue to alert at the covered extension.

# 2.6 One Touch Transfer

IP Office Basic Edition 6.1 and higher supports one touch transfer operation with a number of different button types. With a call currently connected, the user can start the transfer process by pressing a button pre configured for the destination rather than having to first press **TRANSFER**.

The button types that support this operation are listed below. Buttons programmed for voice or page calls can be used.

- Auto Dial ICM
- Auto Dial ICM Page
- Group Calling Ring
- Group Calling Page
- Group Hunting Ring
- Group Hunting Page
- Simultaneous Page
- 1. With a currently connected call, the user starts the transfer by pressing the button programmed for the transfer destination.
- 2. The system seizes an Intercom or call appearance button. If no button is available, the button press is ignored.
- 3. When an button is seized, the system puts the connected call on hold pending transfer and makes the voice or page call to the transfer destination.
- 4. The user can switch between calls using the appropriate button for each call.
  - If the transfer destination is busy, the transfer cannot be completed. The user should press the appropriate appearance button for the held call to reconnect to the caller.
- 5. The user can complete the transfer by going on hook by either:
  - Replacing the handset, pressing **SPEAKER** or pressing **HEADSET** depending on how they were handling the call being transferred.
  - Pressing **TRANSFER**.
  - Selecting the **Complete** soft key on the display.
- Calls transferred using one touch transfer are still subject to voicemail coverage or transfer return in the same way as normal transferred calls.
- Using this feature and trying to complete a transfer to a door-phone, or a loudspeaker paging extension, is not allowed. The transfer attempts is dropped and the original call remains on hold.

# 2.7 Modem Access Support

The first analog line port in any IP Office Basic Edition system can be used for V32 modem access. The line is switched between modem operation and normal voice call operation by dialing \*9000\*. When operating as a modem, the line cannot be used for normal voice calls.

For IP Office Basic Edition 6.1 and higher the modem can also be accessed as extension 76. This can be used as the destination in an auto attendant, DID or SIP trunk call map. This allows remote access on lines other than the first analog line.

Remote access requires entry of the user name and password used for system web management as the connection name and password.

# **Chapter 3. System Changes**

# 3. System Changes

The following settings affect system operation. These functions should typically only be performed when a system is first installed:

- System Mode 67
  - This setting is used to switch the system between key system mode and PBX system mode.
- System Numbering 8

Set whether the system should use 2-digit or 3-digit extension numbering.

• System Locale 69

Set the locale (country) that the system is installed in. This value adjusts a range of hidden trunks settings and the default system language.

• System Language 71

Set the default language for all extensions. The <u>display language resolution</u> for individual extensions can be changed.

# 3.1 System Mode

The system can operate in either key system mode or PBX system mode st.

The default mode that the system adopts depends on the type of System SD card fitted to the system. Systems with a PARTNER, Norstar or IP Office U-Law card default to key system mode. Systems with an IP Office A-Law card default to PBX system mode.

# **Key Mode vs PBX Mode - Quick Summary**

| Key Mode                                                                                                    | PBX Mode                                                                                |
|----------------------------------------------------------------------------------------------------|-----------------------------------------------------------------------------------------|
| <ul> <li>The first 2 programmable buttons are used as intercom buttons.</li> </ul>                                     | The first 3 programmable buttons (2 on ETR phones) are used as call appearance buttons. |
| <ul> <li>Internal calls are made and answered using the intercom buttons.</li> </ul>                                   | Internal calls are made and answered using the call appearance buttons.                 |
| <ul> <li>External calls are made and answered using line appearance buttons.</li> </ul>                                | External calls are made and answered using the call appearance buttons.                 |
| <ul> <li>The line used for outgoing external calls is<br/>determined by the line button pressed.</li> </ul>            | The line used for outgoing external calls is determined from the number dialed.         |
| <ul> <li>Automatic line selection defaults to the analog lines<br/>present and then the 2 intercom buttons.</li> </ul> | Automatic line selection defaults to the 3 call appearance buttons (2 on ETR phones).   |

### • ! WARNING

Changing the system mode will also default most settings, including all button programming.

#### ! WARNING

This process will restart the phone system and disconnect all currently connected calls.

## 1408/1416/9504/9508 Phone

- 1. At either of the first two extensions on the system, press **Admin**.
  - To do the above during a call, you may need to press the PHONE button to display the Admin soft key option. If you access phone administration during a call, only the SPEAKER, MUTE and HEADSET buttons still affect the connected call.
- 2. Use the ▲ up or down ▼ arrow buttons to scroll the display to Admin2. When highlighted, press Select.
- Use the ▲ up or down ▼ arrow buttons to scroll the display to System Mode. When highlighted, press Select.
- 4. Use the ◀ left or right ▶ arrow icons to toggle the setting between *Key* or *PBX*.
- 5. Click Save.
- 6. The menu will prompt Immediate Reboot? Select either Confirm or Cancel.
- Exit programming by pressing **PHONE**. Alternatively use the **Back** button to move to another menu.

# M7324/M7324N/M7310/M7310N/T7316/T7316E Phone

This process cannot be done using this type of phone.

#### ETR 18D/ETR 34D Phone

This process cannot be done using this type of phone.

# 3.2 System Numbering

IP Office Basic Edition systems can be configured to use either a 2-digit or 3-digit numbering for user extensions.

- If 2-digit numbering is selected, the extensions are numbered 10 to 57. This numbering cannot be changed. In 2-digit mode only 48 extensions are supported.
- If 3-digit numbering is selected, the extensions are numbered from 100 upwards. This numbering can be changed in the range 100 to 579 using system web management. In 3-digit mode a maximum of 100 extensions are supported.
- In both cases, those extensions not matched by physical ports are automatically assigned as <u>phantom</u> extensions 62.

## • ! WARNING

This process will restart the phone system and disconnect all currently connected calls.

• This procedure is not listed when using the **Next Procedure** or **Previous Procedure** buttons to select a procedure.

### 1408/1416/9504/9508 Phone

- 1. At either of the first two extensions on the system, press Admin.
  - To do the above during a call, you may need to press the PHONE button to display the Admin soft key option. If you access phone administration during a call, only the SPEAKER, MUTE and HEADSET buttons still affect the connected call.
- Use the ▲ up or down ▼ arrow buttons to scroll the display to System Administration. When highlighted, press Select.
- 3. Dial #734. The display will show **Default Numbering** and the current numbering setting.
- 4. Use the ◀ left or right ▶ arrow icons to change the setting.
- 5. The display shows Immediate Reboot ?. Select either Confirm or Cancel.

## M7324/M7324N/M7310/M7310N/T7316/T7316E Phone

- 1. At either of the first two extensions on the system, press Feature \*\*config (ie. Feature \*\*266344).
  - If the system has a system password 114 set, it is requested. Enter the password.
- 2. The phone displays System Admin.
- 3. Dial #734. The phone will display Def Num.
- 4. Press 1 to select 2-digit numbering, 2 to select 3-digit numbering.
- 5. The phone displays **Immediate Reboot**. Press either **Enter** to reboot the system or **Release** to cancel without rebooting.
- To exit phone based administration at any time, press the **Release** button. To select a different process use the **Next Procedure** or **Previous Procedure** buttons or dial another feature code.

# ETR 18D/ETR 34D Phone

- At either or the first two extensions on the system, press Feature 0 0 followed by two presses of the first intercom or call appearance button.
- 2. **System Administration:** is shown on the display.
- 3. Dial #734. The phone will display Def Num.
- 4. Press 1 to select 2-digit numbering, 2 to select 3-digit numbering.
- The phone displays Immediate Reboot. Press either Enter to reboot the system or Remove to cancel without rebooting.
- Exit programming by pressing **Feature 00**. You can also exit programming mode by lifting the handset, then placing it back in the cradle.

# 3.3 System Locale

The system locale setting affects a range of trunk settings relating to ring tones and other signals. Wherever possible the locale should be set to match the actual location of the system.

#### ! WARNING

This process will restart the phone system and disconnect all currently connected calls.

• Changing the system locale will change the <u>system language</u> 150 to the default for the selected locale. Any user <u>display language</u> 150 settings are also reset to match the system language.

#### 1408/1416/9504/9508 Phone

- 1. At either of the first two extensions on the system, press Admin.
  - To do the above during a call, you may need to press the PHONE button to display the Admin soft key option. If you access phone administration during a call, only the SPEAKER, MUTE and HEADSET buttons still affect the connected call.
- Use the ▲ up or down ▼ arrow buttons to scroll the display to System Administration. When highlighted, press Select.
- Use the ▲ up or down ▼ arrow buttons to scroll the display to System Parameters. When highlighted, press Select.
  - Alternatively, dial # and the system administration 7 code.
- 4. Use the ▲ up or down ▼ arrow buttons to scroll the display to **Set Locale**. When highlighted, press **Select**.
- 5. Use the ▲ up or down ▼ arrow buttons to change the setting until the require locale is displayed.
  - The possible locales are: Argentina, Australia, Bahrain, Belgium, Brazil, Canada, Chile, China, Colombia, Denmark, Egypt, Finland, France, Germany, Greece, Hong Kong, Hungary, Iceland, India, Italy, Korea, Kuwait, Mexico, Morocco, Netherlands, New Zealand, Norway, Oman, Pakistan, Peru, Poland, Portugal, Qatar, Russia, Saudi Arabia, Singapore, South Africa, Spain, Sweden, Switzerland, Taiwan, Turkey, United Arab Emirates, United Kingdom, United States and Venezuela.
- 6. Press **Select** to use the currently displayed locale.
- 7. The phone will prompt for an **Immediate Reboot ?**. Press **Confirm** to reboot the system and use the new locale setting.
- Exit programming by pressing PHONE. Alternatively use the Back button to move to another menu.

# M7324/M7324N/M7310/M7310N/T7316/T7316E Phone

- 1. At either of the first two extensions on the system, press **Feature \*\*config** (ie. *Feature \*\*266344*).
  - If the system has a <u>system password</u> 114 set, it is requested. Enter the password.
- 2. The phone displays System Admin.
- 3. Use the **Next Process** key to select **Set Locale**.
- 4. Use the Next Data or Previous Data buttons to change the setting.
  - The possible locales are: Argentina, Australia, Bahrain, Belgium, Brazil, Canada, Chile, China, Colombia, Denmark, Egypt, Finland, France, Germany, Greece, Hong Kong, Hungary, Iceland, India, Italy, Korea, Kuwait, Mexico, Morocco, Netherlands, New Zealand, Norway, Oman, Pakistan, Peru, Poland, Portugal, Qatar, Russia, Saudi Arabia, Singapore, South Africa, Spain, Sweden, Switzerland, Taiwan, Turkey, United Arab Emirates, United Kingdom, United States and Venezuela.
- 5. Press **Enter** to use the currently displayed locale.
- 6. The phone will prompt for an **Immediate Reboot ?**. Press **Enter** to reboot the system and use the new locale setting.
- To exit phone based administration at any time, press the **Release** button. To select a different process use the **Next Procedure** or **Previous Procedure** buttons or dial another feature code.

#### ETR 18D/ETR 34D Phone

- 1. At either or the first two extensions on the system, press **Feature 0 0** followed by two presses of the first intercom or call appearance button.
- 2. **System Administration:** is shown on the display.
- 3. Use the **Next Process** key to select **Set Locale**.
- 4. Use the Next Data or Previous Data buttons to change the setting.
  - The possible locales are: Argentina, Australia, Bahrain, Belgium, Brazil, Canada, Chile, China, Colombia, Denmark, Egypt, Finland, France, Germany, Greece, Hong Kong, Hungary, Iceland, India, Italy, Korea, Kuwait, Mexico, Morocco, Netherlands, New Zealand, Norway, Oman, Pakistan, Peru, Poland, Portugal, Qatar, Russia, Saudi Arabia, Singapore, South Africa, Spain, Sweden, Switzerland, Taiwan, Turkey, United Arab Emirates, United Kingdom, United States and Venezuela.
- 5. Press **Enter** to use the currently displayed locale.
- 6. The phone will prompt for an **Immediate Reboot ?**. Press **Enter** to reboot the system and use the new locale setting.
- Exit programming by pressing **Feature 00**. You can also exit programming mode by lifting the handset, then placing it back in the cradle.

# 3.4 System Language

The system language is defaulted to match the <u>system locale</u> 8. This process can be used to see and change the language setting if required. The language selection for an individual user can be <u>set separately</u> from that of the system.

## 1408/1416/9504/9508 Phone

- 1. At either of the first two extensions on the system, press **Admin**.
  - To do the above during a call, you may need to press the PHONE button to display the Admin soft key option. If you access phone administration during a call, only the I SPEAKER, MUTE and PHEADSET buttons still affect the connected call.
- Use the ▲ up or down ▼ arrow buttons to scroll the display to System Administration. When highlighted, press Select.
- 3. Use the ▲ up or down ▼ arrow buttons to scroll the display to **System Parameters**. When highlighted, press **Select**.
  - Alternatively, dial # and the system administration 7 code.
- Use the ▲ up or down ▼ arrow buttons to scroll the display to Set Language. When highlighted, press Select.
- 5. The current setting is displayed.
- 6. Use the ▲ up or down ▼ arrow buttons to change the setting until the require language is displayed.
  - The possible language options available are: Arabic, Brazilian Portuguese, Canadian French, Cantonese, Danish, Dutch, English-UK, English-US, Finnish, French, French-Canadian, German, Italian, Korean, Mandarin, Norwegian, Portuguese, Russian, Spanish, Spanish (Latin) and Swedish.
- 7. Press **Select** to use the currently displayed language.
- 8. The phone will prompt for an **Immediate Reboot ?**. Press **Confirm** to reboot the system and use the new locale setting.
- Exit programming by pressing PHONE. Alternatively use the Back button to move to another menu.

# M7324/M7324N/M7310/M7310N/T7316/T7316E Phone

- 1. At either of the first two extensions on the system, press **Feature** \*\*config (ie. *Feature* \*\*266344).
  - If the system has a <u>system password</u> 114 set, it is requested. Enter the password.
- 2. The phone displays System Admin.
- 3. Use the **Next Process** key to select **Set Language**.
- 4. Use the **Next Data** or **Previous Data** buttons to change the setting.
  - The possible language options available are: Arabic, Brazilian Portuguese, Canadian French,
    Cantonese, Danish, Dutch, English-UK, English-US, Finnish, French, French-Canadian, German,
    Italian, Korean, Mandarin, Norwegian, Portuguese, Russian, Spanish, Spanish (Latin) and
    Swedish.
- 5. Press **Enter** to use the currently displayed language.
- To exit phone based administration at any time, press the **Release** button. To select a different process use the **Next Procedure** or **Previous Procedure** buttons or dial another feature code.

# ETR 18D/ETR 34D Phone

- 1. At either or the first two extensions on the system, press **Feature 0 0** followed by two presses of the first intercom or call appearance button.
- 2. **System Administration:** is shown on the display.
- 3. Use the **Next Process** key to select **Set Language**.
- 4. Use the **Next Data** or **Previous Data** buttons to change the setting.
  - The possible language options available are: Arabic, Brazilian Portuguese, Canadian French, Cantonese, Danish, Dutch, English-UK, English-US, Finnish, French, French-Canadian, German, Italian, Korean, Mandarin, Norwegian, Portuguese, Russian, Spanish, Spanish (Latin) and Swedish.
- 5. Press **Enter** to use the currently displayed language.
- Exit programming by pressing **Feature 00**. You can also exit programming mode by lifting the handset, then placing it back in the cradle.

# **Chapter 4. Line Settings**

# 4. Line Settings

When you initially set your system up you can use the feature <u>Number of Lines</u> 175 to determine the number of outside lines that are automatically assigned to all system extensions.

### • Number of Lines 75

Set the number of lines automatically assigned to line appearance buttons on all extensions with programmable buttons. The lines are also used as the default automatic line selection list for those extensions

### • Line Assignment 77

Allows the individual setting of additional lines to line appearance buttons beyond those set by the <u>Number of Lines</u> 751 setting.

### • Line Coverage Extension 79

When an incoming calls arrives on a line, it is presented to all extensions that have a line appearance button assigned for that line. However for call coverage, VMS coverage and call forwarding it can be set to follow the settings of the extension set as the line's coverage extension. This does not apply if the line is assigned to ring into the operator group, a hunt group or a calling group.

### • Group Call Distribution 82

Assign outside lines to hunt group. Doing this allows outside calls to ring directly into a hunt group instead of being answered and transferred by the receptionist.

### • CO Disconnect Time 84

Set the disconnect time setting for a line.

### • Automatic Line Selection 86

Adjust the automatic line selection settings for an extension.

### • Assign Line to Auto Attendant 80

By default all lines are assigned to the first auto attendant. For IP Office Basic Edition 6.1 and higher this setting allows a line to be assigned to another auto attendant.

### • Recall Timer Duration 88

Set the length of the recall signal.

### • <u>Unsupervised Disconnect</u> 89

Select unsupervised disconnection on analog trunks if supervised disconnection is not supported.

### **Other Options**

### • Line Ringing 203

The ringing applied to a particular line appearance on an extension can be switched between immediate, delayed or no ring.

### • VMS Hunt Schedule 217

Following alerting on line appearance buttons, a line can be configured to present its incoming calls to the VMS auto attendant. The hunt schedule sets whether and when this option is used.

### • VMS Hunt Delay 178

Set the delay before incoming calls are rerouted to the VMS auto attendant when scheduled to be used.

### • <u>Line Ringing Pattern 207</u>

The ring pattern used for calls being presented via a particular line can be specified.

### 4.1 Number of Lines

This feature should only be used during initial system configuration before any other button programming has been performed. If used at any other time, it will override that other button programming.

Use this feature to determine the number of outside lines that should be automatically assigned to buttons on all extensions. For example, entering 06 means that all extensions are assigned lines 01 through 06. For DS and ETR phones, the lines are assigned to the buttons after the intercom (key system mode) or call appearance buttons (PBX system mode). For BST phones 25 the buttons used will depend on the phone model.

- By default the system will assign either 5 lines or, if installed, the number of analog trunks installed when the system is first started.
- You can use this procedure to limit the number of lines that are automatically assigned to all extensions. For example, if there are ten lines connected to the system, you can use this procedure to set the number of lines to eight, so that only the first eight lines are assigned to all system extensions. You can then use Line Assignment to assign lines 9 and 10 to specific extensions.
- To change line assignments without affecting other extensions and settings, use <u>Line Assignment</u> 77.
- On systems running in key system mode, <u>Automatic Line Selection</u> or all extensions is updated to match the same set of lines in sequence followed by the intercom lines.
- If an extension is assigned as a <u>doorphone extension</u> 128, its automatic line selection is reset to select intercom buttons first.
- Key System Mode Only

IP Office Basic Edition systems can be installed in either key or PBX system mode. This feature is only supported by systems running in key system mode. The setting is ignored by systems running in PBX system mode.

### 1408/1416/9504/9508 Phone

- 1. At either of the first two extensions on the system, press **Admin**.
  - To do the above during a call, you may need to press the PHONE button to display the Admin soft key option. If you access phone administration during a call, only the SPEAKER, MUTE and HEADSET buttons still affect the connected call.
- Use the ▲ up or down ▼ arrow buttons to scroll the display to System Administration. When highlighted, press Select.
- 3. Use the ▲ up or down ▼ arrow buttons to scroll the display to **System Parameters**. When highlighted, press **Select**.
  - Alternatively, dial # and the system administration 7 code.
- Use the ▲ up or down ▼ arrow buttons to scroll the display to Number of Lines. When highlighted, press Select.
- 5. The current setting is displayed.
- 6. Enter two digits for the number of lines.
  - Alternatively use the ◀ left or right ► arrow icons to toggle through the settings or **Default** to return to the default setting.
- Exit programming by pressing PHONE. Alternatively use the Back button to move to another menu.

### M7324/M7324N/M7310/M7310N/T7316/T7316E Phone

- 1. At either of the first two extensions on the system, press **Feature** \*\*config (ie. *Feature* \*\*266344).
  - If the system has a <u>system password</u> 114 set, it is requested. Enter the password.
- 2. The phone displays **System Admin**.
- 3. Dial #104.
- 4. Enter two digits for the number of lines.
  - Alternatively use the **Next Data** or **Previous Data** buttons to change the setting or press **Remove** to return to the default setting.
- To exit phone based administration at any time, press the **Release** button. To select a different process use the **Next Procedure** or **Previous Procedure** buttons or dial another feature code.

- 1. At either or the first two extensions on the system, press **Feature 0 0** followed by two presses of the first intercom or call appearance button.
- 2. **System Administration:** is shown on the display.
- 3. Dial #104.
- 4. Enter two digits for the number of outside lines in the system to assign to all extensions.
- Exit programming by pressing **Feature 00**. You can also exit programming mode by lifting the handset, then placing it back in the cradle.

# 4.2 Line Assignment

For systems running in key system mode, the <u>Number of Lines</u> setting is used during initial configuration to automatically assign lines to buttons to each extension. The number of lines specified are assigned in numeric order starting from line 01 assigned to the button 03 upwards. For systems running in PBX system mode, no lines are automatically assigned to buttons.

For both modes, the **Line Assignment** function can be used to the add additional line appearance buttons.

#### WARNING

New lines assigned are added to the next button in sequence after any existing line appearance buttons. If the next available button is programmed with a function, that button will be overwritten by the line appearance. For DS and ETR phones, the lines are assigned to the buttons after the intercom (key system mode) or call appearance buttons (PBX system mode). For BST phones the buttons used will depend on the phone model.

### 1408/1416/9504/9508 Phone

- 1. At either of the first two extensions on the system, press **Admin**.
  - To do the above during a call, you may need to press the PHONE button to display the Admin soft key option. If you access phone administration during a call, only the SPEAKER, MUTE and HEADSET buttons still affect the connected call.
- Use the ▲ up or down ▼ arrow buttons to scroll the display to System Administration. When highlighted, press Select.
- 3. Use the ▲ up or down ▼ arrow buttons to scroll the display to Extensions. When highlighted, press
- Use the ▲ up or down ▼ arrow buttons to scroll the display to Line Assignment. When highlighted, press Select.
- 5. At the **Extension:** prompt enter the extension you want to edit.
- 6. At the **Line:** prompt enter the two digit line number. For systems running in PBX mode, the number of an ARS selector (65 to 99) can also be entered. The current setting is displayed.

### 1 = Assigned

The line is already assigned to a button on the extension. Changing the setting to not assigned will remove the line from the line appearance.

### • 2 = Not assigned

The line is not assigned to a button on the extension. Changing the setting to assigned will add the line to the next button after lines already assigned to buttons on the extension.

- 7. Enter 1 or 2 to change the setting. Alternatively use the ◀ left or right ▶ arrow icons to toggle the setting.
  - Pressing **Default** will assign the line to the next non-line button after the intercom or call appearance buttons.
  - Pressing **Button** allows the line to be assigned to a particular button by entering the button number or pressing the button.
- 8. Use the ▲ up or down ▼ arrow buttons to select another line to adjust if required.
- Exit programming by pressing PHONE. Alternatively use the Back button to move to another menu.

### M7324/M7324N/M7310/M7310N/T7316/T7316E Phone

- 1. At either of the first two extensions on the system, press **Feature \*\*config** (ie. *Feature \*\*266344*).
  - If the system has a <u>system password</u> 1141 set, it is requested. Enter the password.
- 2. The phone displays System Admin.
- 3. Dial #301. The phone displays Line Assignment.
- 4. At the **Extension:** prompt enter the extension you want to edit.
- 5. At the **Line:** prompt enter the line number. For systems running in PBX mode, the number of an ARS selector (65 to 99) can also be entered. The current setting is displayed.
- 6. The current setting is displayed.

### • 1 = Assigned

The line is already assigned to a button on the extension. Changing the setting to not assigned will remove the line from the line appearance.

### • 2 = Not assigned

The line is not assigned to a button on the extension. Changing the setting to assigned will add the line to the next button after lines already assigned to buttons on the extension.

- 7. Enter **1** or **2**. If assigning a line, it is automatically assigned to the next non-line button after the intercom or call appearance buttons.
- 8. To assign it to a particular button, press **3** and enter the button number of press the button required. This will change any current button assignment of that line.
- To exit phone based administration at any time, press the **Release** button. To select a different process use the **Next Procedure** or **Previous Procedure** buttons or dial another feature code.

### ETR 18D/ETR 34D Phone

- 1. At either or the first two extensions on the system, press **Feature 0 0** followed by two presses of the first intercom or call appearance button.
- 2. **System Administration:** is shown on the display.
- 3. Dial #301. The phone displays Line Assignment.
- 4. At the **Extension:** prompt enter the extension you want to edit.
- 5. At the **Line:** prompt enter the line number. For systems running in PBX mode, the number of an ARS selector (65 to 99) can also be entered. The current setting is displayed.
- 6. The current setting is displayed.

### • 1 = Assigned

The line is already assigned to a button on the extension. Changing the setting to not assigned will remove the line from the line appearance.

### 2 = Not assigned

The line is not assigned to a button on the extension. Changing the setting to assigned will add the line to the next button after lines already assigned to buttons on the extension.

- 7. Enter **1** or **2**. If assigning a line, it is automatically assigned to the next non-line button after the intercom or call appearance buttons.
- 8. To assign the line to a particular button, press **3** and enter the button number of press the button required. This will change any current button assignment of that line.
- Exit programming by pressing **Feature 00**. You can also exit programming mode by lifting the handset, then placing it back in the cradle.

# 4.3 Line Coverage Extension

When an incoming call arrives on a line, it is presented to all extensions that have a <u>line appearance button</u> <u>assigned</u>  $\overrightarrow{rr}$  for that line. However for call coverage, VMS coverage and call forwarding it can be set to follow the settings of the extension set below as the line's coverage extension. This does not apply if the line is assigned to ring into the operator group, a hunt group or a calling group.

### 1408/1416/9504/9508 Phone

- 1. At either of the first two extensions on the system, press **Admin**.
  - To do the above during a call, you may need to press the PHONE button to display the Admin soft key option. If you access phone administration during a call, only the SPEAKER, MUTE and HEADSET buttons still affect the connected call.
- Use the ▲ up or down ▼ arrow buttons to scroll the display to System Administration. When highlighted, press Select.
- 3. Use the ▲ up or down ▼ arrow buttons to scroll the display to Lines. When highlighted, press Select.
  - Alternatively, dial # and the system administration 7 code.
- 4. Use the ▲ up or down ▼ arrow buttons to scroll the display to Line Coverage Extension. When highlighted, press Select.
- 5. At the **Line:** prompt, enter the desired line number 01 to 64.
- 6. At the **Extension:** prompt enter the covering extension for the line. Use the ◀ left or right ▶ arrow icons to toggle through the extensions. Press **Clear** to remove to setting.
- 7. Use the ▲ up or down ▼ arrow buttons to select another line to adjust if required.
- Exit programming by pressing PHONE. Alternatively use the Back button to move to another menu.

### M7324/M7324N/M7310/M7310N/T7316/T7316E Phone

- 1. At either of the first two extensions on the system, press **Feature \*\*config** (ie. *Feature \*\*266344*).
  - If the system has a system password 114 set, it is requested. Enter the password.
- 2. The phone displays System Admin.
- 3. Dial #208. The phone displays Line Coverage Extension.
- 4. At the **Line:** prompt, enter the desired line number 01 to 64.
- 5. At the **Extension:** prompt enter the covering extension for the line.
  - Alternatively use the Next Data or Previous Data buttons to change the setting or press Remove to return to the default setting.
- To exit phone based administration at any time, press the **Release** button. To select a different process use the **Next Procedure** or **Previous Procedure** buttons or dial another feature code.

- 1. At either or the first two extensions on the system, press **Feature 0 0** followed by two presses of the first intercom or call appearance button.
- 2. **System Administration:** is shown on the display.
- 3. Dial #208. The phone displays Line Coverage Extension.
- 4. At the **Line:** prompt, enter the desired line number 01 to 64.
- 5. At the **Extension:** prompt enter the covering extension for the line.
- Exit programming by pressing **Feature 00**. You can also exit programming mode by lifting the handset, then placing it back in the cradle.

# 4.4 Assign Line to Auto Attendant

IP Office Basic Edition 6.1 and higher and higher supports multiple (9) auto attendants. By default all lines are assigned to the first auto attendant. The Assign Line to AA settings allows this settings to be adjusted to select a different auto attendant.

The individual auto attendants are configured through system web management. They cannot be configured through the phone base administration menus.

### 1408/1416/9504/9508 Phone

- 1. At either of the first two extensions on the system, press Admin.
  - To do the above during a call, you may need to press the PHONE button to display the Admin soft key option. If you access phone administration during a call, only the SPEAKER, MUTE and HEADSET buttons still affect the connected call.
- 2. Use the ▲ up or down ▼ arrow buttons to scroll the display to **System Administration**. When highlighted, press **Select**.
- 3. Use the ▲ up or down ▼ arrow buttons to scroll the display to Lines. When highlighted, press Select.
  - Alternatively, dial # and the system administration 7 code.
- Use the ▲ up or down ▼ arrow buttons to scroll the display to Assign Line to AA. When highlighted, press Select.
- 5. At the Line: prompt, enter the desired line number 01 to 64.
- 6. The current setting is displayed.
- 7. Enter the auto attendant number 1 to 9. The default is no auto attendant.
  - Alternatively use the ◀ left or right ► arrow icons to toggle through the settings or **Default** to return to the default setting.
- 8. Use the  $\triangle$  up or down  $\nabla$  arrow buttons to select another line to adjust if required.
- Exit programming by pressing PHONE. Alternatively use the Back button to move to another menu.

### M7324/M7324N/M7310/M7310N/T7316/T7316E Phone

- 1. At either of the first two extensions on the system, press **Feature \*\*config** (ie. *Feature \*\*266344*).
  - If the system has a system password 114 set, it is requested. Enter the password.
- 2. The phone displays System Admin.
- 3. Dial **#210**. The phone displays **Assign Line to AA**.
- 4. At the **Line:** prompt, enter the desired line number 01 to 64.
- 5. The current setting is displayed.
- 6. Enter the auto attendant number  ${\bf 1}$  to  ${\bf 9}$ . The default is no auto attendant.
  - Alternatively use the **Next Data** or **Previous Data** buttons to change the setting or press **Remove** to return to the default setting.
- 7. Use the **Next item** or **Previous item** buttons to select another line to adjust if required.
- To exit phone based administration at any time, press the **Release** button. To select a different process use the **Next Procedure** or **Previous Procedure** buttons or dial another feature code.

- 1. At either or the first two extensions on the system, press **Feature 0 0** followed by two presses of the first intercom or call appearance button.
- 2. **System Administration:** is shown on the display.
- 3. Dial #210. The phone displays Assign Line to AA.
- 4. At the **Line:** prompt, enter the desired line number 01 to 64.
- 5. The current setting is displayed.
- 6. Enter the auto attendant number 1 to 9. The default is no auto attendant.
  - Alternatively use the **Next Data** or **Previous Data** buttons to change the setting or press **Remove** to return to the default setting.
- 7. Use the **Next item** or **Previous item** buttons to select another line to adjust if required.
- Exit programming by pressing **Feature 00**. You can also exit programming mode by lifting the handset, then placing it back in the cradle.

# 4.5 Group Call Distribution

Use this feature to assign outside lines to Hunt Groups. Doing this allows outside calls to ring directly into a Hunt Group instead of being answered and transferred by the receptionist. You can assign lines to Hunt Groups 1 to 6.

- Each outside line can be assigned to a Hunt Group.
- Incoming calls hunt for an available extension in a circular manner.
- If a Hunt Group that has outside lines assigned receives an outside call and all members of that Hunt Group are busy or have Do Not Disturb on, the caller hears ringing which continues until the call is answered.
- Use <u>Hunt Group Extensions</u> 1889 to assign extensions to Hunt Groups.
- You should not assign T1 lines with Direct Inward Dialing (DID) to Hunt Groups. If a Hunt Group contains T1 lines with Direct Inward Dialing (DID), callers will receive busy signal when all extensions in the Hunt Group are busy (for example, off-hook), have Do Not Disturb activated or are in programming mode.

### Example

Place the extensions of employees who work in a department in a Hunt Group and assign one or more outside lines to the group. This lets outside callers ring the group directly without being transferred by the receptionist. For example, a mail-order company assigns the extensions of its sales representatives to a Hunt Group and assigns a line to the group. The company then publishes the number as its customer service number so that a caller can reach a sales representative directly to place an order.

### 1408/1416/9504/9508 Phone

- 1. At either of the first two extensions on the system, press **Admin**.
  - To do the above during a call, you may need to press the PHONE button to display the Admin soft key option. If you access phone administration during a call, only the SPEAKER, MUTE and HEADSET buttons still affect the connected call.
- Use the ▲ up or down ▼ arrow buttons to scroll the display to System Administration. When highlighted, press Select.
- 3. Use the ▲ up or down ▼ arrow buttons to scroll the display to Lines. When highlighted, press Select.
  - Alternatively, dial # and the system administration 7 code.
- Use the ▲ up or down ▼ arrow buttons to scroll the display to Group Call Distribution. When highlighted, press Select.
- 5. At the **Group:** prompt enter the list entry you want to change by entering 01 to 10.
- 6. At the **Line:** prompt, enter the desired line number 01 to 64.
- 7. The current setting is displayed.
- 8. Enter 1 (assigned) or 2 (not assigned). The default is 2 (not assigned).
  - Alternatively use the ◀ left or right ▶ arrow icons to toggle through the settings or **Default** to return to the default setting.
- 9. Use the ▲ up or down ▼ arrow buttons to select another line to adjust if required.
- Exit programming by pressing PHONE. Alternatively use the Back button to move to another menu.

# M7324/M7324N/M7310/M7310N/T7316/T7316E Phone

- 1. At either of the first two extensions on the system, press **Feature** \*\*config (ie. *Feature* \*\*266344).
  - If the system has a system password 1141 set, it is requested. Enter the password.
- 2. The phone displays **System Admin**.
- 3. Dial #206. The phone displays Group Call Distrib.
- 4. At the **Group:** prompt, enter a group number 1 to 6.
- 5. At the **Line:** prompt, enter the desired line number 01 to 64.
- 6. Enter 1 (assigned) or 2 (not assigned). The default is 2 (not assigned).
  - Alternatively use the **Next Data** or **Previous Data** buttons to change the setting or press **Remove** to return to the default setting.
- To exit phone based administration at any time, press the **Release** button. To select a different process use the **Next Procedure** or **Previous Procedure** buttons or dial another feature code.

- At either or the first two extensions on the system, press Feature 0 0 followed by two presses of the first intercom or call appearance button.
- 2. **System Administration:** is shown on the display.
- 3. Dial #206. The phone displays Group Call Distrib.
- 4. At the **Group:** prompt, enter a group number 1 to 6.
- 5. At the Line: prompt, enter the desired line number 01 to 64.
- 6. Enter 1 (assigned) or 2 (not assigned). The default is 2 (not assigned).
- Exit programming by pressing **Feature 00**. You can also exit programming mode by lifting the handset, then placing it back in the cradle.

### 4.6 CO Disconnect Time

Use this feature to change the disconnect time for an outside line. When a caller on hold hangs up, the local telephone company may send a special signal to the system to free the line. Different telephone companies use different length signals. The length of the signal is called the disconnect time. If you place a call on hold and the caller hangs up, but the call does not disconnect within a minute after the caller hangs up, the disconnect time is probably set too high or set at No Detection.

- If the telephone company does not send a signal, keep the disconnect time set to 500 msec, the default setting. The user must disconnect a held call manually by retrieving the call and then hanging it up.
- Shorten the disconnect time only if abandoned calls on hold do not disconnect.
- Lengthen the disconnect time only if calls are being disconnected prematurely.
- You can program and view the disconnect time for analog lines only.

### 1408/1416/9504/9508 Phone

- 1. At either of the first two extensions on the system, press Admin.
  - To do the above during a call, you may need to press the PHONE button to display the Admin soft key option. If you access phone administration during a call, only the SPEAKER, MUTE and HEADSET buttons still affect the connected call.
- Use the ▲ up or down ▼ arrow buttons to scroll the display to System Administration. When highlighted, press Select.
- Use the ▲ up or down ▼ arrow buttons to scroll the display to System Parameters. When highlighted, press Select.
  - Alternatively, dial # and the system administration 7 code.
- Use the ▲ up or down ▼ arrow buttons to scroll the display to Co Disconnect Time. When highlighted, press Select.
- 5. At the **Line:** prompt enter the line number. The current setting is displayed.
- 6. Enter then option required between 1 to 7.
  - **01** = 300 msec **03** = 400 msec **05** = 500 msec (default) **07** = 600 msec
  - **02** = 350 msec **04** = 450 msec **06** = 550 msec
  - Alternatively use the ◀ left or right ▶ arrow icons to toggle through the settings or **Default** to return to the default setting.
- 7. Use the ▲ up or down ▼ arrow buttons to select another line to adjust if required.
- Exit programming by pressing PHONE. Alternatively use the Back button to move to another menu.

### M7324/M7324N/M7310/M7310N/T7316/T7316E Phone

- 1. At either of the first two extensions on the system, press **Feature \*\*config** (ie. *Feature \*\*266344*).
  - If the system has a system password 114 set, it is requested. Enter the password.
- 2. The phone displays System Admin.
- 3. Dial #203. The phone displays Co Disconnect.
- 4. At the **Line:** prompt, enter the two-digit number of the line for which you are adjusting the hold disconnect time.
- 5. The current hold disconnect time for the line is displayed.
- 6. Enter then option required between 1 to 7.

```
• 01 = 300 msec • 03 = 400 msec • 05 = 500 msec (default) • 07 = 600 msec • 02 = 350 msec • 04 = 450 msec • 06 = 550 msec
```

- Alternatively use the **Next Data** or **Previous Data** buttons to change the setting or press **Remove** to return to the default setting.
- To exit phone based administration at any time, press the **Release** button. To select a different process use the **Next Procedure** or **Previous Procedure** buttons or dial another feature code.

- At either or the first two extensions on the system, press Feature 0 0 followed by two presses of the first intercom or call appearance button.
- 2. **System Administration:** is shown on the display.
- 3. Dial #203. The phone displays Co Disconnect Time.
- 4. At the **Line:** prompt, enter the two-digit number of the line for which you are adjusting the hold disconnect time.
- 5. The current hold disconnect time for the line is displayed.
- 6. Enter then option required between **1** to **7**.
  - **01** = 300 msec **03** = 400 msec **05** = 500 msec (default) **07** = 600 msec **02** = 350 msec **04** = 450 msec **06** = 550 msec
- Exit programming by pressing **Feature 00**. You can also exit programming mode by lifting the handset, then placing it back in the cradle.

### 4.7 Automatic Line Selection

When an extension goes off hook without pre-selecting a button, automatic line selection is used to determine which intercom, call appearance or line button is seized. By default each extensions' automatic line selection list contains line buttons in sequence from line 1 up to the <u>Number of Lines</u> setting plus the intercom or call appearance buttons.

For systems running in key system mode, the number of line buttons assigned to each extension and therefore useable for automatic line selection will depend on the <u>Number of Lines</u> settings and any additional lines assigned using <u>Line Assignment</u> representation.

• For an extension assigned as a <u>doorphone extension</u> 1281, automatic line selection is automatically set to select intercom or call appearance buttons first.

### 1408/1416/9504/9508 Phone

- 1. At either of the first two extensions on the system, press Admin.
  - To do the above during a call, you may need to press the PHONE button to display the Admin soft key option. If you access phone administration during a call, only the SPEAKER, MUTE and HEADSET buttons still affect the connected call.
- 2. Use the ▲ up or down ▼ arrow buttons to scroll the display to **Centralized Programming**. When highlighted, press **Select**.
- 3. At the **Extension:** prompt enter the extension that you want to configure.
- Use the ▲ up or down ▼ arrow buttons to scroll the display to Auto Line Selection. When highlighted, press Select.
- 5. Enter a two digit button number to indicate the line, intercom or call appearance button that you want added to the extension user's automatic line selection list.
- 6. Repeat the process in steps 5 to add further buttons to the list.
- Exit programming by pressing PHONE. Alternatively use the Back button to move to another menu.

# M7324/M7324N/M7310/M7310N/T7316/T7316E Phone

- 1. At a system administration extension (the first two extensions on the system); press **Feature** \*\*user (ie. Feature \*\*8737).
  - If the system has a <u>system password</u> 114) set, it is requested. Enter the password.
- 2. At the **Extension**: prompt enter the extension number of the extension you want to program.
- 3. Dial \*\*.
- 4. Press the appearance buttons in the order required.
- To exit phone based administration at any time, press the **Release** button. To select a different process use the **Next Procedure** or **Previous Procedure** buttons or dial another feature code.

- 1. At either of the first two extensions on the system, press **Feature 00** followed by two presses the first intercom or call appearance button and one press of the second intercom or call appearance button. **Centralized Programming:** is shown on the display.
- 2. At the **Extension:** prompt enter the number of the extension.
- 3. Dial \*\*.
- 4. Press the appearance buttons in the order required.
- Exit programming by pressing **Feature 00**. You can also exit programming mode by lifting the handset, then placing it back in the cradle.

### 4.8 Recall Timer Duration

Use this feature to change the length of the timed signal or switch hook flash, generated by the system Recall feature (as well as by the Recall option used in Auto Dial and Speed Dial numbers). Recall sends this timed signal over the telephone line to the local telephone company or PBX to which the system is connected. Typically, you use the Recall feature to access a PBX, central office or Centrex feature, such as Call Waiting. Your local telephone company can tell you the correct setting—for most Centrex systems, the correct setting is 800 milliseconds.

You should change the default setting only under two conditions:

- If using the system Recall feature has no effect, lengthen the time.
- If the system is connected to a PBX and Recall drops calls, shorten the time.

### 1408/1416/9504/9508 Phone

- 1. At either of the first two extensions on the system, press **Admin**.
  - To do the above during a call, you may need to press the PHONE button to display the Admin soft key option. If you access phone administration during a call, only the SPEAKER, MUTE and HEADSET buttons still affect the connected call.
- Use the ▲ up or down ▼ arrow buttons to scroll the display to System Administration. When highlighted, press Select.
- Use the ▲ up or down ▼ arrow buttons to scroll the display to System Parameters. When highlighted, press Select.
  - Alternatively, dial # and the system administration 7 code.
- 4. Use the ▲ up or down ▼ arrow buttons to scroll the display to **Recall timer**. When highlighted, press **Select**.
- 5. The current setting is displayed.
- 6. Enter then option required between **01** and **80**. Each step increases the timer by 25 milliseconds. Alternatively use the ◀ left or right ▶ arrow icons to toggle the settings or **Default** to return to the default setting (20 500msec).
- Exit programming by pressing PHONE. Alternatively use the Back button to move to another menu.

### M7324/M7324N/M7310/M7310N/T7316/T7316E Phone

- 1. At either of the first two extensions on the system, press **Feature** \*\*config (ie. *Feature* \*\*266344).
  - If the system has a <u>system password</u> 114 set, it is requested. Enter the password.
- 2. The phone displays System Admin.
- 3. Enter two digits between 01 and 80. 01 is 25 milliseconds and 80 is 2000 milliseconds. Each number from 01 to 80 increases the timer by 25 milliseconds. Upon entry of the 2nd digit, the recall timer is updated. The default is 20 (500 milliseconds).
  - Alternatively use the **Next Data** or **Previous Data** buttons to change the setting or press **Remove** to return to the default setting.
- To exit phone based administration at any time, press the **Release** button. To select a different process use the **Next Procedure** or **Previous Procedure** buttons or dial another feature code.

- 1. At either or the first two extensions on the system, press **Feature 0 0** followed by two presses of the first intercom or call appearance button.
- 2. **System Administration:** is shown on the display.
- 3. Dial #107. The phone will display Recall Timer Duration.
- 4. Enter two digits between 01 and 80. 01 is 25 milliseconds and 80 is 2000 milliseconds. Each number from 01 to 80 increases the timer by 25 milliseconds. Upon entry of the 2nd digit, the recall timer is updated.
- Exit programming by pressing **Feature 00**. You can also exit programming mode by lifting the handset, then placing it back in the cradle.

# **4.9 Unsupervised Disconnect**

When using analog trunks, various methods are used for trunk supervision, ie. to detect when the far end of the trunk has disconnected and so disconnect the local end of the call. Depending on the locale, the system uses Disconnect Clear signalling and or Busy Tone Detection. This setting should only be enabled if it is know that the analog trunks do not provide disconnect clear signalling or reliable busy tone. When enabled:

- Disconnect clear signalling detection is turned off. Busy tone detection remains on.
- Unsupervised transfers and trunk-to-trunk transfers of analog trunk calls are not allowed.
- A wider range of busy tones which may signal the caller has disconnected are used to disconnect calls connected to voicemail.
- This procedure is not listed when using the **Next Procedure** or **Previous Procedure** buttons to select a procedure.

### 1408/1416/9504/9508 Phone

- 1. At either of the first two extensions on the system, press Admin.
  - To do the above during a call, you may need to press the PHONE button to display the Admin soft key option. If you access phone administration during a call, only the SPEAKER, MUTE and HEADSET buttons still affect the connected call.
- Use the ▲ up or down ▼ arrow buttons to scroll the display to System Administration. When highlighted, press Select.
- Use the ▲ up or down ▼ arrow buttons to scroll the display to System Parameters. When highlighted, press Select.
  - Alternatively, dial # and the <u>system administration</u> 7 code.
- 3. Use the ▲ up or down ▼ arrow buttons to scroll the display to **Unsup Disconnect**. When highlighted, press **Select**.
- 4. Enter 1 or 2. The default is 2 (not active), ie. use supervised disconnection.
  - **1** = Active/Assigned.
  - 2 = Not Active/Not Assigned (the default setting).
  - Alternatively use the ◀ left or right ▶ arrow icons to toggle through the settings or **Default** to return to the default setting.
    - **1** = Active/Assigned.
    - 2 = Not Active/Not Assigned (the default setting).
- The change requires the system to be rebooted. At the **Immed Reboot?** prompt, press **OK** to reboot or **Cancel** to cancel.

### M7324/M7324N/M7310/M7310N/T7316/T7316E Phone

- 1. At either of the first two extensions on the system, press **Feature** \*\*config (ie. *Feature* \*\*266344).
  - If the system has a system password 114 set, it is requested. Enter the password.
- 2. The phone displays System Admin.
- 3. Dial #129. Unsup Discret: and the current setting are displayed:
- 4. Enter the required value. The default is 2 (not active), ie. use supervised disconnection.
  - **1** = Active/Assigned.
  - 2 = Not Active/Not Assigned (the default setting).
  - Alternatively use the Next Data or Previous Data buttons to change the setting or press Remove to return to the default setting.
- 5. The change requires the system to be rebooted. At the **Immed Reboot?** prompt, press **Enter** to reboot or **Remove** to cancel.

- 1. At either or the first two extensions on the system, press **Feature 0 0** followed by two presses of the first intercom or call appearance button.
- 2. System Administration: is shown on the display.
- 3. Dial #129. Unsup Disconnect: and the current setting are displayed:

- 4. Enter the required value. The default is **2** (not active), ie. use supervised disconnection.
  - **1** = Active/Assigned.
  - 2 = Not Active/Not Assigned (the default setting).
  - Alternatively use the **Next Data** or **Previous Data** buttons to change the setting or press **Remove** to return to the default setting.
- 5. The change requires the system to be rebooted. At the **Immed Reboot?** prompt, press **Enter** 19 to reboot or **Remove** to cancel.

# **Chapter 5. Date and Time**

# 5. Date and Time

The following processes can be used to set and change the system date and time.

- Change the System Date State has been seen and used by the system.
- Change the System Time 4 Set the time displayed on phones and used by the system.
- Network Time Synchronization shall Instead of manually setting the date and time, use the information provided by the service provider on calls with incoming caller ID to automatically update the system date and time.
- Automatic Daylight Savings Time S

  Set the system to automatically adjust the system date and time to match daylight saving changes.

# 5.1 Changing the Date

The date held by the system and shown on display telephones can be changed. This should only be set on a system not using **Network Time Synchronization** (8).

### 1408/1416/9504/9508 Phone

- 1. At either of the first two extensions on the system, press Admin.
  - To do the above during a call, you may need to press the PHONE button to display the Admin soft key option. If you access phone administration during a call, only the SPEAKER, MUTE and HEADSET buttons still affect the connected call.
- Use the ▲ up or down ▼ arrow buttons to scroll the display to System Administration. When highlighted, press Select.
- Use the ▲ up or down ▼ arrow buttons to scroll the display to System Parameters. When highlighted, press Select.
  - Alternatively, dial # and the system administration 7 code.
- Use the ▲ up or down ▼ arrow buttons to scroll the display to System Date. When highlighted, press Select.
- 5. Enter the new system date in the format *MMDDYY* using the dial pad. For example 120409 is the date December 4th 2009.
- Exit programming by pressing PHONE. Alternatively use the Back button to move to another menu.

### M7324/M7324N/M7310/M7310N/T7316/T7316E Phone

- 1. At either of the first two extensions on the system, press Feature \*\*config (ie. Feature \*\*266344).
  - If the system has a system password 114 set, it is requested. Enter the password.
- 2. The phone displays System Admin.
- 3. Dial #101. The phone will display System Date.
- 4. Enter the new system date in the format *MMDDYY* using the dial pad. For example 120409 would be used to enter the date December 4th 2009.
- To exit phone based administration at any time, press the **Release** button. To select a different process use the **Next Procedure** or **Previous Procedure** buttons or dial another feature code.

- 1. At either or the first two extensions on the system, press **Feature 0 0** followed by two presses of the first intercom or call appearance button.
- 2. System Administration: is shown on the display.
- 3. Dial #101. The phone will display System Date.
- 4. Enter the new system date in the format *MMDDYY* using the dial pad. For example 120409 would be used to enter the date December 4th 2009.
- Exit programming by pressing **Feature 00**. You can also exit programming mode by lifting the handset, then placing it back in the cradle.

# 5.2 Changing the Time

The time shown on every display telephone can be changed. This should only be set on a system not using **Network Time Synchronization** (85).

### 1408/1416/9504/9508 Phone

- 1. At either of the first two extensions on the system, press **Admin**.
  - To do the above during a call, you may need to press the PHONE button to display the Admin soft key option. If you access phone administration during a call, only the SPEAKER, MUTE and HEADSET buttons still affect the connected call.
- Use the ▲ up or down ▼ arrow buttons to scroll the display to System Administration. When highlighted, press Select.
- Use the ▲ up or down ▼ arrow buttons to scroll the display to System Parameters. When highlighted, press Select.
  - Alternatively, dial # and the system administration 7 code.
- Use the ▲ up or down ▼ arrow buttons to scroll the display to System Time. When highlighted, press Select.
- 5. Enter the new system date in the format *HHMM* using the dial pad. The 24 hour clock is used, for example 4.22pm would be entered as 1622.
- Exit programming by pressing PHONE. Alternatively use the Back button to move to another menu.

### M7324/M7324N/M7310/M7310N/T7316/T7316E Phone

- 1. At either of the first two extensions on the system, press Feature \*\*config (ie. Feature \*\*266344).
  - If the system has a system password 114 set, it is requested. Enter the password.
- 2. The phone displays System Admin.
- 3. Dial #103. The phone will display System Time.
- 4. Enter the new time in the format HH:MM. The 24 hour clock is used, for example 4.22pm would be entered as 1622.
- To exit phone based administration at any time, press the **Release** button. To select a different process use the **Next Procedure** or **Previous Procedure** buttons or dial another feature code.

- 1. At either or the first two extensions on the system, press **Feature 0 0** followed by two presses of the first intercom or call appearance button.
- 2. System Administration: is shown on the display.
- 3. Dial #103. The phone will display System Time.
- 4. Enter the new time in the format HH:MM. The 24 hour clock is used, for example 4.22pm would be entered as 1622.
- Exit programming by pressing **Feature 00**. You can also exit programming mode by lifting the handset, then placing it back in the cradle.

# 5.3 Network Time Synchronization

Network time synchronization lets you synchronize the telephone system time and date with the network time information that your service provider includes on calls that include caller ID. If network time synchronization is not selected the system time has to be set manually 94.

- If network time synchronization is set to **Active** and your service provider sends Caller ID from another time zone, the system clock will not match your local time.
- Note that this feature uses the first analog trunk on the card installed in slot 1 of the system control unit.

### 1408/1416/9504/9508 Phone

- 1. At either of the first two extensions on the system, press **Admin**.
  - To do the above during a call, you may need to press the PHONE button to display the Admin soft key option. If you access phone administration during a call, only the SPEAKER, MUTE and HEADSET buttons still affect the connected call.
- Use the ▲ up or down ▼ arrow buttons to scroll the display to System Administration. When highlighted, press Select.
- 3. Use the ▲ up or down ▼ arrow buttons to scroll the display to **System Parameters**. When highlighted, press **Select**.
  - Alternatively, dial # and the system administration 7 code.
- Use the ▲ up or down ▼ arrow buttons to scroll the display to Network Time Synch. When highlighted, press Select.
- 5. The current setting is displayed.
- 6. Press either 1 to display **Active** (the default setting) or 2 to display **Not Active**. Alternatively use the ◀ left or right ▶ arrow icons to toggle through the settings or **Default** to return to the default setting.
- Exit programming by pressing PHONE. Alternatively use the Back button to move to another menu.

### M7324/M7324N/M7310/M7310N/T7316/T7316E Phone

- 1. At either of the first two extensions on the system, press **Feature \*\*config** (ie. *Feature \*\*266344*).
  - If the system has a system password 114 set, it is requested. Enter the password.
- 2. The phone displays System Admin.
- 3. Dial #128. The phone displays Network Time Synch.
- 4. Press either 1 to display Active (the default setting) or 2 to display Not Active.
  - Alternatively use the **Next Data** or **Previous Data** buttons to change the setting or press **Remove** to return to the default setting.
- To exit phone based administration at any time, press the **Release** button. To select a different process use the **Next Procedure** or **Previous Procedure** buttons or dial another feature code.

- 1. At either or the first two extensions on the system, press **Feature 0 0** followed by two presses of the first intercom or call appearance button.
- 2. **System Administration:** is shown on the display.
- 3. Dial #128. The phone displays Network Time Synch.
- 4. Press either 1 to display Active (the default setting) or 2 to display Not Active.
- Exit programming by pressing **Feature 00**. You can also exit programming mode by lifting the handset, then placing it back in the cradle.

# 5.4 Automatic Daylight Savings Time

This feature automatically updates the system clock for annual daylight savings time changes. This feature is only supported in North American locales.

### 1408/1416/9504/9508 Phone

- 1. At either of the first two extensions on the system, press Admin.
  - To do the above during a call, you may need to press the PHONE button to display the Admin soft key option. If you access phone administration during a call, only the SPEAKER, MUTE and HEADSET buttons still affect the connected call.
- Use the ▲ up or down ▼ arrow buttons to scroll the display to System Administration. When highlighted, press Select.
- 3. Use the ▲ up or down ▼ arrow buttons to scroll the display to **System Parameters**. When highlighted, press **Select**.
  - Alternatively, dial # and the system administration 7 code.
- Use the ▲ up or down ▼ arrow buttons to scroll the display to Network Time Synch. When highlighted, press Select.
- 5. The current setting is displayed.
- 6. Press either 1 to display Active (the default setting) or 2 to display Not Active.
  - Alternatively use the ◀ left or right ► arrow icons to toggle through the settings or **Default** to return to the default setting.
- Exit programming by pressing PHONE. Alternatively use the Back button to move to another menu.

### M7324/M7324N/M7310/M7310N/T7316/T7316E Phone

- 1. At either of the first two extensions on the system, press Feature \*\*config (ie. Feature \*\*266344).
  - If the system has a system password 114 set, it is requested. Enter the password.
- 2. The phone displays System Admin.
- 3. Dial #126. The phone displays Auto Daylight Savings.
- 4. Press either 1 to display Active (the default setting) or 2 to display Not Active.
  - Alternatively use the **Next Data** or **Previous Data** buttons to change the setting or press **Remove** to return to the default setting.
- To exit phone based administration at any time, press the **Release** button. To select a different process use the **Next Procedure** or **Previous Procedure** buttons or dial another feature code.

- At either or the first two extensions on the system, press Feature 0 0 followed by two presses of the first intercom or call appearance button.
- 2. **System Administration:** is shown on the display.
- 3. Dial #126. The phone displays Auto Daylight Savings.
- 4. Press either 1 to display Active (the default setting) or 2 to display Not Active.
- Exit programming by pressing **Feature 00**. You can also exit programming mode by lifting the handset, then placing it back in the cradle.

# Chapter 6. **Dialing Restrictions and Permissions**

# 6. Dialing Restrictions and Permissions

You can restrict outside calling from an extension that has access to an outside line.

### ! WARNING

While procedures that restrict dialing are very effective, absolute protection against misuse cannot be quaranteed.

### • Allowed Phone Number Lists 99

Used to specify telephone numbers that extensions associated with the list can dial regardless of other dialing restrictions.

### • Allowed List Assignments 101

Used to assign which allowed number lists an extension can use.

### • <u>Disallowed Phone Number Lists</u>

Used to specify telephone numbers that extensions associated with the list cannot dial.

### • Disallowed List Assignments 10th

Used to assign up to which disallowed number lists are applied to an extension.

# • Emergency Phone Number List 1081

Used to create a list of up to 10 telephone numbers that all extensions can dial regardless of dialing restrictions.

### • Outgoing Call Restriction 110

Use this feature to specify the types of outgoing calls that can be made on all lines at an extension.

### • Allow Remote Call Forwarding 112

All extensions can forward their incoming calls to another extension using <u>call forwarding</u> (240). This option is used to configure whether the extension can also forward calls to external numbers.

### System Password 114

When this optional password is set, users must enter it to turn Night Service 1891 on/off. Also, when night service is on, users in the Night Service Group 1891 must enter the password to make any outgoing calls except calls to emergency phone numbers 1081 and marked system speed dials 1391.

### • Toll Call Prefix 115

Use this feature to indicate whether users must dial a 0 (for operator assisted calls) or 1 (for direct-dial calls) before the area code to make a long distance call or just the area code and number.

### 6.1 Allowed Number List

Use this feature to specify telephone numbers that extensions associated with the list of can then dial regardless of other dialing restrictions. You can create up to eight allowed number lists each containing up to 10 telephone numbers

For example, if you restrict an entire category of calls through a <u>Disallowed Phone Number List</u> 103, you can permit calls to a specific number in that category by placing that number in an allowed number list.

### • ! WARNING

If you are restricting an extension from placing long-distance calls, do not place numbers beginning with a 0 on an Allowed Phone Number List for the extension. Once a user is active on an operator-assisted call, the user can avoid dialing restrictions by asking the operator to dial restricted numbers.

- An allowed phone number can be up to 12 digits long and may include 0 to 9 or a wildcard ? character to represent any digit.
- For specific telephone numbers, enter the number exactly as you would dial it. To restrict dialing numbers in an entire area code, enter that area code exactly as you would dial it, for example 800 or 1800.
- After programming the allowed number list, use <u>Allowed List Assignment 10th</u> to assign the list to specific extensions.
- Allowed number list entries override <u>Disallowed Phone Number Lists</u> 103 and <u>Outgoing Call Restriction</u> 110 but not a <u>Night Service Button</u> 183 with a <u>System Password</u> 114.
- The entries you must make to permit or restrict long-distance calls differ depending on the setting for Toll Call Prefix 115. This setting tells the system whether a 0 (for operator assisted calls) or a 1 (for direct-dial calls) is required when users make long-distance calls.

### 1408/1416/9504/9508 Phone

- 1. At either of the first two extensions on the system, press **Admin**.
  - To do the above during a call, you may need to press the PHONE button to display the Admin soft key option. If you access phone administration during a call, only the SPEAKER, MUTE and HEADSET buttons still affect the connected call.
- Use the ▲ up or down ▼ arrow buttons to scroll the display to System Administration. When highlighted, press Select.
- 3. Use the ▲ up or down ▼ arrow buttons to scroll the display to **Restrictions/Permissions**. When highlighted, press **Select**.
  - Alternatively, dial # and the system administration 7 code.
- Use the ▲ up or down ▼ arrow buttons to scroll the display to Allowed Lists. When highlighted, press Select.
- 5. At the **List Number:** prompt enter 1 to 8 for the list you want to edit.
- 6. At the **Entry:** prompt enter the list entry you want to change by entering 01 to 10.
- 7. The current setting is displayed.
- 8. Enter the new number and press **Enter**. To enter a wildcard digit press **HOLD**. Press **Clear** to remove the existing number.
- 9. Use the  $\triangle$  up or down  $\P$  arrow buttons to scroll through the other numbers in the list.
- Exit programming by pressing PHONE. Alternatively use the Back button to move to another menu.

# M7324/M7324N/M7310/M7310N/T7316/T7316E Phone

- 1. At either of the first two extensions on the system, press **Feature \*\*config** (ie. *Feature \*\*266344*).
  - If the system has a <u>system password</u> 1141 set, it is requested. Enter the password.
- 2. The phone displays System Admin.
- 3. Dial #407. The phone displays Allowed Lists.
- 4. At the **List Number** prompt, enter a list number 1 to 8.
- 5. At the **Entry** prompt, select a list entry 01 to 10.
- 6. Enter the first telephone number. To save the telephone number in memory, press **Enter**. Do one of the following:
  - To delete the telephone number you just entered, press **Remove**.
  - To add other telephone numbers to this list, press **Next Item** and repeat Steps 6 and 7.
  - To create another list, press Next Procedure + Prev Procedure and go to Step 5.
- To exit phone based administration at any time, press the **Release** button. To select a different process use the **Next Procedure** or **Previous Procedure** buttons or dial another feature code.

- 1. At either or the first two extensions on the system, press **Feature 0 0** followed by two presses of the first intercom or call appearance button.
- 2. **System Administration:** is shown on the display.
- 3. Dial #407. The phone displays Allowed Lists.
- 4. At the **List Number** prompt, enter a list number 1 to 8.
- 5. At the **Entry** prompt, select a list entry 01 to 10.
- 6. Enter the first telephone number. To save the telephone number in memory, press **Enter**. Do one of the following:
  - To delete the telephone number you just entered, press **Remove**.
  - To add other telephone numbers to this list, press **Next Item** and repeat Steps 6 and 7.
  - To create another list, press Next Procedure + Prev Procedure and go to Step 5.
- Exit programming by pressing **Feature 00**. You can also exit programming mode by lifting the handset, then placing it back in the cradle.

# **6.2 Allowed List Assignment**

Use this feature to assign which allowed number lists an extension can use.

### 1408/1416/9504/9508 Phone

- 1. At either of the first two extensions on the system, press **Admin**.
  - To do the above during a call, you may need to press the PHONE button to display the Admin soft key option. If you access phone administration during a call, only the SPEAKER, MUTE and HEADSET buttons still affect the connected call.
- Use the ▲ up or down ▼ arrow buttons to scroll the display to System Administration. When highlighted, press Select.
- Use the ▲ up or down ▼ arrow buttons to scroll the display to Restrictions/Permissions. When highlighted, press Select.
  - Alternatively, dial # and the system administration 7 code.
- Use the ▲ up or down ▼ arrow buttons to scroll the display to Disallow To. When highlighted, press Select.
- 5. At the **Extension:** prompt enter the extension number for which you want to assign lists.
- 6. At the List Number: prompt enter the list entry you want to change by entering 1 to 8.
- 7. The current setting is displayed. The default is 2 (not active), ie. the extension is not associated with the selected list.
  - **1** = Active/Assigned.
  - 2 = Not Active/Not Assigned (the default setting).
  - Alternatively use the ◀ left or right ► arrow icons to toggle through the settings or **Default** to return to the default setting.
- 8. Use the ▲ up or down ▼ arrow buttons to select another list.
- Exit programming by pressing PHONE. Alternatively use the Back button to move to another menu.

### M7324/M7324N/M7310/M7310N/T7316/T7316E Phone

- 1. At either of the first two extensions on the system, press **Feature \*\*config** (ie. *Feature \*\*266344*).
  - If the system has a system password 114) set, it is requested. Enter the password.
- 2. The phone displays System Admin.
- 3. Dial #405. The phone displays Disallow To.
- 4. Enter the number of the extension to be programmed.
- 5. Enter the list number 1 to 8.
- 6. Enter the required value. The default is 2 (not active), ie. the extension is not associated with the selected list.
  - **1** = Active/Assigned.
  - 2 = Not Active/Not Assigned (the default setting).
  - Alternatively use the **Next Data** or **Previous Data** buttons to change the setting or press **Remove** to return to the default setting.
- 7. Press the **Next Item** or **Previous Item** button for the next or previous list respectively.
- To exit phone based administration at any time, press the **Release** button. To select a different process use the **Next Procedure** or **Previous Procedure** buttons or dial another feature code.

- 1. At either or the first two extensions on the system, press **Feature 0 0** followed by two presses of the first intercom or call appearance button.
- 2. **System Administration:** is shown on the display.
- 3. Dial #405. The phone displays Disallow To.
- 4. Enter the number of the extension to be programmed.
- 5. Enter the list number 1 to 8.
- 6. Enter the required value. The default is 2 (not active), ie. the extension is not associated with the selected list.
  - **1** = Active/Assigned.
  - 2 = Not Active/Not Assigned (the default setting).
  - Alternatively use the **Next Data** or **Previous Data** buttons to change the setting or press **Remove** to return to the default setting.
- 7. Press the **Next Item** or **Previous Item** button for the next or previous list respectively.
- Exit programming by pressing **Feature 00**. You can also exit programming mode by lifting the handset, then placing it back in the cradle.

### 6.3 Disallowed Number Lists

A disallowed numbers lists specifies telephone numbers that extensions associated with the list of cannot dial. You can create up to eight disallowed number lists each containing up to 10 telephone numbers.

For example, you may want to prevent calls to a specific telephone number or to categories of numbers, such as international numbers.

- A Disallowed Phone Number can be up to 12 digits long and may include 0-9 or a wildcard ? character to represent any digit.
- Numbers in a disallowed list are overridden by <u>allowed numbers</u> 9th, <u>emergency numbers</u> 10th and <u>marked</u> system speed dial numbers 13th.
- When a user dials a number that is on a disallowed list, they hear an intercept tone (fast busy signal) after dialing the part of the number that is stored in the list.
- To restrict dialing specific telephone numbers, enter the telephone number exactly as you would dial it. For example, to prevent calls to the local number 555-5678, enter 5555678.
- To restrict dialing numbers in an entire area code, enter that area code exactly as you would dial it; for example, 900, 1900 or 0900 depending on the Toll Call Prefix required. This setting tells the system whether a 0 (for operator-assisted calls) or a 1 (for direct-dial calls) is required when you make toll calls.
- To prevent dialing all telephone numbers in one exchange when a toll prefix is required:

| Entry   | Restriction                                                                                                    |  |
|---------|----------------------------------------------------------------------------------------------------|--|
| 976     | Prevents local calls.                                                                                                    |  |
| 1???976 | Prevents direct-dial calls to the specified exchange in all area codes.                                                                        |  |
| 0???976 | Prevents operator-assisted calls to the specified exchange in all area codes.                                                                  |  |
| 1976    | Prevents direct-dial toll calls in the same area code. This is needed only when 0 or 1 is required for toll calls in the same area code.       |  |
| 0976    | Prevents operator-assisted toll calls in the same area code. This is needed only when 0 or 1 is required for toll calls in the same area code. |  |

• To prevent dialing all telephone numbers in one exchange when no toll prefix is required:

| Entry  | Restriction                                                           |  |
|--------|-----------------------------------------------------------------------|--|
| 976    | Prevents local calls.                                                 |  |
| ?0?976 | Prevents calls to area codes with 0 as the second digit, such as 203. |  |
| ?1?976 | Prevents calls to area codes with 1 as the second digit, such as 212. |  |

- To prevent international calls, enter the international prefix number, 011.
- To prevent the use of all star codes enter \*.
- To prevent the use of a specific star code, for example \*67 to block Caller ID information, enter the \* plus the 2- or 3-digit code.
- The entries you must make to permit or restrict toll calls differ depending on the setting for <u>Toll Call Prefix</u> [115].

### 1408/1416/9504/9508 Phone

- 1. At either of the first two extensions on the system, press Admin.
  - To do the above during a call, you may need to press the PHONE button to display the Admin soft key option. If you access phone administration during a call, only the SPEAKER, MUTE and HEADSET buttons still affect the connected call.
- Use the ▲ up or down ▼ arrow buttons to scroll the display to System Administration. When highlighted, press Select.
- 3. Use the ▲ up or down ▼ arrow buttons to scroll the display to **Restrictions/Permissions**. When highlighted, press **Select**.
  - Alternatively, dial # and the system administration 7 code.
- Use the ▲ up or down ▼ arrow buttons to scroll the display to Allowed Lists. When highlighted, press Select.
- 5. At the **List Number:** prompt enter 1 to 8 for the list you want to edit.
- 6. At the Entry: prompt enter the list entry you want to change by entering 01 to 10.
- 7. The current setting is displayed.
- 8. Enter the new number and press **Enter**. To enter a wildcard digit press **HOLD**. Press **Clear** to remove the existing number.
- 9. Use the ▲ up or down ▼ arrow buttons to scroll through the other numbers in the list.
- Exit programming by pressing PHONE. Alternatively use the Back button to move to another menu.

### M7324/M7324N/M7310/M7310N/T7316/T7316E Phone

- 1. At either of the first two extensions on the system, press **Feature** \*\*config (ie. *Feature* \*\*266344).
  - If the system has a system password 114 set, it is requested. Enter the password.
- 2. The phone displays System Admin.
- 3. Dial #404. The phone displays Disallowed Lists.
- 4. At the **List Number** prompt, enter a list number 1 to 8.
- 5. At the **Entry** prompt, select a list entry 01 to 10.
- 6. Enter the first telephone number. To save the telephone number in memory, press **Enter**. Do one of the following:
  - To delete the telephone number you just entered, press Remove.
  - To add other telephone numbers to this list, press **Next Item** and repeat Steps 6 and 7.
  - To create another list, press Next Procedure + Prev Procedure and go to Step 5.
- To exit phone based administration at any time, press the **Release** button. To select a different process use the **Next Procedure** or **Previous Procedure** buttons or dial another feature code.

- 1. At either or the first two extensions on the system, press **Feature 0 0** followed by two presses of the first intercom or call appearance button.
- 2. System Administration: is shown on the display.
- 3. Dial #404. The phone displays Disallowed Lists.
- 4. At the **List Number** prompt, enter a list number 1 to 8.
- 5. At the **Entry** prompt, select a list entry 01 to 10.
- 6. Enter the first telephone number. To save the telephone number in memory, press **Enter**. Do one of the following:
  - To delete the telephone number you just entered, press **Remove**.
  - To add other telephone numbers to this list, press **Next Item** and repeat Steps 6 and 7.
  - To create another list, press **Next Procedure** + **Prev Procedure** and go to Step 5.

|                                                                                           | Dialing Restrictions and Permissions: Disallowed Number Lists              |
|-------------------------------------------------------------------------------------------|----------------------------------------------------------------------------|
| <ul> <li>Exit programming by pressing Feature 0 placing it back in the cradle.</li> </ul> | <b>0</b> . You can also exit programming mode by lifting the handset, then |
| . J                                                                                       |                                                                            |
|                                                                                           |                                                                            |
|                                                                                           |                                                                            |
|                                                                                           |                                                                            |
|                                                                                           |                                                                            |
|                                                                                           |                                                                            |
|                                                                                           |                                                                            |
|                                                                                           |                                                                            |
|                                                                                           |                                                                            |
|                                                                                           |                                                                            |
|                                                                                           |                                                                            |
|                                                                                           |                                                                            |
|                                                                                           |                                                                            |
|                                                                                           |                                                                            |
|                                                                                           |                                                                            |
|                                                                                           |                                                                            |
|                                                                                           |                                                                            |
|                                                                                           |                                                                            |
|                                                                                           |                                                                            |
|                                                                                           |                                                                            |
|                                                                                           |                                                                            |
|                                                                                           |                                                                            |
|                                                                                           |                                                                            |
|                                                                                           |                                                                            |
|                                                                                           |                                                                            |
|                                                                                           |                                                                            |
|                                                                                           |                                                                            |
|                                                                                           |                                                                            |
|                                                                                           |                                                                            |
|                                                                                           |                                                                            |
|                                                                                           |                                                                            |
|                                                                                           |                                                                            |
|                                                                                           |                                                                            |
|                                                                                           |                                                                            |
|                                                                                           |                                                                            |
|                                                                                           |                                                                            |
|                                                                                           |                                                                            |
|                                                                                           |                                                                            |
|                                                                                           |                                                                            |
|                                                                                           |                                                                            |
|                                                                                           |                                                                            |
|                                                                                           |                                                                            |
|                                                                                           |                                                                            |
|                                                                                           |                                                                            |

# 6.4 Disallowed List Assignment

Use this feature to assign which disallowed number lists 103 an extension can use.

### 1408/1416/9504/9508 Phone

- 1. At either of the first two extensions on the system, press **Admin**.
  - To do the above during a call, you may need to press the PHONE button to display the Admin soft key option. If you access phone administration during a call, only the SPEAKER, MUTE and HEADSET buttons still affect the connected call.
- Use the ▲ up or down ▼ arrow buttons to scroll the display to System Administration. When highlighted, press Select.
- Use the ▲ up or down ▼ arrow buttons to scroll the display to Restrictions/Permissions. When highlighted, press Select.
  - Alternatively, dial # and the <u>system administration</u> 7 code.
- Use the ▲ up or down ▼ arrow buttons to scroll the display to Disallow To. When highlighted, press Select.
- 5. At the **Extension:** prompt enter the extension number for which you want to assign lists.
- 6. At the **List Number:** prompt enter the list entry you want to change by entering 1 to 8.
- 7. The current setting is displayed. The default is 2 (not active), ie. the extension is not associated with the selected list.
  - **1** = Active/Assigned.
  - 2 = Not Active/Not Assigned (the default setting).
  - Alternatively use the ◀ left or right ► arrow icons to toggle through the settings or **Default** to return to the default setting.
- 8. Use the ▲ up or down ▼ arrow buttons to select another list.
- Exit programming by pressing PHONE. Alternatively use the Back button to move to another menu.

### M7324/M7324N/M7310/M7310N/T7316/T7316E Phone

- 1. At either of the first two extensions on the system, press **Feature \*\*config** (ie. *Feature \*\*266344*).
  - If the system has a system password 114 set, it is requested. Enter the password.
- 2. The phone displays System Admin.
- 3. Dial #405. The phone displays Disallow To.
- 4. Enter the number of the extension to be programmed.
- 5. Enter the list number 1 to 8.
- 6. Enter the required value. The default is 2 (not active), ie. the extension is not associated with the selected list.
  - **1** = Active/Assigned.
  - 2 = Not Active/Not Assigned (the default setting).
  - Alternatively use the **Next Data** or **Previous Data** buttons to change the setting or press **Remove** to return to the default setting.
- 7. Press the **Next Item** or **Previous Item** button for the next or previous list respectively.
- To exit phone based administration at any time, press the **Release** button. To select a different process use the **Next Procedure** or **Previous Procedure** buttons or dial another feature code.

- 1. At either or the first two extensions on the system, press **Feature 0 0** followed by two presses of the first intercom or call appearance button.
- 2. System Administration: is shown on the display.
- 3. Dial #405. The phone displays Disallow To.
- 4. Enter the number of the extension to be programmed.
- 5. Enter the list number 1 to 8.
- 6. Enter the required value. The default is 2 (not active), ie. the extension is not associated with the selected list.
  - **1** = Active/Assigned.
  - 2 = Not Active/Not Assigned (the default setting).
  - Alternatively use the **Next Data** or **Previous Data** buttons to change the setting or press **Remove** to return to the default setting.
- 7. Press the **Next Item** or **Previous Item** button for the next or previous list respectively.
- Exit programming by pressing **Feature 00**. You can also exit programming mode by lifting the handset, then placing it back in the cradle.

# 6.5 Emergency Phone Number List

The system can store a list of up to 10 emergency telephone numbers. All users can dial those numbers regardless of any dialing restrictions.

- Each telephone number can include up to 12 digits.
- Enter the telephone number exactly as you would dial it, including any toll prefixes.
- Users at <u>forced account code extension</u> tell can dial numbers on the emergency phone number list without entering an account code.

### 1408/1416/9504/9508 Phone

- 1. At either of the first two extensions on the system, press Admin.
  - To do the above during a call, you may need to press the PHONE button to display the Admin soft key option. If you access phone administration during a call, only the SPEAKER, MUTE and HEADSET buttons still affect the connected call.
- Use the ▲ up or down ▼ arrow buttons to scroll the display to System Administration. When highlighted, press Select.
- Use the ▲ up or down ▼ arrow buttons to scroll the display to Restrictions/Permissions. When highlighted, press Select.
  - Alternatively, dial # and the system administration 7 code.
- Use the ▲ up or down ▼ arrow buttons to scroll the display to Emergency List. When highlighted, press Select.
- 5. At the Entry: prompt enter the list entry you want to change by entering 01 to 10.
- 6. The current setting is displayed.
- 7. Enter the new number and press **Enter**. Alternatively press **Clear** to remove the existing number.
- 8. Use the ▲ up or down ▼ arrow buttons to scroll through the other numbers in the list.
- Exit programming by pressing PHONE. Alternatively use the Back button to move to another menu.

### M7324/M7324N/M7310/M7310N/T7316/T7316E Phone

- 1. At either of the first two extensions on the system, press Feature \*\*config (ie. Feature \*\*266344).
  - If the system has a <u>system password</u> 114 set, it is requested. Enter the password.
- 2. The phone displays System Admin.
- 3. Dial #406. The phone displays Emergency List.
- 4. Select a list entry 01 to 10.
- 5. Enter the telephone number. Press **Remove** to remove any current number.
- 6. Save the telephone number by pressing **Enter**.
- 7. Press the **Next Item** or **Previous Item** button for the next or previous number entry.
- To exit phone based administration at any time, press the **Release** button. To select a different process use the **Next Procedure** or **Previous Procedure** buttons or dial another feature code.

- 1. At either or the first two extensions on the system, press **Feature 0 0** followed by two presses of the first intercom or call appearance button.
- 2. System Administration: is shown on the display.
- 3. Dial #406. The phone displays Emergency List.
- 4. Select a list entry 01 to 10.
- 5. Enter the telephone number. Press **Remove** to remove any current number.
- 6. Save the telephone number by pressing Enter.
- 7. Press the **Next Item** or **Previous Item** button for the next or previous number entry.

|                                                                                            | Dialing Restrictions and Permissions: Emergency Phone Number List |
|--------------------------------------------------------------------------------------------|-------------------------------------------------------------------|
| <ul> <li>Exit programming by pressing Feature 00 placing it back in the cradle.</li> </ul> | . You can also exit programming mode by lifting the handset, then |
|                                                                                            |                                                                   |
|                                                                                            |                                                                   |
|                                                                                            |                                                                   |
|                                                                                            |                                                                   |
|                                                                                            |                                                                   |
|                                                                                            |                                                                   |
|                                                                                            |                                                                   |
|                                                                                            |                                                                   |
|                                                                                            |                                                                   |
|                                                                                            |                                                                   |
|                                                                                            |                                                                   |
|                                                                                            |                                                                   |
|                                                                                            |                                                                   |
|                                                                                            |                                                                   |
|                                                                                            |                                                                   |
|                                                                                            |                                                                   |
|                                                                                            |                                                                   |
|                                                                                            |                                                                   |
|                                                                                            |                                                                   |
|                                                                                            |                                                                   |
|                                                                                            |                                                                   |
|                                                                                            |                                                                   |
|                                                                                            |                                                                   |
|                                                                                            |                                                                   |
|                                                                                            |                                                                   |
|                                                                                            |                                                                   |
|                                                                                            |                                                                   |
|                                                                                            |                                                                   |

## 6.6 Outgoing Call Restriction

Use this feature to specify the types of outgoing calls that can be made on all lines at an extension.

- If the system is connected to a PBX or Centrex system and a dial-out code (usually 9) is needed to place calls outside the PBX or Centrex system, the control unit may not be able to prevent calls for extensions restricted to Local Only. If dialing restrictions are needed on Centrex lines, use Centrex restrictions instead.
- Outgoing Call Restriction also applies to lines that a user has access to with Direct Line Pickup—Idle Line.
- To override this feature, users can dial <u>marked system speed dial number 138</u> and numbers from an <u>Allowed Phone Number List</u> and the <u>Emergency Phone Number List</u> 108.

#### 1408/1416/9504/9508 Phone

- 1. At either of the first two extensions on the system, press **Admin**.
  - To do the above during a call, you may need to press the PHONE button to display the Admin soft key option. If you access phone administration during a call, only the SPEAKER, MUTE and HEADSET buttons still affect the connected call.
- Use the ▲ up or down ▼ arrow buttons to scroll the display to System Administration. When highlighted, press Select.
- 3. Use the ▲ up or down ▼ arrow buttons to scroll the display to **Restrictions/Permissions**. When highlighted, press **Select**.
  - Alternatively, dial # and the <u>system administration</u> 7 code.
- Use the ▲ up or down ▼ arrow buttons to scroll the display to Outgoing Call Restr. When highlighted, press Select.
- 5. At the **Extension:** prompt enter the extension you want to edit.
- 6. The current setting is displayed.
- 7. Enter 1, 2 or 3. Alternatively use the ◀ left or right ▶ arrow icons to toggle the settings or **Default** to return to the default setting.
  - 1 = No Restriction (can make toll, local and internal calls; this is the default setting).
  - **2** = Internal only.
  - **3** = Local (internal and local) only.
  - Alternatively use the ◀ left or right ► arrow icons to toggle through the settings or **Default** to return to the default setting.
- 8. Use the ▲ up or down ▼ arrow buttons to select another extension to adjust if required.
- Exit programming by pressing PHONE. Alternatively use the Back button to move to another menu.

#### M7324/M7324N/M7310/M7310N/T7316/T7316E Phone

- 1. At either of the first two extensions on the system, press Feature \*\*config (ie. Feature \*\*266344).
  - If the system has a system password 114 set, it is requested. Enter the password.
- 2. The phone displays **System Admin**.
- 3. Dial #401. The phone displays Call Restrict.
- 4. At the Extension: prompt, enter the number of the extension to be programmed.
- 5. To change the type of call restriction, enter the required value:
  - 1 = No Restriction (can make toll, local and internal calls; this is the default setting).
  - **2** = Internal only.
  - 3 = Local (internal and local) only.
  - Alternatively use the **Next Data** or **Previous Data** buttons to change the setting or press **Remove** to return to the default setting.
- 6. Press the Next Item or Previous Item button for the next or previous extension respectively.
- To exit phone based administration at any time, press the **Release** button. To select a different process use the **Next Procedure** or **Previous Procedure** buttons or dial another feature code.

- 1. At either or the first two extensions on the system, press **Feature 0 0** followed by two presses of the first intercom or call appearance button.
- 2. System Administration: is shown on the display.
- 3. Dial #401. The phone displays Outgoing Call Restr.
- 4. At the **Extension**: prompt, enter the number of the extension to be programmed.
- 5. To change the type of call restriction, enter the required value:
  - 1 = No Restriction (can make toll, local and internal calls; this is the default setting).
  - **2** = Internal only.
  - 3 = Local (internal and local) only.
  - Alternatively use the **Next Data** or **Previous Data** buttons to change the setting or press **Remove** to return to the default setting.
- 6. Press the **Next Item** or **Previous Item** button for the next or previous extension respectively.
- Exit programming by pressing **Feature 00**. You can also exit programming mode by lifting the handset, then placing it back in the cradle.

## 6.7 Allow Remote Call Forwarding

All extensions can forward their incoming calls to another extension using <u>call forwarding</u> [240]. This option is used to configure whether the extension can also forward calls to external numbers (remote call forwarding).

- For analog lines and T1 lines without DID, the extension must be the <u>Line Coverage Extension</u> for that line.
- You can forward outside, intercom, transferred and voice signaled calls.
- You cannot forward group calls, calls to doorphone alert extensions, coverage calls, transfer-return calls and night service calls.
- The system will only forward calls on lines that have reliable disconnect. For these lines, Hold Disconnect Time at must be set to a value other than 00 (No Detection).
- The extension must have an available line to forward the call to an outside number.
- The system uses the extension's <u>Automatic Line Selection</u> of to determine which line to use for the outgoing call.

#### 1408/1416/9504/9508 Phone

- 1. At either of the first two extensions on the system, press Admin.
  - To do the above during a call, you may need to press the PHONE button to display the Admin soft key option. If you access phone administration during a call, only the SPEAKER, MUTE and HEADSET buttons still affect the connected call.
- Use the ▲ up or down ▼ arrow buttons to scroll the display to System Administration. When highlighted, press Select.
- Use the ▲ up or down ▼ arrow buttons to scroll the display to Extensions. When highlighted, press Select.
- Use the ▲ up or down ▼ arrow buttons to scroll the display to Remote Call Forward. When highlighted, press Select.
- 5. At the **Extension:** prompt enter the extension you want to edit.
- 6. The current setting is displayed.
- 7. Enter 1 (active) or 2. (not active). The default is 2 (not active).
  - Alternatively use the ◀ left or right ► arrow icons to toggle the settings or **Default** to return to the default setting.
- 8. Use the  $\triangle$  up or down  $\nabla$  arrow buttons to select another extension to adjust if required.
- Exit programming by pressing PHONE. Alternatively use the Back button to move to another menu.

#### M7324/M7324N/M7310/M7310N/T7316/T7316E Phone

- 1. At either of the first two extensions on the system, press **Feature** \*\*config (ie. *Feature* \*\*266344).
  - If the system has a <u>system password</u> 114 set, it is requested. Enter the password.
- 2. The phone displays System Admin.
- 3. Dial #322. The phone displays Remote Call Forwarding.
- 4. Enter the number of the extension to be programmed.
- 5. Enter 1 (active) or 2. (not active). The default is 2 (not active).
- To exit phone based administration at any time, press the Release button. To select a different process use
  the Next Procedure or Previous Procedure buttons or dial another feature code.

- At either or the first two extensions on the system, press Feature 0 0 followed by two presses of the first intercom or call appearance button.
- 2. **System Administration:** is shown on the display.
- 3. Dial #322. The phone displays Remote Call Forwarding.
- 4. Enter the number of the extension to be programmed.
- 5. Enter 1 (active) or 2. (not active). The default is 2 (not active).

| Exit programming by pressing Feature 00  placing it back in the conditions | Dialing Restrictions and Permissions: Allow Remote Call Forwarding  . You can also exit programming mode by lifting the handset, then |
|----------------------------------------------------------------------------|----------------------------------------------------------------------------------------------------|
| placing it back in the Cradie.                                             |                                                                                                    |
|                                                                            |                                                                                                    |
|                                                                            |                                                                                                    |
|                                                                            |                                                                                                    |
|                                                                            |                                                                                                    |
|                                                                            |                                                                                                    |
|                                                                            |                                                                                                    |
|                                                                            |                                                                                                    |
|                                                                            |                                                                                                    |
|                                                                            |                                                                                                    |
|                                                                            |                                                                                                    |
|                                                                            |                                                                                                    |
|                                                                            |                                                                                                    |
|                                                                            |                                                                                                    |
|                                                                            |                                                                                                    |
|                                                                            |                                                                                                    |
|                                                                            |                                                                                                    |
|                                                                            |                                                                                                    |
|                                                                            |                                                                                                    |
|                                                                            |                                                                                                    |
|                                                                            |                                                                                                    |
|                                                                            |                                                                                                    |
|                                                                            |                                                                                                    |
|                                                                            |                                                                                                    |
|                                                                            |                                                                                                    |
|                                                                            |                                                                                                    |
|                                                                            |                                                                                                    |
|                                                                            |                                                                                                    |
|                                                                            |                                                                                                    |
|                                                                            |                                                                                                    |
|                                                                            |                                                                                                    |
|                                                                            |                                                                                                    |
|                                                                            |                                                                                                    |
|                                                                            |                                                                                                    |
|                                                                            |                                                                                                    |
|                                                                            |                                                                                                    |
|                                                                            |                                                                                                    |
|                                                                            |                                                                                                    |
|                                                                            |                                                                                                    |

## 6.8 System Password

The system password is a four-digit password that users can enter from their telephones to override dialing restrictions if the extension has access to an outside line. Through system administration you can set and change the system password.

- The password overrides dialing restrictions.
- Once a password is programmed, you must enter it to turn Night Service 1889 on and off. Additionally, if night service is on, users in the Night Service Group 1871 must enter the password to make any outgoing calls except calls to numbers on the Emergency Phone Number List 108 and marked system speed dial 1381 numbers.
- Dialing restrictions for extensions not in the Night Service Group remain the same as during normal daytime operation.
- For M-Series and T-Series phones, the system password, if set, is also used to control access to many phone based administration menus.

#### 1408/1416/9504/9508 Phone

- 1. At either of the first two extensions on the system, press Admin.
  - To do the above during a call, you may need to press the PHONE button to display the Admin soft key option. If you access phone administration during a call, only the SPEAKER, MUTE and HEADSET buttons still affect the connected call.
- Use the ▲ up or down ▼ arrow buttons to scroll the display to System Administration. When highlighted, press Select.
- 3. Use the ▲ up or down ▼ arrow buttons to scroll the display to **Restrictions/Permissions**. When highlighted, press **Select**.
  - Alternatively, dial # and the system administration 7 code.
- Use the ▲ up or down ▼ arrow buttons to scroll the display to Set System Password. When highlighted, press Select.
- 5. Enter the new four digit system password. Use **Default** to return to the default setting of no password.
- Exit programming by pressing PHONE. Alternatively use the Back button to move to another menu.

#### M7324/M7324N/M7310/M7310N/T7316/T7316E Phone

- 1. At either of the first two extensions on the system, press **Feature** \*\*config (ie. *Feature* \*\*266344).
  - If the system has a system password 114 set, it is requested. Enter the password.
- 2. The phone displays System Admin.
- 3. Dial #403. The phone displays Set System Password.
- 4. Enter a four-digit password.
- To exit phone based administration at any time, press the **Release** button. To select a different process use the **Next Procedure** or **Previous Procedure** buttons or dial another feature code.

- 1. At either or the first two extensions on the system, press **Feature 0 0** followed by two presses of the first intercom or call appearance button.
- 2. **System Administration:** is shown on the display.
- 3. Dial #403. The phone displays Set System Password.
- 4. Enter a four-digit password.
- Exit programming by pressing **Feature 00**. You can also exit programming mode by lifting the handset, then placing it back in the cradle.

#### 6.9 Toll Call Prefix

Use this feature to indicate whether users must dial a 0 (for operator assisted calls) or 1 (for direct-dial calls) before the area code to make a long distance call or just the area code and number.

#### 1408/1416/9504/9508 Phone

- 1. At either of the first two extensions on the system, press Admin.
  - To do the above during a call, you may need to press the PHONE button to display the Admin soft key option. If you access phone administration during a call, only the SPEAKER, MUTE and HEADSET buttons still affect the connected call.
- Use the ▲ up or down ▼ arrow buttons to scroll the display to System Administration. When highlighted, press Select.
- 3. Use the ▲ up or down ▼ arrow buttons to scroll the display to **Restrictions/Permissions**. When highlighted, press **Select**.
  - Alternatively, dial # and the system administration 7 code.
- 4. Use the ▲ up or down ▼ arrow buttons to scroll the display to **Toll Call Prefix**. When highlighted, press **Select**.
- 5. The current setting is displayed.
- 6. Enter 1 or 2.
  - 1 = 0 or 1 required before Area Code and Number (the default setting).
  - 2 = Area Code and Number Only.
  - Alternatively use the ◀ left or right ▶ arrow icons to toggle through the settings or **Default** to return to the default setting.
- Exit programming by pressing PHONE. Alternatively use the Back button to move to another menu.

#### M7324/M7324N/M7310/M7310N/T7316/T7316E Phone

- 1. At either of the first two extensions on the system, press Feature \*\*config (ie. Feature \*\*266344).
  - If the system has a system password 114 set, it is requested. Enter the password.
- 2. The phone displays System Admin.
- 3. Dial #402. The phone displays Toll Call Prefix.
- 4. The current system setting is displayed.
- 5. To change the setting, enter the required value:
  - $\mathbf{1} = 0$  or 1 required before Area Code and Number (the default setting).
  - 2 = Area Code and Number Only.
  - Alternatively use the **Next Data** or **Previous Data** buttons to change the setting or press **Remove** to return to the default setting.
- 6. Press the **Next Item** or **Previous Item** button for the next or previous extension respectively.
- To exit phone based administration at any time, press the **Release** button. To select a different process use the **Next Procedure** or **Previous Procedure** buttons or dial another feature code.

- 1. At either or the first two extensions on the system, press **Feature 0 0** followed by two presses of the first intercom or call appearance button.
- 2. **System Administration:** is shown on the display.
- 3. Dial #402. The phone displays Toll Call Prefix.
- 4. The current system setting is displayed.
- 5. To change the setting, enter the required value:
  - 1 = 0 or 1 required before Area Code and Number (the default setting).
  - 2 = Area Code and Number Only.
  - Alternatively use the **Next Data** or **Previous Data** buttons to change the setting or press **Remove** to return to the default setting.
- 6. Press the **Next Item** or **Previous Item** button for the next or previous extension respectively.
- Exit programming by pressing **Feature 00**. You can also exit programming mode by lifting the handset, then placing it back in the cradle.

# Chapter 7. **PBX Mode Call Routing**

## 7. PBX Mode Call Routing

These settings are used for outgoing call routing on systems running in PBX system mode. They are applied to calls where the user goes off-hook and dials without selecting a line appearance button.

- ARS Selectors 119
  - The **ARS Selectors** are used to create groups of lines. The same line can be in more than one group. These are then used as the destination for outgoing external calls.
- Calls Out 121

The **Dial Numbers** table is used to match the number dialed by a user to a required ARS Select group number. When a match is found, an available line in that ARS Selector group is seized for the call.

• External Dialing Prefix 122

Sets whether a prefix is used for external dialing and what the prefix should be.

#### **Other Options**

- System Mode 67 Select whether the system should run in either key system or PBX system mode.
- Operator Group (1938)
  This group is the default destination for incoming calls for systems running in PBX system mode.

#### 7.1 ARS Selectors

#### • PBX System Mode Only

IP Office Basic Edition systems can be installed in either key or PBX system mode. This feature is only supported by systems running in PBX system mode. The setting is ignored by systems running in key system mode.

An ARS selector is a group of lines. Calls directed to an ARS selector by the system or by user dialing will seize an available line in that group. ISDN selectors use all ISDN channels but apply a specific ISDN function to the call, for example withhold number.

The system routes to an ARS selector based on matching the number dialed by a user to the numbers set for different classes of call 12. Users can dial an ARS selector by dialing **8** followed by the ARS selector group number. ARS selectors can also be assigned to buttons using the line assignment 7.

The ARS selector groups are numbered in the range 65 to 99. Selectors 65, 66 and 67 are used by default entries.

#### • 65: Group of Lines

This entry cannot be deleted. By default it contains all analog lines in the system, however it can be edited to change the lines included.

#### • 66: ISDN Standard Call

This entry cannot be edited or deleted. Calls routed to this entry will use an available ISDN line with the calling party information set to match the user's **User CLI** if set or otherwise blank (to be set by the provider).

#### • 67: ISDN Number Withheld

This entry cannot be edited or deleted. Calls routed to this entry will use an available ISDN line with the calling party information set to withheld.

#### 1408/1416/9504/9508 Phone

- 1. At either of the first two extensions on the system, press **Admin**.
  - To do the above during a call, you may need to press the PHONE button to display the Admin soft key option. If you access phone administration during a call, only the SPEAKER, MUTE and HEADSET buttons still affect the connected call.
- 2. Use the ▲ up or down ▼ arrow buttons to scroll the display to **Admin2**. When highlighted, press **Select**.
- 3. Use the ▲ up or down ▼ arrow buttons to scroll the display to **ARS Selectors**. When highlighted, press **Select**.
- 4. Use the ▲ up or down ▼ arrow buttons to scroll through the existing selectors and the option Add.
- 5. To add a new selector:
  - a. Use the ▲ up or down ▼ arrow buttons to scroll to and select Add.
  - b. Enter a two digits number for the selector between 65 and 99. Click on the down ▼ arrow button.
  - c. At the **Type** prompt, use the **◄** left or right ▶ arrow icons to toggle the setting.

#### Group of Lines

This type of selector is used to create a group of lines. For a call routed to this selector, an available line from that group is used. This is the only option available in a system with just analog trunks.

- d. If the Type is Group of Lines, click Edit to add lines.
- 6. To edit an existing selector:
  - a. Use the  $\triangle$  up or down  $\nabla$  arrow buttons to scroll to the existing selector.
  - b. Click Edit.
  - c. Use the ▲ up or down ▼ arrow buttons to scroll through the available line. Click Add to add a line to the selector.
  - d. Use Clear to remove all the lines.
  - e. Use **Done** when the lines are set as required.
- Exit programming by pressing PHONE. Alternatively use the Back button to move to another menu.

#### M7324/M7324N/M7310/M7310N/T7316/T7316E Phone

This process cannot be done using this type of phone.

| ETR 18D/ETR 34D Phone This process cannot be done using this type of phone. |  |  |  |  |  |
|-----------------------------------------------------------------------------|--|--|--|--|--|
|                                                                             |  |  |  |  |  |
|                                                                             |  |  |  |  |  |
|                                                                             |  |  |  |  |  |
|                                                                             |  |  |  |  |  |
|                                                                             |  |  |  |  |  |
|                                                                             |  |  |  |  |  |
|                                                                             |  |  |  |  |  |
|                                                                             |  |  |  |  |  |
|                                                                             |  |  |  |  |  |
|                                                                             |  |  |  |  |  |
|                                                                             |  |  |  |  |  |
|                                                                             |  |  |  |  |  |
|                                                                             |  |  |  |  |  |
|                                                                             |  |  |  |  |  |
|                                                                             |  |  |  |  |  |
|                                                                             |  |  |  |  |  |
|                                                                             |  |  |  |  |  |
|                                                                             |  |  |  |  |  |
|                                                                             |  |  |  |  |  |
|                                                                             |  |  |  |  |  |
|                                                                             |  |  |  |  |  |
|                                                                             |  |  |  |  |  |
|                                                                             |  |  |  |  |  |

#### 7.2 Call Classes

#### • PBX System Mode Only

IP Office Basic Edition systems can be installed in either key or PBX system mode. This feature is only supported by systems running in PBX system mode. The setting is ignored by systems running in key system mode.

The system has a fixed class of calls set, these are: **Local**, **National**, **International**, **Emergency**, **Cell** and **Toll Free**. Each class contains a list of numbers which are used to match outgoing calls to a class and a list of which 

<u>ARS selectors</u> should be used when a match occurs.

The **Local** class is the default, matching numbers cannot be set for this class. Instead it is the class used when no match occurs against any other class. However the ARS selectors used by this class can be edited.

Each class can contain multiple numbers. The numbers only need to be the leading digits of the dialed number, not the whole number. If an external dialing prefix 122 has been set for the system, the prefix is automatically removed and so does not need to be included in the class of call entries.

#### 1408/1416/9504/9508 Phone

- 1. At either of the first two extensions on the system, press Admin.
  - To do the above during a call, you may need to press the PHONE button to display the Admin soft key option. If you access phone administration during a call, only the SPEAKER, MUTE and HEADSET buttons still affect the connected call.
- 2. Use the ▲ up or down ▼ arrow buttons to scroll the display to **Admin2**. When highlighted, press **Select**.
- 3. Use the ▲ up or down ▼ arrow buttons to scroll the display to Calls Out. When highlighted, press Select.
- 4. Use the ▲ up or down ▼ arrow buttons to scroll the display the class of calls for which you want to adjust. When highlighted, press **Select**.
- 5. You can now edit the dialing that should match the class and the ARS selectors that the class should use:

#### a. To Edit the Matching Numbers

Use the ▲ up or down ▼ arrow buttons to scroll the display to **Numbers**. Press **Select**. The dialing prefixes that will match a call with the class are shown.

- i. Use the ▲ up or down ▼ arrow buttons to scroll through the list of numbers.
- ii. To add a number, click  ${f Add}$ . Enter the number and click  ${f Save}$ .
- iii. To delete a number, scroll to the number and click **Delete**.
- iv. When the numbers are set as required, click **Done**.

#### b. To Edit the ARS Selectors

Use the  $\triangle$  up or down  $\nabla$  arrow buttons to scroll the display to **Targets**. The phone displays the list of ARS selectors currently used by the class of calls.

- i. To add an ARS selector, dial the ARS selector number (65 to 99).
- ii. To remove all the current ARS selectors, press Clear.
- iii. To save any changes press Save. Otherwise press Cancel.
- Exit programming by pressing PHONE. Alternatively use the Back button to move to another menu.

#### M7324/M7324N/M7310/M7310N/T7316/T7316E Phone

This process cannot be done using this type of phone.

#### ETR 18D/ETR 34D Phone

This process cannot be done using this type of phone.

## 7.3 External Dialing Prefix

• PBX System Mode Only

IP Office Basic Edition systems can be installed in either key or PBX system mode. This feature is only supported by systems running in PBX system mode. The setting is ignored by systems running in key system mode.

This option sets the digit which, when dialed as the first digit, indicates that the call is intended to be external and should be routed by comparing the remaining dialed digits against the <u>call out settings</u> [12].

The default setting depends on the <u>system locale</u> setting of <u>systems</u>. 9 is the default setting for systems with the **Locale** setting of **United States**. 0 is the default setting for systems with the **Locale** setting **Germany**. All other locales default to no external dialing prefix.

#### 1408/1416/9504/9508 Phone

- 1. At either of the first two extensions on the system, press Admin.
  - To do the above during a call, you may need to press the PHONE button to display the Admin soft key option. If you access phone administration during a call, only the SPEAKER, MUTE and HEADSET buttons still affect the connected call.
- 2. Use the ▲ up or down ▼ arrow buttons to scroll the display to Admin2. When highlighted, press Select.
- 3. Use the ▲ up or down ▼ arrow buttons to scroll the display to **OG Call Select**.
- 4. Use the ◀ left or right ▶ arrow icons to change the setting between *None*, 9 and 0.
- 5. Click Save.
- 6. The menu will prompt Immediate Reboot ? Select either Confirm or Cancel.
- Exit programming by pressing PHONE. Alternatively use the Back button to move to another menu.

#### M7324/M7324N/M7310/M7310N/T7316/T7316E Phone

This process cannot be done using this type of phone.

#### ETR 18D/ETR 34D Phone

This process cannot be done using this type of phone.

# Chapter 8. **Auxiliary Equipment**

## 8. Auxiliary Equipment

This section details processes relating to auxiliary equipment that can be attached to the system.

- Contact Closures 129
  - Set which extensions can operate the contact closures attached to the system. These can be used to operate devices such as door openers.
- Fax Machine Extension 135

Indicate which extension is a fax machine.

• Loudspeaker Extension 134

Indicate which extension is connected to a loudspeaker device.

• Doorphone Extension 124

Indicate which extensions are connected to doorphone devices and which other extensions should be alerted when the doorphone goes off hook.

#### **Other Options**

• Music on Hold 222

A hold music source can be attached to the system.

## 8.1 Doorphone Programming

Up to 2 extensions can be specified as being doorphone extensions. When a person uses one of these doorphone extensions, it signals a set of doorphone alert extensions that you can specify.

To use the doorphone functionality, program the following features:

- Doorphone Extension 125
  - Identify the extensions to which the doorphones are connected.
- Doorphone Alert Extensions 127

Identify which extensions should be alerted when a doorphone button is pressed.

#### 8.1.1 Doorphone Extensions

Use these features to identify an extension to which a doorphone is connected. A doorphone is usually placed near an entrance, to screen visitors. You can connect up to two doorphones to the system.

- The same extension cannot be assigned as an <u>internal hotline extension</u> 158 and a door phone extension. Assigning a door phone extension as an internal hotline extension cancels the door phone setting.
- You should not assign the first two extensions in the system as doorphones.
- Switch off VMS coverage 173 for the extension assigned as a doorphone extension.
- To prevent outside calls from being made or received on the doorphone, use <u>Line Assignment</u> to remove all outside lines from the doorphone extension.
- <u>Automatic Line Selection</u> [87] for an extension assigned as a doorphone extension is automatically set to select intercom or call appearance buttons first.

#### 1408/1416/9504/9508 Phone

- 1. At either of the first two extensions on the system, press Admin.
  - To do the above during a call, you may need to press the PHONE button to display the Admin soft key option. If you access phone administration during a call, only the SPEAKER, MUTE and HEADSET buttons still affect the connected call.
- Use the ▲ up or down ▼ arrow buttons to scroll the display to System Administration. When highlighted, press Select.
- 3. Use the ▲ up or down ▼ arrow buttons to scroll the display to **Auxiliary Equipment**. When highlighted, press **Select**.
  - Alternatively, dial # and the system administration 7 code.
- 4. Use the ▲ up or down ▼ arrow buttons to scroll the display to **Doorphone 1 Extension** or **Doorphone 2 Extension**. When highlighted, press **Select**.
- 5. Enter the alert extension number. Alternatively use the ◀ left or right ▶ arrow icons to toggle through the settings or Clear to remove the current setting.
- Exit programming by pressing PHONE. Alternatively use the Back button to move to another menu.

#### M7324/M7324N/M7310/M7310N/T7316/T7316E Phone

- 1. At either of the first two extensions on the system, press **Feature** \*\*config (ie. *Feature* \*\*266344).
  - If the system has a <u>system password</u> 114 set, it is requested. Enter the password.
- 2. The phone displays System Admin.
- 3. Dial #604 for doorphone 1 or #605 for doorphone 2. The phone displays **Doorphone 1 Extension** or **Doorphone 2 Extension** respectively.
- 4. At the **Doorphone** prompt the current setting is displayed.
- 5. At the **Extension** prompt enter the alerting extension number. Press **Remove** to clear any current setting.
- 6. Press the Next Item or Previous Item button for the next or previous extension respectively.
- To exit phone based administration at any time, press the **Release** button. To select a different process use the **Next Procedure** or **Previous Procedure** buttons or dial another feature code.

- 1. At either or the first two extensions on the system, press **Feature 0 0** followed by two presses of the first intercom or call appearance button.
- 2. **System Administration:** is shown on the display.
- 3. Dial **#604** for doorphone 1 or **#605** for doorphone 2. The phone displays **Doorphone 1 Extension** or **Doorphone 2 Extension** respectively.
- 4. At the **Doorphone** prompt the current setting is displayed.
- 5. At the **Extension** prompt enter the alerting extension number. Press **Remove** to clear any current setting.
- 6. Press the Next Item or Previous Item button for the next or previous extension respectively.

| <ul> <li>Exit programming by pres<br/>placing it back in the cradl</li> </ul> | sing <b>Feature 00</b> . | You can also exit progr | amming mode by lifting t | ne handset, then |
|-------------------------------------------------------------------------------|--------------------------|-------------------------|--------------------------|------------------|
| placing it back in the cradi                                                  | e.                       |                         |                          |                  |
|                                                                               |                          |                         |                          |                  |
|                                                                               |                          |                         |                          |                  |
|                                                                               |                          |                         |                          |                  |
|                                                                               |                          |                         |                          |                  |
|                                                                               |                          |                         |                          |                  |
|                                                                               |                          |                         |                          |                  |
|                                                                               |                          |                         |                          |                  |
|                                                                               |                          |                         |                          |                  |
|                                                                               |                          |                         |                          |                  |
|                                                                               |                          |                         |                          |                  |
|                                                                               |                          |                         |                          |                  |
|                                                                               |                          |                         |                          |                  |
|                                                                               |                          |                         |                          |                  |
|                                                                               |                          |                         |                          |                  |
|                                                                               |                          |                         |                          |                  |
|                                                                               |                          |                         |                          |                  |
|                                                                               |                          |                         |                          |                  |
|                                                                               |                          |                         |                          |                  |
|                                                                               |                          |                         |                          |                  |
|                                                                               |                          |                         |                          |                  |
|                                                                               |                          |                         |                          |                  |
|                                                                               |                          |                         |                          |                  |
|                                                                               |                          |                         |                          |                  |
|                                                                               |                          |                         |                          |                  |
|                                                                               |                          |                         |                          |                  |
|                                                                               |                          |                         |                          |                  |
|                                                                               |                          |                         |                          |                  |
|                                                                               |                          |                         |                          |                  |
|                                                                               |                          |                         |                          |                  |
|                                                                               |                          |                         |                          |                  |
|                                                                               |                          |                         |                          |                  |
|                                                                               |                          |                         |                          |                  |
|                                                                               |                          |                         |                          |                  |
|                                                                               |                          |                         |                          |                  |
|                                                                               |                          |                         |                          |                  |
|                                                                               |                          |                         |                          |                  |
|                                                                               |                          |                         |                          |                  |
|                                                                               |                          |                         |                          |                  |
|                                                                               |                          |                         |                          |                  |
|                                                                               |                          |                         |                          |                  |
|                                                                               |                          |                         |                          |                  |
|                                                                               |                          |                         |                          |                  |
|                                                                               |                          |                         |                          |                  |
|                                                                               |                          |                         |                          |                  |
|                                                                               |                          |                         |                          |                  |

#### 8.1.2 Doorphone Alert Extension

If your system has extensions defined as doorphone extensions [125], you can use this feature to which other extensions are alerted when a doorphone button is pressed.

- If Do Not Disturb is active at a doorphone alert extension, the person at the doorphone hears signaling, but the alert extension is not signaled.
- If a contact closure controls a door lock, consider assigning the doorphone alert extensions to the <a href="Contact Closure Group">Contact Closure Group</a> for that contact closure as only those extensions can activate the door lock.

#### 1408/1416/9504/9508 Phone

- 1. At either of the first two extensions on the system, press **Admin**.
  - To do the above during a call, you may need to press the PHONE button to display the Admin soft key option. If you access phone administration during a call, only the SPEAKER, MUTE and HEADSET buttons still affect the connected call.
- Use the ▲ up or down ▼ arrow buttons to scroll the display to System Administration. When highlighted, press Select.
- 3. Use the ▲ up or down ▼ arrow buttons to scroll the display to **Auxiliary Equipment**. When highlighted, press **Select**.
  - Alternatively, dial # and the system administration 7 code.
- Use the ▲ up or down ▼ arrow buttons to scroll the display to Doorphone Alert Ext. When highlighted, press Select.
- 5. Enter the extension number for which you want to adjust alert settings.
- 6. Select the doorphone alert setting for that extension by dialing 1 to 4.

| Value | Setting                                |
|-------|----------------------------------------|
| 1     | No alert. This is the default setting. |
| 2     | Doorphone 1 alert extension.           |
| 3     | Doorphone 2 alert extension.           |
| 4     | Doorphone 1 and 2 alert extension.     |

- Alternatively use the ◀ left or right ► arrow icons to toggle through the settings or **Default** to return to the default setting.
- 8. Use the  $\triangle$  up or down  $\nabla$  arrow buttons to select another extension to adjust if required.
- Exit programming by pressing PHONE. Alternatively use the Back button to move to another menu.

#### M7324/M7324N/M7310/M7310N/T7316/T7316E Phone

- 1. At either of the first two extensions on the system, press Feature \*\*config (ie. Feature \*\*266344).
  - If the system has a system password 114 set, it is requested. Enter the password.
- 2. The phone displays **System Admin**.
- 3. Dial #606. The phone displays DoorPhnAlert.
- 4. Enter the first alert system extension number.
- 5. Enter the required value:

| Value | Setting                                |  |
|-------|----------------------------------------|--|
| 1     | No alert. This is the default setting. |  |
| 2     | Doorphone 1 alert extension.           |  |
| 3     | Doorphone 2 alert extension.           |  |
| 4     | Doorphone 1 and 2 alert extension.     |  |

- Alternatively use the **Next Data** or **Previous Data** buttons to change the setting or press **Remove** to return to the default setting.
- 6. Press the **Next Item** or **Previous Item** button for the next or previous extension respectively.
- To exit phone based administration at any time, press the **Release** button. To select a different process use the **Next Procedure** or **Previous Procedure** buttons or dial another feature code.

- 1. At either or the first two extensions on the system, press **Feature 0 0** followed by two presses of the first intercom or call appearance button.
- 2. **System Administration:** is shown on the display.
- 3. Dial #606. The phone displays Doorphone Alert Ext.
- 4. Enter the first alert system extension number.
- 5. Enter the required value:

| Value | Setting                                |  |
|-------|----------------------------------------|--|
| 1     | No alert. This is the default setting. |  |
| 2     | Doorphone 1 alert extension.           |  |
| 3     | Doorphone 2 alert extension.           |  |
| 4     | Doorphone 1 and 2 alert extension.     |  |

- Alternatively use the **Next Data** or **Previous Data** buttons to change the setting or press **Remove** to return to the default setting.
- 6. Press the **Next Item** or **Previous Item** button for the next or previous extension respectively.
- Exit programming by pressing **Feature 00**. You can also exit programming mode by lifting the handset, then placing it back in the cradle.

### **8.2 Contact Closures**

The system supports connection to two contact closure devices. They can be used to control devices such as an electronic door lock. Program the following features to enable the use of a contact closure.

- Contact Closure Group 1301
  Use this feature to specify which system extensions can activate each contact closure.
- <u>Contact Closure Operation Type</u> 132 Use this feature to specify how long the Contact Closures remain active when they are activated.

#### **Other Functions**

• <u>Contact Closure Button</u> Extensions with programmable buttons can have buttons assigned to operate the contact closures.

#### 8.2.1 Contact Closure Group

Before a user can activate a contact closure, you must assign the user's extension to the contact closure group for that contact closure.

- If a contact closure is used to control a door lock and a doorphone is also installed at that door, you may also want to assign the extensions in the contact closure group to also be the doorphone alert extensions 127 for that doorphone.
- Users in the group can active the contact closure using a <u>Contact Closure [256]</u> button.

#### 1408/1416/9504/9508 Phone

- 1. At either of the first two extensions on the system, press **Admin**.
  - To do the above during a call, you may need to press the PHONE button to display the Admin soft key option. If you access phone administration during a call, only the SPEAKER, MUTE and HEADSET buttons still affect the connected call.
- Use the ▲ up or down ▼ arrow buttons to scroll the display to System Administration. When highlighted, press Select.
- 3. Use the ▲ up or down ▼ arrow buttons to scroll the display to **Auxiliary Equipment**. When highlighted, press **Select**.
  - Alternatively, dial # and the system administration 7 code.
- 4. Use the ▲ up or down ▼ arrow buttons to scroll the display to **Contact Close Grp**. When highlighted, press **Select**.
- 5. At the **Group:** prompt, enter 1 or 2 for the contact closure group you want to adjust.
- 6. At the **Extension:** prompt enter the extension number whose group membership you want to change. The extension's current group membership is shown.
- 7. Press **1** (Assigned) or **2** (Not assigned) to change the extension's membership. The default is 2 (Not assigned).
  - Alternatively use the ◀ left or right ► arrow icons to toggle through the settings or **Default** to return to the default setting.
- 8. Use the ▲ up or down ▼ arrow buttons to select another extension to adjust if required.
- Exit programming by pressing PHONE. Alternatively use the Back button to move to another menu.

#### M7324/M7324N/M7310/M7310N/T7316/T7316E Phone

- 1. At either of the first two extensions on the system, press **Feature** \*\*config (ie. *Feature* \*\*266344).
  - If the system has a <u>system password</u> 114 set, it is requested. Enter the password.
- 2. The phone displays System Admin.
- 3. Dial #612. The phone displays Contact Close Grp.
- 4. Enter the number for the contact closure 1 or 2.
- 5. At the **Extension:** prompt, enter the extension that you want to assign to the contact closure group.
- Press 1 (Assigned) or 2 (Not assigned) to change the extension's membership. The default is 2 (Not assigned).
- To exit phone based administration at any time, press the **Release** button. To select a different process use the **Next Procedure** or **Previous Procedure** buttons or dial another feature code.

- 1. At either or the first two extensions on the system, press **Feature 0 0** followed by two presses of the first intercom or call appearance button.
- 2. **System Administration:** is shown on the display.
- 3. Dial #612. The phone displays Contact Close Grp.
- 4. Enter the number for the contact closure 1 or 2.
- 5. At the **Extension:** prompt, enter the extension that you want to assign to the contact closure group.

- Press 1 (Assigned) or 2 (Not assigned) to change the extension's membership. The default is 2 (Not assigned).
- Exit programming by pressing **Feature 00**. You can also exit programming mode by lifting the handset, then placing it back in the cradle.

#### 8.2.2 Contact Closure Operation Type

Each of the two contact closures, when activated, can be activated for 1, 3 or 5 seconds or toggled. For example, if a contact closure that controls a door lock is set to 5 seconds on, the door lock is released for 5 seconds when a user activates that contact closure.

If the contact closure is set to toggle, the contact closure must be activated and deactivated by separate user actions. For example one user can activate the contact closure and another user can deactivate it.

#### 1408/1416/9504/9508 Phone

- 1. At either of the first two extensions on the system, press **Admin**.
  - To do the above during a call, you may need to press the PHONE button to display the Admin soft key option. If you access phone administration during a call, only the SPEAKER, MUTE and HEADSET buttons still affect the connected call.
- Use the ▲ up or down ▼ arrow buttons to scroll the display to System Administration. When highlighted, press Select.
- 3. Use the ▲ up or down ▼ arrow buttons to scroll the display to **Auxiliary Equipment**. When highlighted, press **Select**.
  - Alternatively, dial # and the system administration 7 code.
- Use the ▲ up or down ▼ arrow buttons to scroll the display to Type Contact Close. When highlighted, press Select.
- 5. At the **Contact Number:** prompt enter 1 or 2 for the contact closure group you want to adjust.
- 6. The contact's current operation setting is displayed.
- 7. Press 1 to 4 to change the action of the contact closure.
  - 1 = 1 Second on, 2 = 3 Seconds on (the default setting), 3 = 5 Seconds on, 4 = Toggle.
  - Alternatively use the ◀ left or right ▶ arrow icons to toggle through the settings or **Default** to return to the default setting.
- Exit programming by pressing PHONE. Alternatively use the Back button to move to another menu.

#### M7324/M7324N/M7310/M7310N/T7316/T7316E Phone

- 1. At either of the first two extensions on the system, press **Feature \*\*config** (ie. *Feature \*\*266344*).
  - If the system has a <u>system password</u> 114) set, it is requested. Enter the password.
- 2. The phone displays System Admin.
- 3. Dial #613. The phone displays Type Contact Close.
- 4. Enter the number for contact closure 1 or 2. The display shows the current setting for that contact closure.
- 5. Enter the value for the action required:
  - 1 = 1 Second on, 2 = 3 Seconds on (the default setting), 3 = 5 Seconds on, 4 = Toggle.
- To exit phone based administration at any time, press the **Release** button. To select a different process use the **Next Procedure** or **Previous Procedure** buttons or dial another feature code.

- 1. At either or the first two extensions on the system, press **Feature 0 0** followed by two presses of the first intercom or call appearance button.
- 2. **System Administration:** is shown on the display.
- 3. Dial #613. The phone displays Type Contact Close.
- 4. Enter the number for contact closure 1 or 2. The display shows the current setting for that contact closure.
- 5. Enter the value for the action required:
  - 1 = 1 Second on, 2 = 3 Seconds on (the default setting), 3 = 5 Seconds on, 4 = Toggle.
  - Alternatively use the **Next Data** or **Previous Data** buttons to change the setting or press **Remove** to return to the default setting.
- Exit programming by pressing **Feature 00**. You can also exit programming mode by lifting the handset, then placing it back in the cradle.

## 8.3 Loudspeaker Extension

Loudspeaker paging systems allow you to broadcast a message over a large area. Use this feature to specify the extension port to which you connected the loudspeaker paging system.

The extension is used by the Loudspeaker Page [272] and Simultaneous Page [288] functions.

#### 1408/1416/9504/9508 Phone

- 1. At either of the first two extensions on the system, press Admin.
  - To do the above during a call, you may need to press the PHONE button to display the Admin soft key option. If you access phone administration during a call, only the SPEAKER, MUTE and HEADSET buttons still affect the connected call.
- Use the ▲ up or down ▼ arrow buttons to scroll the display to System Administration. When highlighted, press Select.
- Use the ▲ up or down ▼ arrow buttons to scroll the display to Auxiliary Equipment. When highlighted, press Select.
  - Alternatively, dial # and the system administration 7 code.
- 4. Use the ▲ up or down ▼ arrow buttons to scroll the display to **Loudspeaker Paging Ext**. When highlighted, press **Select**.
- 5. Enter the extension number of the extension port connected to the loudspeaker paging system or **Clear** to return to the default setting (no loudspeaker).
- Exit programming by pressing PHONE. Alternatively use the Back button to move to another menu.

## M7324/M7324N/M7310/M7310N/T7316/T7316E Phone

- 1. At either of the first two extensions on the system, press Feature \*\*config (ie. Feature \*\*266344).
  - If the system has a system password 114 set, it is requested. Enter the password.
- 2. The phone displays System Admin.
- 3. Dial #617. The phone displays Loudspeaker Paging Ext.
- 4. Enter the extension number and then press **Enter**.
  - Alternatively use the Next Data or Previous Data buttons to change the setting or press Remove to return to the default setting.
- To exit phone based administration at any time, press the **Release** button. To select a different process use the **Next Procedure** or **Previous Procedure** buttons or dial another feature code.

- 1. At either or the first two extensions on the system, press **Feature 0 0** followed by two presses of the first intercom or call appearance button.
- 2. **System Administration:** is shown on the display.
- 3. Dial #617. The phone displays Loudspeaker Paging Ext.
- 4. Enter the extension number and then press **Enter**.
  - Alternatively use the Next Data or Previous Data buttons to change the setting or press Remove to return to the default setting.
- Exit programming by pressing **Feature 00**. You can also exit programming mode by lifting the handset, then placing it back in the cradle.

#### 8.4 Fax Machine Extension

Use this feature to identify the extensions to which fax machines are connected.

- Switch off VMS Coverage for any extensions assigned as fax extensions.
- The system auto attendant can be programmed to automatically transfer the call to a fax extension or to the extension Hunt Group containing fax extensions if you have multiple fax machines.

#### 1408/1416/9504/9508 Phone

- 1. At either of the first two extensions on the system, press Admin.
  - To do the above during a call, you may need to press the PHONE button to display the Admin soft key option. If you access phone administration during a call, only the SPEAKER, MUTE and HEADSET buttons still affect the connected call.
- Use the ▲ up or down ▼ arrow buttons to scroll the display to System Administration. When highlighted, press Select.
- Use the ▲ up or down ▼ arrow buttons to scroll the display to Auxiliary Equipment. When highlighted, press Select.
  - Alternatively, dial # and the system administration 7 code.
- Use the ▲ up or down ▼ arrow buttons to scroll the display to Fax Machine Extension. When highlighted, press Select.
- 5. At the **Extension:** prompt, enter the extension to which the fax machine is connected.
- 6. Enter **1** (assigned) or **2** (not assigned). The default is **2** (not active), ie. the selected extension is not a fax extension.
  - Alternatively use the ◀ left or right ► arrow icons to toggle through the settings or Default to return to the default setting.
- 8. Use the ▲ up or down ▼ arrow buttons to select another extension to adjust if required.
- Exit programming by pressing PHONE. Alternatively use the Back button to move to another menu.

#### M7324/M7324N/M7310/M7310N/T7316/T7316E Phone

- 1. At either of the first two extensions on the system, press **Feature \*\*config** (ie. *Feature \*\*266344*).
  - If the system has a system password 114 set, it is requested. Enter the password.
- 2. The phone displays System Admin.
- 3. Dial #601. The phone displays Fax Machine.
- 4. At the Extension: prompt, enter the extension to which the fax machine is connected.
- 5. Enter **1** (assigned) or **2** (not assigned). The default is **2** (not active), ie. the selected extension is not a fax extension.
  - Alternatively use the **Next Data** or **Previous Data** buttons to change the setting or press **Remove** to return to the default setting.
- 6. Press the **Next Item** or **Previous Item** button for the next or previous extension respectively.
- To exit phone based administration at any time, press the **Release** button. To select a different process use the **Next Procedure** or **Previous Procedure** buttons or dial another feature code.

- At either or the first two extensions on the system, press Feature 0 0 followed by two presses of the first intercom or call appearance button.
- 2. System Administration: is shown on the display.
- 3. Dial #601. The phone displays Fax Machine Extension.
- 4. At the Extension: prompt, enter the extension to which the fax machine is connected.
- 5. Enter **1** (assigned) or **2** (not assigned). The default is **2** (not active), ie. the selected extension is not a fax extension.
  - Alternatively use the Next Data or Previous Data buttons to change the setting or press Remove to return to the default setting.

| 6. Press the <b>Next Item</b> or <b>Previous Item</b> button for the next or previous extension respectively.                                               |
|----------------------------------------------------------------------------------------------------|
| <ul> <li>Exit programming by pressing Feature 00. You can also exit programming mode by lifting the handset, then placing it back in the cradle.</li> </ul> |
| placing it back in the cradie.                                                                                                    |
|                                                                                                    |
|                                                                                                    |
|                                                                                                    |
|                                                                                                    |
|                                                                                                    |
|                                                                                                    |
|                                                                                                    |
|                                                                                                    |
|                                                                                                    |
|                                                                                                    |
|                                                                                                    |
|                                                                                                    |
|                                                                                                    |
|                                                                                                    |
|                                                                                                    |
|                                                                                                    |
|                                                                                                    |
|                                                                                                    |

# Chapter 9. **Speed Dials**

## 9. Speed Dials

Speed dials allow the rapid dialing of frequently used telephone numbers.

- System Speed Dials 1391
  - Up to 100 system speed dials numbered 600 to 699 can be configured for use by all extensions. When used, normal dialing restrictions are applied. However marked system speed dials can be created which override dialing restrictions. System speed dials can only be edited using a system administrator phone (on the first two extensions in the system).
- Personal Speed Dials 141

Each extension can have up to 20 personal speed dials numbered 80 to 89 configured. These can be edited by the extension user and from a system a system administrator phone (on the first two extensions in the system). Dialing restrictions are applied to all personal speed dials.

#### **Dialing Speed Dials**

The following methods can be used to dial a system or personal speed dial from an extension.

| Phone Type                  | System Speed Dial     | Personal Speed Dial   |  |
|-----------------------------|-----------------------|-----------------------|--|
| ETR 18D, ETR34D, 1408, 1416 | FEATURE, 600 to 699   | FEATURE, 80 to 89     |  |
| BST Phones                  | FEATURE, 0600 to 0699 | FEATURE, *480 to *499 |  |
| All phones                  | #, 600 to 699         | #, 80 to 89           |  |

## 9.1 System Speed Dials

You can program a list of up to 100 frequently dialed numbers for the all users system by using System Speed Dial feature.

- A system speed dial number can be up to 28 characters in length and can consist of the digits 0–9, \*, # and the special dialing characters. You assign the number to one of the codes 600 through 699.
- To specify a system speed dial when making a call:
  - On DS and ETR phones, press **FEATURE** and dial **600** to **699**.
  - On BST phones, press **FEATURE** and dial **0600** to **0699**.
- You can store account codes as system speed dial numbers for use with the account code entry feature.
- A marked system speed dial number overrides dialing restrictions. To sets a system speed dial as a marked system speed dial, the number should begin with a \* before the telephone number. The digits in a marked system speed dial number do not appear on phone displays when the speed dial is used.
- A marked system speed dial number can begin with a star code. To enter it, press \* followed by the star code and then the telephone number. For example, press \*\*675551001.
- You cannot program system speed dial codes on Auto Dial buttons.
- If the system is connected to a PBX or Centrex system and a dial-out code (usually 9) is needed to place calls outside the PBX or Centrex system, include the dial-out code and one or more pauses (if available) in Speed Dial numbers that must dial out of the PBX or Centrex system.
- You can use multiple Auto Dial buttons and Speed Dial numbers during the course of a single call. For example, you can use an Auto Dial button or Speed Dial number to dial the Account Code Entry feature code and another Speed Dial number to dial the account code.

#### 1408/1416/9504/9508 Phone

- 1. At either of the first two extensions on the system, press **Admin**.
  - To do the above during a call, you may need to press the PHONE button to display the Admin soft key option. If you access phone administration during a call, only the SPEAKER, MUTE and HEADSET buttons still affect the connected call.
- 2. Use the ▲ up or down ▼ arrow buttons to scroll the display to **Telephone Programming**. When highlighted, press **Select**.
- Use the ▲ up or down ▼ arrow buttons to scroll the display to System Speed Dial. When highlighted, press Select.
- 4. At the **Code:** prompt enter 600 to 699 to select the speed dial entry to edit.
- 5. The current setting of the speed dial entry is displayed.
- 6. Enter the external number and press **Enter**. Press **Clear** to remove any existing number. The following keys can be used to enter special dialing commands:

| Function | Press to insert | Character | Description                      |
|----------|-----------------|-----------|----------------------------------|
| Pause    | HOLD            | Р         | Inserts a 1.5 second pause.      |
| Transfer | SPEAKER         | R         | Send a hook-switch flash signal. |
| Stop     | CONFERENCE      | S         | Stop dialing.                    |

- On 9500 Series phones, these options are accessed by pressing More and select Pause, Stop or Recall
  as required.
- Adding a \* at the start of a speed dial will indicate that speed dial as being a 'marked' system speed dial.
  When used, marked system speed dials override dialing restrictions. The \* is not dialed as part of the
  number. If a \* is required to be dialed at the start of the marked system speed dial number, enter \*\*.
- Exit programming by pressing PHONE. Alternatively use the Back button to move to another menu.

#### M7324/M7324N/M7310/M7310N/T7316/T7316E Phone

- 1. At a system administration extension (the first two extensions on the system); press **Feature** \*\*user (ie. Feature \*\*8737).
  - If the system has a system password 114 set, it is requested. Enter the password.
- 2. At the Extension: prompt enter the extension number of the extension from which you are programming.
- 3. Select a speed dial by pressing **Feature** and dialing four digits between 0600 to 0699. If a number is assigned already to the code, the number appears on the display.
- 3. To enter a number dial the digits. For example, to program 555-4757, press 5554757. Any existing number is overwritten. To remove any digits press **Hold**.

| Function | Press to insert | Character | Description                      |
|----------|-----------------|-----------|----------------------------------|
| Pause    | Soft Key 1      | Р         | Inserts a 1.5 second pause.      |
| Transfer | Soft Key 2      | R         | Send a hook-switch flash signal. |
| Stop     | Soft Key 3      | S         | Stop dialing.                    |

- Adding a \* at the start of a speed dial will indicate that speed dial as being a 'marked' system speed dial.
  When used, marked system speed dials override dialing restrictions. The \* is not dialed as part of the
  number. If a \* is required to be dialed at the start of the marked system speed dial number, enter \*\*.
- 5. To save the number, press **Feature**.
- Exit programming by pressing **Feature 00**. You can also exit programming mode by lifting the handset, then placing it back in the cradle.

- 1. At either of the system administration telephones (on the first two extensions in the system), press **Feature 0 0**.
- 2. Select a speed dial by pressing **Feature** and dialing three digits between 600 to 699.
  - If a number is assigned already to the code, the number appears on the display.
  - If no number is assigned to the code, the word **Blank** is shown on the telephone display.
- 4. To enter a number dial the digits. For example, to program 555-4757, press 5554757. Any existing number is overwritten.

| Function | Press to insert | Character | Description                      |
|----------|-----------------|-----------|----------------------------------|
| Pause    | HOLD            | P         | Inserts a 1.5 second pause.      |
| Transfer | SPEAKER         | R         | Send a hook-switch flash signal. |
| Stop     | CONFERENCE      | S         | Stop dialing.                    |

- On 9500 Series phones, these options are accessed by pressing **More** and select **Pause**, **Stop** or **Recall** as required.
- Adding a \* at the start of a speed dial will indicate that speed dial as being a 'marked' system speed dial.
  When used, marked system speed dials override dialing restrictions. The \* is not dialed as part of the
  number. If a \* is required to be dialed at the start of the marked system speed dial number, enter \*\*.
- 4. To remove a stored speed dial number, press **MIC/HFAI** once.
- Exit programming by pressing **Feature 00**. You can also exit programming mode by lifting the handset, then placing it back in the cradle.

## 9.2 Personal Speed Dials

Each extension can have 20 personal speed dials configured.

- To specify a system speed dial when making a call:
  - On DS and ETR phones, press FEATURE and dial 80 to 99.
  - On BST phones, press **FEATURE** and dial \*480 to \*499.
- For users configured for <u>remote call forwarding [112]</u>, a personal speed dial is used to set the destination for forwarded calls.

#### 1408/1416/9504/9508 Phone

1. Do one of the following:

| То | To program the same extension                                                                                                    |    | To program another extension                                                                                                    |  |
|----|----------------------------------------------------------------------------------------------------|----|----------------------------------------------------------------------------------------------------|--|
| a. | At the extension, press <b>Admin</b> .                                                                                               | a. | At either of the first two extensions on the system, press <b>Admin</b> .                                                                                                    |  |
| b. | Use the ▲ up or down ▼ arrow buttons to scroll the display to <b>Telephone Programming</b> . When highlighted, press <b>Select</b> . | b. | Use the ▲ up or down ▼ arrow buttons to scroll the display to <b>Centralized Programming</b> . When highlighted, press <b>Select</b> . At the <b>Extension</b> : prompt enter the extension that you want to configure. |  |

- To do the above during a call, you may need to press the PHONE button to display the Admin soft key option. If you access phone administration during a call, only the SPEAKER, MUTE and HEADSET buttons still affect the connected call.
- Use the ▲ up or down ▼ arrow buttons to scroll the display to Personal Speed Dial. When highlighted, press Select.
- 3. At the Code: prompt enter between 80 and 99 to select the speed dial entry that you want to edit.
- 4. The current setting of the speed dial entry is displayed.
- 5. Enter the external number and press **Enter**. The number can be up to 28 characters in length. Press **Clear** to remove any existing number. The following keys can be used to enter special dialing commands:

| Function | Press to insert | Character | Description                      |
|----------|-----------------|-----------|----------------------------------|
| Pause    | HOLD            | Р         | Inserts a 1.5 second pause.      |
| Transfer | SPEAKER         | R         | Send a hook-switch flash signal. |
| Stop     | CONFERENCE      | S         | Stop dialing.                    |

- On 9500 Series phones, these options are accessed by pressing **More** and select **Pause**, **Stop** or **Recall** as required.
- Exit programming by pressing PHONE. Alternatively use the Back button to move to another menu.

#### M7324/M7324N/M7310/M7310N/T7316/T7316E Phone

1. Do one of the following:

| To program the same extension                                                                             | To program another extension                                                                                                    |  |  |
|----------------------------------------------------------------------------------------------------|----------------------------------------------------------------------------------------------------|--|--|
| a. Press Feature and dial *1 or *2 or *3.                                                                 | a. At either of the first two extensions on the system, press Feature **user (ie. Feature **8737).                                                                                                    |  |  |
| <ul> <li>If the system has a system<br/>password set, it is requested.<br/>Enter the password.</li> </ul> | <ul> <li>If the system has a <u>system password</u> [114] set, it is requested. Enter the password.</li> <li>At the <b>Extension:</b> prompt enter the extension number of the extension you want to program.</li> </ul> |  |  |

- 2. Select a speed dial by pressing **Feature** and dialing four digits between \*480 to \*499. If a number is assigned already to the code, the number appears on the display.
- 3. To enter a number dial the digits. For example, to program 555-4757, press 5554757. Any existing number is overwritten. To remove any digits press **Hold**.

| Function | Press to insert | Character | Description                 |  |
|----------|-----------------|-----------|-----------------------------|--|
| Pause    | Soft Key 1      | P         | Inserts a 1.5 second pause. |  |

| Transfer | sfer Soft Key 2 R |  | Send a hook-switch flash signal. |
|----------|-------------------|--|----------------------------------|
| Stop     | top Soft Key 3 S  |  | Stop dialing.                    |

- 4. To save the number, press **Feature**.
- Exit programming by pressing **Feature 00**. You can also exit programming mode by lifting the handset, then placing it back in the cradle.

#### ETR 18D/ETR 34D Phone

1. Do one of the following:

| To program the same extension                                                              | To program another extension                                                                                                    |  |
|--------------------------------------------------------------------------------------------|----------------------------------------------------------------------------------------------------|--|
| At the phone, press <b>Feature 00</b> . <b>Program Extension:</b> is shown on the display. | a. At either of the first two extensions on the system, press  Feature 00 followed by two presses the first intercom or call appearance button and one press of the second intercom or call appearance button. Centralized Programming: is shown on the display. |  |
|                                                                                            | b. At the <b>Extension:</b> prompt enter the number of the extension.                                                                                                    |  |

- 2. Press **Feature** and the speed dial number to be programmed between 80 and 99.
- 3. The current setting of the speed dial entry is displayed.
- 4. Enter the external number. The number can be up to 28 characters in length. The following keys can be used to enter special dialing commands:

| Function | Press to insert | Character | Description                      |
|----------|-----------------|-----------|----------------------------------|
| Pause    | HOLD            | Р         | Inserts a 1.5 second pause.      |
| Transfer | SPEAKER         | R         | Send a hook-switch flash signal. |
| Stop     | CONFERENCE      | S         | Stop dialing.                    |

- On 9500 Series phones, these options are accessed by pressing **More** and select **Pause**, **Stop** or **Recall** as required.
- 5. To remove the existing number press MIC/HFAI.
- Exit programming by pressing **Feature 00**. You can also exit programming mode by lifting the handset, then placing it back in the cradle.

### Chapter 10. **Extension Settings**

### 10. Extension Settings

The processes in this section cover a range of individual extension settings.

• Extension Name 148

Set the name displayed on the extension and on other extensions during calls.

• Display Language 150

Select the language for menus and messages displayed on the extension.

• Call Waiting 152

Enable call waiting tones for a single-line extension.

• Intercom Dial Tone 154

Select the dial tone presented to the extension for calls.

• External Hotline 156

Set the extension to automatically dial an external number when it goes off hook.

• Internal Hotline 158

Set the extension to automatically dial another extension when it goes off hook.

• Outside Conference Denial 160

Control how many external parties are allowed in conferences.

• Do Not Disturb Exceptions 165

Set which numbers, internal and external, can still call the extension even when they have do not disturb enabled.

### **Other Options**

• Button Programming 224

Assign functions to any buttons not used for intercom, call appearances and line appearances.

• Fax Machine Extension 135

Indicate which extension is a fax machine.

• Loudspeaker Extension 134

Indicate which extension is connected to a loudspeaker device.

• <u>Doorphone Extension</u> 124

Indicate which extensions are connected to doorphone devices and which other extensions should be alerted when the doorphone goes off hook.

• Allow Remote Call Forwarding 112

Set whether an extension can use forward calls to external numbers.

### 10.1 Caller ID Log All Calls

Caller ID is available on system display telephones and single-line display telephones on all lines for which you subscribe to Caller ID service. All extensions have a call log of their last 30 calls (incoming answered and missed). The user can access this using a programmable button set to Call Log or their phone's Call Log button if it has one. In addition up to 3 extensions can be configured to have access to the call log of the last 400 calls (incoming answered and missed) for the whole system. These fields are used to select those users. Only calls that include caller ID are included. The ! character on the phone display indicates that there are unviewed call details in the call log.

Use this feature to program up to three extensions that log all answered Caller ID calls and all unanswered Caller ID calls received at any extension on specific lines.

- To view the caller ID call log, the user's extension must be programmed with a <u>Caller ID Log [246]</u> button with LEDs/LCD (this feature is not supported on a button without LEDs/LCD).
- Transfer Return calls that are answered at the return extension are not logged even if Caller ID Log All Calls is set to active.

### 1408/1416/9504/9508 Phone

- 1. At either of the first two extensions on the system, press **Admin**.
  - To do the above during a call, you may need to press the PHONE button to display the Admin soft key option. If you access phone administration during a call, only the SPEAKER, MUTE and HEADSET buttons still affect the connected call.
- Use the ▲ up or down ▼ arrow buttons to scroll the display to System Administration. When highlighted, press Select.
- Use the ▲ up or down ▼ arrow buttons to scroll the display to Extensions. When highlighted, press Select.
- 4. Use the ▲ up or down ▼ arrow buttons to scroll the display to Log ID All Calls Ext 1, Log ID All Calls Ext 2 or Log ID All Calls Ext 3. When highlighted, press Select.
- 5. The current setting is displayed. At the **Extension:** prompt enter the extension you want to assign to this function. Alternatively use press **Clear** to remove the current setting.
- Exit programming by pressing PHONE. Alternatively use the Back button to move to another menu.

### M7324/M7324N/M7310/M7310N/T7316/T7316E Phone

- 1. At either of the first two extensions on the system, press **Feature \*\*config** (ie. *Feature \*\*266344*).
  - If the system has a <u>system password</u> 114 set, it is requested. Enter the password.
- 2. The phone displays System Admin.
- 3. Dial #317, #318 or #319. for the 1st, 2nd or 3rd extension respectively.
- 4. Enter the number of the extension to be programmed as the logging extension.
  - Alternatively use the **Next Data** or **Previous Data** buttons to change the setting or press **Remove** to return to the default setting.
- To exit phone based administration at any time, press the **Release** button. To select a different process use the **Next Procedure** or **Previous Procedure** buttons or dial another feature code.

- At either or the first two extensions on the system, press Feature 0 0 followed by two presses of the first intercom or call appearance button.
- 2. **System Administration:** is shown on the display.
- 3. Dial #317, #318 or #319. for the 1st, 2nd or 3rd extension respectively.
- 4. Enter the number of the extension to be programmed as the logging extension.
  - Alternatively use the **Next Data** or **Previous Data** buttons to change the setting or press **Remove** to return to the default setting.
- Exit programming by pressing **Feature 00**. You can also exit programming mode by lifting the handset, then placing it back in the cradle.

### 10.2 Extension Name

You can assign a name to an extension, up to 15 characters long. Then, when that extension is used to make an intercom, group or transferred call, the name appears on the system display telephone receiving the call. Similarly, users receiving a transfer return call see the name of the person assigned to the extension that did not answer the transferred call.

### 1408/1416/9504/9508 Phone

1. Do one of the following:

| To program the same extension                                                                                                    | To | program another extension                                                                                                    |
|----------------------------------------------------------------------------------------------------|----|----------------------------------------------------------------------------------------------------|
| a. At the extension, press <b>Admin</b> .                                                                                                | a. | At either of the first two extensions on the system, press <b>Admin</b> .                                                                                                    |
| <ul> <li>Use the ▲ up or down ▼ arrow buttons to<br/>scroll the display to Telephone<br/>Programming. When highlighted, press</li> </ul> | b. | Use the ▲ up or down ▼ arrow buttons to scroll the display to <b>Centralized Programming</b> . When highlighted, press <b>Select</b> .  At the <b>Extension</b> : prompt enter the extension that you want to |
| Select.                                                                                                    |    | configure.                                                                                                    |

- To do the above during a call, you may need to press the PHONE button to display the Admin soft key option. If you access phone administration during a call, only the SPEAKER, MUTE and HEADSET buttons still affect the connected call.
- Use the ▲ up or down ▼ arrow buttons to scroll the display to Extension Name. When highlighted, press Select.
- 3. The current setting is displayed.
- 4. To enter a new name dial the characters using the dial pad buttons. When finished press Enter.
  - Enter a character by pressing the indicated button until that character is displayed. On 9500 Series phones, accented versions of the characters are also shown. If you pause more than 1 second after press a button, the cursor will move onto the next space.

| 1 | 1.,@  | 2 | abc2    | 3 | def3  |
|---|-------|---|---------|---|-------|
| 4 | ghi4  | 5 | jkl5    | 6 | mno6  |
| 7 | pqrs7 | 8 | tuv8    | 9 | wxyz9 |
| * | *     | 0 | Space 0 | # | #     |

- The first character and the first character after a space are automatically capitalized.
- Use the ◀ left and right ► arrows keys to move the cursor.
- Do not use punctuation characters such as #, ?, /, -, \_ and , in the name. Start the name with an alphabetic character. Note that the name is case sensitive and must be unique. Non-English languages do not offer accented characters.
- 5. To remove the current name press **Clear**.
- Exit programming by pressing PHONE. Alternatively use the Back button to move to another menu.

### M7324/M7324N/M7310/M7310N/T7316/T7316E Phone

1. Do one of the following:

# a. Press Feature and dial \*1 or \*2 or \*3. a. If the system has a system password set, it is requested. Enter the password. b. At the Extension: prompt enter the extension number of the extension you want to program.

- 2. Press the first intercom or call appearance button.
- 3. Enter the extension name.
  - Enter a character by pressing the indicated button until that character is displayed. If you pause more than 1 second after press a button, the cursor will move onto the next space.

| 1 | 1!"\$%&'()+,/  | 2 | 2abcABC | 3 | 3defDEF   |
|---|----------------|---|---------|---|-----------|
| 4 | 4ghiGHI        | 5 | 5jklJKL | 6 | 6mnoMNO   |
| 7 | 7pqrsPQRS      | 8 | 8tuvTUV | 9 | 9wxyzWXYZ |
| * | *:;<=>?@[\]^_` | 0 | 0 Space | # | #         |

- Do not use punctuation characters such as #, ?, /, -, \_ and , in the name. Start the name with an alphabetic character. Note that the name is case sensitive and must be unique. Non-English languages do not offer accented characters.
- Exit programming by pressing **Feature 00**. You can also exit programming mode by lifting the handset, then placing it back in the cradle.

### ETR 18D/ETR 34D Phone

1. Do one of the following:

| To program the same extension                         | To program another extension                                                                                                    |
|-------------------------------------------------------|----------------------------------------------------------------------------------------------------|
| a. At the phone, press <b>Feature 00</b> .            | a. At either of the first two extensions on the system, press  Feature 00 followed by two presses the first intercom or call               |
| b. <b>Program Extension:</b> is shown on the display. | appearance button and one press of the second intercom or call appearance button. <b>Centralized Programming:</b> is shown on the display. |
|                                                       | b. At the <b>Extension:</b> prompt enter the number of the extension.                                                                      |

- 2. Press the first intercom or call appearance button.
- 3. Enter the extension name.
  - Enter a character by pressing the indicated button until that character is displayed. If you pause more than 1 second after press a button, the cursor will move onto the next space.

| 1 | 1!"\$%&'()+,/  | 2 | 2abcABC | 3 | 3defDEF   |
|---|----------------|---|---------|---|-----------|
| 4 | 4ghiGHI        | 5 | 5jklJKL | 6 | 6mnoMNO   |
| 7 | 7pqrsPQRS      | 8 | 8tuvTUV | 9 | 9wxyzWXYZ |
| * | *:;<=>?@[\]^_` | 0 | 0 Space | # | #         |

- Do not use punctuation characters such as #, ?, /, -, \_ and , in the name. Start the name with an alphabetic character. Note that the name is case sensitive and must be unique. Non-English languages do not offer accented characters.
- Exit programming by pressing **Feature 00**. You can also exit programming mode by lifting the handset, then placing it back in the cradle.

### 10.3 Display Language

Use this feature to change the language used for messages that appear on telephone display. The language is set for each extension, so telephones in the same system can display different languages.

• If the <u>system locale</u> or <u>system language</u> 11 settings are changed, any user language settings are reset to match the new default language.

### 1408/1416/9504/9508 Phone

- 1. At either of the first two extensions on the system, press **Admin**.
  - To do the above during a call, you may need to press the PHONE button to display the Admin soft key option. If you access phone administration during a call, only the SPEAKER, MUTE and HEADSET buttons still affect the connected call.
- Use the ▲ up or down ▼ arrow buttons to scroll the display to System Administration. When highlighted, press Select.
- Use the ▲ up or down ▼ arrow buttons to scroll the display to Extensions. When highlighted, press Select.
- Use the ▲ up or down ▼ arrow buttons to scroll the display to Display Language. When highlighted, press Select.
- 5. At the **Extension:** prompt enter the extension you want to edit.
- 6. The current setting is displayed.
  - The possible language options available are: Arabic, Brazilian Portuguese, Canadian French, Cantonese, Danish, Dutch, English-UK, English-US, Finnish, French, French-Canadian, German, Italian, Korean, Mandarin, Norwegian, Portuguese, Russian, Spanish, Spanish (Latin) and Swedish.
  - Alternatively use the ◀ left or right ► arrow icons to toggle through the settings or **Default** to return to the default setting.
- 8. Use the ▲ up or down ▼ arrow buttons to select another extension to adjust if required.
- Exit programming by pressing PHONE. Alternatively use the Back button to move to another menu.

- 1. At either of the first two extensions on the system, press **Feature \*\*config** (ie. *Feature \*\*266344*).
  - If the system has a system password 114 set, it is requested. Enter the password.
- 2. The phone displays **System Admin**.
- 3. Dial #303. The phone displays Display Language.
- 4. At the **Extension:** prompt enter the extension number that you want to set the language for. The current display language is shown.
- 5. Use the **Next Data** or **Previous Data** buttons to change the setting. Press **Remove** to return to the default for the system (this will vary depending on the <u>system locale setting</u> (3)).
  - The possible language options available are: Arabic, Brazilian Portuguese, Canadian French, Cantonese, Danish, Dutch, English-UK, English-US, Finnish, French, French-Canadian, German, Italian, Korean, Mandarin, Norwegian, Portuguese, Russian, Spanish, Spanish (Latin) and Swedish.
  - Alternatively use the **Next Data** or **Previous Data** buttons to change the setting or press **Remove** to return to the default setting.
- To exit phone based administration at any time, press the **Release** button. To select a different process use the **Next Procedure** or **Previous Procedure** buttons or dial another feature code.

- 1. At either or the first two extensions on the system, press **Feature 0 0** followed by two presses of the first intercom or call appearance button.
- 2. **System Administration:** is shown on the display.
- 3. Dial #303. The phone displays Display Language.
- 4. At the **Extension:** prompt enter the extension number that you want to set the language for. The current display language is shown.
- 5. Use the **Next Data** or **Previous Data** buttons to change the setting. Press **Remove** to return to the default for the system (this will vary depending on the <u>system locale setting</u> (6)).
  - The possible language options available are: Arabic, Brazilian Portuguese, Canadian French, Cantonese, Danish, Dutch, English-UK, English-US, Finnish, French, French-Canadian, German, Italian, Korean, Mandarin, Norwegian, Portuguese, Russian, Spanish, Spanish (Latin) and Swedish.
  - Alternatively use the **Next Data** or **Previous Data** buttons to change the setting or press **Remove** to return to the default setting.
- Exit programming by pressing **Feature 00**. You can also exit programming mode by lifting the handset, then placing it back in the cradle.

### 10.4 Call Waiting

Use this feature to activate call waiting. When you are on a call and a second intercom, transferred or outside call comes in, you hear a beep to indicate you have a second call waiting to be answered. Press the switch hook (or Recall or Flash button, if available) to put the current call on hold and retrieve the second call. To return to the first call, press the switch hook again.

- This feature is distinct from the local telephone company's Call Waiting feature. If you use this system feature, do not use your local telephone company's Call Waiting feature.
- The Call Waiting tone is not repeated.
- Call waiting is only supported for single-line telephone extensions. Do not assign Call Waiting to extensions
  that have fax machines, credit card scanners, modems or auto attendants because the call-waiting tone
  interrupts the data connection.
- You cannot transfer either party connected by call waiting, conference in additional parties or use feature codes while both calls are active.
- Transfer-return, group call distribution and hunt group calls are not considered incoming calls for this feature.

### 1408/1416/9504/9508 Phone

- 1. At either of the first two extensions on the system, press **Admin**.
  - To do the above during a call, you may need to press the PHONE button to display the Admin soft key option. If you access phone administration during a call, only the SPEAKER, MUTE and HEADSET buttons still affect the connected call.
- Use the ▲ up or down ▼ arrow buttons to scroll the display to System Administration. When highlighted, press Select.
- 3. Use the ▲ up or down ▼ arrow buttons to scroll the display to Extensions. When highlighted, press Select.
- 4. Use the ▲ up or down ▼ arrow buttons to scroll the display to **Call Waiting**. When highlighted, press **Select**.
- 5. At the **Extension:** prompt enter the extension you want to edit.
- 6. The current setting is displayed.
- 7. Enter **1** or **2**. The default is 2 (not active), ie. no call waiting.
  - **1** = Active/Assigned.
  - 2 = Not Active/Not Assigned (the default setting).
  - Alternatively use the ◀ left or right ► arrow icons to toggle through the settings or **Default** to return to the default setting.
- 8. Use the ▲ up or down ▼ arrow buttons to select another extension to adjust if required.
- Exit programming by pressing PHONE. Alternatively use the Back button to move to another menu.

- 1. At either of the first two extensions on the system, press **Feature** \*\*config (ie. *Feature* \*\*266344).
  - If the system has a <u>system password</u> 114) set, it is requested. Enter the password.
- 2. The phone displays System Admin.
- 3. Dial #316. The phone displays Call Waiting.
- 4. Enter the number of the extension to be programmed.
- 5. Enter the required value. The default is 2 (not active), ie. no call waiting.
  - 1 = Active/Assigned.
  - 2 = Not Active/Not Assigned (the default setting).
  - Alternatively use the **Next Data** or **Previous Data** buttons to change the setting or press **Remove** to return to the default setting.
- 6. Press the Next Item or Previous Item button for the next or previous extension respectively.
- To exit phone based administration at any time, press the **Release** button. To select a different process use the **Next Procedure** or **Previous Procedure** buttons or dial another feature code.

- 1. At either or the first two extensions on the system, press **Feature 0 0** followed by two presses of the first intercom or call appearance button.
- 2. System Administration: is shown on the display.
- 3. Dial #316. The phone displays Call Waiting.
- 4. Enter the number of the extension to be programmed.
- 5. Enter the required value. The default is 2 (not active), ie. no call waiting.
  - **1** = Active/Assigned.
  - 2 = Not Active/Not Assigned (the default setting).
  - Alternatively use the **Next Data** or **Previous Data** buttons to change the setting or press **Remove** to return to the default setting.
- 6. Press the **Next Item** or **Previous Item** button for the next or previous extension respectively.
- Exit programming by pressing **Feature 00**. You can also exit programming mode by lifting the handset, then placing it back in the cradle.

### 10.5 Intercom Dial Tone

Use this feature to determine the type of dial tone the system provides at an extension. It may be necessary to change this setting for any autodialing device, such as a fax or modem, that has trouble making calls. For example, if you have a modem that checks for outside line dial tone before dialing, use this procedure to change from **Regular** to **Machine** dial tone.

### 1408/1416/9504/9508 Phone

- 1. At either of the first two extensions on the system, press Admin.
  - To do the above during a call, you may need to press the PHONE button to display the Admin soft key option. If you access phone administration during a call, only the SPEAKER, MUTE and HEADSET buttons still affect the connected call.
- Use the ▲ up or down ▼ arrow buttons to scroll the display to System Administration. When highlighted, press Select.
- 3. Use the ▲ up or down ▼ arrow buttons to scroll the display to Extensions. When highlighted, press Select.
- Use the ▲ up or down ▼ arrow buttons to scroll the display to Intercom Dial Tone. When highlighted, press Select.
- 5. At the **Extension:** prompt enter the extension you want to edit.
- 6. The current setting is displayed.
- 7. Enter 1 (regular) or 2 (machine). The default is 2 (regular), ie. normal dial tone.
  - Alternatively use the ◀ left or right ► arrow icons to toggle through the settings or **Default** to return to the default setting.
- 8. Use the ▲ up or down ▼ arrow buttons to select another extension to adjust if required.
- Exit programming by pressing PHONE. Alternatively use the Back button to move to another menu.

### M7324/M7324N/M7310/M7310N/T7316/T7316E Phone

- 1. At either of the first two extensions on the system, press **Feature \*\*config** (ie. *Feature \*\*266344*).
  - If the system has a system password 114 set, it is requested. Enter the password.
- 2. The phone displays System Admin.
- 3. Dial #309. The phone displays Intercom Dial Tone.
- 4. At the Extension: prompt, enter the number of the extension to be programmed.
- 5. Enter 1 (regular) or 2 (machine). The default is 2 (regular), ie. normal dial tone.
  - Alternatively use the **Next Data** or **Previous Data** buttons to change the setting or press **Remove** to return to the default setting.
- 6. Press the **Next Item** or **Previous Item** button for the next or previous extension respectively.
- To exit phone based administration at any time, press the **Release** button. To select a different process use the **Next Procedure** or **Previous Procedure** buttons or dial another feature code.

- 1. At either or the first two extensions on the system, press **Feature 0 0** followed by two presses of the first intercom or call appearance button.
- 2. **System Administration:** is shown on the display.
- 3. Dial #309. The phone displays Intercom Dial Tone.
- 4. At the **Extension**: prompt, enter the number of the extension to be programmed.
- 5. Enter 1 (regular) or 2 (machine). The default is 2 (regular), ie. normal dial tone.
  - Alternatively use the **Next Data** or **Previous Data** buttons to change the setting or press **Remove** to return to the default setting.
- 6. Press the Next Item or Previous Item button for the next or previous extension respectively.
- Exit programming by pressing **Feature 00**. You can also exit programming mode by lifting the handset, then placing it back in the cradle.

| Extension | Settings: | Intercom | <b>Dial Tone</b> |
|-----------|-----------|----------|------------------|
|-----------|-----------|----------|------------------|

### 10.6 External Hotline

Use this feature to identify an extension as being an external hotline extension. When a user lifts the handset of an external hotline extension, a stored external number is automatically dialed. The external number might be, for example, a frequently called service bureau. The external hotline must be a single line telephone without a dial pad.

- Under certain conditions of heavy telephone usage, the external hotline may be unable to dial the programmed number immediately (for example, if many of the tip/ring devices connected to your system dial out at the same time).
- You can identify several extensions as external hotlines.
- Do not assign an external hotline to either of the first two extensions in the system.
- Use Hotline 1581 to identify an internal hotline extension.
- Use <u>Line Assignment</u> to assign outside lines to the external hotline extension and <u>Automatic Line Selection</u> to set the extension to select outside lines first. If your use of the external hotline requires immediate dialing of the programmed number, assign a line for use only by this extension.
- Set <u>line ringing</u> to no ring for all lines assigned to the external hotline to prevent incoming calls from ringing at the extension.
- Make sure there are no call or line restrictions assigned to an external hotline.
- Do not use station lock at an external hotline because it will prevent the outside number from being dialed.
- Remove external hotlines extensions from <u>Night Service Group Extensions</u> 187, <u>Calling Group Extensions</u> and 1831 <u>Hunt Group Extensions</u> 1881.
- Do not assign <u>Forced Account Code Entry</u> 1691 to the external hotline.

### 1408/1416/9504/9508 Phone

- 1. At either of the first two extensions on the system, press Admin.
  - To do the above during a call, you may need to press the PHONE button to display the Admin soft key option. If you access phone administration during a call, only the SPEAKER, MUTE and HEADSET buttons still affect the connected call.
- Use the ▲ up or down ▼ arrow buttons to scroll the display to System Administration. When highlighted, press Select.
- 3. Use the ▲ up or down ▼ arrow buttons to scroll the display to Extensions. When highlighted, press Select.
- 4. Use the ▲ up or down ▼ arrow buttons to scroll the display to **External Hotline**. When highlighted, press **Select**.
- 5. At the **Extension:** prompt enter the extension.
- 6. The current setting is displayed.
- 7. Enter the external number and press **Enter**. Press **Clear** to remove any existing number. The following keys can be used to enter special dialing commands:

| Function | Press to insert | Character | Description                      |
|----------|-----------------|-----------|----------------------------------|
| Pause    | HOLD            | Р         | Inserts a 1.5 second pause.      |
| Transfer | SPEAKER         | R         | Send a hook-switch flash signal. |
| Stop     | CONFERENCE      | S         | Stop dialing.                    |

- On 9500 Series phones, these options are accessed by pressing **More** and select **Pause**, **Stop** or **Recall** as required
- 8. Use the ▲ up or down ▼ arrow buttons to select another extension to adjust if required.
- Exit programming by pressing PHONE. Alternatively use the Back button to move to another menu.

### M7324/M7324N/M7310/M7310N/T7316/T7316E Phone

- 1. At either of the first two extensions on the system, press **Feature** \*\*config (ie. *Feature* \*\*266344).
  - If the system has a <u>system password</u> 1141 set, it is requested. Enter the password.
- 2. The phone displays System Admin.
- 3. Dial #311.
- 4. At the **Extension:** prompt, enter the extension.
- 5. The current setting is displayed.
- 6. Enter the external number and press **Enter**. Press **Remove** to remove any existing number. The following keys can be used to enter special dialing commands:

|          | <b>'</b>        |           |                                  |
|----------|-----------------|-----------|----------------------------------|
| Function | Press to insert | Character | Description                      |
| Pause    | Soft Key 1      | P         | Inserts a 1.5 second pause.      |
| Transfer | Soft Key 2      | R         | Send a hook-switch flash signal. |
| Stop     | Soft Key 3      | S         | Stop dialing.                    |

• To exit phone based administration at any time, press the **Release** button. To select a different process use the **Next Procedure** or **Previous Procedure** buttons or dial another feature code.

- At either or the first two extensions on the system, press Feature 0 0 followed by two presses of the first intercom or call appearance button.
- 2. **System Administration:** is shown on the display.
- 3. Dial #311. The phone displays External Hotline.
- 4. At the **Extension:** prompt, enter the external hotline extension number.
- 5. The current setting is displayed.
- 6. Enter the external number and press **Enter**. Press **Clear** to remove any existing number. The following keys can be used to enter special dialing commands:

| Function | Press to insert | Character | Description                      |
|----------|-----------------|-----------|----------------------------------|
| Pause    | HOLD            | Р         | Inserts a 1.5 second pause.      |
| Transfer | SPEAKER         | R         | Send a hook-switch flash signal. |
| Stop     | CONFERENCE      | S         | Stop dialing.                    |

- On 9500 Series phones, these options are accessed by pressing **More** and select **Pause**, **Stop** or **Recall** as required.
- Exit programming by pressing **Feature 00**. You can also exit programming mode by lifting the handset, then placing it back in the cradle.

### 10.7 Internal Hotline

Use this feature to identify an internal hotline extension and its alert extension. When a user lifts the handset of the hotline telephone, the alert extension rings. You can set up several hotline and alert extension pairs. The alert extension can be the same or different for multiple hotline extensions.

Use a single-line telephone as the hotline telephone since this feature makes use only of the telephone's intercom. The alert extension can be any type of telephone; or it can be the loudspeaker paging system so the hotline telephone can be used to make announcements over the loudspeaker.

For example, a supermarket installs a hotline telephone at its meat counter. When a customer uses the hotline telephone, the butcher's telephone rings. If the loudspeaker paging system is programmed as the alert extension, a sales clerk could request a "price check" over the loudspeaker simply by lifting the handset of the hotline telephone.

- The same extension cannot be assigned as an <u>internal hotline extension</u> 158 and a door phone extension. Assigning a door phone extension as an internal hotline extension cancels the door phone setting.
- You should not assign hotline telephones to either of the first two extensions in the system.
- The hotline telephone can receive transferred calls (but the user at that extension should not pick up the handset until the telephone rings).
- To prevent outside calls from being made or received on the hotline telephone, use <u>Line Assignment</u> to remove all outside lines.
- Set <u>Automatic Line Selection</u> only.
- Remove hotline extensions from Night Service Group Extensions 187, Calling Group Extensions and 183 Hunt Group Extensions 188.
- Use External Hotline 15th to identify an extension that automatically dials a programmed outside number when a user lifts the handset.

### 1408/1416/9504/9508 Phone

- 1. At either of the first two extensions on the system, press **Admin**.
  - To do the above during a call, you may need to press the PHONE button to display the Admin soft key option. If you access phone administration during a call, only the SPEAKER, MUTE and HEADSET buttons still affect the connected call.
- Use the ▲ up or down ▼ arrow buttons to scroll the display to System Administration. When highlighted, press Select.
- 3. Use the ▲ up or down ▼ arrow buttons to scroll the display to **Auxiliary Equipment**. When highlighted, press **Select**.
  - Alternatively, dial # and the system administration 7 code.
- Use the ▲ up or down ▼ arrow buttons to scroll the display to Internal Hotline Ext. When highlighted, press Select.
- 5. At the **Extension:** prompt, enter the hotline extension number.
- 6. Enter the alert extension number. Alternatively use the ◀ left or right ▶ arrow icons to toggle through the settings or Clear to remove the current setting.
- Exit programming by pressing PHONE. Alternatively use the Back button to move to another menu.

### M7324/M7324N/M7310/M7310N/T7316/T7316E Phone

- 1. At either of the first two extensions on the system, press **Feature \*\*config** (ie. *Feature \*\*266344*).
  - If the system has a <u>system password</u> 1141 set, it is requested. Enter the password.
- 2. The phone displays System Admin.
- 3. Dial #603. The phone displays Internal Hotline Ext.
- 4. Enter the extension number for which you want to change the internal hotline settings;
- 5. At the **Extension:** prompt enter the alerting extension number.
- 6. Press the **Next Item** or **Previous Item** button for the next or previous extension respectively.
- 7. Press the **Next Data** or **Previous Data** button for the next or previous extension respectively.
- To exit phone based administration at any time, press the **Release** button. To select a different process use the **Next Procedure** or **Previous Procedure** buttons or dial another feature code.

- 1. At either or the first two extensions on the system, press **Feature 0 0** followed by two presses of the first intercom or call appearance button.
- 2. **System Administration:** is shown on the display.
- 3. Dial #603. The phone displays Internal Hotline Ext.
- 4. At the **Extension:** prompt enter the hotline extension number.
- 5. At the next **Extension:** prompt enter the alerting extension number.
- 6. Press the **Next Item** or **Previous Item** button for the next or previous extension respectively.
- 7. Press the **Next Data** or **Previous Data** button for the next or previous extension respectively.
- Exit programming by pressing **Feature 00**. You can also exit programming mode by lifting the handset, then placing it back in the cradle.

### 10.8 Outside Conference Denial

Use this feature to determine if users can include more than one outside party in a conference call.

- This feature setting applies to all system users.
- If outside conference is allowed, you can have up to 64 outside parties in a conference including multiple external callers (but only 2 analog lines). If outside conference is disallowed, you can have only one outside party of any type in a conference.

### 1408/1416/9504/9508 Phone

- 1. At either of the first two extensions on the system, press Admin.
  - To do the above during a call, you may need to press the PHONE button to display the Admin soft key option. If you access phone administration during a call, only the SPEAKER, MUTE and HEADSET buttons still affect the connected call.
- Use the ▲ up or down ▼ arrow buttons to scroll the display to System Administration. When highlighted, press Select.
- 3. Use the ▲ up or down ▼ arrow buttons to scroll the display to Extensions. When highlighted, press Select.
- Use the ▲ up or down ▼ arrow buttons to scroll the display to Outside Conf Denial. When highlighted, press Select.
- 5. The current setting is displayed.
- 6. Press either **1** or **2**. Alternatively use the ◀ left or right ▶ arrow icons to toggle through the settings or **Default** to return to the default setting.
  - 1 = Allow conference calls with multiple outside parties (the default setting).
  - 2 = Disallow conference calls with two outside parties.
- Exit programming by pressing PHONE. Alternatively use the Back button to move to another menu.

### M7324/M7324N/M7310/M7310N/T7316/T7316E Phone

- 1. At either of the first two extensions on the system, press Feature \*\*config (ie. Feature \*\*266344).
  - If the system has a system password 114 set, it is requested. Enter the password.
- 2. The phone displays System Admin.
- 3. Dial #109. The phone displays Outside Conf Denial.
- 4. Press either 1 or 2.
  - 1 = Allow conference calls with multiple outside parties (the default setting).
  - 2 = Disallow conference calls with two outside parties.
  - Alternatively use the Next Data or Previous Data buttons to change the setting or press Remove to return to the default setting.
- To exit phone based administration at any time, press the **Release** button. To select a different process use the **Next Procedure** or **Previous Procedure** buttons or dial another feature code.

- At either or the first two extensions on the system, press Feature 0 0 followed by two presses of the first intercom or call appearance button.
- 2. **System Administration:** is shown on the display.
- 3. Dial #109. The phone displays Outside Conf Denial.
- 4. Press a digit to display the required value:
  - 1 = Allow conference calls with multiple outside parties (the default setting).
  - 2 = Disallow conference calls with two outside parties.
- Exit programming by pressing **Feature 00**. You can also exit programming mode by lifting the handset, then placing it back in the cradle.

### 10.9 Automatic Privacy

Use this feature to prevent a user from joining an active call at an extension. When automatic privacy is assigned for an extension, other users cannot join active calls at that extension. This feature is typically used for single-line telephones and extensions connected to fax machines, modems, and credit card scanners, which make and receive data calls that should not be interrupted. This feature can provide the privacy function for single-line telephones.

- If you want to be able to intercept calls routed to an auxiliary device, such as an answering machine, a voice messaging system, or an auto attendant, make sure automatic privacy is not assigned for the auxiliary equipment extension.
- Single-line telephones and system telephones without a programmed privacy button cannot override this feature once it is assigned to an extension.
- If automatic privacy is assigned at an extension, the LED/LCD is lit automatically after programming the privacy button to indicate that privacy is currently active.
- · Automatic Extension Privacy applies only to active calls.

### 1408/1416/9504/9508 Phone

- 1. At either of the first two extensions on the system, press Admin.
  - To do the above during a call, you may need to press the PHONE button to display the Admin soft key option. If you access phone administration during a call, only the SPEAKER, MUTE and HEADSET buttons still affect the connected call.
- Use the ▲ up or down ▼ arrow buttons to scroll the display to System Administration. When highlighted, press Select.
- 3. Use the ▲ up or down ▼ arrow buttons to scroll the display to **System Parameters**. When highlighted, press **Select**.
  - Alternatively, dial # and the system administration 7 code.
- Use the ▲ up or down ▼ arrow buttons to scroll the display to Extensions. When highlighted, press Select.
- Use the ▲ up or down ▼ arrow buttons to scroll the display to Automatic Ext. Privacy. When highlighted, press Select.
- 5. Enter the extension number.
- 6. Press either 1 (assigned) or 2 (not assigned). The default is 2 (not assigned).
  - Alternatively use the ◀ left or right ► arrow icons to toggle through the settings or **Default** to return to the default setting.
- Exit programming by pressing PHONE. Alternatively use the Back button to move to another menu.

- 1. At either of the first two extensions on the system, press **Feature** \*\*config (ie. *Feature* \*\*266344).
  - If the system has a system password 114 set, it is requested. Enter the password.
- 2. The phone displays System Admin.
- 3. Dial #304. The phone displays Automatic Ext Privacy.
- 4. At the **Extension:** prompt enter the two-digit number of the extension.
- 5. Press either 1 (assigned) or 2 (not assigned). The default is 2 (not assigned).
  - Alternatively use the Next Data or Previous Data buttons to change the setting or press Remove to return to the default setting.
- To exit phone based administration at any time, press the **Release** button. To select a different process use the **Next Procedure** or **Previous Procedure** buttons or dial another feature code.

- At either or the first two extensions on the system, press Feature 0 0 followed by two presses of the first intercom or call appearance button.
- 2. **System Administration:** is shown on the display.
- 3. Dial #304. The phone displays Automatic Ext Privacy.
- 4. At the **Extension:** prompt enter the two-digit number of the extension.
- 5. Press either 1 (assigned) or 2 (not assigned). The default is 2 (not assigned).
  - Alternatively use the **Next Data** or **Previous Data** buttons to change the setting or press **Remove** to return to the default setting.
- Exit programming by pressing **Feature 00**. You can also exit programming mode by lifting the handset, then placing it back in the cradle.

### 10.10 Do Not Disturb Exceptions

When a user has do not disturb and enabled, calls to them go directly to voicemail or receive busy if voicemail is not available. Do not disturb exceptions can be used to set numbers that are still able to call the user even when they have do not disturb enabled. The numbers can be internal and external numbers.

You can configure up to 20 do not disturb exception numbers for each user. The numbers can include wildcards. A  $\mathbf{X}$  character is displayed for a match any digit wildcard. An  $\mathbf{N}$  is displayed for a match any digits wildcard.

### 1408/1416/9504/9508 Phone

1. Do one of the following:

| To program the same extension To                                                                                                    | o program another extension                                                                                                    |
|----------------------------------------------------------------------------------------------------|----------------------------------------------------------------------------------------------------|
| a. At the extension, press <b>Admin</b> .                                                                                               | . At either of the first two extensions on the system, press <b>Admin</b> .                                                                                                    |
| b. Use the ▲ up or down ▼ arrow buttons to scroll the display to <b>Telephone Programming</b> . When highlighted, press <b>Select</b> . | <ul> <li>Use the ▲ up or down ▼ arrow buttons to scroll the display to Centralized Programming. When highlighted, press Select.</li> <li>At the Extension: prompt enter the extension that you want to configure.</li> </ul> |

- To do the above during a call, you may need to press the PHONE button to display the Admin soft key option. If you access phone administration during a call, only the SPEAKER, MUTE and HEADSET buttons still affect the connected call.
- Use the ▲ up or down ▼ arrow buttons to scroll the display to DND Exceptions. When highlighted, press Select.
- 3. The current entries are displayed. Use the ▲ up or down ▼ arrow buttons to scroll through the list of numbers.
  - To delete the currently displayed number press **Delete**.
  - To add a new number start dialing the number or press Add. Dial the number and click Save.
    - On a 9500 Series phone, to add a wildcard, press the button for the highlighted row and select **Dial** X (single digit wildcard) or **Dial N** (multiple digits wildcard).
- Exit programming by pressing PHONE. Alternatively use the Back button to move to another menu.

### M7324/M7324N/M7310/M7310N/T7316/T7316E Phone

1. Do one of the following:

| To program the same extension                                                                             | To program another extension                                                                                                    |
|----------------------------------------------------------------------------------------------------|----------------------------------------------------------------------------------------------------|
| a. Press Feature and dial *1 or *2 or *3.                                                                 | a. At either of the first two extensions on the system, press Feature **user (ie. Feature **8737).                                                                                         |
| <ul> <li>If the system has a system<br/>password set, it is requested.<br/>Enter the password.</li> </ul> | If the system has a <u>system password</u> set, it is requested. Enter the password.  b. At the <b>Extension</b> : prompt enter the extension number of the extension you want to program. |

- 2. Press FEATURE and dial 0700 to 0719.
  - The number used above is not a fixed reference. For example, if the exception number set using 702 is cleared, any numbers set as 703 and above are move to 702 and above.
- 3. The current number is shown if any.
  - To enter a number using the normal dialing keys.
  - To enter a single digit wildcard, press the left-hand display soft key. The wildcard is shown as an X.
  - To enter a multiple digit wildcard, press the middle display soft key. The wildcard is shown as an N.
- To exit phone based administration at any time, press the **Release** button. To select a different process use the **Next Procedure** or **Previous Procedure** buttons or dial another feature code.

### ETR 18D/ETR 34D Phone

1. Do one of the following:

| T | o program the same extension                         | Τo | program another extension                                                                                                    |
|---|------------------------------------------------------|----|----------------------------------------------------------------------------------------------------|
| а | . At the phone, press <b>Feature 00</b> .            | a. | At either of the first two extensions on the system, press                                                                                                    |
| b | . <b>Program Extension:</b> is shown on the display. |    | <b>Feature 00</b> followed by two presses the first intercom or call appearance button and one press of the second intercom or ca appearance button. <b>Centralized Programming:</b> is shown on the display. |
|   |                                                      | b. | At the <b>Extension:</b> prompt enter the number of the extension.                                                                                                    |

- 2. Press FEATURE and dial 700 to 719.
  - The number used above is not a fixed reference. For example, if the exception number set using 702 is cleared, any numbers set as 703 and above are move to 702 and above.
- 3. The current number is shown if any.
  - To clear the current number, press the Mic/HFAI key
  - To enter a number using the normal dialing keys.
  - ullet To enter a single digit wildcard, press the **Hold** key. The wildcard is shown as an  ${m X}$ .
  - To enter a multiple digit wildcard, press the **Transfer** key. The wildcard is shown as an **N**.
- Exit programming by pressing **Feature 00**. You can also exit programming mode by lifting the handset, then placing it back in the cradle.

## **Chapter 11. Account Codes**

### 11. Account Codes

When you set up <u>account codes [167]</u> on the system, users at extensions set to <u>Forced Account Code Entry [169]</u> must enter an account code before they can dial outside calls. Other extensions can also use account codes but on a voluntary basis. They can enter

- When an account code is entered during a call, the caller on the other end does not hear the touch-tone digits dialed.
- If SMDR is used, the account code assigned to a call is included in the SMDR record for that call.
- You can program the Account Code Entry 2301 button on a phone. Use a button with LEDs/LCD.
- For faster entry of frequently used account codes, you can program an account code on an Auto Dial button or as a system speed dial or personal speed dial or personal speed dial or

### 11.1 Forced Account Code List

You can create a list of account codes that are used to verify those entered by extension users.

- Each list entry can include up to six digits.
- You can enter a ? wildcard character into the account code to match any single digit. For example, your company's Sales Department has a three digit account code—the first digit represents the department and second and third digits represent the individuals in the department. You enter 4?? as the list entry.

### 1408/1416/9504/9508 Phone

- 1. At either of the first two extensions on the system, press **Admin**.
  - To do the above during a call, you may need to press the PHONE button to display the Admin soft key option. If you access phone administration during a call, only the SPEAKER, MUTE and HEADSET buttons still affect the connected call.
- Use the ▲ up or down ▼ arrow buttons to scroll the display to System Administration. When highlighted, press Select.
- 3. Use the ▲ up or down ▼ arrow buttons to scroll the display to **Restrictions/Permissions**. When highlighted, press **Select**.
  - Alternatively, dial # and the system administration 7 code.
- Use the ▲ up or down ▼ arrow buttons to scroll the display to Forced Act Code List. When highlighted, press Select.
- 5. At the **Entry:** prompt enter the list entry you want to change by entering 01 to 99.
- 6. The current setting is displayed.
- 7. Enter the new number and press **Enter**. To enter a wildcard digit press **HOLD**. Press **Clear** to remove the existing number.
- 8. Use the ▲ up or down ▼ arrow buttons to scroll through the other numbers in the list.
- Exit programming by pressing PHONE. Alternatively use the Back button to move to another menu.

- 1. At either of the first two extensions on the system, press **Feature \*\*config** (ie. *Feature \*\*266344*).
  - If the system has a <u>system password</u> 114 set, it is requested. Enter the password.
- 2. The phone displays System Admin.
- 3. Dial #409. The phone will display FrcdActCd Lst.
- 4. Select a list entry 01 to 99.
- 5. Enter up to six digits for the list entry. If the account code is five digits or less, you must press **Enter** to save the account code in memory. To enter a wildcard digit press **HOLD**.
- 6. Do one of the following:
  - To enter other account codes, press Next Item to select a different list entry and repeat Steps 5 and 6.
  - To change the account code you just entered, press Remove and repeat Steps 5 and 6.
  - To delete the account code you just entered, press **Remove**.
- To exit phone based administration at any time, press the **Release** button. To select a different process use the **Next Procedure** or **Previous Procedure** buttons or dial another feature code.

- 1. At either or the first two extensions on the system, press **Feature 0 0** followed by two presses of the first intercom or call appearance button.
- 2. System Administration: is shown on the display.
- 3. Dial #409. The phone will display Forced Act Code List.
- 4. Select a list entry 01 to 99.
- 5. Enter up to six digits for the list entry. If the account code is five digits or less, you must press **Enter** 19 to save the account code in memory. To enter a wildcard digit press **HOLD**.
- 6. Do one of the following:
  - To enter other account codes, press Next Item 19 to select a different list entry and repeat Steps 5 and 6.
  - To change the account code you just entered, press Remove 19 and repeat Steps 5 and 6.
  - To delete the account code you just entered, press **Remove** 1971.
- 7. Press the **Next Item** or **Previous Item** button for the next or previous number entry.
- Exit programming by pressing **Feature 00**. You can also exit programming mode by lifting the handset, then placing it back in the cradle.

### 11.2 Forced Account Code Extensions

These processes allow you to set which extensions must enter an account code before making outside calls. The account code can be used to charge telephone calls to a department or client.

- Extensions set to forced account code entry can still dial numbers on the <a href="Emergency Phone Number List">Emergency Phone Number List</a> 1081 without entering an account code.
- In addition to dialing the account code, extension users can also enter an account code using a number stored on an auto dial button [236], system speed dial [138] or personal speed dial [141].
- Automatic Line Selection 8th is not used for extensions set to forced account code entry.
- Do not assign forced account code entry to an external hotline 1561 extension.
- If a <u>System Password</u> 114 is required to override dialing restrictions for an extension, you must enter it before entering the account code.

### 1408/1416/9504/9508 Phone

- 1. At either of the first two extensions on the system, press Admin.
  - To do the above during a call, you may need to press the PHONE button to display the Admin soft key option. If you access phone administration during a call, only the SPEAKER, MUTE and HEADSET buttons still affect the connected call.
- Use the ▲ up or down ▼ arrow buttons to scroll the display to System Administration. When highlighted, press Select.
- 3. Use the ▲ up or down ▼ arrow buttons to scroll the display to Extensions. When highlighted, press Select.
- Use the ▲ up or down ▼ arrow buttons to scroll the display to Forced Account Code. When highlighted, press Select.
- 5. At the **Extension:** prompt enter the extension you want to edit.
- 6. The current setting is displayed.
- 7. Enter **1** (assigned) or **2** (not assigned). The default is **2** (not assigned).
  - Alternatively use the ◀ left or right ▶ arrow icons to toggle the setting or Default to return to the default setting.
- 8. Use the ▲ up or down ▼ arrow buttons to select another extension to adjust if required.
- Exit programming by pressing PHONE. Alternatively use the Back button to move to another menu.

- 1. At either of the first two extensions on the system, press **Feature** \*\*config (ie. *Feature* \*\*266344).
  - If the system has a system password 114 set, it is requested. Enter the password.
- 2. The phone displays System Admin.
- 3. Dial #307. The phone will display Forced Account Code.
- 4. At the **Extension**: prompt, enter the number of the extension to be programmed.
- 5. Enter **1** (assigned) or **2** (not assigned). The default is **2** (not assigned).
  - Alternatively use the **Next Data** or **Previous Data** buttons to change the setting or press **Remove** to return to the default setting.
- 6. Press the **Next Item** or **Previous Item** button for the next or previous extension respectively.
- To exit phone based administration at any time, press the Release button. To select a different process use
  the Next Procedure or Previous Procedure buttons or dial another feature code.

- 1. At either or the first two extensions on the system, press **Feature 0 0** followed by two presses of the first intercom or call appearance button.
- 2. **System Administration:** is shown on the display.
- 3. Dial #307. The phone will display Forced Account Code.
- 4. At the **Extension:** prompt, enter the number of the extension to be programmed.
- 5. Enter 1 (assigned) or 2 (not assigned). The default is 2 (not assigned).
  - Alternatively use the **Next Data** or **Previous Data** buttons to change the setting or press **Remove** to return to the default setting.
- 6. Press the **Next Item** or **Previous Item** button for the next or previous extension respectively.
- Exit programming by pressing **Feature 00**. You can also exit programming mode by lifting the handset, then placing it back in the cradle.

## Chapter 12. Voicemail

### 12. Voicemail

All IP Office Basic Edition systems have VMS (Voicemail Mail Services) available by default.

### **User Voicemail Operation**

When a call goes to a user's VMS Cover, the user's voicemail mailbox is used to take a message for the user. This is used for calls dialed to the user's extension number including DID calls or incoming calls on a line where the extension is set as the line coverage extension of the line.

• VMS Cover On/Off 173

Set whether voicemail is used to cover unanswered calls to an extension.

• VMS Coverage Rings 175

Set the voicemail coverage delay for calls to an extension.

### **User/Admin Voicemail Password**

Users can set a password for their voicemail. This password can be reset by through phone based administration if required.

• <u>Voicemail Password</u> 177

### **Line Auto Attendant Operation**

When a call goes to a line's VMS cover, the voicemail system's auto attendant is used to take let the caller select a call destination.

- VMS Hunt Schedule 179
  - Set whether and when a line should route its calls to the voicemail auto attendant service if not answered within the VMS Hunt Delay time.
- VMS Hunt Delay 178

Set the number of rings for an external line before the call goes to the voicemail auto attendant if scheduled.

### 12.1 VMS Cover On/Off

You can use the processes below to switch on or off the use of voicemail coverage for an extension.

When on, calls to the extension are redirected to the extension's mailbox when they ring unanswered for the extension's <u>VMS Coverage Rings</u> 1751 setting. When off, calls to the extension continue to ring at the extension until answered or the caller hangs up.

- In addition to the processes below, a <u>VMS Cover</u> button can be programmed onto an extension with programmable buttons. If the button includes an LEDs/LCD, it will indicate when VMS cover is on or off.
- This setting is ignored for any extension configured as a loudspeaker paging extension.

### 1408/1416/9504/9508 Phone

- 1. At either of the first two extensions on the system, press **Admin**.
  - To do the above during a call, you may need to press the PHONE button to display the Admin soft key option. If you access phone administration during a call, only the SPEAKER, MUTE and HEADSET buttons still affect the connected call.
- Use the ▲ up or down ▼ arrow buttons to scroll the display to System Administration. When highlighted, press Select.
- Use the ▲ up or down ▼ arrow buttons to scroll the display to Extensions. When highlighted, press Select.
- Use the ▲ up or down ▼ arrow buttons to scroll the display to Automatic VMS Cover. When highlighted, press Select.
- 5. At the **Extension:** prompt enter the extension you want to edit.
- 6. The current setting is displayed.
- 7. Enter **1** or **2**. The default is 1 (active), ie. voicemail coverage on.
  - 1 = Active/Assigned (the default).
  - 2 = Not active/Not assigned.
- 8. Use the ▲ up or down ▼ arrow buttons to select another extension to adjust if required.
- Exit programming by pressing PHONE. Alternatively use the Back button to move to another menu.

- 1. At either of the first two extensions on the system, press Feature \*\*config (ie. Feature \*\*266344).
  - If the system has a system password 114 set, it is requested. Enter the password.
- 2. The phone displays **System Admin**.
- 3. Dial #310. The phone displays Auto VM Cover.
- 4. At the **Extension:** prompt, enter the extension number.
- 5. Enter the required value. The default is 1 (active), ie. voicemail coverage on.
  - 1 = Active/Assigned (the default).
  - 2 = Not active/Not assigned.
  - Alternatively use the Next Data or Previous Data buttons to change the setting or press Remove to return to the default setting.
- 6. Press the **Next Item** or **Previous Item** button for the next or previous extension respectively.
- To exit phone based administration at any time, press the **Release** button. To select a different process use the **Next Procedure** or **Previous Procedure** buttons or dial another feature code.

- 1. At either or the first two extensions on the system, press **Feature 0 0** followed by two presses of the first intercom or call appearance button.
- 2. **System Administration:** is shown on the display.
- 3. Dial #310. The phone displays Automatic VMS Cover.
- 4. At the **Extension:** prompt, enter the extension number.
- 5. Enter the required value. The default is 1 (active), ie. voicemail coverage on.
  - 1 = Active/Assigned (the default).
  - 2 = Not active/Not assigned.
  - Alternatively use the **Next Data** or **Previous Data** buttons to change the setting or press **Remove** to return to the default setting.
- 6. Press the **Next Item** or **Previous Item** button for the next or previous extension respectively.
- Exit programming by pressing **Feature 00**. You can also exit programming mode by lifting the handset, then placing it back in the cradle.

### 12.2 VMS Coverage Rings

You can program the number of times that an extension will ring before the call goes to voicemail.

- If an extension has call coverage and voicemail active, covered calls ring at the covering extension for the specified number of call coverage rings:
  - If the covering extension does not answer, the call is routed to the voice mailbox of the extension that activated Call Coverage after the specified number of VMS Cover Rings.
  - If the covering extension has Do Not Disturb active, the call is routed immediately to the voicemail.
- One ring is approximately 5 seconds.
- For IP Office Basic Edition 6.1 and higher+ the option **0** for immediate voicemail is available. 0 is the only value useable for phantom extensions. If selected it has the following effects.
  - For a call that would have otherwise have alerted at the extension, the call now goes immediately to voicemail.
  - If the extension has call forwarding set, the forwarded call will continue ringing at the forwarding target rather than going to voicemail.
  - If the extension is the target for another extension's call forwarding, the call will go immediately to the forwarding extension's voicemail.

### 1408/1416/9504/9508 Phone

- 1. At either of the first two extensions on the system, press Admin.
  - To do the above during a call, you may need to press the PHONE button to display the Admin soft key option. If you access phone administration during a call, only the SPEAKER, MUTE and HEADSET buttons still affect the connected call.
- Use the ▲ up or down ▼ arrow buttons to scroll the display to System Administration. When highlighted, press Select.
- 3. Use the ▲ up or down ▼ arrow buttons to scroll the display to **Extensions**. When highlighted, press **Select**.
- Use the ▲ up or down ▼ arrow buttons to scroll the display to VMS Coverage Rings. When highlighted, press Select.
- 5. At the **Extension:** prompt enter the extension you want to edit.
- 6. The current setting is displayed.
- 7. Enter the number of rings required, between 1 and 9. The default is 3 (15 seconds).
  - Alternatively use the ◀ left or right ► arrow icons to toggle through the settings or **Default** to return to the default setting.
- 8. Use the  $\triangle$  up or down  $\nabla$  arrow buttons to select another extension to adjust if required.
- Exit programming by pressing PHONE. Alternatively use the Back button to move to another menu.

- 1. At either of the first two extensions on the system, press **Feature** \*\*config (ie. *Feature* \*\*266344).
  - If the system has a system password 114 set, it is requested. Enter the password.
- 2. The phone displays System Admin.
- 3. Dial #321. The phone displays VMS Cover Rings.
- 4. Enter the number of the extension to be programmed.
- 5. Enter the number of rings required, between 1 and 9. The default is 3 (15 seconds).
  - Alternatively use the **Next Data** or **Previous Data** buttons to change the setting or press **Remove** to return to the default setting.
- 6. Press the Next Item or Previous Item button for the next or previous extension respectively.
- To exit phone based administration at any time, press the **Release** button. To select a different process use the **Next Procedure** or **Previous Procedure** buttons or dial another feature code.

- 1. At either or the first two extensions on the system, press **Feature 0 0** followed by two presses of the first intercom or call appearance button.
- 2. **System Administration:** is shown on the display.
- 3. Dial **#321**. The phone displays **VMS Cover Rings**.
- 4. Enter the number of the extension to be programmed.
- 5. Enter the number of rings required, between 1 and 9. The default is 3 (15 seconds).
  - Alternatively use the **Next Data** or **Previous Data** buttons to change the setting or press **Remove** to return to the default setting.
- 6. Press the **Next Item** or **Previous Item** button for the next or previous extension respectively.
- Exit programming by pressing **Feature 00**. You can also exit programming mode by lifting the handset, then placing it back in the cradle.

### 12.3 Voicemail Password

Extension users can set an access code for their mailbox. When they do this, the access code is request when they access the mailbox. If the user forgets their password you can use system administration to remove it.

• This procedure is not listed when using the **Next Procedure** or **Previous Procedure** buttons to select a procedure.

### 1408/1416/9504/9508 Phone

- 1. At either of the first two extensions on the system, press Admin.
  - To do the above during a call, you may need to press the PHONE button to display the Admin soft key option. If you access phone administration during a call, only the SPEAKER, MUTE and HEADSET buttons still affect the connected call.
- Use the ▲ up or down ▼ arrow buttons to scroll the display to System Administration. When highlighted, press Select.
- 3. Dial #325. The display shows Reset Voice Mail Pwd.
- 4. At the **Extension:** prompt enter the two-digit number of the extension.
- 5. Press Proceed.
- Exit programming by pressing PHONE. Alternatively use the Back button to move to another menu.

### M7324/M7324N/M7310/M7310N/T7316/T7316E Phone

- 1. At either of the first two extensions on the system, press **Feature** \*\*config (ie. *Feature* \*\*266344).
  - If the system has a <u>system password</u> 114 set, it is requested. Enter the password.
- 2. The phone displays System Admin.
- 3. Dial #325. The display shows Reset VM Pwd.
- 4. At the **Extension:** prompt enter the two-digit number of the extension.
- 5. Press Enter.
- To exit phone based administration at any time, press the **Release** button. To select a different process use the **Next Procedure** or **Previous Procedure** buttons or dial another feature code.

- 1. At either or the first two extensions on the system, press **Feature 0 0** followed by two presses of the first intercom or call appearance button.
- 2. **System Administration:** is shown on the display.
- 3. Dial #325. The display shows Reset Voice Mail Pwd.
- 4. At the **Extension**: prompt enter the two-digit number of the extension.
- 5. Press **Enter**.
- Exit programming by pressing **Feature 00**. You can also exit programming mode by lifting the handset, then placing it back in the cradle.

### 12.4 VMS Hunt Delay

Use this feature to determine when outside calls should be answered by the voicemail auto attendant. You can set the system for any number of rings, 0–6. Assigning more rings gives the operator an opportunity to answer calls before they go to the auto attendant.

VMS Hunt Delay is programmable on a per-line basis. In addition, you can program this feature so that calls can be handled one way during the day and a different way when the system is in Night Service.

- One ring is approximately 5 seconds.
- For immediate call handling, set this option to 0 rings.

### 1408/1416/9504/9508 Phone

- 1. At either of the first two extensions on the system, press **Admin**.
  - To do the above during a call, you may need to press the PHONE button to display the Admin soft key option. If you access phone administration during a call, only the SPEAKER, MUTE and HEADSET buttons still affect the connected call.
- Use the ▲ up or down ▼ arrow buttons to scroll the display to System Administration. When highlighted, press Select.
- 3. Use the ▲ up or down ▼ arrow buttons to scroll the display to **Groups**. When highlighted, press **Select**.
- Use the ▲ up or down ▼ arrow buttons to scroll the display to VMS Hunt Delay. When highlighted, press Select.
- 5. At the **Mode:** prompt enter **1** or **2** for day or night mode respectively.
- 6. At the **Line:** prompt enter the line number, for example 01 for line 1.
- 7. Enter the number of rings, 0 to 6. The default is 2 rings.
  - Alternatively use the ◀ left or right ► arrow icons to toggle through the settings or **Default** to return to the default setting.
- 8. Use the  $\triangle$  up or down  $\nabla$  arrow buttons to select another line.
- Exit programming by pressing PHONE. Alternatively use the Back button to move to another menu.

### M7324/M7324N/M7310/M7310N/T7316/T7316E Phone

- 1. At either of the first two extensions on the system, press Feature \*\*config (ie. Feature \*\*266344).
  - If the system has a system password 114 set, it is requested. Enter the password.
- 2. The phone displays System Admin.
- 3. Dial #506. The phone displays VMS Hunt Delay.
- 4. Select day or night mode by entering 1 or 2 respectively.
- 5. Enter the line number. The current setting is displayed.
- 6. Enter the required value for the number of rings between 0 and 6 (2 is the default setting).
- 7. Press the **Next Item** or **Previous Item** button for the next or previous line.
- To exit phone based administration at any time, press the **Release** button. To select a different process use the **Next Procedure** or **Previous Procedure** buttons or dial another feature code.

- 1. At either or the first two extensions on the system, press **Feature 0 0** followed by two presses of the first intercom or call appearance button.
- 2. System Administration: is shown on the display.
- 3. Dial #506. The phone displays VMS Hunt Delay.
- 4. Select day or night mode by entering 1 or 2 respectively.
- 5. Enter the line number. The current setting is displayed.
- 6. Enter the required value for the number of rings between 0 and 6 (2 is the default setting).
- Exit programming by pressing **Feature 00**. You can also exit programming mode by lifting the handset, then placing it back in the cradle.

### 12.5 VMS Hunt Schedule

Use this feature to determine whether the outside lines go to the voicemail auto attendant all the time, only during day operation, only during night operation or never. You can program VMS Hunt Schedule on a per-line basis.

When a line is set to go to the VMS auto attendant, the VMS Hunt Delay 178 settings determines how long the call rings before going to the auto attendant.

• If you set the VMS Hunt Schedule for day only or night only, you must program a <u>Night Service button</u> for the first extension in the system.

### 1408/1416/9504/9508 Phone

- 1. At either of the first two extensions on the system, press Admin.
  - To do the above during a call, you may need to press the PHONE button to display the Admin soft key option. If you access phone administration during a call, only the SPEAKER, MUTE and HEADSET buttons still affect the connected call.
- Use the ▲ up or down ▼ arrow buttons to scroll the display to System Administration. When highlighted, press Select.
- 3. Use the ▲ up or down ▼ arrow buttons to scroll the display to **Groups**. When highlighted, press **Select**.
- Use the ▲ up or down ▼ arrow buttons to scroll the display to VMS Hunt Schedule. When highlighted, press Select.
- 5. At the **Line:** prompt enter the line number, for example 01 for line 1.
- 6. Enter the required value 1 to 4. The default is 4, ie. no voicemail coverage.
  - 1 = Always, 2 = Day only, 3 = Night only, 4 = Never (Default).
  - Alternatively use the ◀ left or right ▶ arrow icons to toggle through the settings or **Default** to return to the default setting.
- 8. Use the ▲ up or down ▼ arrow buttons to select another line.
- Exit programming by pressing PHONE. Alternatively use the Back button to move to another menu.

- 1. At either of the first two extensions on the system, press Feature \*\*config (ie. Feature \*\*266344).
  - If the system has a system password 1141 set, it is requested. Enter the password.
- 2. The phone displays **System Admin**.
- 3. Dial #507. The phone displays VMS Hunt Schedule.
- 4. Enter the line number.
- 5. The current setting is shown in the telephone display.
- 6. Enter the required value:
  - 1 = Always, 2 = Day only, 3 = Night only, 4 = Never (Default).
  - Alternatively use the Next Data or Previous Data buttons to change the setting or press Remove to return to the default setting.
- 7. Press the **Next Item** or **Previous Item** button for the next or previous line.
- To exit phone based administration at any time, press the **Release** button. To select a different process use the **Next Procedure** or **Previous Procedure** buttons or dial another feature code.

- 1. At either or the first two extensions on the system, press **Feature 0 0** followed by two presses of the first intercom or call appearance button.
- 2. **System Administration:** is shown on the display.
- 3. Dial #507. The phone displays VMS Hunt Schedule.
- 4. Enter the line number.
- 5. The current setting is shown in the telephone display.
- 6. Enter the required value:
  - 1 = Always, 2 = Day only, 3 = Night only, 4 = Never (Default).
  - Alternatively use the **Next Data** or **Previous Data** buttons to change the setting or press **Remove** to return to the default setting.
- 7. Press the **Next Item** or **Previous Item** button for the next or previous line.
- Exit programming by pressing **Feature 00**. You can also exit programming mode by lifting the handset, then placing it back in the cradle.

# Chapter 13. **Groups**

# 13. Groups

Placing extensions into groups allows users to help each other in answering calls. You can set up the following groups:

- **Calling Groups** 183 (71 to 74)
  - A group of extensions that can be called at the same time.
- Hunt Groups 1851 (771 to 776)

A group of extensions that the incoming call hunts through for the first extension available to answer.

• Night Service Group 187

A group of extensions that will ring immediately, regardless of normal Line Ringing settings when night service is switched on.

• <u>Pickup Groups</u> 191 (661 to 664)

A group of extensions that can answer any call ringing within the group by dialing the Pickup Group code.

• Operator Group 193

This group is the default destination for incoming calls for systems running in PBX system mode.

#### **Other Options**

• Group Call Distribution 82

Assign outside lines to hunt group. Doing this allows outside calls to ring directly into a hunt group instead of being answered and transferred by the receptionist.

## 13.1 Calling Groups

A calling group is one where the idle extensions in the group are alerted all at the same time when a call is directed to the group. The system can have up to four calling groups, using the group numbers 71 to 74.

Any user in the system can ring or page a calling group or transfer a call to a calling group. All idle extensions in the group are alerted and the first extension to answer the call is connected to the caller. A typical use of this feature is to have callers ring into a calling group of sales representatives.

- Extensions can be in more than one calling group.
- You can assign all extensions in the system to one group this helps in making paging announcements to all employees.
- Do not assign extensions that connect auxiliary equipment (auto attendants, voice messaging systems, fax machines, answering machines, hotline telephones or doorphones) or extensions assigned as External Hotline telephones to a Calling Group.
- Users can make a <u>simultaneous page</u> to the <u>loudspeaker paging extension</u> 1341 and the extensions assigned to Calling Group 1.

#### 1408/1416/9504/9508 Phone

- 1. At either of the first two extensions on the system, press **Admin**.
  - To do the above during a call, you may need to press the PHONE button to display the Admin soft key option. If you access phone administration during a call, only the SPEAKER, MUTE and HEADSET buttons still affect the connected call.
- Use the ▲ up or down ▼ arrow buttons to scroll the display to System Administration. When highlighted, press Select.
- 3. Use the ▲ up or down ▼ arrow buttons to scroll the display to **Groups**. When highlighted, press **Select**.
- Use the ▲ up or down ▼ arrow buttons to scroll the display to Pickup Group. When highlighted, press Select.
- 5. At the **Group:** prompt enter the number of the group you want to adjust.
- 6. At the **Extension**: prompt enter the extension number whose group membership you want to change.
- 7. Enter 1 or 2. The default is 2 (Not Assigned), ie. the extension is not a member of the group.
  - Alternatively use the ◀ left or right ► arrow icons to toggle through the settings or **Default** to return to the default setting.
- 8. Use the  $\triangle$  up or down  $\nabla$  arrow buttons to select another extension to adjust if required.
- Exit programming by pressing PHONE. Alternatively use the Back button to move to another menu.

- 1. At either of the first two extensions on the system, press **Feature** \*\*config (ie. *Feature* \*\*266344).
  - If the system has a system password 114 set, it is requested. Enter the password.
- 2. The phone displays **System Admin**.
- 3. Dial #502. The phone displays Calling Group.
- 4. At the **Group:** prompt, enter a group number.
- 5. At the **Extension:** prompt, enter the number of the extension to be programmed.
- 6. Enter 1 or 2. The default is 2 (Not Assigned), ie. the extension is not a member of the group.
  - Alternatively use the Next Data or Previous Data buttons to change the setting or press Remove to return to the default setting.
- 7. Do one of the following:
  - To assign or unassign another extension, press **Next Item** or **Prev Item** until the extension number appears on the display. Then repeat Step 6.
- To exit phone based administration at any time, press the **Release** button. To select a different process use the **Next Procedure** or **Previous Procedure** buttons or dial another feature code.

- 1. At either or the first two extensions on the system, press **Feature 0 0** followed by two presses of the first intercom or call appearance button.
- 2. **System Administration:** is shown on the display.
- 3. Dial #502. The phone displays Calling Group.
- 4. At the **Group:** prompt, enter a group number.
- 5. At the **Extension**: prompt, enter the number of the extension to be programmed.
- 6. Enter 1 or 2. The default is 2 (Not Assigned), ie. the extension is not a member of the group.
  - Alternatively use the **Next Data** or **Previous Data** buttons to change the setting or press **Remove** to return to the default setting.
- 7. Do one of the following:
  - To assign or unassign another extension, press **Next Item** or **Prev Item** until the extension number appears on the display. Then repeat Step 6.
  - To program another group, press <u>Next Procedure</u> 19 + <u>Prev Procedure</u> 19 and enter a new group number. Then repeat Steps 5 and 6.
- Exit programming by pressing **Feature 00**. You can also exit programming mode by lifting the handset, then placing it back in the cradle.

# 13.2 Hunt Groups

For extensions in a hunt group, an incoming call to that group hunts for the first available extension. The system supports up to six hunt groups, using the group numbers 771 to 776.

- Any number of extensions can be assigned to each hunt group. In addition, extensions can be in more than one hunt group.
- You can include multiple fax machines or answering machines in a hunt group.
- If a ringing call to the hunt group is not answered within three rings, the call moves to the next idle extension in the hunt group.
- If users in the hunt group leave their desks, they should turn on Do Not Disturb at their extensions so that calls hunt immediately to the next available extension.
- Hunt Group calls are not eligible for call coverage or VMS coverage.
- For each external line, one of the hunt groups can be selected as the line's coverage destination, see <a href="Group Call Distribution">Group 82</a>.

#### 1408/1416/9504/9508 Phone

- 1. At either of the first two extensions on the system, press **Admin**.
  - To do the above during a call, you may need to press the PHONE button to display the Admin soft key option. If you access phone administration during a call, only the SPEAKER, MUTE and HEADSET buttons still affect the connected call.
- Use the ▲ up or down ▼ arrow buttons to scroll the display to System Administration. When highlighted, press Select.
- 3. Use the ▲ up or down ▼ arrow buttons to scroll the display to **Groups**. When highlighted, press **Select**.
- Use the ▲ up or down ▼ arrow buttons to scroll the display to Pickup Group. When highlighted, press Select.
- 5. At the **Group:** prompt enter the number of the group you want to adjust.
- 6. At the Extension: prompt enter the extension number whose group membership you want to change.
- 7. Enter 1 or 2. The default is 2 (Not Assigned), ie. the extension is not a member of the group.
  - Alternatively use the ◀ left or right ▶ arrow icons to toggle through the settings or Default to return to the default setting.
- 8. Use the ▲ up or down ▼ arrow buttons to select another extension to adjust if required.
- Exit programming by pressing PHONE. Alternatively use the Back button to move to another menu.

- 1. At either of the first two extensions on the system, press **Feature** \*\*config (ie. *Feature* \*\*266344).
  - If the system has a <u>system password</u> 114 set, it is requested. Enter the password.
- 2. The phone displays System Admin.
- 3. Dial #505. The phone displays Hunt Group.
- 4. At the **Group:** prompt, enter a group number.
- 5. At the **Extension:** prompt, enter the number of the extension to be programmed.
- 6. Enter 1 or 2. The default is 2 (Not Assigned), ie. the extension is not a member of the group.
  - Alternatively use the **Next Data** or **Previous Data** buttons to change the setting or press **Remove** to return to the default setting.
- 7. Do one of the following:
  - To assign or unassign another extension, press **Next Item** or **Prev Item** until the extension number appears on the display. Then repeat Step 6.
- To exit phone based administration at any time, press the **Release** button. To select a different process use the **Next Procedure** or **Previous Procedure** buttons or dial another feature code.

- 1. At either or the first two extensions on the system, press **Feature 0 0** followed by two presses of the first intercom or call appearance button.
- 2. **System Administration:** is shown on the display.
- 3. Dial #505. The phone displays Hunt Group.
- 4. At the **Group:** prompt, enter a group number.
- 5. At the **Extension:** prompt, enter the number of the extension to be programmed.
- 6. Enter 1 or 2. The default is 2 (Not Assigned), ie. the extension is not a member of the group.
  - Alternatively use the **Next Data** or **Previous Data** buttons to change the setting or press **Remove** to return to the default setting.
- 7. Do one of the following:
  - To assign or unassign another extension, press **Next Item** or **Prev Item** until the extension number appears on the display. Then repeat Step 6.
  - To program another group, press <u>Next Procedure</u> 19 + <u>Prev Procedure</u> 19 and enter a new group number. Then repeat Steps 5 and 6.
- Exit programming by pressing **Feature 00**. You can also exit programming mode by lifting the handset, then placing it back in the cradle.

# 13.3 Night Service Group

When night service is on and a call comes in, all available extensions in the night service group ring immediately, regardless of the line ringing settings. Any extensions that would normally ring during the day also ring.

- Do not include extensions connected to certain auxiliary equipment (auto attendants, voice messaging systems, internal or external hotline telephones or doorphones) in the Night Service Group.
- A user in the Night Service Group can receive an after-hours outside call only if it comes in on a line that is
  assigned to that user's telephone. Line assignments for extensions in the Night Service Group can vary from
  one extension to another.
- If you program a <u>System Password [114]</u> when Night Service is on, users in the Night Service Group can dial only numbers on the <u>Emergency Phone Number List</u> [108] and Marked System Speed Dial numbers without entering the System Password.
- If you have a voice messaging system, lines that are assigned to the user's telephones in the Night Service Group are covered by the voice messaging system, depending on the status of VMS Hunt Delay 1781 and VMS Hunt Schedule 2171.
- Night Service is ignored on T1 lines with DID.

#### 1408/1416/9504/9508 Phone

- 1. At either of the first two extensions on the system, press Admin.
  - To do the above during a call, you may need to press the PHONE button to display the Admin soft key option. If you access phone administration during a call, only the SPEAKER, MUTE and HEADSET buttons still affect the connected call.
- Use the ▲ up or down ▼ arrow buttons to scroll the display to System Administration. When highlighted, press Select.
- 3. Use the ▲ up or down ▼ arrow buttons to scroll the display to **Groups**. When highlighted, press **Select**.
- 4. Use the ▲ up or down ▼ arrow buttons to scroll the display to Night Service Grp Ext.
- 5. When highlighted, press Select.
- 6. At the **Extension:** prompt enter the extension number whose group membership you want to change.
- 7. Enter 1 or 2. The default is 2 (Not Assigned), ie. the extension is not a member of the group.
  - Alternatively use the ◀ left or right ► arrow icons to toggle through the settings or **Default** to return to the default setting.
- 8. Use the  $\triangle$  up or down  $\nabla$  arrow buttons to select another extension to adjust if required.
- Exit programming by pressing PHONE. Alternatively use the Back button to move to another menu.

- 1. At either of the first two extensions on the system, press **Feature** \*\*config (ie. *Feature* \*\*266344).
  - If the system has a <u>system password</u> 114 set, it is requested. Enter the password.
- 2. The phone displays **System Admin**.
- 3. Dial #504. The phone displays NS Group Ext.
- 4. Enter 1 or 2. The default is 2 (Not Assigned), ie. the extension is not a member of the group.
  - Alternatively use the Next Data or Previous Data buttons to change the setting or press Remove to return to the default setting.
- 6. Press the **Next Item** or **Previous Item** button for the next or previous extension respectively.
- To exit phone based administration at any time, press the **Release** button. To select a different process use the **Next Procedure** or **Previous Procedure** buttons or dial another feature code.

- 1. At either or the first two extensions on the system, press **Feature 0 0** followed by two presses of the first intercom or call appearance button.
- 2. **System Administration:** is shown on the display.
- 3. Dial #504. The phone displays Night Service Grp Ext.
- 4. Enter 1 or 2. The default is 2 (Not Assigned), ie. the extension is not a member of the group.
  - Alternatively use the **Next Data** or **Previous Data** buttons to change the setting or press **Remove** to return to the default setting.
- 6. Press the **Next Item** or **Previous Item** button for the next or previous extension respectively.
- Exit programming by pressing **Feature 00**. You can also exit programming mode by lifting the handset, then placing it back in the cradle.

# 13.4 Night Service Button

Use this feature to program a button on the first extension on the system to turn night service on and off. When night service is on, all lines assigned to the telephones of the users in the <u>night service group</u> ring immediately, regardless of their normal line ringing settings.

Night service is useful if you want phones to ring after regular business hours. For example, although Shipping Department workers do not answer calls directly during the day, you want them to answer incoming calls after hours.

- You must program a Night Service Button on the first extension on the system.
- This function is only supported on a button that includes an LEDs/LCD. It will indicate when the function is on.
- If the user has this feature enabled, removing this button will turn the feature off.
- Dialing restrictions for extensions not in the Night Service Group remain the same as during normal daytime operation.
- If you reassign the Night Service Button, it is removed from the button where it was previously assigned.
- If you program a <u>System Password</u> [114], you must enter the password when turning Night Service on or off. In addition, when Night Service is on, users in the Night Service Group can dial only numbers on the <u>Emergency Phone Number List</u> [108] and marked system speed dial numbers without entering the System Password. Night Service with a System Password is useful for controlling unauthorized use of phones after hours.
- If you have a voice messaging system, VMS Hunt Schedule [217] determines when outside calls should ring voicemail. The status of the Night Service Button tells the voice messaging system to operate in day or night mode.
- The Night Service Button returns to the status (on/off) it was in immediately prior to a power failure or to System Reset [313] being used.
- Night Service is unavailable on T1 lines with Direct Inward Dialing (DID).

#### 1408/1416/9504/9508 Phone

- 1. At either of the first two extensions on the system, press **Admin**.
  - To do the above during a call, you may need to press the PHONE button to display the Admin soft key option. If you access phone administration during a call, only the SPEAKER, MUTE and HEADSET buttons still affect the connected call.
- Use the ▲ up or down ▼ arrow buttons to scroll the display to System Administration. When highlighted, press Select.
- 3. Use the ▲ up or down ▼ arrow buttons to scroll the display to **Groups**. When highlighted, press **Select**.
- Use the ▲ up or down ▼ arrow buttons to scroll the display to Night Service Button. When highlighted, press Select.
- 5. The current setting is displayed. If night service is already assigned to a button, that button is lit.
- 6. Enter 1 or 2. The default is 2 (Not Assigned).
  - Alternatively use the **Next Data** or **Previous Data** buttons to change the setting or press **Remove** to return to the default setting.

Alternatively use the ◀ left or right ▶ arrow icons to toggle through the settings or **Default** to return to the default setting.

- 7. If assigned, press **Button** to select the button to which night service is assigned. At the **Button:** prompt press the button to which you want night service assigned or enter the button number.
  - If you do not select a button, it will be automatically assigned. For DS and ETR phones, it is assigned the first button after any line appearances. For BST phones, is it assigned to the first button after any intercom buttons that is not a line appearance.
- Exit programming by pressing PHONE. Alternatively use the Back button to move to another menu.

#### M7324/M7324N/M7310/M7310N/T7316/T7316E Phone

- 1. At either of the first two extensions on the system, press **Feature \*\*config** (ie. *Feature \*\*266344*).
  - If the system has a <u>system password</u> 1141 set, it is requested. Enter the password.
- 2. The phone displays System Admin.
- 3. Dial **#503**. The phone displays **Night Service Button**. The current setting is displayed. If night service is already assigned to a button, that button is lit.
- 4. Enter 1 or 2. The default is 2 (Not Assigned).
  - Alternatively use the ◀ left or right ▶ arrow icons to toggle through the settings or **Default** to return to the default setting.
- 5. If active, press **3** to select the button to which night service is assigned. At the **Button:** prompt, press the button to which you want night service assigned or enter the button number.
  - If you do not select a button, it will be automatically assigned. For DS and ETR phones, it is assigned the first button after any line appearances. For BST phones, is it assigned to the first button after any intercom buttons that is not a line appearance.
- To exit phone based administration at any time, press the **Release** button. To select a different process use the **Next Procedure** or **Previous Procedure** buttons or dial another feature code.

- 1. At either or the first two extensions on the system, press **Feature 0 0** followed by two presses of the first intercom or call appearance button.
- 2. **System Administration:** is shown on the display.
- 3. Dial **#503**. The phone displays **Night Service Button**. The current setting is displayed. If night service is already assigned to a button, that button is lit.
- 4. Enter 1 or 2. The default is 2 (Not Assigned).
  - Alternatively use the ◀ left or right ▶ arrow icons to toggle through the settings or **Default** to return to the default setting.
- 5. If active, press **3** to select the button to which night service is assigned. At the **Button:** prompt, press the button to which you want night service assigned or enter the button number.
  - If you do not select a button, it will be automatically assigned. For DS and ETR phones, it is assigned the first button after any line appearances. For BST phones, is it assigned to the first button after any intercom buttons that is not a line appearance.
- Exit programming by pressing **Feature 00**. You can also exit programming mode by lifting the handset, then placing it back in the cradle.

## 13.5 Pickup Groups

When a call rings at an extension in a pickup group, a user at any other extension in the system can answer that call by dialing the pickup group code or using a <u>Pickup Group</u> [278] button.

The system supports up to four Pickup Groups, using group numbers 661 to 664.

- You can assign each extension to any or all of the pickup groups.
- To pickup calls without a <u>Pickup Group</u> button, press and intercom or call appearance button and dial **661** to **664** for the group from which to pickup the call.
- When there are multiple calls ringing the members of a pickup group, the longest ringing call is picked up.

#### 1408/1416/9504/9508 Phone

- 1. At either of the first two extensions on the system, press Admin.
  - To do the above during a call, you may need to press the PHONE button to display the Admin soft key option. If you access phone administration during a call, only the SPEAKER, MUTE and HEADSET buttons still affect the connected call.
- Use the ▲ up or down ▼ arrow buttons to scroll the display to System Administration. When highlighted, press Select.
- 3. Use the ▲ up or down ▼ arrow buttons to scroll the display to **Groups**. When highlighted, press **Select**.
- Use the ▲ up or down ▼ arrow buttons to scroll the display to Pickup Group. When highlighted, press Select.
- 5. At the **Group:** prompt enter the number of the group you want to adjust.
- 6. At the Extension: prompt enter the extension number whose group membership you want to change.
- 7. Enter 1 or 2. The default is 2 (Not Assigned), ie. the extension is not a member of the group.
  - Alternatively use the ◀ left or right ▶ arrow icons to toggle through the settings or **Default** to return to the default setting.
- 8. Use the ▲ up or down ▼ arrow buttons to select another extension to adjust if required.
- Exit programming by pressing PHONE. Alternatively use the Back button to move to another menu.

- 1. At either of the first two extensions on the system, press **Feature** \*\*config (ie. *Feature* \*\*266344).
  - If the system has a system password 114 set, it is requested. Enter the password.
- 2. The phone displays System Admin.
- 3. Dial #501. The phone displays Pickup Group.
- 4. At the **Group:** prompt, enter a group number.
- 5. At the **Extension**: prompt, enter the number of the extension to be programmed.
- 6. Enter 1 or 2. The default is 2 (Not Assigned), ie. the extension is not a member of the group.
  - Alternatively use the **Next Data** or **Previous Data** buttons to change the setting or press **Remove** to return to the default setting.
- 7. Do one of the following:
  - To assign or unassign another extension, press **Next Item** or **Prev Item** until the extension number appears on the display. Then repeat Step 6.
- To exit phone based administration at any time, press the **Release** button. To select a different process use the **Next Procedure** or **Previous Procedure** buttons or dial another feature code.

- 1. At either or the first two extensions on the system, press **Feature 0 0** followed by two presses of the first intercom or call appearance button.
- 2. **System Administration:** is shown on the display.
- 3. Dial #501. The phone displays Pickup Group.
- 4. At the **Group:** prompt, enter a group number.
- 5. At the **Extension:** prompt, enter the number of the extension to be programmed.
- 6. Enter 1 or 2. The default is 2 (Not Assigned), ie. the extension is not a member of the group.
  - Alternatively use the **Next Data** or **Previous Data** buttons to change the setting or press **Remove** to return to the default setting.
- 7. Do one of the following:
  - To assign or unassign another extension, press **Next Item** or **Prev Item** until the extension number appears on the display. Then repeat Step 6.
  - To program another group, press <u>Next Procedure</u> 19 + <u>Prev Procedure</u> 19 and enter a new group number. Then repeat Steps 5 and 6.
- Exit programming by pressing **Feature 00**. You can also exit programming mode by lifting the handset, then placing it back in the cradle.

# 13.6 Operator Group

For systems running in PBX system mode 67, the operator group is used as the default destination all DID calls. By default the group contains the first extension on the system. It can also be selected as the destination for incoming SIP trunk calls.

#### • PBX System Mode Only

IP Office Basic Edition systems can be installed in either key or PBX system mode. This feature is only supported by systems running in PBX system mode. The setting is ignored by systems running in key system mode.

#### 1408/1416/9504/9508 Phone

- 1. At either of the first two extensions on the system, press Admin.
  - To do the above during a call, you may need to press the PHONE button to display the Admin soft key option. If you access phone administration during a call, only the SPEAKER, MUTE and HEADSET buttons still affect the connected call.
- Use the ▲ up or down ▼ arrow buttons to scroll the display to System Administration. When highlighted, press Select.
- 3. Use the ▲ up or down ▼ arrow buttons to scroll the display to **Groups**. When highlighted, press **Select**.
- 4. Use the ▲ up or down ▼ arrow buttons to scroll the display to **Operator Group**.
- 5. When highlighted, press **Select**.
- 6. At the **Extension:** prompt enter the extension number whose group membership you want to change.
- 7. Enter 1 or 2. The default is 2 (Not Assigned), ie. the extension is not a member of the group.
  - Alternatively use the ◀ left or right ► arrow icons to toggle through the settings or **Default** to return to the default setting.
- 8. Use the ▲ up or down ▼ arrow buttons to select another extension to adjust if required.
- Exit programming by pressing PHONE. Alternatively use the Back button to move to another menu.

#### M7324/M7324N/M7310/M7310N/T7316/T7316E Phone

This process cannot be done using this type of phone.

#### ETR 18D/ETR 34D Phone

This process cannot be done using this type of phone.

# **Chapter 14. Ring Settings**

# 14. Ring Settings

You can program extensions to ring in different ways.

• Abbreviated Ringing 197

When you are on a call any incoming call rings only once.

• <u>Call Coverage Rings</u> 199

You can define the number of times that calls on a line assigned to your extension ring before they are sent to the covering extension.

• <u>Distinctive Ringing</u> 201

Use different ringing patterns for different call types.

• Line Ringing 203

Set what ringing should be used by a line appearance on an extension. The options are immediate ring, delayed ring or no ring.

Personalized Station Ringing 205

Use this feature to assign a personalized ring pattern to an extension.

• Line Ringing Pattern 207

The ring pattern used for calls being presented via a particular line can be specified.

• Override Line Ringing 209

Individual users can be configured to override Line Ringing Pattern settings.

• Ring on Transfer 21

Used to specify if callers hear ringing as they are being transferred.

• Transfer Return Rings 213

Define how long transferred calls should ring before returning to the transferring extension.

#### **Other Options**

• VMS Coverage Rings 175

Set the number of rings before a call at an extension goes to voicemail.

Hold Recall Time 220

Set how long calls remain on hold before recalling to the extension that put the call on hold.

# 14.1 Abbreviated Ringing

When you are on a call and abbreviated ringing is active, any incoming call rings only once. The LED/LCD next to the line button flashes until the call is answered or the caller hangs up. This feature prevents incoming calls from distracting you when you are already busy on another call.

- Abbreviated ringing is on by default active for all extensions. It can be turned on or off for specific extensions.
- To allow calls to ring repeatedly, turn abbreviated ringing off.
- Abbreviated ringing is typically turned off for operators and others who handle many calls quickly.
- Abbreviated ringing applies to outside, transferred and intercom calls.
- On ETR phones the volume of an abbreviated ring is lower than a normal ring.
- Calls to a busy extension ring at a lower volume than normal regardless of whether abbreviated ringing is on or off.

#### 1408/1416/9504/9508 Phone

- 1. At either of the first two extensions on the system, press **Admin**.
  - To do the above during a call, you may need to press the PHONE button to display the Admin soft key option. If you access phone administration during a call, only the SPEAKER, MUTE and HEADSET buttons still affect the connected call.
- Use the ▲ up or down ▼ arrow buttons to scroll the display to System Administration. When highlighted, press Select.
- Use the ▲ up or down ▼ arrow buttons to scroll the display to Extensions. When highlighted, press Select.
- Use the ▲ up or down ▼ arrow buttons to scroll the display to Abbreviated Ringing. When highlighted, press Select.
- 5. At the **Extension:** prompt enter the extension you want to edit.
- 6. The current setting is displayed.
- 7. Enter 1 or 2. The default is 1 (active), ie. use abbreviated ringing.
  - Alternatively use the ◀ left or right ▶ arrow icons to toggle through the settings or Default to return to the default setting.
- 8. Use the ▲ up or down ▼ arrow buttons to select another extension to adjust if required.
- Exit programming by pressing PHONE. Alternatively use the Back button to move to another menu.

- 1. At either of the first two extensions on the system, press **Feature** \*\*config (ie. *Feature* \*\*266344).
  - If the system has a <u>system password</u> 114 set, it is requested. Enter the password.
- 2. The phone displays System Admin.
- 3. Dial #305. The phone displays Abbreviated Ringing.
- 4. Enter the number of the extension to be programmed.
- 5. Enter 1 or 2. The default is 1 (active), ie. use abbreviated ringing.
  - Alternatively use the **Next Data** or **Previous Data** buttons to change the setting or press **Remove** to return to the default setting.
- 6. Press the **Next Item** or **Previous Item** button for the next or previous extension respectively.
- To exit phone based administration at any time, press the **Release** button. To select a different process use the **Next Procedure** or **Previous Procedure** buttons or dial another feature code.

- 1. At either or the first two extensions on the system, press **Feature 0 0** followed by two presses of the first intercom or call appearance button.
- 2. **System Administration:** is shown on the display.
- 3. Dial #305. The phone displays Abbreviated Ringing.
- 4. Enter the number of the extension to be programmed.
- 5. Enter 1 or 2. The default is 1 (active), ie. use abbreviated ringing.
  - Alternatively use the **Next Data** or **Previous Data** buttons to change the setting or press **Remove** to return to the default setting.
- 6. Press the **Next Item** or **Previous Item** button for the next or previous extension respectively.
- Exit programming by pressing **Feature 00**. You can also exit programming mode by lifting the handset, then placing it back in the cradle.

# 14.2 Call Coverage Rings

Use this feature to define the number of times intercom, transferred and outside calls on lines assigned ownership ring at an extension before they are sent to the covering extension. You can program the number of call coverage rings on an individual extension basis.

- If an extension has call coverage and voicemail coverage active, covered calls ring at the covering extension for the specified number of call coverage rings:
  - If the covering extension does not answer, the call is routed to the voice mailbox of the extension that activated Call Coverage after the specified number of VMS Cover Rings 175.
  - If the covering extension has Do Not Disturb active, the call is routed immediately to the voice mailbox of the extension that activated Call Coverage.
- An extension user can switch call coverage on or off using a <u>Call Coverage</u> button. The button is also used to set the coverage extension.
- One ring is approximately 5 seconds.

#### 1408/1416/9504/9508 Phone

- 1. At either of the first two extensions on the system, press **Admin**.
  - To do the above during a call, you may need to press the PHONE button to display the Admin soft key option. If you access phone administration during a call, only the SPEAKER, MUTE and HEADSET buttons still affect the connected call.
- Use the ▲ up or down ▼ arrow buttons to scroll the display to System Administration. When highlighted, press Select.
- 3. Use the ▲ up or down ▼ arrow buttons to scroll the display to Extensions. When highlighted, press Select.
- Use the ▲ up or down ▼ arrow buttons to scroll the display to Call Coverage Rings. When highlighted, press Select.
- 5. At the **Extension:** prompt enter the extension you want to edit.
- 6. The current setting is displayed.
- 7. Enter the number of rings required, between 1 and 9. The default is 2 (10 seconds).
  - Alternatively use the ◀ left or right ► arrow icons to toggle through the settings or **Default** to return to the default setting.
- 8. Use the  $\triangle$  up or down  $\nabla$  arrow buttons to select another extension to adjust if required.
- Exit programming by pressing PHONE. Alternatively use the Back button to move to another menu.

- 1. At either of the first two extensions on the system, press **Feature \*\*config** (ie. *Feature \*\*266344*).
  - If the system has a system password 114 set, it is requested. Enter the password.
- 2. The phone displays **System Admin**.
- 3. Dial #320. The phone displays Call Coverage Rings.
- 4. Enter the number of the extension to be programmed.
- 5. Enter the number of rings required, between 1 and 9. The default is 2 (10 seconds).
  - Alternatively use the **Next Data** or **Previous Data** buttons to change the setting or press **Remove** to return to the default setting.
- 6. Press the **Next Item** or **Previous Item** button for the next or previous extension respectively.
- To exit phone based administration at any time, press the **Release** button. To select a different process use the **Next Procedure** or **Previous Procedure** buttons or dial another feature code.

- 1. At either or the first two extensions on the system, press **Feature 0 0** followed by two presses of the first intercom or call appearance button.
- 2. **System Administration:** is shown on the display.
- 3. Dial #320. The phone displays Call Coverage Rings.
- 4. Enter the number of the extension to be programmed.
- 5. Enter the number of rings required, between 1 and 9. The default is 2 (10 seconds).
  - Alternatively use the **Next Data** or **Previous Data** buttons to change the setting or press **Remove** to return to the default setting.
- 6. Press the **Next Item** or **Previous Item** button for the next or previous extension respectively.
- Exit programming by pressing **Feature 00**. You can also exit programming mode by lifting the handset, then placing it back in the cradle.

# 14.3 Distinctive Ringing

Use this feature to determine whether calls should ring at a tip/ring extension using the system's different distinctive ringing patterns for outside, intercom and transferred calls (distinctive ringing active)or whether all calls should ring like outside calls (distinctive ringing not active).

- Change the setting to Not Active if a tip/ring device such as a modem or answering machine does not pick up intercom or transferred calls.
- If distinctive ring is set to Not Active for an extension with both a system telephone and a tip/ring device, the system telephone continues to use the system's distinctive ringing patterns, but all calls ring at the tip/ring device using a single ring burst.
- The system does not pass distinctive ringing patterns generated by a PBX or central office through to extensions (regardless of the setting for this feature).

#### 1408/1416/9504/9508 Phone

- 1. At either of the first two extensions on the system, press Admin.
  - To do the above during a call, you may need to press the PHONE button to display the Admin soft key option. If you access phone administration during a call, only the SPEAKER, MUTE and HEADSET buttons still affect the connected call.
- Use the ▲ up or down ▼ arrow buttons to scroll the display to System Administration. When highlighted, press Select.
- 3. Use the ▲ up or down ▼ arrow buttons to scroll the display to Extensions. When highlighted, press
- Use the ▲ up or down ▼ arrow buttons to scroll the display to Distinctive Ring. When highlighted, press Select.
- 5. At the **Extension:** prompt enter the extension you want to edit.
- 6. The current setting is displayed.
- 7. Enter **1** or **2**. The default is **1**, active, ie. use different distinctive ringing patterns for outside, intercom and transferred calls.
  - Alternatively use the ◀ left or right ► arrow icons to toggle through the settings or **Default** to return to the default setting.
- 8. Use the ▲ up or down ▼ arrow buttons to select another extension to adjust if required.
- Exit programming by pressing PHONE. Alternatively use the Back button to move to another menu.

- 1. At either of the first two extensions on the system, press **Feature** \*\*config (ie. *Feature* \*\*266344).
  - If the system has a <u>system password</u> 114) set, it is requested. Enter the password.
- 2. The phone displays System Admin.
- 3. Dial #308. The phone displays Distinctive Ring.
- 4. At the Extension: prompt, enter the number of the extension to be programmed.
- 5. Enter **1** or **2**. The default is **1**, active, ie. use different distinctive ringing patterns for outside, intercom and transferred calls.
  - Alternatively use the **Next Data** or **Previous Data** buttons to change the setting or press **Remove** to return to the default setting.
- 6. Press the **Next Item** or **Previous Item** button for the next or previous extension respectively.
- To exit phone based administration at any time, press the **Release** button. To select a different process use the **Next Procedure** or **Previous Procedure** buttons or dial another feature code.

- 1. At either or the first two extensions on the system, press **Feature 0 0** followed by two presses of the first intercom or call appearance button.
- 2. **System Administration:** is shown on the display.
- 3. Dial #308. The phone displays Distinctive Ring.
- 4. At the Extension: prompt, enter the number of the extension to be programmed.
- 5. Enter **1** or **2**. The default is **1**, active, ie. use different distinctive ringing patterns for outside, intercom and transferred calls.
  - Alternatively use the **Next Data** or **Previous Data** buttons to change the setting or press **Remove** to return to the default setting.
- 6. Press the **Next Item** or **Previous Item** button for the next or previous extension respectively.
- Exit programming by pressing **Feature 00**. You can also exit programming mode by lifting the handset, then placing it back in the cradle.

# 14.4 Line Ringing

For incoming calls alerting at an extension, each line appearance button can be set to ringing immediately, delayed ring or no ring.

For the system administration extensions (the first two extensions in the system), you can view and change the line ringing setting of extensions. From each extension, you can also view the current line ringing settings of the phone but you cannot change them.

#### 1408/1416/9504/9508 Phone

1. Do one of the following depending on whether you want to change the button programming of the extension you are using or that of another extension.

| To program the same extension |                                                                                                    | To program another extension |                                                                                                    |  |
|-------------------------------|----------------------------------------------------------------------------------------------------|------------------------------|----------------------------------------------------------------------------------------------------|--|
| a.                            | At the extension, press <b>Admin</b> .                                                                                               | а.                           | At either of the first two extensions on the system, press <b>Admin</b> .                                                                                                    |  |
|                               | Use the ▲ up or down ▼ arrow buttons to scroll the display to <b>Telephone Programming</b> . When highlighted, press <b>Select</b> . | b.                           | Use the ▲ up or down ▼ arrow buttons to scroll the display to <b>Centralized Programming</b> . When highlighted, press <b>Select</b> . At the <b>Extension:</b> prompt enter the extension that you want to configure. |  |

- To do the above during a call, you may need to press the PHONE button to display the Admin soft key option. If you access phone administration during a call, only the SPEAKER, MUTE and HEADSET buttons still affect the connected call.
- 2. Press the button to edit. Alternatively using the ▲ up or down ▼ arrows, scroll to **Button Programming** and press **Select**. Enter from 03 to 99 or press the corresponding button.
- Use the ▲ up or down ▼ arrow buttons to scroll the display to Line Ringing. When highlighted, press Select.
- 5. At the **Button:** prompt enter from 03 to 99 to select the line button for which you want to view the line ringing setting. Or press the corresponding line appearance button directly.
- 6. The display will show **LINE RINGING:** and the current ring setting for the line on that button and the line number it represents in the form *<ring setting>-Lline number>*.
  - I- = Immediate ring, D- = Delayed ring (5 seconds delay), N- = No ring.
- 7. To change the setting from its current value enter the button number again.
- 8. To view the setting of another line button enter the number of that button.
- Exit programming by pressing PHONE. Alternatively use the Back button to move to another menu.

#### M7324/M7324N/M7310/M7310N/T7316/T7316E Phone

1. Do one of the following depending on whether you want to change the button programming of the extension you are using or that of another extension.

| To program the same extension                                                                             | To program another extension                                                                                                    |
|----------------------------------------------------------------------------------------------------|----------------------------------------------------------------------------------------------------|
| a. Press Feature and dial *1 or *2 or *3.                                                                 | a. At either of the first two extensions on the system, press Feature **user (ie. Feature **8737).                                                                                                    |
| <ul> <li>If the system has a system<br/>password set, it is requested.<br/>Enter the password.</li> </ul> | <ul> <li>If the system has a <u>system password [114]</u> set, it is requested. Enter the password.</li> <li>b. At the <b>Extension:</b> prompt enter the extension number of the extension you want to program.</li> </ul> |

- 2. To select the button, press the corresponding button. For buttons up to 99, you can also dial the button number. The current setting of the selected button is displayed.
- 3. Enter the number of the extension to be programmed.
- 4. Enter the button number for which you want to view the line ringing setting.
- 5. The display will show **LINE RINGING:** and the current ring setting for the line on that button and the line number it represents in the form *<ring setting>-Lline number>*.
  - I- = Immediate ring, D- = Delayed ring (5 seconds delay), N- = No ring.
  - 6. To change the setting from its current value enter the button number again.

- 7. To view the setting of another line button enter the number of that button.
- To exit phone based administration at any time, press the **Release** button. To select a different process use the **Next Procedure** or **Previous Procedure** buttons or dial another feature code.

1. Do one of the following depending on whether you want to change the button programming of the extension you are using or that of another extension.

| To program the same extension                                                                               | To program another extension                                                                                                    |  |  |
|----------------------------------------------------------------------------------------------------|----------------------------------------------------------------------------------------------------|--|--|
| <ul><li>a. At the phone, press Feature 00.</li><li>b. Program Extension: is shown on the display.</li></ul> | a. At either of the first two extensions on the system, press<br>Feature 00 followed by two presses the first intercom or call<br>appearance button and one press of the second intercom or call<br>appearance button. Centralized Programming: is shown on<br>the display. |  |  |
|                                                                                                    | b. At the <b>Extension:</b> prompt enter the number of the extension.                                                                                                    |  |  |

- 2. To select the button, press the corresponding button. For buttons up to 99, you can also dial the button number. The current setting of that button is displayed.
- 6. Enter the number of the extension to be programmed.
- 7. At the **Button:** prompt enter from 03 to 99 to select the line button for which you want to view the line ringing setting.
- 8. The display will show **LINE RINGING:** and the current ring setting for the line on that button and the line number it represents in the form *<ring setting>-Lline number>*.
  - I- = Immediate ring, D- = Delayed ring (5 seconds delay), N- = No ring.
  - 8. To change the setting from its current value enter the button number again.
  - 9. To view the setting of another line button enter the number of that button.
  - Exit programming by pressing **Feature 00**. You can also exit programming mode by lifting the handset, then placing it back in the cradle.

# 14.5 Personal Ring Pattern

Use this feature to assign a personalized ring pattern to an extension. Once a personalized ring pattern is assigned to the extension, all incoming calls to that extension ring with the assigned ringing pattern.

• The system does not pass distinctive ringing patterns generated by a PBX or central office through to extensions (regardless of the setting for this feature).

#### 1408/1416/9504/9508 Phone

- 1. At either of the first two extensions on the system, press Admin.
  - To do the above during a call, you may need to press the PHONE button to display the Admin soft key option. If you access phone administration during a call, only the SPEAKER, MUTE and HEADSET buttons still affect the connected call.
- Use the ▲ up or down ▼ arrow buttons to scroll the display to System Administration. When highlighted, press Select.
- Use the ▲ up or down ▼ arrow buttons to scroll the display to Extensions. When highlighted, press Select.
- Use the ▲ up or down ▼ arrow buttons to scroll the display to Ring Pattern. When highlighted, press Select.
- 5. At the **Extension:** prompt enter the extension you want to edit.
- 6. The current setting is displayed.
- 7. Enter 1 to 8 (1 to 4 for a BST phone). The default setting is 1.
  - Alternatively use the ◀ left or right ▶ arrow icons to toggle through the settings or Default to return to the default setting.
- 8. Use the ▲ up or down ▼ arrow buttons to select another extension to adjust if required.
- Exit programming by pressing PHONE. Alternatively use the Back button to move to another menu.

#### M7324/M7324N/M7310/M7310N/T7316/T7316E Phone

- 1. At either of the first two extensions on the system, press **Feature \*\*config** (ie. *Feature \*\*266344*).
  - If the system has a system password 114 set, it is requested. Enter the password.
- 2. The phone displays System Admin.
- 3. Dial #323. The phone displays Ring Pattern.
- 4. At the Extension: prompt, enter the number of the extension to be programmed.
- 5. At the **Pattern** prompt, enter a ringing pattern number **1** to **8** (**1** to **4** for a BST phone). The default setting is 1.
  - Alternatively use the **Next Data** or **Previous Data** buttons to change the setting or press **Remove** to return to the default setting.
- 6. Press the **Next Item** or **Previous Item** button for the next or previous extension respectively.
- To exit phone based administration at any time, press the **Release** button. To select a different process use the **Next Procedure** or **Previous Procedure** buttons or dial another feature code.

- 1. At either or the first two extensions on the system, press **Feature 0 0** followed by two presses of the first intercom or call appearance button.
- 2. System Administration: is shown on the display.
- 3. Dial #323. The phone displays Ring Pattern.
- 4. At the **Extension:** prompt, enter the number of the extension to be programmed.
- 5. At the **Pattern** prompt, enter a ringing pattern number **1** to **8** (**1** to **4** for a BST phone). The default setting is **1**.
  - Alternatively use the Next Data or Previous Data buttons to change the setting or press Remove to return to the default setting.
- 6. Press the **Next Item** or **Previous Item** button for the next or previous extension respectively.

| Exit programming by press<br>placing it back in the cradle | ing <b>Feature 00</b> | . You can also | exit programming mo | ode by lifting the ha | ndset, then |
|------------------------------------------------------------|-----------------------|----------------|---------------------|-----------------------|-------------|
| placing it back in the cradle                              |                       |                |                     |                       |             |
|                                                            |                       |                |                     |                       |             |
|                                                            |                       |                |                     |                       |             |
|                                                            |                       |                |                     |                       |             |
|                                                            |                       |                |                     |                       |             |
|                                                            |                       |                |                     |                       |             |
|                                                            |                       |                |                     |                       |             |
|                                                            |                       |                |                     |                       |             |
|                                                            |                       |                |                     |                       |             |
|                                                            |                       |                |                     |                       |             |
|                                                            |                       |                |                     |                       |             |
|                                                            |                       |                |                     |                       |             |
|                                                            |                       |                |                     |                       |             |
|                                                            |                       |                |                     |                       |             |
|                                                            |                       |                |                     |                       |             |
|                                                            |                       |                |                     |                       |             |
|                                                            |                       |                |                     |                       |             |
|                                                            |                       |                |                     |                       |             |
|                                                            |                       |                |                     |                       |             |
|                                                            |                       |                |                     |                       |             |
|                                                            |                       |                |                     |                       |             |
|                                                            |                       |                |                     |                       |             |
|                                                            |                       |                |                     |                       |             |
|                                                            |                       |                |                     |                       |             |
|                                                            |                       |                |                     |                       |             |
|                                                            |                       |                |                     |                       |             |
|                                                            |                       |                |                     |                       |             |
|                                                            |                       |                |                     |                       |             |
|                                                            |                       |                |                     |                       |             |
|                                                            |                       |                |                     |                       |             |
|                                                            |                       |                |                     |                       |             |
|                                                            |                       |                |                     |                       |             |
|                                                            |                       |                |                     |                       |             |
|                                                            |                       |                |                     |                       |             |
|                                                            |                       |                |                     |                       |             |
|                                                            |                       |                |                     |                       |             |
|                                                            |                       |                |                     |                       |             |
|                                                            |                       |                |                     |                       |             |
|                                                            |                       |                |                     |                       |             |
|                                                            |                       |                |                     |                       |             |
|                                                            |                       |                |                     |                       |             |
|                                                            |                       |                |                     |                       |             |
|                                                            |                       |                |                     |                       |             |
|                                                            |                       |                |                     |                       |             |
|                                                            |                       |                |                     |                       |             |
|                                                            |                       |                |                     |                       |             |

# 14.6 Line Ringing Pattern

This option is new for IP Office Basic Edition 6.1 and higher+. It allows the ringing pattern used on a phone to be determined by the line on which the call has arrived. This feature is not supported on BST phones which only use the personal ring pattern and setting.

- · Calls forwarded, sent to call coverage or to a hunt group will always use the line ring pattern.
- Incoming calls transferred to another station ring with the assigned ring pattern followed by two transfer beeps.
- Transfer returning outside calls also ring with the two transfer beeps.
- Since only one audible alert can be heard at a station at one time, the ringing pattern present at that extension that has multiple lines alerting is for the line that pattern associated with the next alerting line for that extension.
- The actual ring patterns vary depending on the phone type.
- Calls direct to an extension will use the line ringing pattern unless the user has Override Line Ringing active.
- Through system web management, ringing patterns can also be assigned for DID routes. These override the setting of the line.

#### 1408/1416/9504/9508 Phone

- 1. At either of the first two extensions on the system, press Admin.
  - To do the above during a call, you may need to press the PHONE button to display the Admin soft key option. If you access phone administration during a call, only the SPEAKER, MUTE and HEADSET buttons still affect the connected call.
- Use the ▲ up or down ▼ arrow buttons to scroll the display to System Administration. When highlighted, press Select.
- 3. Use the ▲ up or down ▼ arrow buttons to scroll the display to Lines. When highlighted, press Select.
  - Alternatively, dial # and the system administration 7 code.
- Use the ▲ up or down ▼ arrow buttons to scroll the display to Ring Pattern. When highlighted, press Select.
- 5. At the **Line:** prompt, enter the desired line number 01 to 64.
- 6. The current setting is displayed.
- 7. Enter the ring pattern number 1 (default) to 8.
  - Alternatively use the ◀ left or right ► arrow icons to toggle through the settings or **Default** to return to the default setting.
- 8. Use the  $\triangle$  up or down  $\nabla$  arrow buttons to select another line.
- Exit programming by pressing PHONE. Alternatively use the Back button to move to another menu.

- 1. At either of the first two extensions on the system, press **Feature** \*\*config (ie. *Feature* \*\*266344).
  - If the system has a system password 114 set, it is requested. Enter the password.
- 2. The phone displays System Admin.
- 3. Dial #209. The phone displays Ring Pattern.
- 4. At the Line: prompt, enter the desired line number 01 to 64.
- 5. The current setting is displayed.
- 6. Enter the ring pattern number 1 (default) to 8.
  - Alternatively use the Next Data or Previous Data buttons to change the setting or press Remove to return to the default setting.
- 7. Press the **Next Item** or **Previous Item** button for the next or previous line.
- To exit phone based administration at any time, press the **Release** button. To select a different process use the **Next Procedure** or **Previous Procedure** buttons or dial another feature code.

- 1. At either or the first two extensions on the system, press **Feature 0 0** followed by two presses of the first intercom or call appearance button.
- 2. **System Administration:** is shown on the display.
- 3. Dial #209. The phone displays Ring Pattern.
- 4. At the **Line:** prompt, enter the desired line number 01 to 64.
- 5. The current setting is displayed.
- 6. Enter the ring pattern number 1 (default) to 8.
  - Alternatively use the **Next Data** or **Previous Data** buttons to change the setting or press **Remove** to return to the default setting.
- 7. Press the **Next Item** or **Previous Item** button for the next or previous line.
- Exit programming by pressing **Feature 00**. You can also exit programming mode by lifting the handset, then placing it back in the cradle.

# 14.7 Override Line Ringing

This option is new for IP Office Basic Edition 6.1 and higher+. For extensions where this is set, the extension's own ring pattern settings override any line ringing pattern 2071 setting.

#### 1408/1416/9504/9508 Phone

- 1. At either of the first two extensions on the system, press **Admin**.
  - To do the above during a call, you may need to press the PHONE button to display the Admin soft key option. If you access phone administration during a call, only the SPEAKER, MUTE and HEADSET buttons still affect the connected call.
- Use the ▲ up or down ▼ arrow buttons to scroll the display to System Administration. When highlighted, press Select.
- 3. Use the ▲ up or down ▼ arrow buttons to scroll the display to Extensions. When highlighted, press
- Use the ▲ up or down ▼ arrow buttons to scroll the display to Override Line Ringing. When highlighted, press Select.
- 5. At the **Extension:** prompt enter the extension you want to edit.
- 6. The current setting is displayed.
- 7. Enter 1 or 2. The default is 2 (not active), ie. do not override the line ringing setting.
  - Alternatively use the ◀ left or right ▶ arrow icons to toggle through the settings or Default to return to the default setting.
- 8. Use the ▲ up or down ▼ arrow buttons to select another extension to adjust if required.
- Exit programming by pressing PHONE. Alternatively use the Back button to move to another menu.
- Exit programming by pressing PHONE. Alternatively use the Back button to move to another menu.

#### M7324/M7324N/M7310/M7310N/T7316/T7316E Phone

- 1. At either of the first two extensions on the system, press **Feature \*\*config** (ie. *Feature \*\*266344*).
  - If the system has a system password 114 set, it is requested. Enter the password.
- 2. The phone displays System Admin.
- 3. Dial #324. The phone displays Override Line Ringing.
- 4. At the Extension: prompt, enter the number of the extension to be programmed.
- 5. Enter 1 or 2. The default is 2 (not active), ie. do not override the line ringing setting.
  - Alternatively use the **Next Data** or **Previous Data** buttons to change the setting or press **Remove** to return to the default setting.
- 6. Press the **Next Item** or **Previous Item** button for the next or previous extension respectively.
- To exit phone based administration at any time, press the **Release** button. To select a different process use the **Next Procedure** or **Previous Procedure** buttons or dial another feature code.

- 1. At either or the first two extensions on the system, press **Feature 0 0** followed by two presses of the first intercom or call appearance button.
- 2. System Administration: is shown on the display.
- 3. Dial #324. The phone displays Override Line Ringing.
- 4. At the **Extension:** prompt, enter the number of the extension to be programmed.
- 5. Enter 1 or 2. The default is 2 (not active), ie. do not override the line ringing setting.
  - Alternatively use the **Next Data** or **Previous Data** buttons to change the setting or press **Remove** to return to the default setting.
- 6. Press the **Next Item** or **Previous Item** button for the next or previous extension respectively.
- Exit programming by pressing **Feature 00**. You can also exit programming mode by lifting the handset, then placing it back in the cradle.

| Phone     | Based  | Adm   | inistratio | n |
|-----------|--------|-------|------------|---|
| IP Office | e Basi | c Fdi | tion       |   |

# 14.8 Ringing on Transfer

Use this feature to specify what callers hear while they are being transferred. If this feature is active, callers hear ringing while being transferred; if it is not active, callers hear silence while being transferred. Once the call is alerting at the transfer destination, the caller hears ringing until the call is answered or is sent to the voice messaging system.

• This feature is only used for held calls, it is not used for parked calls.

#### 1408/1416/9504/9508 Phone

- 1. At either of the first two extensions on the system, press **Admin**.
  - To do the above during a call, you may need to press the PHONE button to display the Admin soft key option. If you access phone administration during a call, only the SPEAKER, MUTE and HEADSET buttons still affect the connected call.
- Use the ▲ up or down ▼ arrow buttons to scroll the display to System Administration. When highlighted, press Select.
- Use the ▲ up or down ▼ arrow buttons to scroll the display to System Parameters. When highlighted, press Select.
  - Alternatively, dial # and the <u>system administration</u> 7 code.
- Use the ▲ up or down ▼ arrow buttons to scroll the display to Ringing on Transfer. When highlighted, press Select.
- 5. Enter **1** or **2**.
  - 1 = Active/Assigned (the default).
  - 2 = Not active/Not assigned.
  - Alternatively use the ◀ left or right ► arrow icons to toggle through the settings or **Default** to return to the default setting.
- 8. Use the ▲ up or down ▼ arrow buttons to select another extension to adjust if required.
- Exit programming by pressing PHONE. Alternatively use the Back button to move to another menu.

#### M7324/M7324N/M7310/M7310N/T7316/T7316E Phone

- 1. At either of the first two extensions on the system, press **Feature** \*\*config (ie. *Feature* \*\*266344).
  - If the system has a system password 114 set, it is requested. Enter the password.
- 2. The phone displays System Admin.
- 3. Dial #119. The phone displays Ring on Transfer.
- 4. Press the appropriate digit to change the value. The default is 1, ie. ringing is used while transferring the call.
  - 1 = Active/Assigned (the default).
  - 2 = Not active/Not assigned.
  - Alternatively use the **Next Data** or **Previous Data** buttons to change the setting or press **Remove** to return to the default setting.
  - To exit phone based administration at any time, press the **Release** button. To select a different process use the **Next Procedure** or **Previous Procedure** buttons or dial another feature code.

- 1. At either or the first two extensions on the system, press **Feature 0 0** followed by two presses of the first intercom or call appearance button.
- 2. **System Administration:** is shown on the display.
- 3. Dial #119. The phone displays Ringing on Transfer.
- 4. Press the appropriate digit to change the value. The default is 1, ie. ringing is used while transferring the call.
  - 1 = Active/Assigned (the default).
  - 2 = Not active/Not assigned.
  - Alternatively use the **Next Data** or **Previous Data** buttons to change the setting or press **Remove** to return to the default setting.

| 6. Press the <b>Next Item</b> or <b>Previous Item</b> button for the next or previous extension respectively.                                     |  |  |  |  |  |
|----------------------------------------------------------------------------------------------------|--|--|--|--|--|
| • Exit programming by pressing <b>Feature 00</b> . You can also exit programming mode by lifting the handset, then placing it back in the cradle. |  |  |  |  |  |
|                                                                                                    |  |  |  |  |  |
|                                                                                                    |  |  |  |  |  |
|                                                                                                    |  |  |  |  |  |
|                                                                                                    |  |  |  |  |  |
|                                                                                                    |  |  |  |  |  |
|                                                                                                    |  |  |  |  |  |
|                                                                                                    |  |  |  |  |  |
|                                                                                                    |  |  |  |  |  |
|                                                                                                    |  |  |  |  |  |
|                                                                                                    |  |  |  |  |  |
|                                                                                                    |  |  |  |  |  |
|                                                                                                    |  |  |  |  |  |
|                                                                                                    |  |  |  |  |  |
|                                                                                                    |  |  |  |  |  |
|                                                                                                    |  |  |  |  |  |
|                                                                                                    |  |  |  |  |  |
|                                                                                                    |  |  |  |  |  |
|                                                                                                    |  |  |  |  |  |
|                                                                                                    |  |  |  |  |  |
|                                                                                                    |  |  |  |  |  |
|                                                                                                    |  |  |  |  |  |
|                                                                                                    |  |  |  |  |  |
|                                                                                                    |  |  |  |  |  |
|                                                                                                    |  |  |  |  |  |
|                                                                                                    |  |  |  |  |  |
|                                                                                                    |  |  |  |  |  |
|                                                                                                    |  |  |  |  |  |
|                                                                                                    |  |  |  |  |  |
|                                                                                                    |  |  |  |  |  |
|                                                                                                    |  |  |  |  |  |
|                                                                                                    |  |  |  |  |  |
|                                                                                                    |  |  |  |  |  |
|                                                                                                    |  |  |  |  |  |
|                                                                                                    |  |  |  |  |  |
|                                                                                                    |  |  |  |  |  |
|                                                                                                    |  |  |  |  |  |
|                                                                                                    |  |  |  |  |  |

# 14.9 Transfer Return Rings

Use this feature, which applies to all system extensions, to define the number of times a transferred call rings before it returns to the transferring extension. You can not set a transfer returned ring number for an individual extension.

- For IP Office Basic Edition 6.1 and higher+, an extension's transfer return calls can be redirected using a <u>Transfer Return Extension</u> [215] setting.
- If you have a fax machine or an answering machine connected to the system, set **Transfer Return Rings** to a number greater than the number of rings at which the devices answers.
- The setting 0 rings means "no transfer return". This will mean that a caller who is transferred will not be returned even if their call is not answered.
- The system does not start counting the number of rings for a transferred call (to determine when it goes to the transfer return extension if it is not answered) until the transfer originator hangs up. A ring is calculated to be 5 seconds long.
- If you program <u>Hunt Group Extensions</u> [188], make sure this setting is four or more rings. This setting allows the call to continue hunting to other group extensions if it is not answered by the first group extension where it rings.
- When a call is routed to an extension by transfer return, it alerts with the Transfer Return ringing pattern. The display indicates both the transferred caller's details and the original transfer destination.
- If a phantom extension, door extension or paging extension is set as the transfer return destination, transferred calls will not follow transfer return and instead will continue ringing at the transfer destination.
- Calls transferred by an auto attendant are not subject to transfer return.
- When the transfer return extension has no available intercom buttons, the call will continue to alert at the original transfer destination until the transfer return extension becomes available at which time the transfer return will occur. This also applies for a busy analog extension or an extension in programming mode.
- When an external call follows transfer return and there is a line appearance for the call, it alerts on the line appearance. If there is no line appearance the call shall alert on an intercom button.
- When an internal call follows transfer return, it alerts on an intercom button.
- If a call is transferred to an extension which is the transfer return destination for the transferring extension, the call remains ringing at the transfer destination.
- Transfer return calls ignore Do Not Disturb, call forwarding, call coverage and coverage to voicemail.
- Transfer return calls that are answered at the return extension are not logged even if the Called ID log answered calls is set to Active.

#### 1408/1416/9504/9508 Phone

- 1. At either of the first two extensions on the system, press **Admin**.
  - To do the above during a call, you may need to press the PHONE button to display the Admin soft key option. If you access phone administration during a call, only the SPEAKER, MUTE and HEADSET buttons still affect the connected call.
- Use the ▲ up or down ▼ arrow buttons to scroll the display to System Administration. When highlighted, press Select.
- Use the ▲ up or down ▼ arrow buttons to scroll the display to System Parameters. When highlighted, press Select.
  - Alternatively, dial # and the system administration 7 code.
- 4. Use the ▲ up or down ▼ arrow buttons to scroll the display to **Transfer Return**. When highlighted, press **Select**.
- 5. The current setting is displayed.
- 6. Enter the number of rings **0** (off) to **9**. Alternatively use the ◀ left or right ▶ arrow icons to toggle the settings or **Default** to return to the default setting (4 Rings).
- Exit programming by pressing PHONE. Alternatively use the Back button to move to another menu.

#### M7324/M7324N/M7310/M7310N/T7316/T7316E Phone

- 1. At either of the first two extensions on the system, press Feature \*\*config (ie. Feature \*\*266344).
  - If the system has a system password [114] set, it is requested. Enter the password.
- 2. The phone displays System Admin.
- 3. Enter the number of rings **0** (off) to **9**. The default is 4 rings.
  - Alternatively use the **Next Data** or **Previous Data** buttons to change the setting or press **Remove** to return to the default setting.
- To exit phone based administration at any time, press the **Release** button. To select a different process use the **Next Procedure** or **Previous Procedure** buttons or dial another feature code.

- 1. At either or the first two extensions on the system, press **Feature 0 0** followed by two presses of the first intercom or call appearance button.
- 2. **System Administration:** is shown on the display.
- 3. Dial #105. The phone displays Transfer Return.
- 4. Enter the number of rings **0** (off) to **9**. The default is 4 rings.
- Exit programming by pressing **Feature 00**. You can also exit programming mode by lifting the handset, then placing it back in the cradle.

#### 14.10 Transfer Return Extension

This option is new for IP Office Basic Edition 6.1 and higher+. This settings can be used to change the destination for an extension's transfer return calls 213.

- The existing extension setting <u>Transfer Return Rings</u> [213] sets whether and when calls transferred by an extension return to it. The Transfer Return Extension setting allows such calls to be redirected.
- Note that if a door phone or paging extension is selected, the call will continue ringing at the transfer destination rather than returning.
- When a call is routed to an extension by transfer return, it alerts with the Transfer Return ringing pattern. The display indicates both the transferred caller's details and the original transfer destination.
- If a phantom extension, door extension or paging extension is set as the transfer return destination, transferred calls will not follow transfer return and instead will continue ringing at the transfer destination.
- Calls transferred by an auto attendant are not subject to transfer return.
- When the transfer return extension has no available intercom buttons, the call will continue to alert at the original transfer destination until the transfer return extension becomes available at which time the transfer return will occur. This also applies for a busy analog extension or an extension in programming mode.
- When an external call follows transfer return and there is a line appearance for the call, it alerts on the line appearance. If there is no line appearance the call shall alert on an intercom button.
- When an internal call follows transfer return, it alerts on an intercom button.
- If a call is transferred to an extension which is the transfer return destination for the transferring extension, the call remains ringing at the transfer destination.
- Transfer return calls ignore Do Not Disturb, call forwarding, call coverage and coverage to voicemail.
- Transfer return calls that are answered at the return extension are not logged even if the Called ID log answered calls is set to Active.

#### 1408/1416/9504/9508 Phone

- 1. At either of the first two extensions on the system, press **Admin**.
  - To do the above during a call, you may need to press the PHONE button to display the Admin soft key option. If you access phone administration during a call, only the SPEAKER, MUTE and HEADSET buttons still affect the connected call.
- Use the ▲ up or down ▼ arrow buttons to scroll the display to System Administration. When highlighted, press Select.
- Use the ▲ up or down ▼ arrow buttons to scroll the display to Extensions. When highlighted, press Select.
- 4. Use the ▲ up or down ▼ arrow buttons to scroll the display to **Transfer Return Ext**. When highlighted, press **Select**.
- 5. At the **Extension:** prompt enter the extension you want to edit.
- 6. The current setting is displayed.
- 7. Enter the target extension number for transfer returns of calls transferred by the extension. The default is the same extension.
- 8. Use the ▲ up or down ▼ arrow buttons to select another extension to adjust if required.
- Exit programming by pressing PHONE. Alternatively use the Back button to move to another menu.

- 1. At either of the first two extensions on the system, press Feature \*\*config (ie. Feature \*\*266344).
  - If the system has a <u>system password</u> 114 set, it is requested. Enter the password.
- 2. The phone displays System Admin.
- 3. Dial #306. The phone displays Transfer Return Ext.
- 4. At the Extension: prompt, enter the number of the extension to be programmed.
- 5. Enter the target extension number for transfer returns of calls transferred by the extension. The default is the same extension.
  - Alternatively use the **Next Data** or **Previous Data** buttons to change the setting or press **Remove** to return to the default setting.

- 6. Press the Next Item or Previous Item button for the next or previous extension respectively.
- To exit phone based administration at any time, press the **Release** button. To select a different process use the **Next Procedure** or **Previous Procedure** buttons or dial another feature code.

- 1. At either or the first two extensions on the system, press **Feature 0 0** followed by two presses of the first intercom or call appearance button.
- 2. **System Administration:** is shown on the display.
- 3. Dial #306. The phone displays Transfer Return Ext.
- 4. At the **Extension:** prompt, enter the number of the extension to be programmed.
- 5. Enter the target extension number for transfer returns of calls transferred by the extension. The default is the same extension.
  - Alternatively use the **Next Data** or **Previous Data** buttons to change the setting or press **Remove** to return to the default setting.
- 6. Press the **Next Item** or **Previous Item** button for the next or previous extension respectively.
- Exit programming by pressing **Feature 00**. You can also exit programming mode by lifting the handset, then placing it back in the cradle.

# 14.11 VMS Hunt Schedule

Use this feature to determine whether the outside lines go to the voicemail auto attendant all the time, only during day operation, only during night operation or never. You can program VMS Hunt Schedule on a per-line basis.

When a line is set to go to the VMS auto attendant, the VMS Hunt Delay 1781 settings determines how long the call rings before going to the auto attendant.

• If you set the VMS Hunt Schedule for day only or night only, you must program a <u>Night Service button</u> for the first extension in the system.

#### 1408/1416/9504/9508 Phone

- 1. At either of the first two extensions on the system, press **Admin**.
  - To do the above during a call, you may need to press the PHONE button to display the Admin soft key option. If you access phone administration during a call, only the SPEAKER, MUTE and HEADSET buttons still affect the connected call.
- Use the ▲ up or down ▼ arrow buttons to scroll the display to System Administration. When highlighted, press Select.
- 3. Use the ▲ up or down ▼ arrow buttons to scroll the display to **Groups**. When highlighted, press **Select**.
- Use the ▲ up or down ▼ arrow buttons to scroll the display to VMS Hunt Schedule. When highlighted, press Select.
- 5. At the **Line:** prompt enter the line number, for example 01 for line 1.
- 6. Enter the required value **1** to **4**. The default is **4**, ie. no voicemail coverage.
  - 1 = Always, 2 = Day only, 3 = Night only, 4 = Never (Default).
  - Alternatively use the ◀ left or right ► arrow icons to toggle through the settings or **Default** to return to the default setting.
- 8. Use the ▲ up or down ▼ arrow buttons to select another line.
- Exit programming by pressing PHONE. Alternatively use the Back button to move to another menu.

## M7324/M7324N/M7310/M7310N/T7316/T7316E Phone

- 1. At either of the first two extensions on the system, press **Feature \*\*config** (ie. *Feature \*\*266344*).
  - If the system has a <u>system password</u> 114 set, it is requested. Enter the password.
- 2. The phone displays System Admin.
- 3. Dial #507. The phone displays VMS Hunt Schedule.
- 4. Enter the line number.
- 5. The current setting is shown in the telephone display.
- 6. Enter the required value:
  - 1 = Always, 2 = Day only, 3 = Night only, 4 = Never (Default).
  - Alternatively use the Next Data or Previous Data buttons to change the setting or press Remove to return to the default setting.
- 7. Press the **Next Item** or **Previous Item** button for the next or previous line.
- To exit phone based administration at any time, press the **Release** button. To select a different process use the **Next Procedure** or **Previous Procedure** buttons or dial another feature code.

- 1. At either or the first two extensions on the system, press **Feature 0 0** followed by two presses of the first intercom or call appearance button.
- 2. **System Administration:** is shown on the display.
- 3. Dial #507. The phone displays VMS Hunt Schedule.
- 4. Enter the line number.
- 5. The current setting is shown in the telephone display.
- 6. Enter the required value:
  - 1 = Always, 2 = Day only, 3 = Night only, 4 = Never (Default).
  - Alternatively use the **Next Data** or **Previous Data** buttons to change the setting or press **Remove** to return to the default setting.
- 7. Press the **Next Item** or **Previous Item** button for the next or previous line.
- Exit programming by pressing **Feature 00**. You can also exit programming mode by lifting the handset, then placing it back in the cradle.

# **Chapter 15. Holding Calls**

# 15. Holding Calls

# 15.1 Hold Recall Time

Set how long a call can be placed on hold before recalling to the extension that put it on hold if that extension is idle.

#### 1408/1416/9504/9508 Phone

- 1. At either of the first two extensions on the system, press Admin.
  - To do the above during a call, you may need to press the PHONE button to display the Admin soft key option. If you access phone administration during a call, only the SPEAKER, MUTE and HEADSET buttons still affect the connected call.
- Use the ▲ up or down ▼ arrow buttons to scroll the display to System Administration. When highlighted, press Select.
- 3. Use the ▲ up or down ▼ arrow buttons to scroll the display to **System Parameters**. When highlighted, press **Select**.
  - Alternatively, dial # and the system administration 7 code.
- Use the ▲ up or down ▼ arrow buttons to scroll the display to Hold Timer. When highlighted, press Select.
- 5. The current setting is displayed.
- 6. Enter then option required **0** (off) to **9**. The default is **5** (60 seconds).

 $\mathbf{0} = \text{Not Active}$   $\mathbf{2} = 20 \text{ seconds}$   $\mathbf{4} = 45 \text{ seconds}$   $\mathbf{6} = 90 \text{ seconds}$   $\mathbf{8} = 150 \text{ seconds}$   $\mathbf{1} = 10 \text{ seconds}$   $\mathbf{3} = 30 \text{ seconds}$   $\mathbf{5} = 60 \text{ seconds}$   $\mathbf{7} = 120 \text{ seconds}$   $\mathbf{9} = 180 \text{ seconds}$ 

- Alternatively use the ◀ left or right ► arrow icons to toggle through the settings or **Default** to return to the default setting.
- Exit programming by pressing PHONE. Alternatively use the Back button to move to another menu.

# M7324/M7324N/M7310/M7310N/T7316/T7316E Phone

- 1. At either of the first two extensions on the system, press **Feature \*\*config** (ie. *Feature \*\*266344*).
  - If the system has a system password 114 set, it is requested. Enter the password.
- 2. The phone displays System Admin.
- 3. Dial #127. The phone displays Hold Timer.
- 4. Press the appropriate digit to change the value. The default is 5 (60 seconds).

 $\mathbf{0}$  = Not Active  $\mathbf{2}$  = 20 seconds  $\mathbf{4}$  = 45 seconds  $\mathbf{6}$  = 90 seconds  $\mathbf{8}$  = 150 seconds  $\mathbf{1}$  = 10 seconds  $\mathbf{3}$  = 30 seconds  $\mathbf{5}$  = 60 seconds  $\mathbf{7}$  = 120 seconds  $\mathbf{9}$  = 180 seconds

- Alternatively use the **Next Data** or **Previous Data** buttons to change the setting or press **Remove** to return to the default setting.
- To exit phone based administration at any time, press the **Release** button. To select a different process use the **Next Procedure** or **Previous Procedure** buttons or dial another feature code.

#### ETR 18D/ETR 34D Phone

- 1. At either or the first two extensions on the system, press **Feature 0 0** followed by two presses of the first intercom or call appearance button.
- 2. **System Administration:** is shown on the display.
- 3. Dial #127. The phone displays Hold Timer.
- 4. Press the appropriate digit to change the value. The default is **5** (60 seconds).

 $\mathbf{0} = \text{Not Active}$   $\mathbf{2} = 20 \text{ seconds}$   $\mathbf{4} = 45 \text{ seconds}$   $\mathbf{6} = 90 \text{ seconds}$   $\mathbf{8} = 150 \text{ seconds}$   $\mathbf{1} = 10 \text{ seconds}$   $\mathbf{3} = 30 \text{ seconds}$   $\mathbf{5} = 60 \text{ seconds}$   $\mathbf{7} = 120 \text{ seconds}$   $\mathbf{9} = 180 \text{ seconds}$ 

 Alternatively use the Next Data or Previous Data buttons to change the setting or press Remove to return to the default setting.

| Holding Calls: Hold Recall Tim | Holding | Calls: | Hold | Recall | Time |
|--------------------------------|---------|--------|------|--------|------|
|--------------------------------|---------|--------|------|--------|------|

|                                                                                           |                                                        | Holding Calls: Hold Recall Time |
|-------------------------------------------------------------------------------------------|--------------------------------------------------------|---------------------------------|
| <ul> <li>Exit programming by pressing Feature 0 placing it back in the cradle.</li> </ul> | <ol> <li>You can also exit programming mode</li> </ol> | e by lifting the handset, then  |
| placing it back in the cradle.                                                            |                                                        |                                 |
|                                                                                           |                                                        |                                 |
|                                                                                           |                                                        |                                 |
|                                                                                           |                                                        |                                 |
|                                                                                           |                                                        |                                 |
|                                                                                           |                                                        |                                 |
|                                                                                           |                                                        |                                 |
|                                                                                           |                                                        |                                 |
|                                                                                           |                                                        |                                 |
|                                                                                           |                                                        |                                 |
|                                                                                           |                                                        |                                 |
|                                                                                           |                                                        |                                 |
|                                                                                           |                                                        |                                 |
|                                                                                           |                                                        |                                 |
|                                                                                           |                                                        |                                 |
|                                                                                           |                                                        |                                 |
|                                                                                           |                                                        |                                 |
|                                                                                           |                                                        |                                 |
|                                                                                           |                                                        |                                 |
|                                                                                           |                                                        |                                 |
|                                                                                           |                                                        |                                 |
|                                                                                           |                                                        |                                 |
|                                                                                           |                                                        |                                 |
|                                                                                           |                                                        |                                 |
|                                                                                           |                                                        |                                 |
|                                                                                           |                                                        |                                 |
|                                                                                           |                                                        |                                 |
|                                                                                           |                                                        |                                 |
|                                                                                           |                                                        |                                 |
|                                                                                           |                                                        |                                 |
|                                                                                           |                                                        |                                 |
|                                                                                           |                                                        |                                 |
|                                                                                           |                                                        |                                 |
|                                                                                           |                                                        |                                 |
|                                                                                           |                                                        |                                 |
|                                                                                           |                                                        |                                 |
|                                                                                           |                                                        |                                 |
|                                                                                           |                                                        |                                 |
|                                                                                           |                                                        |                                 |
|                                                                                           |                                                        |                                 |
|                                                                                           |                                                        |                                 |
|                                                                                           |                                                        |                                 |
|                                                                                           |                                                        |                                 |
|                                                                                           |                                                        |                                 |
|                                                                                           |                                                        |                                 |
|                                                                                           |                                                        |                                 |
|                                                                                           |                                                        |                                 |
|                                                                                           |                                                        |                                 |
|                                                                                           |                                                        |                                 |
|                                                                                           |                                                        |                                 |
|                                                                                           |                                                        |                                 |
|                                                                                           |                                                        |                                 |
|                                                                                           |                                                        |                                 |
|                                                                                           |                                                        |                                 |
|                                                                                           |                                                        |                                 |
|                                                                                           |                                                        |                                 |
|                                                                                           |                                                        |                                 |
|                                                                                           |                                                        |                                 |
|                                                                                           |                                                        |                                 |
|                                                                                           |                                                        |                                 |
|                                                                                           |                                                        |                                 |
|                                                                                           |                                                        |                                 |
|                                                                                           |                                                        |                                 |
|                                                                                           |                                                        |                                 |

# 15.2 Music on Hold

When music-on-hold is activated and available, a caller on hold hears the hold music connected to the system.

#### 1408/1416/9504/9508 Phone

- 1. At either of the first two extensions on the system, press **Admin**.
  - To do the above during a call, you may need to press the PHONE button to display the Admin soft key option. If you access phone administration during a call, only the SPEAKER, MUTE and HEADSET buttons still affect the connected call.
- Use the ▲ up or down ▼ arrow buttons to scroll the display to System Administration. When highlighted, press Select.
- 3. Use the ▲ up or down ▼ arrow buttons to scroll the display to **Auxiliary Equipment**. When highlighted, press **Select**.
  - Alternatively, dial # and the system administration 7 code.
- 4. Use the ▲ up or down ▼ arrow buttons to scroll the display to **Music on Hold**. When highlighted, press **Select**.
- 5. The current setting is shown.
- 6. Press 1 or 2. The default is 1, ie. music on hold is on.
  - 1 = Active/Assigned (the default).
  - 2 = Not active/Not assigned.
  - Alternatively use the ◀ left or right ▶ arrow icons to toggle through the settings or Default to return to the default setting.
- Exit programming by pressing PHONE. Alternatively use the Back button to move to another menu.

### M7324/M7324N/M7310/M7310N/T7316/T7316E Phone

- 1. At either of the first two extensions on the system, press **Feature \*\*config** (ie. *Feature \*\*266344*).
  - If the system has a system password 114 set, it is requested. Enter the password.
- 2. The phone displays System Admin.
- 3. Dial #602. The phone displays Music on Hold.
- 4. Enter the required value. The default is 1, ie. music on hold is on.
  - 1 = Active/Assigned (the default).
  - 2 = Not active/Not assigned.
- To exit phone based administration at any time, press the **Release** button. To select a different process use the **Next Procedure** or **Previous Procedure** buttons or dial another feature code.

#### ETR 18D/ETR 34D Phone

- 1. At either or the first two extensions on the system, press **Feature 0 0** followed by two presses of the first intercom or call appearance button.
- 2. **System Administration:** is shown on the display.
- 3. Dial #602. The phone displays Music on Hold.
- 4. Enter the required value. The default is 1, ie. music on hold is on.
  - **1** = Active/Assigned (the default).
  - 2 = Not active/Not assigned.
- Exit programming by pressing **Feature 00**. You can also exit programming mode by lifting the handset, then placing it back in the cradle.

# **Chapter 16. Button Programming**

# 16. Button Programming

Most of the supported phones have programmable buttons to which functions can be assigned. For some phones, additional programmable buttons can also be added by attaching a button module or modules to the phone.

The order and numbering of the programmable buttons depends on the phone type. The following sections contain details for each phone. However the same type of buttons exist for all phones types are follows:

#### • Intercom/Call Appearance Buttons

The first programmable buttons are used by the system as follows. The function is automatically assigned by the system and cannot be overridden.

- For systems running in key system mode, the first two buttons (01 and 02) are used as **Intercom 1** and **Intercom 2** buttons. These are used for making internal calls. External calls are made using line appearance buttons.
- For systems running in PBX system mode, the first three buttons (01 to 03) are used as call appearance buttons. These are used for making internal and external calls. Line appearance buttons can still be used if required.

#### Line Buttons

These buttons used as line appearance buttons for external phone lines into the system. These can only be programmed by a system administrator using the Number of Lines and Line Assignment functions. They cannot be overridden by the extension user.

#### Other Buttons

Any additional buttons can be used for range of functions listed in <u>Button Programming Functions</u> These buttons can be programmed by the system administrator and, for some functions, the extension user.

# **16.1 Button Programming Functions**

- Some functions are unique, ie. if already assigned to a button, assigning the function to another button will automatically clear the setting from the existing button.
- Some functions are only supported on buttons that include LEDs/LCD to indicate status. If programmed onto a button without LEDs/LCD, the function may not work.
- Intercom 1 means the first intercom or call appearance button. Intercom 2 means the second intercom or call appearance button.

| Function                      | Description                                                                                                    | BST/                                         | Other | LED |  |
|-------------------------------|----------------------------------------------------------------------------------------------------|----------------------------------------------|-------|-----|--|
| Absent Message 22ही           | This function allows the user to set or clear an absent message for display on their phone. When set, the absent message is also displayed on other extensions when they call the user.                                                                                                    | F931                                         | F28   | Yes |  |
| Account Code Entry 230        | This function allows the user to enter an account code prior to making a call or during a call.                                                                                                    | F900                                         | F12   | Yes |  |
| Active Line Pickup 232        | This function allows the user to answer a call on a particular line. It can be used if the call is ringing, held or already answered by another extension.                                                                                                    | Interco                                      | -     |     |  |
| Auto Dial - Intercom 234ी     | This function allows the user to make a call to another specified extension. The button lamp will also indicate when that other extension is in use.                                                                                                    | xtension. The button lamp will also indicate |       |     |  |
| Auto Dial - Other 236         | This function allows the user to make a call using a number stored by the button. The number can be an internal number, an external number, an account code or any other number. The button can then be used when a number of that type needs to be dialed.                                                                 |                                              |       |     |  |
| Call Coverage 238             | This function allows the user to switch call coverage for their extension on or off. The button settings include the extension number of the extension providing coverage. When on, calls to the user that ring unanswered for the user's number of coverage rings then also start ringing at the call coverage extensions. | F932                                         | F20   | -   |  |
| Caller ID Log 248             | This function allows the user to view the phone system's call log of all caller IDs of calls received by the system. To use the button the user must be one of the three extensions configured for call ID logging [147].                                                                                                   | F812                                         | F23   | Yes |  |
| Call Forwarding 249           | This function allows the user to redirect all their calls to another number. Extensions with Remote Call Forwarding (112) enabled can also forward calls externally by specifying a personal speed dial (14) as the destination.                                                                                            | F4                                           | F11   | -   |  |
| Call Pickup 242               | Intercom 1, 6,<br><extn></extn>                                                                                                    |                                              | -     |     |  |
| Caller ID Inspect 244         | This function allows the user to see the caller ID of a call on another line without interrupting the current call to which they are connected.                                                                                                    |                                              | F17   | Yes |  |
| Caller ID Name<br>Display 248 | This function allows the user to swap the display of caller ID name and number information on their extension.                                                                                                    |                                              |       |     |  |
| Calling Group 250             | This function allows the user to call or page the <u>calling</u> $\frac{1}{183}$ represented by the button.                                                                                                    |                                              |       |     |  |
| Call Screening [252]          | This function is used to enable or disable call screening. While enabled, when a caller is presented to the user's voicemail mailbox, if the user's phone is idle they will hear through the phone's handsfree speaker the caller leaving the message and can select to answer or ignore the call.                          | F939                                         | F25   | Yes |  |

| Function                          | Description                                                                                                    | BST/           | Other              | LED |  |
|-----------------------------------|----------------------------------------------------------------------------------------------------|----------------|--------------------|-----|--|
| Conference Drop 254               | This function allows the user to drop a call from a conference.                                                                                                    | F934           | F06                | -   |  |
| Contact Closure 1 258             | This function allows the user to operate the system's contact closure 1 (129) connection. The user must be a member of the contact closure group (130).                                                                                                    | F9*41          | F41                | _   |  |
| Contact Closure 2 258             | This function allows the user to operate the system's contact closure 2 1291 connection. The user must be a member of the contact closure group 1301.                                                                                                    | F9*42          | F42                | _   |  |
| Do Not Disturb 2001               | This function allows the user to set the extension's do not disturb on or off.                                                                                                    | F85            | F01                | Yes |  |
| Hot Dial 263                      | This function allows the user to dial a number without first going off hook or pressing the <b>SPEAKER</b> button. <u>Automatic line selection</u> so used to select a line.                                                                                                    | F935           | F26                | Yes |  |
| Hunt Group 265                    | This function allows the user to call or page the <u>hunt</u> group [188] represented by the button.                                                                                                    | Intercom 1     | !, <group></group> | -   |  |
| Idle Line Pickup 268              | This function allows the user to seize a line if that line is idle. This allows the user to access line for which they do not have a line appearance button on their extension.                                                                                                    |                |                    |     |  |
| Last Number Redial 270            | This function allows the user to redial the last external number dialed.                                                                                                    | F5             | F05                | -   |  |
| Loudspeaker Paging 272            | This function allows the user to redial the last external number dialed.                                                                                                    | Intercom 1, 70 |                    | _   |  |
| Message Alert<br>Notification 274 | For IP Office Release 7.0, a button set to this function allows a user to see the current state of other user's message waiting lamps. It can only be used in conjunction with other users for which this user has <a href="#">Auto Dial - Intercom</a> buttons configured.                                                     |                | F938               | Yes |  |
| Night Service Button 278          | A night service button is used to switch night service #503 on/off.                                                                                                    |                |                    |     |  |
| Pickup Group 278                  | This function allows the user to answer a call being presented to any extension that is a member of the pickup group 19th configured for the button.                                                                                                    |                |                    |     |  |
| Privacy 280                       | This function allows the user to turn privacy on or off. When on, other extensions are not able to bridge into the user's calls.                                                                                                    | F83            | F07                | -   |  |
| Recall 282                        | This function allows the user to send a recall or hook flash signal.                                                                                                    | F71            | F03                | -   |  |
| Save Number Redial 284            | This function allows the user to save the number dialed during a call and to redial that number when idle. This can be used when the number dialed does not answer.                                                                                                    | F67            | F04                | -   |  |
| Simultaneous Page 288             | This function allows the user to save the number dialed during a call and to redial that number when idle. This can be used when the number dialed does not answer.                                                                                                    |                |                    |     |  |
| Station Lock 288                  | This function allows the user to lock their extension from being used to make calls. After they press the button, they are prompted to enter a four digit code after which the extension is locked. If the extension is already locked, pressing the button prompts for reentry of the four digit code to unlock the extension. |                |                    |     |  |

# **Button Programming: Button Programming Functions**

| Function                    | Description                                                                                                    | BST/  | Other | LED |
|-----------------------------|----------------------------------------------------------------------------------------------------|-------|-------|-----|
| Station Unlock হিণ্ণ        | This function can only be used by the first two extensions in the system. This function allows the user to unlock any extension without needing to know the code that was used to lock that extension. When the button is pressed, the user is prompted to enter the number of the locked extension. | F937  | F22   | -   |
| VMS Cover 292               | This function allows the user to switch use of voicemail coverage for their extension on or off.                                                                                                    | F984  | F15   | _   |
| VMS Mailbox<br>Transfer 294 | This function allows the user to transfer their current call to an extension's mailbox. After pressing the button, the current call is put on hold and the user can then enter the target extension number to indicate the mailbox required.                                                         | F986  | F14   | -   |
| Wake Up Service 298         | A Wake Up Service button can be assigned for the first extension on the system. Using this button, the extension user can set wake up calls within the next 24-hours period for any other extension.                                                                                                 | F#115 | F#115 | Yes |

# 16.2 Absent Message

This function allows the user to set or clear an absent message for display on their phone. When set, the absent message is also displayed on other extensions when they call the user.

- If an extension already has a button set to this function, creating another button with this function will automatically clear the setting from the existing button.
- This function is only supported on a button that includes an LEDs/LCD. It will indicate when the function is on.
- If the user has this feature enabled, removing this button will turn the feature off.
- For IP Office Release 7.0, the button can also be used to check the absent message setting of other users. When pressed, pressing the <a href="Auto Dial Intercom">Auto Dial Intercom</a> button of another user will display that users current absent message setting (alternately select Insp and dial the user's extension number).
- Not supported on ETR6 and 1403 phones. Not supported on BST phones without a display and soft keys.

#### 1408/1416/9504/9508 Phone

1. Do one of the following depending on whether you want to change the button programming of the extension you are using or that of another extension.

| To program the same extension                                                                                                  |   | To program another extension                                                                                                    |  |  |
|----------------------------------------------------------------------------------------------------|---|----------------------------------------------------------------------------------------------------|--|--|
| a. At the extension, press <b>Admin</b> .                                                                                      | ā | a. At either of the first two extensions on the system, press <b>Admin</b> .                                                                                                    |  |  |
| b. Use the ▲ up or down ▼ arrow butto scroll the display to <b>Telephone Programming</b> . When highlighted, p <b>Select</b> . |   | <ul> <li>b. Use the ▲ up or down ▼ arrow buttons to scroll the display to Centralized Programming. When highlighted, press Select.</li> <li>c. At the Extension: prompt enter the extension that you want to configure.</li> </ul> |  |  |

- To do the above during a call, you may need to press the PHONE button to display the Admin soft key option. If you access phone administration during a call, only the SPEAKER, MUTE and HEADSET buttons still affect the connected call.
- 2. Press the button to edit. Alternatively using the ▲ up or down ▼ arrows, scroll to **Button Programming** and press **Select**. Enter from 03 to 99 or press the corresponding button.
- 3. Press **Program** and either dial **#28** or use the ▲ up or down ▼ arrow buttons to scroll the display to **Absent Message** and press **Select**.
- 4. The button function is changed to **Absent Message**.
- Exit programming by pressing PHONE. Alternatively use the Back button to move to another menu.

#### M7324/M7324N/M7310/M7310N/T7316/T7316E Phone

| To program the same extension                                                 | To program another extension                                                                                                    |
|-------------------------------------------------------------------------------|----------------------------------------------------------------------------------------------------|
| a. Press Feature and dial *1 or *2 or *3.                                     | a. At either of the first two extensions on the system, press Feature **user (ie. Feature **8737).                                                                                              |
| If the system has a system password set, it is requested. Enter the password. | If the system has a <u>system password</u> [114] set, it is requested. Enter the password.  b. At the <b>Extension:</b> prompt enter the extension number of the extension you want to program. |

- 2. To select the button, press the corresponding button. For buttons up to 99, you can also dial the button number. The current setting of the selected button is displayed.
- 3. Dial Feature 931.
- 4. The button function is changed to **Absent Message**.
- To exit phone based administration at any time, press the **Release** button. To select a different process use the **Next Procedure** or **Previous Procedure** buttons or dial another feature code.

| To program the same extension                         | To program another extension                                                                                                    |
|-------------------------------------------------------|----------------------------------------------------------------------------------------------------|
| a. At the phone, press <b>Feature 00</b> .            | a. At either of the first two extensions on the system, press  Feature 00 followed by two presses the first intercom or call               |
| b. <b>Program Extension:</b> is shown on the display. | appearance button and one press of the second intercom or call appearance button. <b>Centralized Programming:</b> is shown on the display. |
|                                                       | b. At the <b>Extension:</b> prompt enter the number of the extension.                                                                      |

- 2. To select the button, press the corresponding button. For buttons up to 99, you can also dial the button number. The current setting of that button is displayed.
- 3. Dial **FEATURE 28**. The button function is changed to **Absent Message**.
- Exit programming by pressing **Feature 00**. You can also exit programming mode by lifting the handset, then placing it back in the cradle.

# **16.3 Account Code Entry**

This function allows the user to enter an account code prior to making a call or during a call.

- If an extension already has a button set to this function, creating another button with this function will automatically clear the setting from the existing button.
- This function is only supported on a button that includes an LEDs/LCD. It will indicate when the function is on.
- Once a user has associated an account code with a call, only that user can change the account code by entering another one.
- To access this function without a programmable button:
  - On DS and ETR phones, press **FEATURE** and then dial **12**.
  - On BST phones, press **FEATURE** and dial **900**.

### 1408/1416/9504/9508 Phone

1. Do one of the following depending on whether you want to change the button programming of the extension you are using or that of another extension.

| То | program the same extension                                                   | To | program another extension                                                                                                    |
|----|------------------------------------------------------------------------------|----|----------------------------------------------------------------------------------------------------|
| а. | At the extension, press <b>Admin</b> .                                       | а. | At either of the first two extensions on the system, press <b>Admin</b>                                                                |
| b. | se the ▲ up or down ▼ arrow buttons to broll the display to <b>Telephone</b> | b. | Use the ▲ up or down ▼ arrow buttons to scroll the display to <b>Centralized Programming</b> . When highlighted, press <b>Select</b> . |
|    | <b>Programming</b> . When highlighted, press <b>Select</b> .                 | c. | At the <b>Extension:</b> prompt enter the extension that you want to configure.                                                        |

- To do the above during a call, you may need to press the PHONE button to display the Admin soft key option. If you access phone administration during a call, only the I SPEAKER, I MUTE and PHEADSET buttons still affect the connected call.
- 2. Press the button to edit. Alternatively using the ▲ up or down ▼ arrows, scroll to **Button Programming** and press **Select**. Enter from 03 to 99 or press the corresponding button.
- 3. Press **Program** and either dial **#12** or use the ▲ up or down ▼ arrow buttons to scroll the display to **Account Code Entry** and press **Select**.
- 4. The button function is changed to **Account Code Entry**.
- Exit programming by pressing PHONE. Alternatively use the Back button to move to another menu.

### M7324/M7324N/M7310/M7310N/T7316/T7316E Phone

| To program the same extension                                                 | To program another extension                                                                                                    |
|-------------------------------------------------------------------------------|----------------------------------------------------------------------------------------------------|
| a. Press Feature and dial *1 or *2 or *3.                                     | a. At either of the first two extensions on the system, press Feature **user (ie. Feature **8737).                                                                                                    |
| If the system has a system password set, it is requested. Enter the password. | <ul> <li>If the system has a <u>system password</u> [114] set, it is requested. Enter the password.</li> <li>At the <b>Extension:</b> prompt enter the extension number of the extension you want to program.</li> </ul> |

- 2. To select the button, press the corresponding button. For buttons up to 99, you can also dial the button number. The current setting of the selected button is displayed.
- 3. Dial Feature 900.
- 4. The button function is changed to **Account Code Entry**.
- To exit phone based administration at any time, press the **Release** button. To select a different process use the **Next Procedure** or **Previous Procedure** buttons or dial another feature code.

| To program the same extension                         | To program another extension                                                                                                    |
|-------------------------------------------------------|----------------------------------------------------------------------------------------------------|
| a. At the phone, press <b>Feature 00</b> .            | a. At either of the first two extensions on the system, press  Feature 00 followed by two presses the first intercom or call               |
| b. <b>Program Extension:</b> is shown on the display. | appearance button and one press of the second intercom or call appearance button. <b>Centralized Programming:</b> is shown on the display. |
|                                                       | b. At the <b>Extension:</b> prompt enter the number of the extension.                                                                      |

- 2. To select the button, press the corresponding button. For buttons up to 99, you can also dial the button number. The current setting of that button is displayed.
- 3. Dial **FEATURE 12**. The button function is changed to **Account Code Entry**.
- Exit programming by pressing **Feature 00**. You can also exit programming mode by lifting the handset, then placing it back in the cradle.

# 16.4 Active Line Pickup

This function allows the user to answer a call on a particular line. It can be used if the call is ringing, held or already answered by another extension.

- If an extension already has a button set to this function, creating another button with this function will automatically clear the setting from the existing button.
- To access this function without a programmable button, press an intercom or call appearance button and then **68** and the line number.

### 1408/1416/9504/9508 Phone

1. Do one of the following depending on whether you want to change the button programming of the extension you are using or that of another extension.

| T  | program the same extension                                                        | То | program another extension                                                                                                    |
|----|-----------------------------------------------------------------------------------|----|----------------------------------------------------------------------------------------------------|
| a. | At the extension, press <b>Admin</b> .                                            | a. | At either of the first two extensions on the system, press <b>Admin</b> .                                                              |
| b. | b. Use the ▲ up or down ▼ arrow buttons to scroll the display to <b>Telephone</b> | b. | Use the ▲ up or down ▼ arrow buttons to scroll the display to <b>Centralized Programming</b> . When highlighted, press <b>Select</b> . |
|    | <b>Programming</b> . When highlighted, press <b>Select</b> .                      | c. | At the <b>Extension:</b> prompt enter the extension that you want to configure.                                                        |

- To do the above during a call, you may need to press the PHONE button to display the Admin soft key option. If you access phone administration during a call, only the SPEAKER, MUTE and HEADSET buttons still affect the connected call.
- 2. Press the button to edit. Alternatively using the ▲ up or down ▼ arrows, scroll to **Button Programming** and press **Select**. Enter from 03 to 99 or press the corresponding button.
- 3. Press **Program** and either press the first intercom or call appearance button or use the ▲ up or down ▼ arrow buttons to scroll the display to **Active Line Pickup** and press **Select**.
- 4. At the Endpoint: prompt enter 68.
- 5. The button function is changed to Active Line Pickup.
- Exit programming by pressing PHONE. Alternatively use the Back button to move to another menu.

#### M7324/M7324N/M7310/M7310N/T7316/T7316E Phone

| To program the same extension                                                 | To program another extension                                                                                                    |  |  |
|-------------------------------------------------------------------------------|----------------------------------------------------------------------------------------------------|--|--|
| a. Press Feature and dial *1 or *2 or *3.                                     | a. At either of the first two extensions on the system, press Feature **user (ie. Feature **8737).                                                                                                    |  |  |
| If the system has a system password set, it is requested. Enter the password. | <ul> <li>If the system has a <u>system password [114]</u> set, it is requested. Enter the password.</li> <li>b. At the <b>Extension:</b> prompt enter the extension number of the extension you want to program.</li> </ul> |  |  |

- 2. To select the button, press the corresponding button. For buttons up to 99, you can also dial the button number. The current setting of the selected button is displayed.
- 3. Press the first intercom or call appearance button.
- 4. Dial 68. The button function is changed to Active Line Pickup.
- To exit phone based administration at any time, press the **Release** button. To select a different process use the **Next Procedure** or **Previous Procedure** buttons or dial another feature code.

| To program the same extension                         | To program another extension                                                                                                    |  |
|-------------------------------------------------------|----------------------------------------------------------------------------------------------------|--|
| a. At the phone, press <b>Feature 00</b> .            | a. At either of the first two extensions on the system, press  Feature 00 followed by two presses the first intercom or call               |  |
| b. <b>Program Extension:</b> is shown on the display. | appearance button and one press of the second intercom or call appearance button. <b>Centralized Programming:</b> is shown on the display. |  |
|                                                       | b. At the <b>Extension:</b> prompt enter the number of the extension.                                                                      |  |

- 2. To select the button, press the corresponding button. For buttons up to 99, you can also dial the button number. The current setting of that button is displayed.
- 3. Press the first intercom or call appearance button.
- 4. Dial 68. The button function is changed to Active Line Pickup.
- Exit programming by pressing **Feature 00**. You can also exit programming mode by lifting the handset, then placing it back in the cradle.

## 16.5 Auto Dial - Intercom

This function allows the user to make a call to another specified extension. The button lamp will also indicate when that other extension is in use.

• This type of button can be used for one touch transfer and operation.

#### 1408/1416/9504/9508 Phone

1. Do one of the following depending on whether you want to change the button programming of the extension you are using or that of another extension.

| To program the same extension |                                                                                                    | To program another extension |                                                                                                    |
|-------------------------------|----------------------------------------------------------------------------------------------------|------------------------------|----------------------------------------------------------------------------------------------------|
| a.                            | At the extension, press <b>Admin</b> .                                                                                               | а.                           | At either of the first two extensions on the system, press <b>Admin</b> .                                                                                                    |
| b.                            | Use the ▲ up or down ▼ arrow buttons to scroll the display to <b>Telephone Programming</b> . When highlighted, press <b>Select</b> . | b.                           | Use the ▲ up or down ▼ arrow buttons to scroll the display to <b>Centralized Programming</b> . When highlighted, press <b>Select</b> . At the <b>Extension:</b> prompt enter the extension that you want to configure. |

- To do the above during a call, you may need to press the PHONE button to display the Admin soft key option. If you access phone administration during a call, only the SPEAKER, MUTE and HEADSET buttons still affect the connected call.
- 2. Press the button to edit. Alternatively using the ▲ up or down ▼ arrows, scroll to **Button Programming** and press **Select**. Enter from 03 to 99 or press the corresponding button.
- 3. Press **Program** and either press **Intercom 1** or use the ▲ up or down ▼ arrow buttons to scroll the display to **Auto Dial Intercom** and press **Select**.
- 4. At the **Endpoint:** prompt enter target extension for calls made using the button. If you want to page the extension put a \* in front of the number.
- 5. The button function is changed to **AD-I** followed by the target extension number.
- Exit programming by pressing PHONE. Alternatively use the Back button to move to another menu.

## M7324/M7324N/M7310/M7310N/T7316/T7316E Phone

| To program another extension                                                                                                    |  |  |
|----------------------------------------------------------------------------------------------------|--|--|
| a. At either of the first two extensions on the system, press Feature **user (ie. Feature **8737).                                                                                                    |  |  |
| <ul> <li>If the system has a <u>system password</u> 114 set, it is requested. Enter the password.</li> <li>At the <b>Extension:</b> prompt enter the extension number of the extension you want to program.</li> </ul> |  |  |
|                                                                                                    |  |  |

- 2. To select the button, press the corresponding button. For buttons up to 99, you can also dial the button number. The current setting of the selected button is displayed.
- 3. Press the first intercom or call appearance button.
- 4. Enter the target extension number for the button. If you want to page the extension put a \* in front of the number.
- 5. The button function is changed to AD-I.
- To exit phone based administration at any time, press the **Release** button. To select a different process use the **Next Procedure** or **Previous Procedure** buttons or dial another feature code.

| To program the same extension                         | To program another extension                                                                                                    |  |
|-------------------------------------------------------|----------------------------------------------------------------------------------------------------|--|
| a. At the phone, press <b>Feature 00</b> .            | a. At either of the first two extensions on the system, press  Feature 00 followed by two presses the first intercom or call               |  |
| b. <b>Program Extension:</b> is shown on the display. | appearance button and one press of the second intercom or call appearance button. <b>Centralized Programming:</b> is shown on the display. |  |
|                                                       | b. At the <b>Extension:</b> prompt enter the number of the extension.                                                                      |  |

- 2. To select the button, press the corresponding button. For buttons up to 99, you can also dial the button number. The current setting of that button is displayed.
- 3. Press the first intercom or call appearance button.
- 4. Enter the target extension number for the button. If you want to page the extension put a \* in front of the number.
- 5. The button function is changed to **AD-I** followed by the target extension number.
- Exit programming by pressing **Feature 00**. You can also exit programming mode by lifting the handset, then placing it back in the cradle.

# 16.6 Auto Dial - Other

This function allows the user to make a call using a number stored by the button. The number can be an internal number, an external number, an account code or any other number. The button can then be used when a number of that type needs to be dialed.

#### 1408/1416/9504/9508 Phone

| To program the same extension                                                                                                    | To program another extension                                                                                                    |  |
|----------------------------------------------------------------------------------------------------|----------------------------------------------------------------------------------------------------|--|
| a. At the extension, press <b>Admin</b> .                                                                                                    | a. At either of the first two extensions on the system, press <b>Admin</b> .                                                                                                    |  |
| <ul> <li>b. Use the ▲ up or down ▼ arrow buttons to<br/>scroll the display to <b>Telephone</b><br/><b>Programming</b>. When highlighted, press<br/><b>Select</b>.</li> </ul> | <ul> <li>b. Use the ▲ up or down ▼ arrow buttons to scroll the display to Centralized Programming. When highlighted, press Select.</li> <li>c. At the Extension: prompt enter the extension that you want to configure.</li> </ul> |  |

- To do the above during a call, you may need to press the PHONE button to display the Admin soft key option. If you access phone administration during a call, only the SPEAKER, MUTE and HEADSET buttons still affect the connected call.
- 2. Press the button to edit. Alternatively using the ▲ up or down ▼ arrows, scroll to **Button Programming** and press **Select**. Enter from 03 to 99 or press the corresponding button.
- 3. Press **Program** and either press **Intercom 2** or use the ▲ up or down ▼ arrow buttons to scroll the display to **Auto Dial Other** and press **Select**.
- 4. At the **AD-O**: prompt enter the number for calls made using the button. The number can include \* and # and the following special characters:

| Function | Press to insert | Character | Description                      |
|----------|-----------------|-----------|----------------------------------|
| Pause    | HOLD            | P         | Inserts a 1.5 second pause.      |
| Transfer | SPEAKER         | R         | Send a hook-switch flash signal. |
| Stop     | CONFERENCE      | S         | Stop dialing.                    |

- On 9500 Series phones, these options are accessed by pressing More and select Pause, Stop or Recall
  as required.
- 5. Click the **Enter** soft key.
- 6. The button function is changed to **AD-O** followed by the stored number.
- Exit programming by pressing PHONE. Alternatively use the Back button to move to another menu.

#### M7324/M7324N/M7310/M7310N/T7316/T7316E Phone

1. Do one of the following depending on whether you want to change the button programming of the extension you are using or that of another extension.

| To program the same extension                                                                             | To program another extension                                                                                                    |  |  |
|----------------------------------------------------------------------------------------------------|----------------------------------------------------------------------------------------------------|--|--|
| a. Press Feature and dial *1 or *2 or *3.                                                                 | a. At either of the first two extensions on the system, press Feature **user (ie. Feature **8737).                                                                                                    |  |  |
| <ul> <li>If the system has a system<br/>password set, it is requested.<br/>Enter the password.</li> </ul> | <ul> <li>If the system has a <u>system password [114]</u> set, it is requested. Enter the password.</li> <li>At the <b>Extension:</b> prompt enter the extension number of the extension you want to program.</li> </ul> |  |  |

- 2. To select the button, press the corresponding button. For buttons up to 99, you can also dial the button number. The current setting of the selected button is displayed.
- 3. Press the Intercom 2 button.
- 4. Enter the number for calls made using the button. The number can include \* and # and the following special characters:

| Function | Press to insert | Character | Description                      |
|----------|-----------------|-----------|----------------------------------|
| Pause    | Soft Key 1      | Р         | Inserts a 1.5 second pause.      |
| Transfer | Soft Key 2      | R         | Send a hook-switch flash signal. |
| Stop     | Soft Key 3      | S         | Stop dialing.                    |

- 5. The button function is changed to AD-O.
- To exit phone based administration at any time, press the **Release** button. To select a different process use the **Next Procedure** or **Previous Procedure** buttons or dial another feature code.

#### ETR 18D/ETR 34D Phone

| To program the same extension                                                                               | To program another extension                                                                                                    |  |  |
|----------------------------------------------------------------------------------------------------|----------------------------------------------------------------------------------------------------|--|--|
| <ul><li>a. At the phone, press Feature 00.</li><li>b. Program Extension: is shown on the display.</li></ul> | a. At either of the first two extensions on the system, press<br>Feature 00 followed by two presses the first intercom or call<br>appearance button and one press of the second intercom or call<br>appearance button. Centralized Programming: is shown on<br>the display. |  |  |
|                                                                                                    | b. At the <b>Extension:</b> prompt enter the number of the extension.                                                                                                    |  |  |

- 2. To select the button, press the corresponding button. For buttons up to 99, you can also dial the button number. The current setting of that button is displayed.
- 3. Press Intercom 2.
- 4. Enter the number for calls made using the button. The number can include \* and # and the following special characters:

| Function | Press to insert | Character | Description                      |
|----------|-----------------|-----------|----------------------------------|
| Pause    | HOLD            | Р         | Inserts a 1.5 second pause.      |
| Transfer | SPEAKER         | R         | Send a hook-switch flash signal. |
| Stop     | CONFERENCE      | S         | Stop dialing.                    |

- On 9500 Series phones, these options are accessed by pressing **More** and select **Pause**, **Stop** or **Recall** as required.
- 5. The button function is changed to **AD-O** followed by the stored number.
- Exit programming by pressing **Feature 00**. You can also exit programming mode by lifting the handset, then placing it back in the cradle.

# 16.7 Call Coverage

This function allows the user to switch call coverage for their extension on or off. The button settings include the extension number of the extension providing coverage. When on, calls to the user that ring unanswered for the user's number of coverage rings then also start ringing at the call coverage extensions.

- When on, a call to the extension that ring unanswered for the extension's <u>Call Coverage Rings</u> setting will also start alerting on the covering extension specified by the button.
- If an extension already has a button set to this function, creating another button with this function will automatically clear the setting from the existing button.
- This function does not require a button that includes LEDs/LCD. However if set on a button with an LEDs/LCD, it will indicate when the function is on.
- If the user has this feature enabled, removing this button will turn the feature off.
- Programming the destination and/or the originator onto the call coverage button is optional.
- To access this function without a programmable button:
  - On DS and ETR phones, press FEATURE and then dial 20.
  - On BST phones, press FEATURE and dial 932.

### 1408/1416/9504/9508 Phone

| To program the same extension |                                                                                   | To program another extension |                                                                                                    |
|-------------------------------|-----------------------------------------------------------------------------------|------------------------------|----------------------------------------------------------------------------------------------------|
| а                             | At the extension, press <b>Admin</b> .                                            | a.                           | At either of the first two extensions on the system, press <b>Admin</b> .                                                              |
| b                             | o. Use the ▲ up or down ▼ arrow buttons to scroll the display to <b>Telephone</b> | b.                           | Use the ▲ up or down ▼ arrow buttons to scroll the display to <b>Centralized Programming</b> . When highlighted, press <b>Select</b> . |
|                               | <b>Programming</b> . When highlighted, press <b>Select</b> .                      | c.                           | At the <b>Extension:</b> prompt enter the extension that you want to configure.                                                        |

- To do the above during a call, you may need to press the PHONE button to display the Admin soft key option. If you access phone administration during a call, only the SPEAKER, MUTE and HEADSET buttons still affect the connected call.
- 2. Press the button to edit. Alternatively using the ▲ up or down ▼ arrows, scroll to **Button Programming** and press **Select**. Enter from 03 to 99 or press the corresponding button.
- Press Program and either dial #20 or use the ▲ up or down ▼ arrow buttons to scroll the display to Call Coverage and press Select.
- 4. At the **Call Coverage Orig:** prompt enter the extension number for which the button is being programmed.
- 5. At the **Call Coverage Dest:** prompt enter the destination extension number for the call coverage calls.
- 6. The button function is changed to **Call Coverage O** < covered extension > **D** < destination extension >.
- Exit programming by pressing PHONE. Alternatively use the Back button to move to another menu.

#### M7324/M7324N/M7310/M7310N/T7316/T7316E Phone

1. Do one of the following depending on whether you want to change the button programming of the extension you are using or that of another extension.

| To program the same extension                                                 | To program another extension                                                                                                    |  |  |
|-------------------------------------------------------------------------------|----------------------------------------------------------------------------------------------------|--|--|
| a. Press Feature and dial *1 or *2 or *3.                                     | a. At either of the first two extensions on the system, press Feature **user (ie. Feature **8737).                                                                                            |  |  |
| If the system has a system password set, it is requested. Enter the password. | If the system has a <u>system password</u> 114 set, it is requested. Enter the password.  b. At the <b>Extension:</b> prompt enter the extension number of the extension you want to program. |  |  |

- 2. To select the button, press the corresponding button. For buttons up to 99, you can also dial the button number. The current setting of the selected button is displayed.
- 3. Dial Feature 932.
- 4. At the CovOrig: prompt enter the extension number for which the button is being programmed.
- 5. At the **CovDest:** prompt enter the destination extension number for the call coverage calls.
- 6. The button function is changed to **Cover O** < covered extension > **D** < destination extension > .
- To exit phone based administration at any time, press the **Release** button. To select a different process use the **Next Procedure** or **Previous Procedure** buttons or dial another feature code.

## ETR 18D/ETR 34D Phone

| To program the same extension                                                                               | To program another extension                                                                                                    |  |  |
|----------------------------------------------------------------------------------------------------|----------------------------------------------------------------------------------------------------|--|--|
| <ul><li>a. At the phone, press Feature 00.</li><li>b. Program Extension: is shown on the display.</li></ul> | a. At either of the first two extensions on the system, press <b>Feature 00</b> followed by two presses the first intercom or call appearance button and one press of the second intercom or call appearance button. <b>Centralized Programming:</b> is shown on the display. |  |  |
|                                                                                                    | b. At the <b>Extension:</b> prompt enter the number of the extension.                                                                                                    |  |  |

- 2. To select the button, press the corresponding button. For buttons up to 99, you can also dial the button number. The current setting of that button is displayed.
- 3. Dial FEATURE 20.
- 4. At the **Call Coverage Orig:** prompt enter the extension number for which the button is being programmed.
- 5. At the **Call Coverage Dest:** prompt enter the destination extension number for the call coverage calls.
- 6. The button function is changed to **Call Coverage O** < covered extension > **D** < destination extension >.
- Exit programming by pressing **Feature 00**. You can also exit programming mode by lifting the handset, then placing it back in the cradle.

# 16.8 Call Forwarding

This function allows the user to redirect all their calls to another number. Extensions with Remote Call Forwarding 112 enabled can also forward calls externally by specifying a personal speed dial 141 as the destination.

- If an extension already has a button set to this function, creating another button with this function will automatically clear the setting from the existing button.
- If the user has this feature enabled, removing this button will turn the feature off.
- For analog lines and T1 lines without DID, the extension must be the <u>Line Coverage Extension</u> for that line.
- You can forward outside, intercom, transferred and voice signaled calls.
- You cannot forward group calls, calls to doorphone alert extensions, coverage calls, transfer-return calls and night service calls.
- The system will only forward calls on lines that have reliable disconnect. For these lines, Hold Disconnect Time that no of the system will only forward calls on lines that have reliable disconnect. For these lines, Hold Disconnect Time that no of the system will only forward calls on lines that have reliable disconnect. For these lines, Hold Disconnect Time that no of the system will only forward calls on lines that have reliable disconnect. For these lines, Hold Disconnect Time that have reliable disconnect that have reliable disconnect.
- The extension must have an available line to forward the call to an outside number.
- The system uses the extension's <u>Automatic Line Selection</u> of to determine which line to use for the outgoing call.
- Extension's with Remote Call Forwarding [112] enabled can also forward calls externally by specifying a personal speed dial [141] (80 to 99) as the destination.
- Programming the destination and/or the originator onto the call coverage button is optional.
- Extensions configured as doorphone extension or loudspeaker device will ignore any forwarding set on the extension.
- Do not disturb overrides call forwarding.
- To access this function without a programmable button. Use the following and then enter the destination number. To switch forwarding off enter the extension's own number as the destination. :
  - On DS and ETR phones, press **FEATURE** and then dial **11**.
  - On BST phones, press FEATURE and dial 4.

### 1408/1416/9504/9508 Phone

1. Do one of the following depending on whether you want to change the button programming of the extension you are using or that of another extension.

# To program the same extension a. At the extension, press Admin. b. Use the ▲ up or down ▼ arrow buttons to scroll the display to Telephone Programming. When highlighted, press Select. To program another extension a. At either of the first two extensions on the system, press Admin. b. Use the ▲ up or down ▼ arrow buttons to scroll the display to Centralized Programming. When highlighted, press Select. c. At the Extension: prompt enter the extension that you want to configure.

- To do the above during a call, you may need to press the PHONE button to display the Admin soft key option. If you access phone administration during a call, only the SPEAKER, MUTE and HEADSET buttons still affect the connected call.
- 2. Press the button to edit. Alternatively using the ▲ up or down ▼ arrows, scroll to **Button Programming** and press **Select**. Enter from 03 to 99 or press the corresponding button.
- Press Program and either dial #11 or use the ▲ up or down ▼ arrow buttons to scroll the display to Call Forwarding and press Select.
- At the Call Forwarding Orig: prompt enter the extension number for which the button is being programmed.
- 5. At the **Call Forwarding Dest:** prompt enter the destination extension number for the call coverage calls.
  - To forward to an external number, enter the personal speed dial (80 to 99) that contains the required external number.
- 6. The button function is changed to **Call Forward O** < covered extension > **D** < destination extension >.
- Exit programming by pressing PHONE. Alternatively use the Back button to move to another menu.

#### M7324/M7324N/M7310/M7310N/T7316/T7316E Phone

1. Do one of the following depending on whether you want to change the button programming of the extension you are using or that of another extension.

| To program the same extension                                                                             | To program another extension                                                                                                    |  |  |
|----------------------------------------------------------------------------------------------------|----------------------------------------------------------------------------------------------------|--|--|
| a. Press Feature and dial *1 or *2 or *3.                                                                 | a. At either of the first two extensions on the system, press Feature **user (ie. Feature **8737).                                                                                                    |  |  |
| <ul> <li>If the system has a system<br/>password set, it is requested.<br/>Enter the password.</li> </ul> | <ul> <li>If the system has a <u>system password</u> [114] set, it is requested. Enter the password.</li> <li>b. At the <b>Extension</b>: prompt enter the extension number of the extension you want to program.</li> </ul> |  |  |

- 2. To select the button, press the corresponding button. For buttons up to 99, you can also dial the button number. The current setting of the selected button is displayed.
- 3. Dial FEATURE 4.
- 4. At the Fwd Orig: prompt enter the extension number for which the button is being programmed.
- 5. At the **Fwd Dest:** prompt enter the destination number for the call forwarding calls.
  - To forward to an external number, enter the personal speed dial (80 to 99) that contains the required external number.
- 6. The button function is changed to **Fwd O** < covered extension > **D** < destination extension >.
- To exit phone based administration at any time, press the **Release** button. To select a different process use the **Next Procedure** or **Previous Procedure** buttons or dial another feature code.

#### ETR 18D/ETR 34D Phone

| To program the same extension                                                                               | To program another extension                                                                                                    |  |  |
|----------------------------------------------------------------------------------------------------|----------------------------------------------------------------------------------------------------|--|--|
| <ul><li>a. At the phone, press Feature 00.</li><li>b. Program Extension: is shown on the display.</li></ul> | a. At either of the first two extensions on the system, press<br>Feature 00 followed by two presses the first intercom or call<br>appearance button and one press of the second intercom or call<br>appearance button. Centralized Programming: is shown on<br>the display. |  |  |
|                                                                                                    | b. At the <b>Extension:</b> prompt enter the number of the extension.                                                                                                    |  |  |

- 2. To select the button, press the corresponding button. For buttons up to 99, you can also dial the button number. The current setting of that button is displayed.
- 3. Dial FEATURE 11.
- 4. At the **Call Forwarding Orig:** prompt enter the extension number for which the button is being programmed.
- 5. At the **Call Forwarding Dest:** prompt enter the destination number for the call forwarding calls.
  - To forward to an external number, enter the personal speed dial (80 to 99) that contains the required external number.
- 6. The button function is changed to **Call Forward O** < covered extension > **D** < destination extension >.
- Exit programming by pressing **Feature 00**. You can also exit programming mode by lifting the handset, then placing it back in the cradle.

# 16.9 Call Pickup

This function allows the user to pickup a call alerting at a specified extension. Separate buttons can be created for each extension for which call pickup is required.

- If an extension already has a button set to this function and target, creating another button with this function to the same target will automatically clear the setting from the existing button.
- To access this function without a programmable button, press an intercom or call appearance button and dial
   6 followed by the extension number.

#### 1408/1416/9504/9508 Phone

1. Do one of the following depending on whether you want to change the button programming of the extension you are using or that of another extension.

| To program the same extension |                                                                                | To program another extension |                                                                                                    |
|-------------------------------|--------------------------------------------------------------------------------|------------------------------|----------------------------------------------------------------------------------------------------|
| a.                            | At the extension, press <b>Admin</b> .                                         | a.                           | At either of the first two extensions on the system, press <b>Admin</b> .                                                              |
| b.                            | Use the ▲ up or down ▼ arrow buttons to scroll the display to <b>Telephone</b> | b.                           | Use the ▲ up or down ▼ arrow buttons to scroll the display to <b>Centralized Programming</b> . When highlighted, press <b>Select</b> . |
|                               | <b>Programming</b> . When highlighted, press <b>Select</b> .                   | c.                           | At the <b>Extension:</b> prompt enter the extension that you want to configure.                                                        |

- To do the above during a call, you may need to press the PHONE button to display the Admin soft key option. If you access phone administration during a call, only the SPEAKER, MUTE and HEADSET buttons still affect the connected call.
- 2. Press the button to edit. Alternatively using the ▲ up or down ▼ arrows, scroll to **Button Programming** and press **Select**. Enter from 03 to 99 or press the corresponding button.
- 3. Press **Program** and either press the first intercom or call appearance button or use the ▲ up or down ▼ arrow buttons to scroll the display to **Call Pickup** and press **Select**.
- 4. At the **Endpoint:** prompt enter **6** followed by the target extension.
- 5. The button function is changed to **Call Pickup** followed by the target extension number.
- Exit programming by pressing PHONE. Alternatively use the Back button to move to another menu.

#### M7324/M7324N/M7310/M7310N/T7316/T7316E Phone

| To program the same extension                             | To program another extension                                                                                             |
|-----------------------------------------------------------|----------------------------------------------------------------------------------------------------|
| a. Press Feature and dial *1 or *2 or *3.                 | a. At either of the first two extensions on the system, press Feature **user (ie. Feature **8737).                       |
| If the system has a system password set, it is requested. | • If the system has a <u>system password</u> 114 set, it is requested. Enter the password.                               |
| Enter the password. b.                                    | <ul> <li>At the <b>Extension:</b> prompt enter the extension number of the extension<br/>you want to program.</li> </ul> |

- 2. To select the button, press the corresponding button. For buttons up to 99, you can also dial the button number. The current setting of the selected button is displayed.
- 3. Press the first intercom or call appearance button.
- 4. Dial 6 and then the target extension number.
- 5. The button function is changed to Call Pickup.
- To exit phone based administration at any time, press the **Release** button. To select a different process use the **Next Procedure** or **Previous Procedure** buttons or dial another feature code.

| To program the same extension                         | To program another extension                                                                                                    |  |
|-------------------------------------------------------|----------------------------------------------------------------------------------------------------|--|
| a. At the phone, press <b>Feature 00</b> .            | a. At either of the first two extensions on the system, press  Feature 00 followed by two presses the first intercom or call               |  |
| b. <b>Program Extension:</b> is shown on the display. | appearance button and one press of the second intercom or call appearance button. <b>Centralized Programming:</b> is shown on the display. |  |
|                                                       | b. At the <b>Extension:</b> prompt enter the number of the extension.                                                                      |  |

- 2. To select the button, press the corresponding button. For buttons up to 99, you can also dial the button number. The current setting of that button is displayed.
- 3. Press the first intercom or call appearance button.
- 4. Dial 6 followed by the target extension number.
- 5. The button function is changed to **Call Pickup** followed by the target extension number.
- Exit programming by pressing **Feature 00**. You can also exit programming mode by lifting the handset, then placing it back in the cradle.

# 16.10 Caller ID Inspect

This function allows the user to see the caller ID of a call on another line without interrupting the current call to which they are connected.

- If an extension already has a button set to this function, creating another button with this function will automatically clear the setting from the existing button.
- This function is only supported on a button that includes an LEDs/LCD. It will indicate when the function is on.
- To access this function without a programmable button:
  - On DS and ETR phones, press **FEATURE** and then dial **17**.
  - On BST phones, press **FEATURE** and dial \*0.

#### 1408/1416/9504/9508 Phone

1. Do one of the following depending on whether you want to change the button programming of the extension you are using or that of another extension.

| To program the same extension |                                                                                | To program another extension |                                                                                                    |
|-------------------------------|--------------------------------------------------------------------------------|------------------------------|----------------------------------------------------------------------------------------------------|
| а.                            | At the extension, press <b>Admin</b> .                                         | a.                           | At either of the first two extensions on the system, press <b>Admin</b> .                                                              |
| b.                            | Use the ▲ up or down ▼ arrow buttons to scroll the display to <b>Telephone</b> | b.                           | Use the ▲ up or down ▼ arrow buttons to scroll the display to <b>Centralized Programming</b> . When highlighted, press <b>Select</b> . |
|                               | <b>Programming</b> . When highlighted, press <b>Select</b> .                   | c.                           | At the <b>Extension:</b> prompt enter the extension that you want to configure.                                                        |

- To do the above during a call, you may need to press the PHONE button to display the Admin soft key option. If you access phone administration during a call, only the SPEAKER, MUTE and HEADSET buttons still affect the connected call.
- 2. Press the button to edit. Alternatively using the ▲ up or down ▼ arrows, scroll to **Button Programming** and press **Select**. Enter from 03 to 99 or press the corresponding button.
- 3. Press **Program** and either dial **#17** or use the ▲ up or down ▼ arrow buttons to scroll the display to **Caller ID Inspect** and press **Select**.
- 4. The button function is changed to **Caller ID Inspect**.
- Exit programming by pressing PHONE. Alternatively use the Back button to move to another menu.

#### M7324/M7324N/M7310/M7310N/T7316/T7316E Phone

| To program the same extension                                                 | To program another extension                                                                                                    |  |  |
|-------------------------------------------------------------------------------|----------------------------------------------------------------------------------------------------|--|--|
| a. Press Feature and dial *1 or *2 or *3.                                     | a. At either of the first two extensions on the system, press Feature **user (ie. Feature **8737).                                                                                                    |  |  |
| If the system has a system password set, it is requested. Enter the password. | <ul> <li>If the system has a <u>system password [114]</u> set, it is requested. Enter the password.</li> <li>b. At the <b>Extension:</b> prompt enter the extension number of the extension you want to program.</li> </ul> |  |  |

- 2. To select the button, press the corresponding button. For buttons up to 99, you can also dial the button number. The current setting of the selected button is displayed.
- 3. Dial Feature 811.
- 4. The button function is changed to **Caller ID Inspect**.
- To exit phone based administration at any time, press the **Release** button. To select a different process use the **Next Procedure** or **Previous Procedure** buttons or dial another feature code.

| To program the same extension                         | To program another extension                                                                                                    |  |  |
|-------------------------------------------------------|----------------------------------------------------------------------------------------------------|--|--|
| a. At the phone, press <b>Feature 00</b> .            | a. At either of the first two extensions on the system, press  Feature 00 followed by two presses the first intercom or call               |  |  |
| b. <b>Program Extension:</b> is shown on the display. | appearance button and one press of the second intercom or call appearance button. <b>Centralized Programming:</b> is shown on the display. |  |  |
|                                                       | b. At the <b>Extension:</b> prompt enter the number of the extension.                                                                      |  |  |

- 2. To select the button, press the corresponding button. For buttons up to 99, you can also dial the button number. The current setting of that button is displayed.
- 3. Dial **FEATURE 17**. The button function is changed to **Caller ID Inspect**.
- Exit programming by pressing **Feature 00**. You can also exit programming mode by lifting the handset, then placing it back in the cradle.

# 16.11 Caller ID Log

This function allows the user to view the phone system's call log of all caller IDs of calls received by the system. To use the button the user must be one of the three extensions configured for call ID logging 147.

- If an extension already has a button set to this function, creating another button with this function will automatically clear the setting from the existing button.
- This function is only supported on a button that includes an LEDs/LCD. It will indicate when the function is on.
- To access this function without a programmable button:
  - On DS and ETR phones, press FEATURE and dial 23.
  - On BST phones, press FEATURE and dial 812.

#### 1408/1416/9504/9508 Phone

1. Do one of the following depending on whether you want to change the button programming of the extension you are using or that of another extension.

| To program the same extension |                                                                                | To program another extension |                                                                                                    |
|-------------------------------|--------------------------------------------------------------------------------|------------------------------|----------------------------------------------------------------------------------------------------|
| a.                            | At the extension, press <b>Admin</b> .                                         | а.                           | At either of the first two extensions on the system, press <b>Admin</b> .                                                              |
| b.                            | Use the ▲ up or down ▼ arrow buttons to scroll the display to <b>Telephone</b> | b.                           | Use the ▲ up or down ▼ arrow buttons to scroll the display to <b>Centralized Programming</b> . When highlighted, press <b>Select</b> . |
|                               | <b>Programming</b> . When highlighted, press <b>Select</b> .                   | c.                           | At the <b>Extension:</b> prompt enter the extension that you want to configure.                                                        |

- To do the above during a call, you may need to press the PHONE button to display the Admin soft key option. If you access phone administration during a call, only the SPEAKER, MUTE and HEADSET buttons still affect the connected call.
- 2. Press the button to edit. Alternatively using the ▲ up or down ▼ arrows, scroll to **Button Programming** and press **Select**. Enter from 03 to 99 or press the corresponding button.
- 3. Press **Program** and either dial **#23** or use the ▲ up or down ▼ arrow buttons to scroll the display to **Caller ID Log** and press **Select**.
- 4. The button function is changed to **Caller ID Log**.
- Exit programming by pressing PHONE. Alternatively use the Back button to move to another menu.

#### M7324/M7324N/M7310/M7310N/T7316/T7316E Phone

| To program the same extension                                                 | To program another extension                                                                                                    |  |  |
|-------------------------------------------------------------------------------|----------------------------------------------------------------------------------------------------|--|--|
| a. Press Feature and dial *1 or *2 or *3.                                     | a. At either of the first two extensions on the system, press Feature **user (ie. Feature **8737).                                                                                                    |  |  |
| If the system has a system password set, it is requested. Enter the password. | <ul> <li>If the system has a <u>system password [114]</u> set, it is requested. Enter the password.</li> <li>b. At the <b>Extension:</b> prompt enter the extension number of the extension you want to program.</li> </ul> |  |  |

- 2. To select the button, press the corresponding button. For buttons up to 99, you can also dial the button number. The current setting of the selected button is displayed.
- 3. Dial Feature 812.
- 4. The button function is changed to **Caller ID Log**.
- To exit phone based administration at any time, press the **Release** button. To select a different process use the **Next Procedure** or **Previous Procedure** buttons or dial another feature code.

| To program the same extension                         | To program another extension                                                                                                    |
|-------------------------------------------------------|----------------------------------------------------------------------------------------------------|
| a. At the phone, press <b>Feature 00</b> .            | . At either of the first two extensions on the system, press  Feature 00 followed by two presses the first intercom or call                |
| b. <b>Program Extension:</b> is shown on the display. | appearance button and one press of the second intercom or call appearance button. <b>Centralized Programming:</b> is shown on the display. |
|                                                       | b. At the <b>Extension:</b> prompt enter the number of the extension.                                                                      |

- 2. To select the button, press the corresponding button. For buttons up to 99, you can also dial the button number. The current setting of that button is displayed.
- 3. Dial **FEATURE 23**. The button function is changed to **Caller ID Log**.
- Exit programming by pressing **Feature 00**. You can also exit programming mode by lifting the handset, then placing it back in the cradle.

# 16.12 Caller ID Name Display

This function allows the user to swap the display of caller ID name and number information on their extension.

On some phones, after the call is answered the call display is not able to show both the caller ID name and number. This function allows the user on such phones to toggle between the name and the number.

- If an extension already has a button set to this function, creating another button with this function will automatically clear the setting from the existing button.
- This function is only supported on a button that includes an LEDs/LCD. It will indicate when the function is on
- If the user has this feature enabled, removing this button will turn the feature off.
- To access this function without a programmable button:
  - On DS and ETR phones, press **FEATURE** and dial **16**.
  - On BST phones, press FEATURE and dial 933.

# 1408/1416/9504/9508 Phone

1. Do one of the following depending on whether you want to change the button programming of the extension you are using or that of another extension.

| To program the same extension |                                                                                | To program another extension |                                                                                                    |  |
|-------------------------------|--------------------------------------------------------------------------------|------------------------------|----------------------------------------------------------------------------------------------------|--|
| а.                            | At the extension, press <b>Admin</b> .                                         | a.                           | At either of the first two extensions on the system, press <b>Admin</b> .                                                              |  |
| b.                            | Use the ▲ up or down ▼ arrow buttons to scroll the display to <b>Telephone</b> | b.                           | Use the ▲ up or down ▼ arrow buttons to scroll the display to <b>Centralized Programming</b> . When highlighted, press <b>Select</b> . |  |
|                               | <b>Programming</b> . When highlighted, press <b>Select</b> .                   | c.                           | At the <b>Extension:</b> prompt enter the extension that you want to configure.                                                        |  |

- To do the above during a call, you may need to press the PHONE button to display the Admin soft key option. If you access phone administration during a call, only the SPEAKER, MUTE and HEADSET buttons still affect the connected call.
- 2. Press the button to edit. Alternatively using the ▲ up or down ▼ arrows, scroll to **Button Programming** and press **Select**. Enter from 03 to 99 or press the corresponding button.
- 3. Press **Program** and either dial **#16** or use the ▲ up or down ▼ arrow buttons to scroll the display to **Caller ID Name Display** and press **Select**.
- 4. The button function is changed to **Caller ID Name Display**.
- Exit programming by pressing PHONE. Alternatively use the Back button to move to another menu.

# M7324/M7324N/M7310/M7310N/T7316/T7316E Phone

| To program the same extension |                                                                        | To program another extension |                                                                                                    |  |
|-------------------------------|------------------------------------------------------------------------|------------------------------|----------------------------------------------------------------------------------------------------|--|
|                               | Feature and dial *1 or *3.                                             | a.                           | At either of the first two extensions on the system, press Feature **user (ie. Feature **8737).                                                                                              |  |
| pa                            | the system has a system ssword set, it is requested. ter the password. | b.                           | • If the system has a <u>system password</u> 114 set, it is requested. Enter the password.  At the <b>Extension:</b> prompt enter the extension number of the extension you want to program. |  |

- 2. To select the button, press the corresponding button. For buttons up to 99, you can also dial the button number. The current setting of the selected button is displayed.
- 3. Dial Feature 933.
- 4. The button function is changed to Caller ID Name.
- To exit phone based administration at any time, press the **Release** button. To select a different process use the **Next Procedure** or **Previous Procedure** buttons or dial another feature code.

| To program the same extension                         | To program another extension                                                                                                    |
|-------------------------------------------------------|----------------------------------------------------------------------------------------------------|
| a. At the phone, press <b>Feature 00</b> .            | . At either of the first two extensions on the system, press  Feature 00 followed by two presses the first intercom or call                |
| b. <b>Program Extension:</b> is shown on the display. | appearance button and one press of the second intercom or call appearance button. <b>Centralized Programming:</b> is shown on the display. |
|                                                       | b. At the <b>Extension:</b> prompt enter the number of the extension.                                                                      |

- 2. To select the button, press the corresponding button. For buttons up to 99, you can also dial the button number. The current setting of that button is displayed.
- 3. Dial **FEATURE 16**.
- 4. The button function is changed to **Caller ID Name Display**.
- Exit programming by pressing **Feature 00**. You can also exit programming mode by lifting the handset, then placing it back in the cradle.

# 16.13 Calling Group

This function allows the user to call or page the calling group (183) represented by the button.

#### 1408/1416/9504/9508 Phone

1. Do one of the following depending on whether you want to change the button programming of the extension you are using or that of another extension.

| To program the same extension                                                                                                  | To program another extension                                                                                                    |  |  |
|----------------------------------------------------------------------------------------------------|----------------------------------------------------------------------------------------------------|--|--|
| a. At the extension, press <b>Admin</b> .                                                                                      | a. At either of the first two extensions on the system, press <b>Admin</b> .                                                                                                    |  |  |
| b. Use the ▲ up or down ▼ arrow buttons to scroll the display to <b>Telephone</b> Programming. When highlighted, press Select. | <ul> <li>b. Use the ▲ up or down ▼ arrow buttons to scroll the display to Centralized Programming. When highlighted, press Select.</li> <li>c. At the Extension: prompt enter the extension that you want to configure.</li> </ul> |  |  |

- To do the above during a call, you may need to press the PHONE button to display the Admin soft key option. If you access phone administration during a call, only the SPEAKER, MUTE and HEADSET buttons still affect the connected call.
- 2. Press the button to edit. Alternatively using the ▲ up or down ▼ arrows, scroll to **Button Programming** and press **Select**. Enter from 03 to 99 or press the corresponding button.
- 3. Press **Program** and either the first intercom or call appearance button or use the ▲ up or down ▼ arrow buttons to scroll the display to **Calling Group** and press **Select**.
- 4. At the **Endpoint:** prompt enter the <u>calling group</u> [183] number for the button, 71 to 74.
  - A page call to the calling group members can be selected by adding a \* in front of the calling group number.
- 5. The button function is changed to **Calling Group** followed by the calling group number.
- Exit programming by pressing PHONE. Alternatively use the Back button to move to another menu.

#### M7324/M7324N/M7310/M7310N/T7316/T7316E Phone

| To program the same extension |                                                                                                    | To program another extension |                                                                                                    |
|-------------------------------|----------------------------------------------------------------------------------------------------|------------------------------|----------------------------------------------------------------------------------------------------|
| a.                            | Press Feature and dial *1 or *2 or *3.                                                                    | а.                           | At either of the first two extensions on the system, press Feature **user (ie. Feature **8737).                                                                                            |
|                               | <ul> <li>If the system has a system<br/>password set, it is requested.<br/>Enter the password.</li> </ul> | b.                           | If the system has a <u>system password</u> 114 set, it is requested. Enter the password.  At the <b>Extension:</b> prompt enter the extension number of the extension you want to program. |

- 2. To select the button, press the corresponding button. For buttons up to 99, you can also dial the button number. The current setting of the selected button is displayed.
- 3. Press the first intercom or call appearance button.
- 4. Enter the calling group 183 number for the button, 71 to 74.
  - A page call to the calling group members can be selected by adding a \* in front of the calling group number.
- 5. The button function is changed to **Calling Group** followed by the calling group number.
- To exit phone based administration at any time, press the **Release** button. To select a different process use the **Next Procedure** or **Previous Procedure** buttons or dial another feature code.

| To program the same extension                         | To program another extension                                                                                                    |
|-------------------------------------------------------|----------------------------------------------------------------------------------------------------|
| a. At the phone, press <b>Feature 00</b> .            | . At either of the first two extensions on the system, press  Feature 00 followed by two presses the first intercom or call                |
| b. <b>Program Extension:</b> is shown on the display. | appearance button and one press of the second intercom or call appearance button. <b>Centralized Programming:</b> is shown on the display. |
|                                                       | b. At the <b>Extension:</b> prompt enter the number of the extension.                                                                      |

- 2. To select the button, press the corresponding button. For buttons up to 99, you can also dial the button number. The current setting of that button is displayed.
- 3. Press the first intercom or call appearance button.
- 4. Enter the calling group 1831 number for the button, 71 to 74.
  - A page call to the calling group members can be selected by adding a \* in front of the calling group number.
- 5. The button function is changed to **Calling Group** followed by the calling group number.
- Exit programming by pressing **Feature 00**. You can also exit programming mode by lifting the handset, then placing it back in the cradle.

# 16.14 Call Screening

This function is used to enable or disable call screening. While enabled, when a caller is presented to the user's voicemail mailbox, if the user's phone is idle they will hear through the phone's handsfree speaker the caller leaving the message and can select to answer or ignore the call.

- This feature is supported on ETR6D, ETR18D, ETR34D, 1408, 1416, 9500 Series, M7310, M7310N, M7208, M7208N, M7324, M7324N, T7208, T7316 and T7316E phones.
- Call screening is only applied as follows:
  - It is only applied to calls that have <u>audible alerted at the user's extension</u> before going to voicemail. This requires the user to have both voicemail coverage and call screening enabled and the phone's ringer not set to silent. However it is not applied if the user transfers the call to voicemail.
  - It is only applied if the user's phone is idle, that is not on a call or with a call held pending transfer or conference.
  - Calls that ring the user, are then rerouted (for example follow a forward on busy setting) and then return to the user's mailbox are screened.
- While a call is being screened, the phone can be used to either answer or ignore the screened call. Auto answer options are ignored.

#### • Answering a screened call:

While a call is being screened, it can be answered by pressing the **Answer** soft key. On ETR phones, pressing the **MIC/HFAI** button will answer the call. Pressing the call appearance or line button on which the call is indicated will also answer the call.

- When answered:
  - The phone's microphone is unmuted and a normal call between the user and the caller now exists.
  - The voicemail recording stops but that portion of the call already recorded is left as a new message in the user's mailbox.

#### Ignoring a screened call:

While a call is being screened, it can be ignored by pressing the **Ignore** soft key if displayed. On 1400 and 9500 Series phones, pressing the **SPEAKER** button will ignore the call. On ETR phones, pressing the **SPKR** button will ignore the call. On M-Series and T-Series phones, pressing the **Release** key will ignore the call. On all phones, the **Call Screening** button can be press to both turn off call screening and to ignore the currently screened call.

- · When ignored:
  - The call continues to be recorded until the caller hangs up or transfers out of the mailbox.
  - The user's phone returns to idle with call screening still enabled. However any other call that has already gone to voicemail is not screened.
- While a call is being screened:
  - The mailbox greeting played and the caller can be heard on the phone's speakerphone. The caller cannot hear the user.
  - The user is regarded as being active on a call. They will not be presented with hunt group calls and additional personal calls use abbreviated ringing.
  - For 1400/9500 Series phones, if the phone's default audio path is set to headset or the phone is idle on headset, then the screened call is heard through the headset.
  - Any additional calls that go to the user's mailbox when they are already screening a call, remain at the mailbox and are not screened even if the existing call being screened is ended.
  - Making or answering another call while listening to a screened call is treated as ignoring the screened call.
  - Another user bridging into a screen call answers the call.
  - Phone based administration cannot be accessed and the hold, transfer and conference buttons are ignored.
  - The screened caller using DTMF breakout ends the call screening.
- Enabling do not disturb overrides call screening except for calls from numbers in the user's do not disturb exceptions list.
- Locking the phone overrides call screening.
- Manual call recording cannot be applied to a call being screened.
- While a call is being screened, it uses one of the available voicemail channels. If no voicemail channels are available, call screening does not occur.

- If an extension already has a button set to this function, creating another button with this function will automatically clear the setting from the existing button.
- This function is only supported on a button that includes an LEDs/LCD. It will indicate when the function is on
- If the user has this feature enabled, removing this button will turn the feature off.
  - Any call currently being screened will continue being screened but further calls will not receive screening.
- Direct Line Pickup can be used to answer a call that is being screened.

#### 1408/1416/9504/9508 Phone

- 1. At either of the first two extensions on the system, press Admin.
- 2. Use the ▲ up or down ▼ arrow buttons to scroll the display to **Centralized Programming**. When highlighted, press **Select**.
- 3. At the **Extension**: prompt enter the extension that you want to configure.
- 4. Press the button to edit. Alternatively using the ▲ up or down ▼ arrows, scroll to **Button Programming** and press **Select**. Enter from 03 to 99 or press the corresponding button.
- Press Program and either dial #25 or use the ▲ up or down ▼ arrow buttons to scroll the display to Call Screening and press Select.
- 6. The button function is changed to **Call Screening**.
- Exit programming by pressing PHONE. Alternatively use the Back button to move to another menu.

## M7324/M7324N/M7310/M7310N/T7316/T7316E Phone

- 1. At either of the first two extensions on the system, press **Feature \*\*user** (ie. *Feature \*\*8737*).
- 2. If the system has a system password 114 set, it is requested. Enter the password.
- 3. At the **Extension:** prompt enter the extension number of the extension you want to program.
- 4. To select the button, press the corresponding button. For buttons up to 99, you can also dial the button number. The current setting of the selected button is displayed.
- 5. Dial Feature 939.
- 6. The button function is changed to **Call Screening**.
- To exit phone based administration at any time, press the **Release** button. To select a different process use the **Next Procedure** or **Previous Procedure** buttons or dial another feature code.

#### ETR 18D/ETR 34D Phone

- 1. At either of the first two extensions on the system, press **Feature 00** followed by two presses the first intercom or call appearance button and one press of the second intercom or call appearance button. **Centralized Programming:** is shown on the display.
- 2. At the **Extension**: prompt enter the number of the extension.
- 3. To select the button, press the corresponding button. For buttons up to 99, you can also dial the button number. The current setting of that button is displayed.
- 4. Dial **FEATURE 25**. The button function is changed to **Call Screening**.
- Exit programming by pressing **Feature 00**. You can also exit programming mode by lifting the handset, then placing it back in the cradle.

# 16.15 Conference Drop

This function allows the user to drop a call from a conference.

- If an extension already has a button set to this function, creating another button with this function will automatically clear the setting from the existing button.
- On 1400 Series phones a list of conference parties is displayed from which the user can select which call to drop.
- On ETR phones, the last added external party is dropped.
- To access this function without a programmable button:
  - On DS and ETR phones, press **FEATURE** and dial **06**.
  - On BST phones, press **FEATURE** and dial **934**.

#### 1408/1416/9504/9508 Phone

1. Do one of the following depending on whether you want to change the button programming of the extension you are using or that of another extension.

| To program another extension                                                                                                    |  |
|----------------------------------------------------------------------------------------------------|--|
| either of the first two extensions on the system, press <b>Admin</b> .                                                                                                    |  |
| the <b>\( \)</b> up or down <b>\( \)</b> arrow buttons to scroll the display to <b>ntralized Programming</b> . When highlighted, press <b>Select</b> . the <b>Extension:</b> prompt enter the extension that you want to |  |
| ו                                                                                                    |  |

- To do the above during a call, you may need to press the PHONE button to display the Admin soft key option. If you access phone administration during a call, only the SPEAKER, MUTE and HEADSET buttons still affect the connected call.
- 2. Press the button to edit. Alternatively using the ▲ up or down ▼ arrows, scroll to **Button Programming** and press **Select**. Enter from 03 to 99 or press the corresponding button.
- 3. Press **Program** and either dial **#06** or use the ▲ up or down ▼ arrow buttons to scroll the display to **Conference Drop** and press **Select**.
- 4. The button function is changed to **Conference Drop**.
- Exit programming by pressing PHONE. Alternatively use the Back button to move to another menu.

#### M7324/M7324N/M7310/M7310N/T7316/T7316E Phone

| To program the same extension |                                                                                   | To program another extension |                                                                                                  |  |
|-------------------------------|-----------------------------------------------------------------------------------|------------------------------|--------------------------------------------------------------------------------------------------|--|
| a.                            | Press Feature and dial *1 or *2 or *3.                                            |                              | At either of the first two extensions on the system, press Feature **user (ie. Feature **8737).  |  |
|                               | <ul> <li>If the system has a system<br/>password set, it is requested.</li> </ul> |                              | • If the system has a <u>system password</u> [114] set, it is requested. Enter the password.     |  |
|                               | Enter the password. b.                                                            |                              | At the <b>Extension:</b> prompt enter the extension number of the extension you want to program. |  |

- 2. To select the button, press the corresponding button. For buttons up to 99, you can also dial the button number. The current setting of the selected button is displayed.
- 3. Dial Feature 934.
- 4. The button function is changed to **Conference Drop**.
- To exit phone based administration at any time, press the **Release** button. To select a different process use the **Next Procedure** or **Previous Procedure** buttons or dial another feature code.

| To program the same extension                         | To program another extension                                                                                                    |  |
|-------------------------------------------------------|----------------------------------------------------------------------------------------------------|--|
| a. At the phone, press <b>Feature 00</b> .            | a. At either of the first two extensions on the system, press  Feature 00 followed by two presses the first intercom or call               |  |
| b. <b>Program Extension:</b> is shown on the display. | appearance button and one press of the second intercom or call appearance button. <b>Centralized Programming:</b> is shown on the display. |  |
|                                                       | b. At the <b>Extension:</b> prompt enter the number of the extension.                                                                      |  |

- 2. To select the button, press the corresponding button. For buttons up to 99, you can also dial the button number. The current setting of that button is displayed.
- 3. Dial **Feature 06**. The button function is changed to **Conference Drop**.
- Exit programming by pressing **Feature 00**. You can also exit programming mode by lifting the handset, then placing it back in the cradle.

## 16.16 Contact Closure 1

This function allows the user to operate the system's <u>contact closure 1 (128)</u> connection. The user must be a member of the <u>contact closure group (130)</u>.

- If an extension already has a button set to this function, creating another button with this function will automatically clear the setting from the existing button.
- To access this function without a programmable button:
  - On DS and ETR phones, press FEATURE and dial 41.
  - On BST phones, press **FEATURE** and dial **9\*41**.

#### 1408/1416/9504/9508 Phone

1. Do one of the following depending on whether you want to change the button programming of the extension you are using or that of another extension.

| To program the same extension |                                                                                                    | To program another extension |                                                                                                    |
|-------------------------------|----------------------------------------------------------------------------------------------------|------------------------------|----------------------------------------------------------------------------------------------------|
| a.                            | At the extension, press <b>Admin</b> .                                                                              | a.                           | At either of the first two extensions on the system, press <b>Admin</b> .                                                              |
| b.                            | Use the ▲ up or down ▼ arrow buttons to scroll the display to <b>Telephone</b> Programming When highlighted process | b.                           | Use the ▲ up or down ▼ arrow buttons to scroll the display to <b>Centralized Programming</b> . When highlighted, press <b>Select</b> . |
|                               | <b>Programming</b> . When highlighted, press <b>Select</b> .                                                        | c.                           | At the <b>Extension:</b> prompt enter the extension that you want to configure.                                                        |

- To do the above during a call, you may need to press the PHONE button to display the Admin soft key option. If you access phone administration during a call, only the SPEAKER, MUTE and HEADSET buttons still affect the connected call.
- 2. Press the button to edit. Alternatively using the ▲ up or down ▼ arrows, scroll to **Button Programming** and press **Select**. Enter from 03 to 99 or press the corresponding button.
- 3. Press **Program** and either dial **#41** or use the ▲ up or down ▼ arrow buttons to scroll the display to **Contact Closure 1** and press **Select**.
- 4. The button function is changed to **Contact Closure 1**.
- Exit programming by pressing PHONE. Alternatively use the Back button to move to another menu.

#### M7324/M7324N/M7310/M7310N/T7316/T7316E Phone

| To program the same extension                                                                             | To program another extension                                                                                                    |  |  |
|----------------------------------------------------------------------------------------------------|----------------------------------------------------------------------------------------------------|--|--|
| a. Press Feature and dial *1 or *2 or *3.                                                                 | a. At either of the first two extensions on the system, press Feature **user (ie. Feature **8737).                                                                                                    |  |  |
| <ul> <li>If the system has a system<br/>password set, it is requested.<br/>Enter the password.</li> </ul> | <ul> <li>If the system has a <u>system password</u> 114 set, it is requested. Enter the password.</li> <li>At the <b>Extension:</b> prompt enter the extension number of the extension you want to program.</li> </ul> |  |  |

- 2. To select the button, press the corresponding button. For buttons up to 99, you can also dial the button number. The current setting of the selected button is displayed.
- 3. Dial Feature 9\*41.
- 4. The button function is changed to **Contact Close 1**.
- To exit phone based administration at any time, press the **Release** button. To select a different process use the **Next Procedure** or **Previous Procedure** buttons or dial another feature code.

| To program the same extension                         | To program another extension                                                                                                    |  |
|-------------------------------------------------------|----------------------------------------------------------------------------------------------------|--|
| a. At the phone, press <b>Feature 00</b> .            | a. At either of the first two extensions on the system, press  Feature 00 followed by two presses the first intercom or call               |  |
| b. <b>Program Extension:</b> is shown on the display. | appearance button and one press of the second intercom or call appearance button. <b>Centralized Programming:</b> is shown on the display. |  |
|                                                       | b. At the <b>Extension:</b> prompt enter the number of the extension.                                                                      |  |

- 2. To select the button, press the corresponding button. For buttons up to 99, you can also dial the button number. The current setting of that button is displayed.
- 3. Dial **Feature 41**. The button function is changed to **Contact Closure 1**.
- Exit programming by pressing **Feature 00**. You can also exit programming mode by lifting the handset, then placing it back in the cradle.

## 16.17 Contact Closure 2

This function allows the user to operate the system's <u>contact closure 2 129</u> connection. The user must be a member of the <u>contact closure group 130</u>.

- If an extension already has a button set to this function, creating another button with this function will automatically clear the setting from the existing button.
- To access this function without a programmable button:
  - On DS and ETR phones, press FEATURE and dial 42.
  - On BST phones, press **FEATURE** and dial **9\*42**.

#### 1408/1416/9504/9508 Phone

1. Do one of the following depending on whether you want to change the button programming of the extension you are using or that of another extension.

| To program the same extension                                                                                                    | To program another extension                                                                                                    |  |
|----------------------------------------------------------------------------------------------------|----------------------------------------------------------------------------------------------------|--|
| a. At the extension, press <b>Admin</b> .                                                                                                    | a. At either of the first two extensions on the system, press <b>Admin</b> .                                                                                                    |  |
| <ul> <li>b. Use the ▲ up or down ▼ arrow buttons to<br/>scroll the display to Telephone<br/>Programming. When highlighted, press<br/>Select.</li> </ul> | <ul> <li>b. Use the ▲ up or down ▼ arrow buttons to scroll the display to Centralized Programming. When highlighted, press Select.</li> <li>c. At the Extension: prompt enter the extension that you want to configure.</li> </ul> |  |

- To do the above during a call, you may need to press the PHONE button to display the Admin soft key option. If you access phone administration during a call, only the SPEAKER, MUTE and HEADSET buttons still affect the connected call.
- 2. Press the button to edit. Alternatively using the ▲ up or down ▼ arrows, scroll to **Button Programming** and press **Select**. Enter from 03 to 99 or press the corresponding button.
- 3. Press **Program** and either dial **#42** or use the ▲ up or down ▼ arrow buttons to scroll the display to **Contact Closure 2** and press **Select**.
- 4. The button function is changed to **Contact Closure 2**.
- Exit programming by pressing PHONE. Alternatively use the Back button to move to another menu.

#### M7324/M7324N/M7310/M7310N/T7316/T7316E Phone

| To program the same extension                                                                             | To program another extension                                                                                                    |  |
|----------------------------------------------------------------------------------------------------|----------------------------------------------------------------------------------------------------|--|
| a. Press Feature and dial *1 or *2 or *3.                                                                 | a. At either of the first two extensions on the system, press Feature **user (ie. Feature **8737).                                                                                                    |  |
| <ul> <li>If the system has a system<br/>password set, it is requested.<br/>Enter the password.</li> </ul> | <ul> <li>If the system has a <u>system password</u> [114] set, it is requested. Enter the password.</li> <li>b. At the <b>Extension</b>: prompt enter the extension number of the extension you want to program.</li> </ul> |  |

- 2. To select the button, press the corresponding button. For buttons up to 99, you can also dial the button number. The current setting of the selected button is displayed.
- 3. Dial Feature 9\*42.
- 4. The button function is changed to **Contact Close 2**.
- To exit phone based administration at any time, press the **Release** button. To select a different process use the **Next Procedure** or **Previous Procedure** buttons or dial another feature code.

| To program the same extension                         | To program another extension                                                                                                    |  |
|-------------------------------------------------------|----------------------------------------------------------------------------------------------------|--|
| a. At the phone, press <b>Feature 00</b> .            | a. At either of the first two extensions on the system, press  Feature 00 followed by two presses the first intercom or call               |  |
| b. <b>Program Extension:</b> is shown on the display. | appearance button and one press of the second intercom or call appearance button. <b>Centralized Programming:</b> is shown on the display. |  |
|                                                       | b. At the <b>Extension:</b> prompt enter the number of the extension.                                                                      |  |

- 2. To select the button, press the corresponding button. For buttons up to 99, you can also dial the button number. The current setting of that button is displayed.
- 3. Dial **Feature 42**. The button function is changed to **Contact Closure 2**.
- Exit programming by pressing **Feature 00**. You can also exit programming mode by lifting the handset, then placing it back in the cradle.

## 16.18 Do Not Disturb

Use this feature to be able to press a programmed button to prevent incoming calls for the extension from ringing (LEDs/LCD still flash). When Do Not Disturb is on, external callers hear ringing while internal callers hear a busy signal. You should use Do Not Disturb only if someone answers external calls for your extension when you do not answer them.

You can configure <u>do not disturb exceptions</u> 165. These are numbers that are still able to call even when do not disturb is on.

- If an extension already has a button set to this function, creating another button with this function will automatically clear the setting from the existing button.
- This function is only supported on a button that includes an LEDs/LCD. It will indicate when the function is
- If the user has this feature enabled, removing this button will turn the feature off.
- Do not disturb overrides call forwarding.
- To access this function without a programmable button:
  - On DS and ETR phones, press FEATURE and dial 01.
  - On BST phones, press **FEATURE** and dial **85** (on) or **#85** (off).

#### 1408/1416/9504/9508 Phone

1. Do one of the following depending on whether you want to change the button programming of the extension you are using or that of another extension.

| To program the same extension                                                                                                   | To program another extension                                                                            |  |
|----------------------------------------------------------------------------------------------------|----------------------------------------------------------------------------------------------------|--|
| a. At the extension, press <b>Admin</b> .                                                                                       | a. At either of the first two extensions on the system, press <b>Admin</b> .                            |  |
| . Use the ▲ up or down ▼ arrow buttons to<br>scroll the display to Telephone<br>Programming. When highlighted, press<br>Select. | Centralized Programming. When highlighted, press Select.                                                |  |
|                                                                                                    | <ul> <li>At the <b>Extension:</b> prompt enter the extension that you want to<br/>configure.</li> </ul> |  |

- To do the above during a call, you may need to press the PHONE button to display the Admin soft key option. If you access phone administration during a call, only the SPEAKER, MUTE and HEADSET buttons still affect the connected call.
- 2. Press the button to edit. Alternatively using the ▲ up or down ▼ arrows, scroll to **Button Programming** and press **Select**. Enter from 03 to 99 or press the corresponding button.
- Press Program and either dial #01 or use the ▲ up or down ▼ arrow buttons to scroll the display to Do Not Disturb and press Select.
- 4. The button function is changed to **Do Not Disturb**.
- Exit programming by pressing PHONE. Alternatively use the Back button to move to another menu.

#### M7324/M7324N/M7310/M7310N/T7316/T7316E Phone

| To program the same extension                                                 | To program another extension                                                                                                    |  |
|-------------------------------------------------------------------------------|----------------------------------------------------------------------------------------------------|--|
| a. Press Feature and dial *1 or *2 or *3.                                     | a. At either of the first two extensions on the system, press Feature **user (ie. Feature **8737).                                                                              |  |
| If the system has a system password set, it is requested. Enter the password. | If the system has a system password 114 set, it is requested. Enter the password.  b. At the Extension: prompt enter the extension number of the extension you want to program. |  |

- 2. To select the button, press the corresponding button. For buttons up to 99, you can also dial the button number. The current setting of the selected button is displayed.
- 3. Dial Feature 85.
- 4. The button function is changed to **Do Not Disturb**.

|                                                                                                    | Button Programming: Do Not Disturb           |
|----------------------------------------------------------------------------------------------------|----------------------------------------------|
| <ul> <li>To exit phone based administration at any time, press the Release button.<br/>the Next Procedure or Previous Procedure buttons or dial another feat</li> </ul> | To select a different process use cure code. |
|                                                                                                    |                                              |
|                                                                                                    |                                              |
|                                                                                                    |                                              |
|                                                                                                    |                                              |
|                                                                                                    |                                              |
|                                                                                                    |                                              |
|                                                                                                    |                                              |
|                                                                                                    |                                              |
|                                                                                                    |                                              |
|                                                                                                    |                                              |
|                                                                                                    |                                              |
|                                                                                                    |                                              |
|                                                                                                    |                                              |
|                                                                                                    |                                              |
|                                                                                                    |                                              |
|                                                                                                    |                                              |
|                                                                                                    |                                              |
|                                                                                                    |                                              |
|                                                                                                    |                                              |
|                                                                                                    |                                              |
|                                                                                                    |                                              |
|                                                                                                    |                                              |
|                                                                                                    |                                              |
|                                                                                                    |                                              |
|                                                                                                    |                                              |
|                                                                                                    |                                              |
|                                                                                                    |                                              |
|                                                                                                    |                                              |
|                                                                                                    |                                              |
|                                                                                                    |                                              |
|                                                                                                    |                                              |
|                                                                                                    |                                              |
|                                                                                                    |                                              |
|                                                                                                    |                                              |
|                                                                                                    |                                              |

| To program the same extension                         | To program another extension                                                                                                    |
|-------------------------------------------------------|----------------------------------------------------------------------------------------------------|
| a. At the phone, press <b>Feature 00</b> .            | . At either of the first two extensions on the system, press  Feature 00 followed by two presses the first intercom or call                |
| b. <b>Program Extension:</b> is shown on the display. | appearance button and one press of the second intercom or call appearance button. <b>Centralized Programming:</b> is shown on the display. |
| b.                                                    | b. At the <b>Extension:</b> prompt enter the number of the extension.                                                                      |

- 2. To select the button, press the corresponding button. For buttons up to 99, you can also dial the button number. The current setting of that button is displayed.
- 3. Dial Feature 01.
- 4. The button function is changed to **Do Not Disturb**.
- Exit programming by pressing **Feature 00**. You can also exit programming mode by lifting the handset, then placing it back in the cradle.

## **16.19 Hot Dial**

This function allows the user to dial a number without first going off hook or pressing the **SPEAKER** button. Automatic line selection so is used to select a line.

- This option is not used by DS and BST phones. Those phone have hot dialing always switched on.
- If an extension already has a button set to this function, creating another button with this function will automatically clear the setting from the existing button.
- This function is only supported on a button that includes an LEDs/LCD. It will indicate when the function is on.
- To access this function without a programmable button, press FEATURE and then dial 26.

#### 1408/1416/9504/9508 Phone

1. Do one of the following depending on whether you want to change the button programming of the extension you are using or that of another extension.

|  | To program the same extension                                                                                                    | To | program another extension                                                                                                    |
|--|----------------------------------------------------------------------------------------------------|----|----------------------------------------------------------------------------------------------------|
|  | a. At the extension, press <b>Admin</b> .                                                                                                    | а. | At either of the first two extensions on the system, press <b>Admin</b> .                                                              |
|  | <ul> <li>Use the ▲ up or down ▼ arrow buttons to<br/>scroll the display to <b>Telephone</b></li> <li><b>Programming</b>. When highlighted, press<br/><b>Select</b>.</li> </ul> | b. | Use the ▲ up or down ▼ arrow buttons to scroll the display to <b>Centralized Programming</b> . When highlighted, press <b>Select</b> . |
|  |                                                                                                    | c. | At the <b>Extension:</b> prompt enter the extension that you want to configure.                                                        |

- To do the above during a call, you may need to press the PHONE button to display the Admin soft key option. If you access phone administration during a call, only the SPEAKER, MUTE and HEADSET buttons still affect the connected call.
- 2. Press the button to edit. Alternatively using the ▲ up or down ▼ arrows, scroll to **Button Programming** and press **Select**. Enter from 03 to 99 or press the corresponding button.
- 3. Press **Program** and either dial **#26** or use the ▲ up or down ▼ arrow buttons to scroll the display to **Hot Dial** and press **Select**.
- 4. The button function is changed to **Hot Dial**.
- Exit programming by pressing PHONE. Alternatively use the Back button to move to another menu.

### M7324/M7324N/M7310/M7310N/T7316/T7316E Phone

| To program the same extension                                                                             | To program another extension                                                                                                    |
|----------------------------------------------------------------------------------------------------|----------------------------------------------------------------------------------------------------|
| a. Press Feature and dial *1 or *2 or *3.                                                                 | a. At either of the first two extensions on the system, press Feature **user (ie. Feature **8737).                                                                                                    |
| <ul> <li>If the system has a system<br/>password set, it is requested.<br/>Enter the password.</li> </ul> | <ul> <li>If the system has a <u>system password</u> [114] set, it is requested. Enter the password.</li> <li>At the <b>Extension</b>: prompt enter the extension number of the extension you want to program.</li> </ul> |

- 2. To select the button, press the corresponding button. For buttons up to 99, you can also dial the button number. The current setting of the selected button is displayed.
- 3. Dial Feature 935.
- 4. The button function is changed to **Hot Dial**.
- To exit phone based administration at any time, press the **Release** button. To select a different process use the **Next Procedure** or **Previous Procedure** buttons or dial another feature code.

| To program the same extension                         | To program another extension                                                                                                    |
|-------------------------------------------------------|----------------------------------------------------------------------------------------------------|
| a. At the phone, press <b>Feature 00</b> .            | . At either of the first two extensions on the system, press  Feature 00 followed by two presses the first intercom or call                |
| b. <b>Program Extension:</b> is shown on the display. | appearance button and one press of the second intercom or call appearance button. <b>Centralized Programming:</b> is shown on the display. |
| b.                                                    | b. At the <b>Extension:</b> prompt enter the number of the extension.                                                                      |

- 2. To select the button, press the corresponding button. For buttons up to 99, you can also dial the button number. The current setting of that button is displayed.
- 3. Dial Feature 26.
- 4. The button function is changed to **Hot Dial**.
- Exit programming by pressing **Feature 00**. You can also exit programming mode by lifting the handset, then placing it back in the cradle.

## 16.20 Hunt Group

This function allows the user to call or page the hunt group 1851 represented by the button.

- If an extension already has a button set to this function and target, creating another button with this function to the same target will automatically clear the setting from the existing button.
- To access this function without a programmable button, press an intercom or call appearance button and then dial **77** and the hunt group number (1 to 6). The additional number **777** can be used for access to voicemail to collect messages.
- A page call that is auto-answered by the first available extension in the hunt group can be selected by adding a \* in front of the hunt group number.
- This type of button can be used for one touch transfer and operation.

#### 1408/1416/9504/9508 Phone

1. Do one of the following depending on whether you want to change the button programming of the extension you are using or that of another extension.

| To program the same extension                                                                                                    | To program another extension                                                                                                    |
|----------------------------------------------------------------------------------------------------|----------------------------------------------------------------------------------------------------|
| a. At the extension, press <b>Admin</b> .                                                                                                    | a. At either of the first two extensions on the system, press <b>Admin</b> .                                                                                                    |
| <ul> <li>b. Use the ▲ up or down ▼ arrow buttons to<br/>scroll the display to Telephone<br/>Programming. When highlighted, press<br/>Select.</li> </ul> | <ul> <li>b. Use the ▲ up or down ▼ arrow buttons to scroll the display to Centralized Programming. When highlighted, press Select.</li> <li>c. At the Extension: prompt enter the extension that you want to configure.</li> </ul> |

- To do the above during a call, you may need to press the PHONE button to display the Admin soft key option. If you access phone administration during a call, only the SPEAKER, MUTE and HEADSET buttons still affect the connected call.
- 2. Press the button to edit. Alternatively using the ▲ up or down ▼ arrows, scroll to **Button Programming** and press **Select**. Enter from 03 to 99 or press the corresponding button.
- 3. Press **Program** and either press **Intercom 1** or use the ▲ up or down ▼ arrow buttons to scroll the display to **Hunt Group** and press **Select**.
- 4. At the **Endpoint:** prompt enter the <u>hunt group</u> humber for the button, 771 to 776. The additional number 777 can be used for access to voicemail to collect messages.
  - A page call that is auto-answered by the first available extension in the hunt group can be selected by adding a \* in front of the hunt group number.
- 5. The button function is changed to **Hunt Group**.
- Exit programming by pressing PHONE. Alternatively use the Back button to move to another menu.

### M7324/M7324N/M7310/M7310N/T7316/T7316E Phone

| To program the same extension                                                 | To program another extension                                                                                       |  |
|-------------------------------------------------------------------------------|----------------------------------------------------------------------------------------------------|--|
| a. Press Feature and dial *1 or *2 or *3.                                     | a. At either of the first two extensions on the system, press Feature **user (ie. Feature **8737).                 |  |
| If the system has a system password set, it is requested. Enter the password. | <ul> <li>If the system has a <u>system password</u> [114] set, it is requested. Enter<br/>the password.</li> </ul> |  |
| Litter the password.                                                          | <ul> <li>At the Extension: prompt enter the extension number of the extension<br/>you want to program.</li> </ul>  |  |

- 2. To select the button, press the corresponding button. For buttons up to 99, you can also dial the button number. The current setting of the selected button is displayed.
- 3. Press the first intercom or call appearance button.
- 4. Enter the hunt group 18 number for the button, 771 to 776. The additional number 777 can be used for access to voicemail to collect messages.
- 5. A page call to the calling group members can be selected by adding a \* in front of the calling group number.

5. The button function is changed to **Hunt Group** followed by the calling group number. • To exit phone based administration at any time, press the **Release** button. To select a different process use the **Next Procedure** or **Previous Procedure** buttons or dial another feature code.

| To program the same extension                         | To program another extension                                                                                                    |
|-------------------------------------------------------|----------------------------------------------------------------------------------------------------|
| a. At the phone, press <b>Feature 00</b> .            | . At either of the first two extensions on the system, press  Feature 00 followed by two presses the first intercom or call                |
| b. <b>Program Extension:</b> is shown on the display. | appearance button and one press of the second intercom or call appearance button. <b>Centralized Programming:</b> is shown on the display. |
| b.                                                    | b. At the <b>Extension:</b> prompt enter the number of the extension.                                                                      |

- 2. To select the button, press the corresponding button. For buttons up to 99, you can also dial the button number. The current setting of that button is displayed.
- 3. Press the first intercom or call appearance button.
- 4. Enter the hunt group 185 number for the button, 771 to 776. The additional number 777 can be used for access to voicemail to collect messages.
  - A page call to the hunt group members can be selected by adding a \* in front of the hunt group number.
- 5. The button function is changed to **Hunt Group**.
- Exit programming by pressing **Feature 00**. You can also exit programming mode by lifting the handset, then placing it back in the cradle.

## 16.21 Idle Line Pickup

This function allows the user to seize a line if that line is idle. This allows the user to access line for which they do not have a line appearance button on their extension.

- If an extension already has a button set to this function, creating another button with this function will automatically clear the setting from the existing button.
- To access this function without a programmable button, press a call appearance button and then dial 8
  followed by the two digit line number.

#### 1408/1416/9504/9508 Phone

1. Do one of the following depending on whether you want to change the button programming of the extension you are using or that of another extension.

| T | o program the same extension                                                     | То | program another extension                                                                                                    |
|---|----------------------------------------------------------------------------------|----|----------------------------------------------------------------------------------------------------|
| а | . At the extension, press <b>Admin</b> .                                         | a. | At either of the first two extensions on the system, press <b>Admin</b> .                                                              |
| b | . Use the ▲ up or down ▼ arrow buttons to scroll the display to <b>Telephone</b> | b. | Use the ▲ up or down ▼ arrow buttons to scroll the display to <b>Centralized Programming</b> . When highlighted, press <b>Select</b> . |
|   | <b>Programming</b> . When highlighted, press <b>Select</b> .                     | c. | At the <b>Extension:</b> prompt enter the extension that you want to configure.                                                        |

- To do the above during a call, you may need to press the PHONE button to display the Admin soft key option. If you access phone administration during a call, only the SPEAKER, MUTE and HEADSET buttons still affect the connected call.
- 2. Press the button to edit. Alternatively using the ▲ up or down ▼ arrows, scroll to **Button Programming** and press **Select**. Enter from 03 to 99 or press the corresponding button.
- 3. Press **Program** and either press the first intercom or call appearance button or use the ▲ up or down ▼ arrow buttons to scroll the display to **Idle Line Pickup** and press **Select**.
- 4. At the **Endpoint:** prompt enter **8**.
- 5. The button function is changed to **Idle Line Pickup** followed by the hunt group number.
- Exit programming by pressing PHONE. Alternatively use the Back button to move to another menu.

#### M7324/M7324N/M7310/M7310N/T7316/T7316E Phone

| To program the same extension                                                 | To program another extension                                                                                                    |  |
|-------------------------------------------------------------------------------|----------------------------------------------------------------------------------------------------|--|
| a. Press Feature and dial *1 or *2 or *3.                                     | a. At either of the first two extensions on the system, press Feature **user (ie. Feature **8737).                                                                                                    |  |
| If the system has a system password set, it is requested. Enter the password. | <ul> <li>If the system has a <u>system password</u> set, it is requested. Enter the password.</li> <li>At the <b>Extension:</b> prompt enter the extension number of the extension you want to program.</li> </ul> |  |

- 2. To select the button, press the corresponding button. For buttons up to 99, you can also dial the button number. The current setting of the selected button is displayed.
- 3. Press the first intercom or call appearance button.
- 4. Dial 8.
- 5. The button function is changed to **Idle Line Pickup**.
- To exit phone based administration at any time, press the **Release** button. To select a different process use the **Next Procedure** or **Previous Procedure** buttons or dial another feature code.

| To program the same extension                         | To program another extension                                                                                                    |
|-------------------------------------------------------|----------------------------------------------------------------------------------------------------|
| a. At the phone, press <b>Feature 00</b> .            | . At either of the first two extensions on the system, press  Feature 00 followed by two presses the first intercom or call                |
| b. <b>Program Extension:</b> is shown on the display. | appearance button and one press of the second intercom or call appearance button. <b>Centralized Programming:</b> is shown on the display. |
| b.                                                    | b. At the <b>Extension:</b> prompt enter the number of the extension.                                                                      |

- 2. To select the button, press the corresponding button. For buttons up to 99, you can also dial the button number. The current setting of that button is displayed.
- 3. Press the first intercom or call appearance button.
- 4. Dial 8.
- 5. The button function is changed to **Idle Line Pickup** followed by the hunt group number.
- Exit programming by pressing **Feature 00**. You can also exit programming mode by lifting the handset, then placing it back in the cradle.

## 16.22 Last Number Redial

This function allows the user to redial the last external number dialed.

• If an extension already has a button set to this function, creating another button with this function will automatically clear the setting from the existing button.

### 1408/1416/9504/9508 Phone

1. Do one of the following depending on whether you want to change the button programming of the extension you are using or that of another extension.

| To program the same extension                                                                                                    | To program another extension                                                                                                    |
|----------------------------------------------------------------------------------------------------|----------------------------------------------------------------------------------------------------|
| a. At the extension, press <b>Admin</b> .                                                                                                    | a. At either of the first two extensions on the system, press <b>Admin</b> .                                                                                                    |
| <ul> <li>b. Use the ▲ up or down ▼ arrow buttons to<br/>scroll the display to Telephone<br/>Programming. When highlighted, press<br/>Select.</li> </ul> | <ul> <li>b. Use the ▲ up or down ▼ arrow buttons to scroll the display to Centralized Programming. When highlighted, press Select.</li> <li>c. At the Extension: prompt enter the extension that you want to configure.</li> </ul> |

- To do the above during a call, you may need to press the PHONE button to display the Admin soft key option. If you access phone administration during a call, only the SPEAKER, MUTE and HEADSET buttons still affect the connected call.
- 2. Press the button to edit. Alternatively using the ▲ up or down ▼ arrows, scroll to **Button Programming** and press **Select**. Enter from 03 to 99 or press the corresponding button.
- 3. Press **Program** and either dial **#05** or use the ▲ up or down ▼ arrow buttons to scroll the display to **Last Number Redial** and press **Select**.
- 4. The button function is changed to Last Number Redial.
- Exit programming by pressing PHONE. Alternatively use the Back button to move to another menu.

#### M7324/M7324N/M7310/M7310N/T7316/T7316E Phone

| To program the same extension                                                     | To program another extension                                                                                      |  |
|-----------------------------------------------------------------------------------|----------------------------------------------------------------------------------------------------|--|
| a. Press Feature and dial *1 or *2 or *3.                                         | a. At either of the first two extensions on the system, press Feature **user (ie. Feature **8737).                |  |
| If the system has a system password set, it is requested. Enter the password.  b. | • If the system has a <u>system password [114]</u> set, it is requested. Enter the password.                      |  |
|                                                                                   | <ul> <li>At the Extension: prompt enter the extension number of the extension<br/>you want to program.</li> </ul> |  |

- 2. To select the button, press the corresponding button. For buttons up to 99, you can also dial the button number. The current setting of the selected button is displayed.
- 3. Dial Feature 5.
- 4. The button function is changed to **Last Number Redial**.
- To exit phone based administration at any time, press the **Release** button. To select a different process use the **Next Procedure** or **Previous Procedure** buttons or dial another feature code.

| To program the same extension                         | To program another extension                                                                                                    |
|-------------------------------------------------------|----------------------------------------------------------------------------------------------------|
| a. At the phone, press <b>Feature 00</b> .            | a. At either of the first two extensions on the system, press  Feature 00 followed by two presses the first intercom or call                   |
| b. <b>Program Extension:</b> is shown on the display. | appearance button and one press of the second intercom or ca<br>appearance button. <b>Centralized Programming:</b> is shown on<br>the display. |
|                                                       | b. At the <b>Extension:</b> prompt enter the number of the extension.                                                                          |

- 2. To select the button, press the corresponding button. For buttons up to 99, you can also dial the button number. The current setting of that button is displayed.
- 3. Dial **FEATURE 05**.
- 4. The button function is changed to Last Number Redial.
- Exit programming by pressing **Feature 00**. You can also exit programming mode by lifting the handset, then placing it back in the cradle.

# 16.23 Loudspeaker Page

This function allows the user to make a page call to the extension configured as being connected to the <u>loudspeaker</u> equipment 134.

- If an extension already has a button set to this function, creating another button with this function will automatically clear the setting from the existing button.
- To access this function without a programmable button, press an intercom or call appearance button and dial
   70.

#### 1408/1416/9504/9508 Phone

1. Do one of the following depending on whether you want to change the button programming of the extension you are using or that of another extension.

| To program the same extension |                                                                                                    | To program another extension |                                                                                                    |
|-------------------------------|----------------------------------------------------------------------------------------------------|------------------------------|----------------------------------------------------------------------------------------------------|
| а                             | . At the extension, press <b>Admin</b> .                                                                                                    | a.                           | At either of the first two extensions on the system, press <b>Admin</b> .                                                              |
| b                             | <ul> <li>Use the ▲ up or down ▼ arrow buttons to<br/>scroll the display to <b>Telephone</b><br/><b>Programming</b>. When highlighted, press<br/><b>Select</b>.</li> </ul> | b.                           | Use the ▲ up or down ▼ arrow buttons to scroll the display to <b>Centralized Programming</b> . When highlighted, press <b>Select</b> . |
|                               |                                                                                                    | c.                           | At the <b>Extension:</b> prompt enter the extension that you want to configure.                                                        |

- To do the above during a call, you may need to press the PHONE button to display the Admin soft key option. If you access phone administration during a call, only the SPEAKER, MUTE and HEADSET buttons still affect the connected call.
- 2. Press the button to edit. Alternatively using the ▲ up or down ▼ arrows, scroll to **Button Programming** and press **Select**. Enter from 03 to 99 or press the corresponding button.
- 3. Press **Program** and either press the first intercom or call appearance button or use the ▲ up or down ▼ arrow buttons to scroll the display to **Loudspeaker Page** and press **Select**.
- 4. At the **Endpoint:** prompt enter **70**.
- 5. The button function is changed to **Loudspeaker Page**.
- Exit programming by pressing PHONE. Alternatively use the Back button to move to another menu.

#### M7324/M7324N/M7310/M7310N/T7316/T7316E Phone

| To program the same extension                                                 | To program another extension                                                                                                    |  |
|-------------------------------------------------------------------------------|----------------------------------------------------------------------------------------------------|--|
| a. Press Feature and dial *1 or *2 or *3.                                     | a. At either of the first two extensions on the system, press Feature **user (ie. Feature **8737).                                                                                                    |  |
| If the system has a system password set, it is requested. Enter the password. | <ul> <li>If the system has a <u>system password</u> [114] set, it is requested. Enter the password.</li> <li>b. At the <b>Extension:</b> prompt enter the extension number of the extension you want to program.</li> </ul> |  |

- 2. To select the button, press the corresponding button. For buttons up to 99, you can also dial the button number. The current setting of the selected button is displayed.
- 3. Press the first intercom or call appearance button.
- 4. Dial 70.
- 5. The button function is changed to **Loudspeaker Page**.
- To exit phone based administration at any time, press the **Release** button. To select a different process use the **Next Procedure** or **Previous Procedure** buttons or dial another feature code.

| To program the same extension                         | To program another extension                                                                                                    |
|-------------------------------------------------------|----------------------------------------------------------------------------------------------------|
| a. At the phone, press <b>Feature 00</b> .            | a. At either of the first two extensions on the system, press  Feature 00 followed by two presses the first intercom or call                   |
| b. <b>Program Extension:</b> is shown on the display. | appearance button and one press of the second intercom or ca<br>appearance button. <b>Centralized Programming:</b> is shown on<br>the display. |
|                                                       | b. At the <b>Extension:</b> prompt enter the number of the extension.                                                                          |

- 2. To select the button, press the corresponding button. For buttons up to 99, you can also dial the button number. The current setting of that button is displayed.
- 3. Press the first intercom or call appearance button and dial **70**. The button function is changed to **Loudspeaker Page**.
- Exit programming by pressing **Feature 00**. You can also exit programming mode by lifting the handset, then placing it back in the cradle.

# **16.24 Message Alert Notification**

For IP Office Release 7.0, a button set to this function allows a user to see the current state of other user's message waiting lamps. It can only be used in conjunction with other users for which this user has **Auto Dial - Intercom** buttons configured.

- If an extension already has a button set to this function, creating another button with this function will automatically clear the setting from the existing button.
- This function is only supported on a button that includes an LEDs/LCD. It will indicate when the function is on.
- If the user has this feature enabled, removing this button will turn the feature off.
- Not supported on ETR6 and 1403 phones. Not supported on BST phones without a display and soft keys.

#### 1408/1416/9504/9508 Phone

1. Do one of the following depending on whether you want to change the button programming of the extension you are using or that of another extension.

| To program the same extension                                                                                                    | To program another extension                                                                                                    |  |
|----------------------------------------------------------------------------------------------------|----------------------------------------------------------------------------------------------------|--|
| a. At the extension, press <b>Admin</b> .                                                                                               | a. At either of the first two extensions on the system, press <b>Admin</b> .                                                                                                    |  |
| b. Use the ▲ up or down ▼ arrow buttons to scroll the display to <b>Telephone Programming</b> . When highlighted, press <b>Select</b> . | <ul> <li>b. Use the ▲ up or down ▼ arrow buttons to scroll the display to Centralized Programming. When highlighted, press Select.</li> <li>c. At the Extension: prompt enter the extension that you want to configure.</li> </ul> |  |

- To do the above during a call, you may need to press the PHONE button to display the Admin soft key option. If you access phone administration during a call, only the SPEAKER, MUTE and HEADSET buttons still affect the connected call.
- 2. Press the button to edit. Alternatively using the ▲ up or down ▼ arrows, scroll to **Button Programming** and press **Select**. Enter from 03 to 99 or press the corresponding button.
- 3. Press **Program** and use the ▲ up or down ▼ arrow buttons to scroll the display to **Message Alert Notify** and press **Select**.
- Exit programming by pressing PHONE. Alternatively use the Back button to move to another menu.

### M7324/M7324N/M7310/M7310N/T7316/T7316E Phone

| T  | program the same extension                                                                                | To     | program another extension                                                                                                    |
|----|----------------------------------------------------------------------------------------------------|--------|----------------------------------------------------------------------------------------------------|
| a. | Press Feature and dial *1 or *2 or *3.                                                                    | a.     | At either of the first two extensions on the system, press Feature **user (ie. Feature **8737).                                                                          |
|    | <ul> <li>If the system has a system<br/>password set, it is requested.<br/>Enter the password.</li> </ul> | h      | • If the system has a <u>system password</u> 114 set, it is requested. Enter the password.  At the <b>Extension</b> : prompt enter the extension number of the extension |
|    |                                                                                                    | υ.<br> | you want to program.                                                                                                    |

- 2. To select the button, press the corresponding button. For buttons up to 99, you can also dial the button number. The current setting of the selected button is displayed.
- 3. Dial Feature 27.
- 4. The button function is changed to **Message Alert Notify**.
- To exit phone based administration at any time, press the **Release** button. To select a different process use the **Next Procedure** or **Previous Procedure** buttons or dial another feature code.

| To program the same extension                                                                               | To program another extension                                                                                                    |
|----------------------------------------------------------------------------------------------------|----------------------------------------------------------------------------------------------------|
| <ul><li>a. At the phone, press Feature 00.</li><li>b. Program Extension: is shown on the display.</li></ul> | a. At either of the first two extensions on the system, press <b>Feature 00</b> followed by two presses the first intercom or call appearance button and one press of the second intercom or call appearance button. <b>Centralized Programming:</b> is shown on the display. |
|                                                                                                    | b. At the <b>Extension:</b> prompt enter the number of the extension.                                                                                                    |

- 2. To select the button, press the corresponding button. For buttons up to 99, you can also dial the button number. The current setting of that button is displayed.
- 3. Dial Feature 938.
- 4. The button function is changed to **Message Notify**.
- Exit programming by pressing **Feature 00**. You can also exit programming mode by lifting the handset, then placing it back in the cradle.

# 16.25 Night Service

Use this feature to program a button on the first extension on the system to turn night service on and off. When night service is on, all lines assigned to the telephones of the users in the <u>night service group</u> ring immediately, regardless of their normal line ringing settings.

Night service is useful if you want phones to ring after regular business hours. For example, although Shipping Department workers do not answer calls directly during the day, you want them to answer incoming calls after hours.

- You must program a Night Service Button on the first extension on the system.
- This function is only supported on a button that includes an LEDs/LCD. It will indicate when the function is on.
- If the user has this feature enabled, removing this button will turn the feature off.
- Dialing restrictions for extensions not in the Night Service Group remain the same as during normal daytime operation.
- If you reassign the Night Service Button, it is removed from the button where it was previously assigned.
- If you program a <u>System Password</u> [114], you must enter the password when turning Night Service on or off. In addition, when Night Service is on, users in the Night Service Group can dial only numbers on the <u>Emergency Phone Number List</u> [108] and marked system speed dial numbers without entering the System Password. Night Service with a System Password is useful for controlling unauthorized use of phones after hours.
- If you have a voice messaging system, VMS Hunt Schedule [217] determines when outside calls should ring voicemail. The status of the Night Service Button tells the voice messaging system to operate in day or night mode.
- The Night Service Button returns to the status (on/off) it was in immediately prior to a power failure or to System Reset [313] being used.
- Night Service is unavailable on T1 lines with Direct Inward Dialing (DID).

#### 1408/1416/9504/9508 Phone

- 1. At either of the first two extensions on the system, press **Admin**.
  - To do the above during a call, you may need to press the PHONE button to display the Admin soft key option. If you access phone administration during a call, only the SPEAKER, MUTE and HEADSET buttons still affect the connected call.
- Use the ▲ up or down ▼ arrow buttons to scroll the display to System Administration. When highlighted, press Select.
- 3. Use the  $\triangle$  up or down  $\nabla$  arrow buttons to scroll the display to **Groups**. When highlighted, press **Select**.
- Use the ▲ up or down ▼ arrow buttons to scroll the display to Night Service Button. When highlighted, press Select.
- 5. The current setting is displayed. If night service is already assigned to a button, that button is lit.
- 6. Enter 1 or 2. The default is 2 (Not Assigned).
  - Alternatively use the **Next Data** or **Previous Data** buttons to change the setting or press **Remove** to return to the default setting.

Alternatively use the ◀ left or right ▶ arrow icons to toggle through the settings or **Default** to return to the default setting.

- 7. If assigned, press **Button** to select the button to which night service is assigned. At the **Button:** prompt press the button to which you want night service assigned or enter the button number.
  - If you do not select a button, it will be automatically assigned. For DS and ETR phones, it is assigned the first button after any line appearances. For BST phones, is it assigned to the first button after any intercom buttons that is not a line appearance.
- Exit programming by pressing PHONE. Alternatively use the Back button to move to another menu.

## M7324/M7324N/M7310/M7310N/T7316/T7316E Phone

- 1. At either of the first two extensions on the system, press **Feature \*\*config** (ie. *Feature \*\*266344*).
  - If the system has a <u>system password</u> 1141 set, it is requested. Enter the password.
- 2. The phone displays System Admin.
- 3. Dial **#503**. The phone displays **Night Service Button**. The current setting is displayed. If night service is already assigned to a button, that button is lit.
- 4. Enter 1 or 2. The default is 2 (Not Assigned).
  - Alternatively use the ◀ left or right ▶ arrow icons to toggle through the settings or **Default** to return to the default setting.
- 5. If active, press **3** to select the button to which night service is assigned. At the **Button:** prompt, press the button to which you want night service assigned or enter the button number.
  - If you do not select a button, it will be automatically assigned. For DS and ETR phones, it is assigned the first button after any line appearances. For BST phones, is it assigned to the first button after any intercom buttons that is not a line appearance.
- To exit phone based administration at any time, press the **Release** button. To select a different process use the **Next Procedure** or **Previous Procedure** buttons or dial another feature code.

#### ETR 18D/ETR 34D Phone

- 1. At either or the first two extensions on the system, press **Feature 0 0** followed by two presses of the first intercom or call appearance button.
- 2. **System Administration:** is shown on the display.
- 3. Dial **#503**. The phone displays **Night Service Button**. The current setting is displayed. If night service is already assigned to a button, that button is lit.
- 4. Enter 1 or 2. The default is 2 (Not Assigned).
  - Alternatively use the ◀ left or right ▶ arrow icons to toggle through the settings or **Default** to return to the default setting.
- 5. If active, press **3** to select the button to which night service is assigned. At the **Button:** prompt, press the button to which you want night service assigned or enter the button number.
  - If you do not select a button, it will be automatically assigned. For DS and ETR phones, it is assigned the first button after any line appearances. For BST phones, is it assigned to the first button after any intercom buttons that is not a line appearance.
- Exit programming by pressing **Feature 00**. You can also exit programming mode by lifting the handset, then placing it back in the cradle.

## 16.26 Pickup Group

This function allows the user to answer a call being presented to any extension that is a member of the <u>pickup</u> <u>aroup</u> 19th configured for the button.

- If an extension already has a button set to this function and target, creating another button with this function to the same target will automatically clear the setting from the existing button.
- To access this function without a programmable button, press an intercom or call appearance button and dial **661** to **664** for the group (1 to 4) from which to pickup the call.
- When there are multiple calls ringing the members of a pickup group, the longest ringing call is picked up.

#### 1408/1416/9504/9508 Phone

1. Do one of the following depending on whether you want to change the button programming of the extension you are using or that of another extension.

| To program another extension                                                                                                    |  |
|----------------------------------------------------------------------------------------------------|--|
| At either of the first two extensions on the system, press <b>Admin</b>                                                                                                    |  |
| Use the ▲ up or down ▼ arrow buttons to scroll the display to <b>Centralized Programming</b> . When highlighted, press <b>Select</b> .  At the <b>Extension:</b> prompt enter the extension that you want to |  |
|                                                                                                    |  |

- To do the above during a call, you may need to press the PHONE button to display the Admin soft key option. If you access phone administration during a call, only the SPEAKER, MUTE and HEADSET buttons still affect the connected call.
- 2. Press the button to edit. Alternatively using the ▲ up or down ▼ arrows, scroll to **Button Programming** and press **Select**. Enter from 03 to 99 or press the corresponding button.
- 3. Press **Program** and either the first intercom or call appearance button or use the ▲ up or down ▼ arrow buttons to scroll the display to **Pickup Group** and press **Select**.
- 4. At the **Endpoint:** prompt enter the <u>pickup group</u> 19th number for the button, 661 to 664.
- 5. The button function is changed to **Pickup Group** followed by the pickup group number.
- Exit programming by pressing PHONE. Alternatively use the Back button to move to another menu.

### M7324/M7324N/M7310/M7310N/T7316/T7316E Phone

| To program the same extension                                                                             | To program another extension                                                                                                    |  |
|----------------------------------------------------------------------------------------------------|----------------------------------------------------------------------------------------------------|--|
| a. Press Feature and dial *1 or *2 or *3.                                                                 | a. At either of the first two extensions on the system, press Feature **user (ie. Feature **8737).                                                                                                    |  |
| <ul> <li>If the system has a system<br/>password set, it is requested.<br/>Enter the password.</li> </ul> | <ul> <li>If the system has a <u>system password</u> set, it is requested. Enter the password.</li> <li>b. At the <b>Extension</b>: prompt enter the extension number of the extension you want to program.</li> </ul> |  |

- 2. To select the button, press the corresponding button. For buttons up to 99, you can also dial the button number. The current setting of the selected button is displayed.
- 3. Press the first intercom or call appearance button.
- 4. Dial the pickup group 19th number for the button, 661 to 664.
- 5. The button function is changed to Pickup Group followed by the pickup group number
- To exit phone based administration at any time, press the **Release** button. To select a different process use the **Next Procedure** or **Previous Procedure** buttons or dial another feature code.

| To program the same extension                         | To program another extension                                                                                                    |
|-------------------------------------------------------|----------------------------------------------------------------------------------------------------|
| a. At the phone, press <b>Feature 00</b> .            | a. At either of the first two extensions on the system, press  Feature 00 followed by two presses the first intercom or call                   |
| b. <b>Program Extension:</b> is shown on the display. | appearance button and one press of the second intercom or ca<br>appearance button. <b>Centralized Programming:</b> is shown on<br>the display. |
|                                                       | b. At the <b>Extension:</b> prompt enter the number of the extension.                                                                          |

- 2. To select the button, press the corresponding button. For buttons up to 99, you can also dial the button number. The current setting of that button is displayed.
- 3. Press the first intercom or call appearance button.
- 4. Dial the pickup group 19th number for the button, 661 to 664.
- 5. The button function is changed to **Pickup Group** followed by the pickup group number.
- Exit programming by pressing **Feature 00**. You can also exit programming mode by lifting the handset, then placing it back in the cradle.

## 16.27 Privacy

This function allows the user to turn privacy on or off. When on, other extensions are not able to bridge into the user's calls.

- If an extension already has a button set to this function, creating another button with this function will automatically clear the setting from the existing button.
- This function does not require a button that includes LEDs/LCD. However if set on a button with an LEDs/LCD, it will indicate when the function is on.
- If the user has this feature enabled, removing this button will turn the feature off.
- To access this function without a programmable button:
  - On DS and ETR phones, press **FEATURE** and then dial **07**.
  - On BST phones, press **FEATURE** and dial **83**.

## 1408/1416/9504/9508 Phone

1. Do one of the following depending on whether you want to change the button programming of the extension you are using or that of another extension.

| ī | o program the same extension                                                                                                    | То | program another extension                                                       |
|---|----------------------------------------------------------------------------------------------------|----|---------------------------------------------------------------------------------|
| а | . At the extension, press <b>Admin</b> .                                                                                                    | a. | At either of the first two extensions on the system, press <b>Admin</b> .       |
| b | <ul> <li>Use the ▲ up or down ▼ arrow buttons to<br/>scroll the display to <b>Telephone</b></li> <li><b>Programming</b>. When highlighted, press</li> </ul> | b. | Centralized Programming. When highlighted, press Select.                        |
|   | Select.                                                                                                    | c. | At the <b>Extension:</b> prompt enter the extension that you want to configure. |

- To do the above during a call, you may need to press the PHONE button to display the Admin soft key option. If you access phone administration during a call, only the SPEAKER, MUTE and HEADSET buttons still affect the connected call.
- 2. Press the button to edit. Alternatively using the ▲ up or down ▼ arrows, scroll to **Button Programming** and press **Select**. Enter from 03 to 99 or press the corresponding button.
- 3. Press **Program** and either dial **#07** or use the ▲ up or down ▼ arrow buttons to scroll the display to **Privacy** and press **Select**.
- 4. The button function is changed to **Privacy**.
- Exit programming by pressing PHONE. Alternatively use the Back button to move to another menu.

### M7324/M7324N/M7310/M7310N/T7316/T7316E Phone

| To program the same extension                                                 | To program another extension                                                                                                    |  |  |
|-------------------------------------------------------------------------------|----------------------------------------------------------------------------------------------------|--|--|
| a. Press Feature and dial *1 or *2 or *3.                                     | a. At either of the first two extensions on the system, press Feature **user (ie. Feature **8737).                                                                                                    |  |  |
| If the system has a system password set, it is requested. Enter the password. | <ul> <li>If the system has a <u>system password</u> [114] set, it is requested. Enter the password.</li> <li>At the <b>Extension:</b> prompt enter the extension number of the extension you want to program.</li> </ul> |  |  |

- 2. To select the button, press the corresponding button. For buttons up to 99, you can also dial the button number. The current setting of the selected button is displayed.
- 3. Dial Feature 83.
- 4. The button function is changed to **Privacy**.
- To exit phone based administration at any time, press the **Release** button. To select a different process use the **Next Procedure** or **Previous Procedure** buttons or dial another feature code.

| To program the same extension                         | To program another extension                                                                                                    |
|-------------------------------------------------------|----------------------------------------------------------------------------------------------------|
| a. At the phone, press <b>Feature 00</b> .            | a. At either of the first two extensions on the system, press  Feature 00 followed by two presses the first intercom or call          |
| b. <b>Program Extension:</b> is shown on the display. | appearance button and one press of the second intercom or appearance button. <b>Centralized Programming:</b> is shown of the display. |
|                                                       | b. At the <b>Extension:</b> prompt enter the number of the extension.                                                                 |

- 2. To select the button, press the corresponding button. For buttons up to 99, you can also dial the button number. The current setting of that button is displayed.
- 3. Press **FEATURE 07**. The button function is changed to **Privacy**.
- Exit programming by pressing **Feature 00**. You can also exit programming mode by lifting the handset, then placing it back in the cradle.

## **16.28 Recall**

This function allows the user to send a recall or hook flash signal.

• If an extension already has a button set to this function, creating another button with this function will automatically clear the setting from the existing button.

#### 1408/1416/9504/9508 Phone

1. Do one of the following depending on whether you want to change the button programming of the extension you are using or that of another extension.

| To program the same extension                                                                                                    | To program another extension                                                                                                    |
|----------------------------------------------------------------------------------------------------|----------------------------------------------------------------------------------------------------|
| a. At the extension, press <b>Admin</b> .                                                                                                    | a. At either of the first two extensions on the system, press <b>Admin</b> .                                                                                                    |
| <ul> <li>b. Use the ▲ up or down ▼ arrow buttons to<br/>scroll the display to Telephone<br/>Programming. When highlighted, press<br/>Select.</li> </ul> | <ul> <li>b. Use the ▲ up or down ▼ arrow buttons to scroll the display to Centralized Programming. When highlighted, press Select.</li> <li>c. At the Extension: prompt enter the extension that you want to configure.</li> </ul> |

- To do the above during a call, you may need to press the PHONE button to display the Admin soft key option. If you access phone administration during a call, only the SPEAKER, MUTE and HEADSET buttons still affect the connected call.
- 2. Press the button to edit. Alternatively using the ▲ up or down ▼ arrows, scroll to **Button Programming** and press **Select**. Enter from 03 to 99 or press the corresponding button.
- 3. Press **Program** and either dial **#03** or use the ▲ up or down ▼ arrow buttons to scroll the display to **Recall** and press **Select**.
- 4. The button function is changed to **Recall**.
- Exit programming by pressing PHONE. Alternatively use the Back button to move to another menu.

#### M7324/M7324N/M7310/M7310N/T7316/T7316E Phone

| To program the same extension                                                 | To program another extension                                                                                                    |  |
|-------------------------------------------------------------------------------|----------------------------------------------------------------------------------------------------|--|
| a. Press Feature and dial *1 or *2 or *3.                                     | a. At either of the first two extensions on the system, press Feature **user (ie. Feature **8737).                                                                                                    |  |
| If the system has a system password set, it is requested. Enter the password. | <ul> <li>If the system has a <u>system password</u> set, it is requested. Enter the password.</li> <li>At the <b>Extension:</b> prompt enter the extension number of the extension you want to program.</li> </ul> |  |

- 2. To select the button, press the corresponding button. For buttons up to 99, you can also dial the button number. The current setting of the selected button is displayed.
- 3. Dial Feature 71.
- 4. The button function is changed to **Recall**.
- To exit phone based administration at any time, press the **Release** button. To select a different process use the **Next Procedure** or **Previous Procedure** buttons or dial another feature code.

| To program the same extension                         | To program another extension                                                                                                    |
|-------------------------------------------------------|----------------------------------------------------------------------------------------------------|
| a. At the phone, press <b>Feature 00</b> .            | a. At either of the first two extensions on the system, press  Feature 00 followed by two presses the first intercom or call          |
| b. <b>Program Extension:</b> is shown on the display. | appearance button and one press of the second intercom or appearance button. <b>Centralized Programming:</b> is shown of the display. |
|                                                       | b. At the <b>Extension:</b> prompt enter the number of the extension.                                                                 |

- 2. To select the button, press the corresponding button. For buttons up to 99, you can also dial the button number. The current setting of that button is displayed.
- 3. Press **FEATURE 03**. The button function is changed to **Recall**.
- Exit programming by pressing **Feature 00**. You can also exit programming mode by lifting the handset, then placing it back in the cradle.

## 16.29 Saved Number Redial

This function allows the user to save the number dialed during a call and to redial that number when idle. This can be used when the number dialed does not answer.

• If an extension already has a button set to this function, creating another button with this function will automatically clear the setting from the existing button.

#### 1408/1416/9504/9508 Phone

1. Do one of the following depending on whether you want to change the button programming of the extension you are using or that of another extension.

| T  | program the same extension                                                                                                    | То | program another extension                                                                                                    |
|----|----------------------------------------------------------------------------------------------------|----|----------------------------------------------------------------------------------------------------|
| а. | At the extension, press <b>Admin</b> .                                                                                               | a. | At either of the first two extensions on the system, press <b>Admin</b> .                                                                                                    |
| b. | Use the ▲ up or down ▼ arrow buttons to scroll the display to <b>Telephone Programming</b> . When highlighted, press <b>Select</b> . | b. | Use the ▲ up or down ▼ arrow buttons to scroll the display to <b>Centralized Programming</b> . When highlighted, press <b>Select</b> .  At the <b>Extension:</b> prompt enter the extension that you want to |
| 50 |                                                                                                    |    | configure.                                                                                                    |

- To do the above during a call, you may need to press the PHONE button to display the Admin soft key option. If you access phone administration during a call, only the SPEAKER, MUTE and HEADSET buttons still affect the connected call.
- 2. Press the button to edit. Alternatively using the ▲ up or down ▼ arrows, scroll to **Button Programming** and press **Select**. Enter from 03 to 99 or press the corresponding button.
- 3. Press **Program** and either dial **#04** or use the ▲ up or down ▼ arrow buttons to scroll the display to **Saved Number Redial** and press **Select**.
- 4. The button function is changed to **Saved Number Redial**.
- Exit programming by pressing PHONE. Alternatively use the Back button to move to another menu.

#### M7324/M7324N/M7310/M7310N/T7316/T7316E Phone

| To program the same extension                                                     | To program another extension                                                                        |  |
|-----------------------------------------------------------------------------------|----------------------------------------------------------------------------------------------------|--|
| a. Press Feature and dial *1 or *2 or *3.                                         | a. At either of the first two extensions on the system, press Feature **user (ie. Feature **8737).  |  |
| <ul> <li>If the system has a system<br/>password set, it is requested.</li> </ul> | • If the system has a <u>system password</u> 114 set, it is requested. Enter the password.          |  |
| Enter the password.                                                               | b. At the <b>Extension:</b> prompt enter the extension number of the extension you want to program. |  |

- 2. To select the button, press the corresponding button. For buttons up to 99, you can also dial the button number. The current setting of the selected button is displayed.
- 3. Dial Feature 67.
- 4. The button function is changed to **Save Number Redial**.
- To exit phone based administration at any time, press the **Release** button. To select a different process use the **Next Procedure** or **Previous Procedure** buttons or dial another feature code.

| To program the same extension                         | To program another extension                                                                                                    |
|-------------------------------------------------------|----------------------------------------------------------------------------------------------------|
| a. At the phone, press <b>Feature 00</b> .            | a. At either of the first two extensions on the system, press  Feature 00 followed by two presses the first intercom or call          |
| b. <b>Program Extension:</b> is shown on the display. | appearance button and one press of the second intercom or appearance button. <b>Centralized Programming:</b> is shown of the display. |
|                                                       | b. At the <b>Extension:</b> prompt enter the number of the extension.                                                                 |

- 2. To select the button, press the corresponding button. For buttons up to 99, you can also dial the button number. The current setting of that button is displayed.
- 3. Press **FEATURE 04**. The button function is changed to **Saved Number Redial**.
- Exit programming by pressing **Feature 00**. You can also exit programming mode by lifting the handset, then placing it back in the cradle.

# 16.30 Simultaneous Page

This function allows the user to make a page call to both the <u>loudspeaker extension</u> and the extensions in first <u>calling group</u> [183], 71.

- If an extension already has a button set to this function, creating another button with this function will automatically clear the setting from the existing button.
- To access this function without a programmable button, press an intercom or call appearance button and dial
   \*70.

#### 1408/1416/9504/9508 Phone

1. Do one of the following depending on whether you want to change the button programming of the extension you are using or that of another extension.

| program the same extension To                                                                                                    | program another extension                                                                                                    |
|----------------------------------------------------------------------------------------------------|----------------------------------------------------------------------------------------------------|
| At the extension, press <b>Admin</b> .                                                                                               | At either of the first two extensions on the system, press <b>Admin</b> .                                                                                                    |
| Use the ▲ up or down ▼ arrow buttons to scroll the display to <b>Telephone Programming</b> . When highlighted, press <b>Select</b> . | Use the ▲ up or down ▼ arrow buttons to scroll the display to <b>Centralized Programming</b> . When highlighted, press <b>Select</b> . At the <b>Extension:</b> prompt enter the extension that you want to configure. |

- To do the above during a call, you may need to press the PHONE button to display the Admin soft key option. If you access phone administration during a call, only the SPEAKER, MUTE and HEADSET buttons still affect the connected call.
- 2. Press the button to edit. Alternatively using the ▲ up or down ▼ arrows, scroll to **Button Programming** and press **Select**. Enter from 03 to 99 or press the corresponding button.
- 3. Press **Program** and either press the first intercom or call appearance button or use the ▲ up or down ▼ arrow buttons to scroll the display to **Simultaneous Page** and press **Select**.
- 4. At the **Endpoint:** prompt enter \*70.
- 5. The button function is changed to **Simultaneous Page**.
- Exit programming by pressing PHONE. Alternatively use the Back button to move to another menu.

### M7324/M7324N/M7310/M7310N/T7316/T7316E Phone

| To program the same extension                                                                             | To program another extension                                                                                                    |
|----------------------------------------------------------------------------------------------------|----------------------------------------------------------------------------------------------------|
| a. Press Feature and dial *1 or *2 or *3.                                                                 | a. At either of the first two extensions on the system, press Feature **user (ie. Feature **8737).                                                                                                    |
| <ul> <li>If the system has a system<br/>password set, it is requested.<br/>Enter the password.</li> </ul> | <ul> <li>If the system has a <u>system password</u> set, it is requested. Enter the password.</li> <li>At the <b>Extension</b>: prompt enter the extension number of the extension you want to program.</li> </ul> |

- 2. To select the button, press the corresponding button. For buttons up to 99, you can also dial the button number. The current setting of the selected button is displayed.
- 3. Press the first intercom or call appearance button.
- 4. Dial \*70.
- 5. The button function is changed to **Simultaneous Page**.
- To exit phone based administration at any time, press the **Release** button. To select a different process use the **Next Procedure** or **Previous Procedure** buttons or dial another feature code.

| To program the same extension                         | To program another extension                                                                                                    |
|-------------------------------------------------------|----------------------------------------------------------------------------------------------------|
| a. At the phone, press <b>Feature 00</b> .            | a. At either of the first two extensions on the system, press  Feature 00 followed by two presses the first intercom or call          |
| b. <b>Program Extension:</b> is shown on the display. | appearance button and one press of the second intercom or appearance button. <b>Centralized Programming:</b> is shown of the display. |
|                                                       | b. At the <b>Extension:</b> prompt enter the number of the extension.                                                                 |

- 2. To select the button, press the corresponding button. For buttons up to 99, you can also dial the button number. The current setting of that button is displayed.
- 3. Press the first intercom or call appearance button.
- 4. Dial \*70.
- 5. The button function is changed to **Simultaneous Page**.
- Exit programming by pressing **Feature 00**. You can also exit programming mode by lifting the handset, then placing it back in the cradle.

## 16.31 Station Lock

This function allows the user to lock their extension from being used to make calls. After they press the button, they are prompted to enter a four digit code after which the extension is locked. If the extension is already locked, pressing the button prompts for reentry of the four digit code to unlock the extension.

- Any locked extension can be unlocked from either of the first two extensions in the system without needing the four digit locking code using a <u>Station Unlock</u> button.
- If an extension already has a button set to this function, creating another button with this function will automatically clear the setting from the existing button.
- To access this function without a programmable button:
  - On DS and ETR phones, press **FEATURE** and then dial **21**.
  - On BST phones, press **FEATURE** and dial **936**.

#### 1408/1416/9504/9508 Phone

1. Do one of the following depending on whether you want to change the button programming of the extension you are using or that of another extension.

| То | program the same extension                                                                                                    | Та | program another extension                                                                                                    |
|----|----------------------------------------------------------------------------------------------------|----|----------------------------------------------------------------------------------------------------|
| a. | At the extension, press <b>Admin</b> .                                                                                               | а. | At either of the first two extensions on the system, press <b>Admin</b> .                                                                                                    |
| b. | Use the ▲ up or down ▼ arrow buttons to scroll the display to <b>Telephone Programming</b> . When highlighted, press <b>Select</b> . | b. | Use the ▲ up or down ▼ arrow buttons to scroll the display to <b>Centralized Programming</b> . When highlighted, press <b>Select</b> . At the <b>Extension</b> : prompt enter the extension that you want to configure. |

- To do the above during a call, you may need to press the PHONE button to display the Admin soft key option. If you access phone administration during a call, only the SPEAKER, MUTE and HEADSET buttons still affect the connected call.
- 2. Press the button to edit. Alternatively using the ▲ up or down ▼ arrows, scroll to **Button Programming** and press **Select**. Enter from 03 to 99 or press the corresponding button.
- 3. Press **Program** and either dial **#21** or use the ▲ up or down ▼ arrow buttons to scroll the display to **Station Lock** and press **Select**.
- 4. The button function is changed to **Station Lock**.
- Exit programming by pressing PHONE. Alternatively use the Back button to move to another menu.

#### M7324/M7324N/M7310/M7310N/T7316/T7316E Phone

| To program the same extension                                                 | To program another extension                                                                                                    |  |
|-------------------------------------------------------------------------------|----------------------------------------------------------------------------------------------------|--|
| a. Press Feature and dial *1 or *2 or *3.                                     | a. At either of the first two extensions on the system, press Feature **user (ie. Feature **8737).                                                                                                    |  |
| If the system has a system password set, it is requested. Enter the password. | <ul> <li>If the system has a <u>system password</u> [114] set, it is requested. Enter the password.</li> <li>b. At the <b>Extension</b>: prompt enter the extension number of the extension you want to program.</li> </ul> |  |

- 2. To select the button, press the corresponding button. For buttons up to 99, you can also dial the button number. The current setting of the selected button is displayed.
- 3. Dial Feature 936.
- 4. The button function is changed to **Station Lock**.
- To exit phone based administration at any time, press the **Release** button. To select a different process use the **Next Procedure** or **Previous Procedure** buttons or dial another feature code.

| To program the same extension                         | To program another extension                                                                                                    |  |  |  |
|-------------------------------------------------------|----------------------------------------------------------------------------------------------------|--|--|--|
| a. At the phone, press <b>Feature 00</b> .            | a. At either of the first two extensions on the system, press  Feature 00 followed by two presses the first intercom or call               |  |  |  |
| b. <b>Program Extension:</b> is shown on the display. | appearance button and one press of the second intercom or call appearance button. <b>Centralized Programming:</b> is shown on the display. |  |  |  |
|                                                       | b. At the <b>Extension:</b> prompt enter the number of the extension.                                                                      |  |  |  |

- 2. To select the button, press the corresponding button. For buttons up to 99, you can also dial the button number. The current setting of that button is displayed.
- 3. Dial **FEATURE 21**. The button function is changed to **Station Lock**.
- Exit programming by pressing **Feature 00**. You can also exit programming mode by lifting the handset, then placing it back in the cradle.

## 16.32 Station Unlock

This function can only be used by the first two extensions in the system. This function allows the user to unlock any extension without needing to know the code that was used to lock that extension. When the button is pressed, the user is prompted to enter the number of the locked extension.

- If an extension already has a button set to this function, creating another button with this function will automatically clear the setting from the existing button.
- To access this function without a programmable button:
  - On DS and ETR phones, press **FEATURE** and then dial **22**.
  - On BST phones, press **FEATURE** and dial **937**.

#### 1408/1416/9504/9508 Phone

1. Do one of the following depending on whether you want to change the button programming of the extension you are using or that of another extension.

| To program the same extension                                                                                                    | To program another extension                                                                                                    |  |  |  |
|----------------------------------------------------------------------------------------------------|----------------------------------------------------------------------------------------------------|--|--|--|
| a. At the extension, press <b>Admin</b> .                                                                                                    | a. At either of the first two extensions on the system, press Admin                                                                                                    |  |  |  |
| <ul> <li>b. Use the ▲ up or down ▼ arrow buttons to<br/>scroll the display to <b>Telephone</b><br/><b>Programming</b>. When highlighted, press<br/><b>Select</b>.</li> </ul> | <ul> <li>b. Use the ▲ up or down ▼ arrow buttons to scroll the display to Centralized Programming. When highlighted, press Select.</li> <li>c. At the Extension: prompt enter the extension that you want to configure.</li> </ul> |  |  |  |

- To do the above during a call, you may need to press the PHONE button to display the Admin soft key option. If you access phone administration during a call, only the SPEAKER, MUTE and HEADSET buttons still affect the connected call.
- 2. Press the button to edit. Alternatively using the ▲ up or down ▼ arrows, scroll to **Button Programming** and press **Select**. Enter from 03 to 99 or press the corresponding button.
- 3. Press **Program** and either dial **#22** or use the ▲ up or down ▼ arrow buttons to scroll the display to **Station Unlock** and press **Select**.
- 4. The button function is changed to **Station Unlock**.
- Exit programming by pressing PHONE. Alternatively use the Back button to move to another menu.

#### M7324/M7324N/M7310/M7310N/T7316/T7316E Phone

| To program the same extension                                                                             | To program another extension                                                                                                    |  |  |
|----------------------------------------------------------------------------------------------------|----------------------------------------------------------------------------------------------------|--|--|
| a. Press Feature and dial *1 or *2 or *3.                                                                 | a. At either of the first two extensions on the system, press Feature **user (ie. Feature **8737).                                                                                                    |  |  |
| <ul> <li>If the system has a system<br/>password set, it is requested.<br/>Enter the password.</li> </ul> | <ul> <li>If the system has a <u>system password</u> set, it is requested. Enter the password.</li> <li>At the <b>Extension</b>: prompt enter the extension number of the extension you want to program.</li> </ul> |  |  |

- 2. To select the button, press the corresponding button. For buttons up to 99, you can also dial the button number. The current setting of the selected button is displayed.
- 3. Dial Feature 937.
- 4. The button function is changed to **Station Unlock**.
- To exit phone based administration at any time, press the **Release** button. To select a different process use the **Next Procedure** or **Previous Procedure** buttons or dial another feature code.

| To program the same extension                         | To program another extension                                                                                                    |  |  |  |
|-------------------------------------------------------|----------------------------------------------------------------------------------------------------|--|--|--|
| a. At the phone, press <b>Feature 00</b> .            | a. At either of the first two extensions on the system, press  Feature 00 followed by two presses the first intercom or call               |  |  |  |
| b. <b>Program Extension:</b> is shown on the display. | appearance button and one press of the second intercom or call appearance button. <b>Centralized Programming:</b> is shown on the display. |  |  |  |
|                                                       | b. At the <b>Extension:</b> prompt enter the number of the extension.                                                                      |  |  |  |

- 2. To select the button, press the corresponding button. For buttons up to 99, you can also dial the button number. The current setting of that button is displayed.
- 3. Dial **FEATURE 22**. The button function is changed to **Station Unlock**.
- Exit programming by pressing **Feature 00**. You can also exit programming mode by lifting the handset, then placing it back in the cradle.

## 16.33 VMS Cover

This function allows the user to switch use of voicemail coverage for their extension on or off.

When on, calls to the extension are redirected to the extension's mailbox when they ring unanswered for the extension's <u>VMS Coverage Rings</u> 1751 setting. When off, calls to the extension continue to ring at the extension until answered or the caller hangs up.

If the feature is programmed onto a button with LEDs/LCD, it will indicate when the feature is active.

- If an extension already has a button set to this function, creating another button with this function will automatically clear the setting from the existing button.
- To access this function without a programmable button:
  - On DS and ETR phones, press FEATURE and then dial 15.
  - On BST phones, press **FEATURE** and dial **984**.

#### 1408/1416/9504/9508 Phone

1. Do one of the following depending on whether you want to change the button programming of the extension you are using or that of another extension.

| To program the same extension |                                                                                                    | To program another extension |                                                                                                    |  |  |
|-------------------------------|----------------------------------------------------------------------------------------------------|------------------------------|----------------------------------------------------------------------------------------------------|--|--|
| а.                            | At the extension, press <b>Admin</b> .                                                                    | а.                           | At either of the first two extensions on the system, press <b>Admin</b> .                                                              |  |  |
| b.                            | <ul> <li>b. Use the ▲ up or down ▼ arrow buttons to<br/>scroll the display to <b>Telephone</b></li> </ul> |                              | Use the ▲ up or down ▼ arrow buttons to scroll the display to <b>Centralized Programming</b> . When highlighted, press <b>Select</b> . |  |  |
|                               | <b>Programming</b> . When highlighted, press <b>Select</b> .                                              | c.                           | At the <b>Extension:</b> prompt enter the extension that you want to configure.                                                        |  |  |

- To do the above during a call, you may need to press the PHONE button to display the Admin soft key option. If you access phone administration during a call, only the SPEAKER, MUTE and HEADSET buttons still affect the connected call.
- 2. Press the button to edit. Alternatively using the ▲ up or down ▼ arrows, scroll to **Button Programming** and press **Select**. Enter from 03 to 99 or press the corresponding button.
- Press Program and either dial #15 or use the ▲ up or down ▼ arrow buttons to scroll the display to VMS Cover and press Select.
- 4. The button function is changed to **VMS Cover**.
- Exit programming by pressing PHONE. Alternatively use the Back button to move to another menu.

#### M7324/M7324N/M7310/M7310N/T7316/T7316E Phone

| To program the same extension                                                 | To program another extension                                                                                                    |  |  |  |
|-------------------------------------------------------------------------------|----------------------------------------------------------------------------------------------------|--|--|--|
| a. Press Feature and dial *1 or *2 or *3.                                     | a. At either of the first two extensions on the system, press Feature **user (ie. Feature **8737).                                                                                                    |  |  |  |
| If the system has a system password set, it is requested. Enter the password. | <ul> <li>If the system has a <u>system password</u> [114] set, it is requested. Enter the password.</li> <li>At the <b>Extension:</b> prompt enter the extension number of the extension you want to program.</li> </ul> |  |  |  |

- 2. To select the button, press the corresponding button. For buttons up to 99, you can also dial the button number. The current setting of the selected button is displayed.
- 3. Dial Feature 984.
- 4. The button function is changed to **VMS Cover**.
- To exit phone based administration at any time, press the **Release** button. To select a different process use the **Next Procedure** or **Previous Procedure** buttons or dial another feature code.

| To program the same extension                         | To program another extension                                                                                                    |  |  |  |
|-------------------------------------------------------|----------------------------------------------------------------------------------------------------|--|--|--|
| a. At the phone, press <b>Feature 00</b> .            | a. At either of the first two extensions on the system, press  Feature 00 followed by two presses the first intercom or call               |  |  |  |
| b. <b>Program Extension:</b> is shown on the display. | appearance button and one press of the second intercom or call appearance button. <b>Centralized Programming:</b> is shown on the display. |  |  |  |
|                                                       | b. At the <b>Extension:</b> prompt enter the number of the extension.                                                                      |  |  |  |

- 2. To select the button, press the corresponding button. For buttons up to 99, you can also dial the button number. The current setting of that button is displayed.
- 3. Dial **FEATURE 15**. The button function is changed to **VMS Cover**.
- Exit programming by pressing **Feature 00**. You can also exit programming mode by lifting the handset, then placing it back in the cradle.

## 16.34 Voice Mailbox Transfer

This function allows the user to transfer their current call to an extension's mailbox. After pressing the button, the current call is put on hold and the user can then enter the target extension number to indicate the mailbox required.

• If an extension already has a button set to this function, creating another button with this function will automatically clear the setting from the existing button.

#### 1408/1416/9504/9508 Phone

1. Do one of the following depending on whether you want to change the button programming of the extension you are using or that of another extension.

| To program the same extension |                                                                                                    | To program another extension |                                                                                                    |  |  |
|-------------------------------|----------------------------------------------------------------------------------------------------|------------------------------|----------------------------------------------------------------------------------------------------|--|--|
| a                             | . At the extension, press <b>Admin</b> .                                                                                                    | а.                           | At either of the first two extensions on the system, press <b>Admin</b> .                                                              |  |  |
| b                             | <ul> <li>Use the ▲ up or down ▼ arrow buttons to<br/>scroll the display to <b>Telephone</b><br/><b>Programming</b>. When highlighted, press<br/><b>Select</b>.</li> </ul> | b.                           | Use the ▲ up or down ▼ arrow buttons to scroll the display to <b>Centralized Programming</b> . When highlighted, press <b>Select</b> . |  |  |
|                               |                                                                                                    | c.                           | At the <b>Extension:</b> prompt enter the extension that you want to configure.                                                        |  |  |

- To do the above during a call, you may need to press the PHONE button to display the Admin soft key option. If you access phone administration during a call, only the SPEAKER, MUTE and HEADSET buttons still affect the connected call.
- 2. Press the button to edit. Alternatively using the ▲ up or down ▼ arrows, scroll to **Button Programming** and press **Select**. Enter from 03 to 99 or press the corresponding button.
- 3. Press **Program** and either dial **#14** or use the ▲ up or down ▼ arrow buttons to scroll the display to **Voice** Mailbox Transfer and press **Select**.
- 4. The button function is changed to **Voice Mailbox Transfer**.
- Exit programming by pressing PHONE. Alternatively use the Back button to move to another menu.

#### M7324/M7324N/M7310/M7310N/T7316/T7316E Phone

| To program the same extension                                                                             | To program another extension                                                                                                    |  |  |  |
|----------------------------------------------------------------------------------------------------|----------------------------------------------------------------------------------------------------|--|--|--|
| a. Press Feature and dial *1 or *2 or *3.                                                                 | a. At either of the first two extensions on the system, press Feature **user (ie. Feature **8737).                                                                                                    |  |  |  |
| <ul> <li>If the system has a system<br/>password set, it is requested.<br/>Enter the password.</li> </ul> | <ul> <li>If the system has a <u>system password [114]</u> set, it is requested. Enter the password.</li> <li>At the <b>Extension</b>: prompt enter the extension number of the extension you want to program.</li> </ul> |  |  |  |

- 2. To select the button, press the corresponding button. For buttons up to 99, you can also dial the button number. The current setting of the selected button is displayed.
- 3. Dial Feature 986.
- 4. The button function is changed to **VM Transfer**.
- To exit phone based administration at any time, press the **Release** button. To select a different process use the **Next Procedure** or **Previous Procedure** buttons or dial another feature code.

| To program the same extension                         | To program another extension                                                                                                    |  |  |  |
|-------------------------------------------------------|----------------------------------------------------------------------------------------------------|--|--|--|
| a. At the phone, press <b>Feature 00</b> .            | a. At either of the first two extensions on the system, press  Feature 00 followed by two presses the first intercom or call               |  |  |  |
| b. <b>Program Extension:</b> is shown on the display. | appearance button and one press of the second intercom or call appearance button. <b>Centralized Programming:</b> is shown on the display. |  |  |  |
|                                                       | b. At the <b>Extension:</b> prompt enter the number of the extension.                                                                      |  |  |  |

- 2. To select the button, press the corresponding button. For buttons up to 99, you can also dial the button number. The current setting of that button is displayed.
- 3. Dial **FEATURE 14**. The button function is changed to **Voice Mailbox Transfer**.
- Exit programming by pressing **Feature 00**. You can also exit programming mode by lifting the handset, then placing it back in the cradle.

## 16.35 Wake Up Service

A Wake Up Service button can be assigned for the first extension on the system. Using this button, the extension user can set wake up calls within the next 24-hours period for any other extension.

- If an extension already has a button set to this function, creating another button with this function will automatically clear the setting from the existing button.
  - If you do not select a button, it will be automatically assigned. For DS and ETR phones, it is assigned the first button after any line appearances. For BST phones, is it assigned to the first button after any intercom buttons that is not a line appearance.
- This function is only supported on a button that includes an LEDs/LCD. It will indicate when the function is on.
- Removing the wake up service button from the extension does not remove any existing wake up service alarms that have been set.

#### **How the Wake Up Service Operates**

Using the button, the first extension in the system can set a wake up call by specifying the target extension and the time.

- When the scheduled time is reach, the system will make an intercom call to the target extension. The call is indicated as a **Wake Up Call** in the display. The wake up call will alert for approximately 30 seconds.
- Wake up calls ignore settings such as Do Not Disturb, forwarding, call coverage and coverage to voicemail.
- If the extension user is on a call:
  - For an analog extension, the wake up call is treated as unanswered.
  - For other extensions, the wake up call will alert with just an abbreviated ring.
- When a user answers a wake up call, they hear music on hold if available, otherwise they hear silence.
- Once a wake up call is answered, it is treated as being completed and no further call attempts are made.
- If the wake up call is not answered or the extension is busy, the wake up call is rescheduled for 5 minutes later.
- Only 2 attempts are made to send a wakeup call. If neither is answered the wake up call is cleared.
- If a wake up call is already scheduled for an extension, setting up a new wake up call to that extension will erase the existing wakeup call.
- Wake up calls are shown in the SMDR output with the name "Wake Up Call".

#### 1408/1416/9504/9508 Phone

- 1. At either of the first two extensions on the system, press **Admin**.
  - To do the above during a call, you may need to press the PHONE button to display the Admin soft key option. If you access phone administration during a call, only the SPEAKER, MUTE and HEADSET buttons still affect the connected call.
- Use the ▲ up or down ▼ arrow buttons to scroll the display to System Administration. When highlighted, press Select.
- 3. Use the ▲ up or down ▼ arrow buttons to scroll the display to **System Parameters**. When highlighted, press **Select**.
  - Alternatively, dial # and the <u>system administration</u> 7 code.
- 4. Use the ▲ up or down ▼ arrow buttons to scroll the display to **Wake Up Service Button**. When highlighted, press **Select**.
- 5. The current setting is displayed. If night service is already assigned to a button, that button is lit.
- 6. Enter 1 (assigned) or 2 (Not assigned). The default is 2, ie. not assigned.
  - Alternatively use the ◀ left or right ▶ arrow icons to toggle through the settings or **Default** to return to the default setting.
- 7. If assigned, press **Button** to select the button to which night service is assigned. At the **Button:** prompt press the button to which you want night service assigned or enter the button number.
  - If you do not select a button, it will be automatically assigned. For DS and ETR phones, it is assigned the first button after any line appearances. For BST phones, is it assigned to the first button after any intercom buttons that is not a line appearance.

| • Exit programming by pressing PHONE. Alternatively use the Back button to move to another menu. | _ |
|--------------------------------------------------------------------------------------------------|---|
|                                                                                                  |   |
|                                                                                                  |   |
|                                                                                                  |   |
|                                                                                                  |   |
|                                                                                                  |   |
|                                                                                                  |   |
|                                                                                                  |   |
|                                                                                                  |   |
|                                                                                                  |   |
|                                                                                                  |   |
|                                                                                                  |   |
|                                                                                                  |   |
|                                                                                                  |   |
|                                                                                                  |   |
|                                                                                                  |   |
|                                                                                                  |   |
|                                                                                                  |   |
|                                                                                                  |   |
|                                                                                                  |   |
|                                                                                                  |   |
|                                                                                                  |   |
|                                                                                                  |   |
|                                                                                                  |   |
|                                                                                                  |   |
|                                                                                                  |   |
|                                                                                                  |   |

### M7324/M7324N/M7310/M7310N/T7316/T7316E Phone

- 1. At either of the first two extensions on the system, press **Feature \*\*config** (ie. *Feature \*\*266344*).
  - If the system has a <u>system password</u> 114) set, it is requested. Enter the password.
- 2. The phone displays **System Admin**.
- 3. Dial **#115**. The phone displays **Wake Up Button**. The current setting is displayed. If night service is already assigned to a button, that button is lit.
- 4. Enter 1 (assigned) or 2 (Not assigned). The default is 2, ie. not assigned.
  - Alternatively use the ◀ left or right ► arrow icons to toggle through the settings or **Default** to return to the default setting.
- 5. If active, press **3** to select the button to which night service is assigned. At the **Button:** prompt, press the button to which you want night service assigned or enter the button number.
  - If you do not select a button, it will be automatically assigned. For DS and ETR phones, it is assigned the first button after any line appearances. For BST phones, is it assigned to the first button after any intercom buttons that is not a line appearance.
- To exit phone based administration at any time, press the **Release** button. To select a different process use the **Next Procedure** or **Previous Procedure** buttons or dial another feature code.

- 1. At either or the first two extensions on the system, press **Feature 0 0** followed by two presses of the first intercom or call appearance button.
- 2. **System Administration:** is shown on the display.
- 3. Dial **#115**. The phone displays **Wake Up Button**. The current setting is displayed. If night service is already assigned to a button, that button is lit.
- 4. Enter 1 (assigned) or 2 (Not assigned). The default is 2, ie. not assigned.
  - Alternatively use the ◀ left or right ▶ arrow icons to toggle through the settings or **Default** to return to the default setting.
- 5. If active, press **3** to select the button to which night service is assigned. At the **Button:** prompt, press the button to which you want night service assigned or enter the button number.
  - If you do not select a button, it will be automatically assigned. For DS and ETR phones, it is assigned the first button after any line appearances. For BST phones, is it assigned to the first button after any intercom buttons that is not a line appearance.
- Exit programming by pressing **Feature 00**. You can also exit programming mode by lifting the handset, then placing it back in the cradle.

# Chapter 17. **System Maintenance**

# 17. System Maintenance

The functions in this section are not shown when browsing the menu of system administration options on a phone. Instead they are only displayed when the appropriate code is entered in the menu.

## • Copy Extension Settings 30th

Copy the user settings (except name and number) from one extension to another of the same type.

#### • Remote Administration Password 302

Change the password used for PC access to the system configuration settings.

#### • Backup the Configuration 306

Backup the current configuration.

#### • Restore the Configuration 308

Copy a previous backup of the configuration file from a card in the Optional SD slot, to the System SD card and restart the system with the new configuration.

#### • System Copy 310

Copy the System SD card files to the Optional SD card.

#### • System Default 312

Restart the system and return all settings to their defaults.

### • System Reset 313

Save the system settings and restart the system.

#### • System Shutdown 314

Save the system settings and shutdown the system for maintenance.

#### • System Upgrade 316

Copy new software from the Optional SD card to the System SD card and then restart the system using the new software.

#### • Switch SSL VPN Services On/Off 320

If the system has been configured for support by an SSL VPN service link, you can turn the link on or off.

#### **Other Functions**

The following settings affect system operation. These functions should typically only be performed when a system is first installed:

#### • System Mode 67

This setting is used to switch the system between key system mode and PBX system mode.

#### • System Numbering 68

Set whether the system should use 2-digit or 3-digit extension numbering.

#### • System Locale 69

Set the locale (country) that the system is installed in. This value adjusts a range of hidden trunks settings and the default system language.

#### System Language 71

Set the default language for all extensions. The <u>display language</u> for individual extensions can be changed.

#### **SD Cards**

The phone system has slots for SD cards which are used to store various files needed by the phone system. The System SD slot must always contain an Avaya IP Office Basic Edition SD card.

Cards can be inserted while the system is running. However cards should only be removed while the system is shutdown. This ensures that the card is not removed while files are being written to the card as that could cause corruption of those files.

## 17.1 Copy Extension Settings

Set up your system by programming one extension for each type of telephone in the system. You can then use copy settings to program other telephones of the same type. For example, you can program one 1408 telephone and then copy its settings to any other extensions that have 1408 telephones.

• This procedure is not listed when using the **Next Procedure** or **Previous Procedure** buttons to select a procedure.

#### 1408/1416/9504/9508 Phone

- 1. At either of the first two extensions on the system, press Admin.
  - To do the above during a call, you may need to press the PHONE button to display the Admin soft key option. If you access phone administration during a call, only the SPEAKER, MUTE and HEADSET buttons still affect the connected call.
- Use the ▲ up or down ▼ arrow buttons to scroll the display to System Administration. When highlighted, press Select.
- 3. Dial #399. The display will show Copy Settings:.
- 4. At the **Extension:** prompt enter the number of the extension from which you want to copy the settings.
- 5. At the next **Extension:** prompt enter the number of the extension to which you want to transfer the copy.
- 6. If Proceed is not displayed or there is a problem, additional text messages may be displayed.
- Exit programming by pressing PHONE. Alternatively use the Back button to move to another menu.

## M7324/M7324N/M7310/M7310N/T7316/T7316E Phone

- 1. At either of the first two extensions on the system, press **Feature \*\*config** (ie. *Feature \*\*266344*).
  - If the system has a system password 114 set, it is requested. Enter the password.
- 2. The phone displays System Admin.
- 3. Dial #399. The phone displays Copy Settings.
- 4. At the **Extension** prompt, enter the source extension to copy **from**.
- 5. At the next **Extension** prompt, enter the target extension to copy **to**. Any extension except the source extension is valid.
- To exit phone based administration at any time, press the **Release** button. To select a different process use the **Next Procedure** or **Previous Procedure** buttons or dial another feature code.

- 1. At either or the first two extensions on the system, press **Feature 0 0** followed by two presses of the first intercom or call appearance button.
- 2. **System Administration:** is shown on the display.
- 3. Dial #399. The phone displays Copy Settings.
- 4. At the **Extension** prompt, enter the source extension to copy **from**.
- 5. At the next **Extension** prompt, enter the target extension to copy **to**. Any extension except the source extension is valid.
- Exit programming by pressing **Feature 00**. You can also exit programming mode by lifting the handset, then placing it back in the cradle.

## 17.2 Remote Administration Password

This password is used for system administration by the Administrator account using IP Office Manager or IP Office Web Manager. It is also used for connection to the system by the System Status Application and System Monitor application.

• This procedure is not listed when using the **Next Procedure** or **Previous Procedure** buttons to select a procedure.

#### 1408/1416/9504/9508 Phone

- 1. At either of the first two extensions on the system, press Admin.
  - To do the above during a call, you may need to press the PHONE button to display the Admin soft key option. If you access phone administration during a call, only the SPEAKER, MUTE and HEADSET buttons still affect the connected call.
- Use the ▲ up or down ▼ arrow buttons to scroll the display to System Administration. When highlighted, press Select.
- 3. Dial #730.
- 4. If a <u>system password [114]</u> has been set for the system, you will be prompted to enter that password before you can proceed.
- 5. The display will show **Remote password:**.
  - Enter a character by pressing the indicated button until that character is displayed. On 9500 Series phones, accented versions of the characters are also shown. If you pause more than 1 second after press a button, the cursor will move onto the next space.

| 1 | 1.,@  | 2 | abc2    | 3 | def3  |
|---|-------|---|---------|---|-------|
| 4 | ghi4  | 5 | jkl5    | 6 | mno6  |
| 7 | pqrs7 | 8 | tuv8    | 9 | wxyz9 |
| * | *     | 0 | Space 0 | # | #     |

- The first character and the first character after a space are automatically capitalized.
- Use the ◀ left and right ► arrows keys to move the cursor.
- Do not use punctuation characters such as #, ?, /, -, \_ and , in the password. Note that the password is case sensitive and must be unique.
- 4. Use the dial pad to enter a password of up to 8 characters. When completed press **Enter**. To remove the characters entered so far press **Clear**.
- Exit programming by pressing PHONE. Alternatively use the Back button to move to another menu.

#### M7324/M7324N/M7310/M7310N/T7316/T7316E Phone

- 1. At either of the first two extensions on the system, press Feature \*\*config (ie. Feature \*\*266344).
  - If the system has a system password 114 set, it is requested. Enter the password.
- 2. The phone displays System Admin.
- 3. Dial #730.
- 4. If a <u>system password [114]</u> has been set, the prompt **Enter Sys Password:** is displayed. Enter the four digit system password.
- 5. The current remote administration password is displayed or dashes if no password has been set. Enter or change the password.
  - Enter a character by pressing the indicated button until that character is displayed. If you pause more than 1 second after press a button, the cursor will move onto the next space.

| 1 | 1!"\$%&'()+,/  | 2 | 2abcABC | 3 | 3defDEF   |
|---|----------------|---|---------|---|-----------|
| 4 | 4ghiGHI        | 5 | 5jklJKL | 6 | 6mnoMNO   |
| 7 | 7pqrsPQRS      | 8 | 8tuvTUV | 9 | 9wxyzWXYZ |
| * | *:;<=>?@[\]^_` | 0 | 0 Space | # | #         |

- Do not use punctuation characters such as #, ?, /, -, \_ and , in the password. Note that the password is case sensitive and must be unique.
- 6. To save the password, press **Enter**. The bottom line of the display shows the password as it has been entered.

|   |           |        |               |              |       |                        |               |       |                 |         | Sy | stem | Mainte | nance: | Remote | Admir | nistratio | on Passv | <u>word</u> |
|---|-----------|--------|---------------|--------------|-------|------------------------|---------------|-------|-----------------|---------|----|------|--------|--------|--------|-------|-----------|----------|-------------|
| • | To<br>the | exit p | hone<br>t Pro | base<br>cedu | d adn | ninistr<br><b>Prev</b> | ation<br>ious | at an | y time<br>edure | , press |    |      |        |        |        |       |           | cess use |             |
|   |           |        |               |              |       |                        |               |       |                 |         |    |      |        |        |        |       |           |          |             |
|   |           |        |               |              |       |                        |               |       |                 |         |    |      |        |        |        |       |           |          |             |
|   |           |        |               |              |       |                        |               |       |                 |         |    |      |        |        |        |       |           |          |             |
|   |           |        |               |              |       |                        |               |       |                 |         |    |      |        |        |        |       |           |          |             |
|   |           |        |               |              |       |                        |               |       |                 |         |    |      |        |        |        |       |           |          |             |
|   |           |        |               |              |       |                        |               |       |                 |         |    |      |        |        |        |       |           |          |             |
|   |           |        |               |              |       |                        |               |       |                 |         |    |      |        |        |        |       |           |          |             |
|   |           |        |               |              |       |                        |               |       |                 |         |    |      |        |        |        |       |           |          |             |
|   |           |        |               |              |       |                        |               |       |                 |         |    |      |        |        |        |       |           |          |             |
|   |           |        |               |              |       |                        |               |       |                 |         |    |      |        |        |        |       |           |          |             |
|   |           |        |               |              |       |                        |               |       |                 |         |    |      |        |        |        |       |           |          |             |
|   |           |        |               |              |       |                        |               |       |                 |         |    |      |        |        |        |       |           |          |             |
|   |           |        |               |              |       |                        |               |       |                 |         |    |      |        |        |        |       |           |          |             |
|   |           |        |               |              |       |                        |               |       |                 |         |    |      |        |        |        |       |           |          |             |
|   |           |        |               |              |       |                        |               |       |                 |         |    |      |        |        |        |       |           |          |             |
|   |           |        |               |              |       |                        |               |       |                 |         |    |      |        |        |        |       |           |          |             |
|   |           |        |               |              |       |                        |               |       |                 |         |    |      |        |        |        |       |           |          |             |
|   |           |        |               |              |       |                        |               |       |                 |         |    |      |        |        |        |       |           |          |             |
|   |           |        |               |              |       |                        |               |       |                 |         |    |      |        |        |        |       |           |          |             |
|   |           |        |               |              |       |                        |               |       |                 |         |    |      |        |        |        |       |           |          |             |
|   |           |        |               |              |       |                        |               |       |                 |         |    |      |        |        |        |       |           |          |             |
|   |           |        |               |              |       |                        |               |       |                 |         |    |      |        |        |        |       |           |          |             |
|   |           |        |               |              |       |                        |               |       |                 |         |    |      |        |        |        |       |           |          |             |
|   |           |        |               |              |       |                        |               |       |                 |         |    |      |        |        |        |       |           |          |             |
|   |           |        |               |              |       |                        |               |       |                 |         |    |      |        |        |        |       |           |          |             |
|   |           |        |               |              |       |                        |               |       |                 |         |    |      |        |        |        |       |           |          |             |
|   |           |        |               |              |       |                        |               |       |                 |         |    |      |        |        |        |       |           |          |             |
|   |           |        |               |              |       |                        |               |       |                 |         |    |      |        |        |        |       |           |          |             |
|   |           |        |               |              |       |                        |               |       |                 |         |    |      |        |        |        |       |           |          |             |

- 1. At either or the first two extensions on the system, press **Feature 0 0** followed by two presses of the first intercom or call appearance button.
- 2. **System Administration:** is shown on the display.
- 3. Dial #730.
- 4. If a <u>system password [114]</u> has been set, the prompt **Enter Sys Password:** is displayed. Enter the four digit system password.
- 5. The current remote administration password is displayed or dashes if no password has been set. Enter or change the password.
  - Enter a character by pressing the indicated button until that character is displayed. If you pause more than 1 second after press a button, the cursor will move onto the next space.

| 1 | 1!"\$%&'()+,/  | 2 | 2abcABC | 3 | 3defDEF   |
|---|----------------|---|---------|---|-----------|
| 4 | 4ghiGHI        | 5 | 5jklJKL | 6 | 6mnoMNO   |
| 7 | 7pqrsPQRS      | 8 | 8tuvTUV | 9 | 9wxyzWXYZ |
| * | *:;<=>?@[\]^_` | 0 | 0 Space | # | #         |

- Do not use punctuation characters such as #, ?, /, -, \_ and , in the password. Note that the password is case sensitive and must be unique.
- 2. To save the password, press **Enter** 19<sup>th</sup>. The bottom line of the display shows the password as it has been entered.
- Exit programming by pressing **Feature 00**. You can also exit programming mode by lifting the handset, then placing it back in the cradle.

# 17.3 Clearing a Backup Alarm

If an automatic backup fails, a backup failure alarm message appears instead of the system date and time on the first two extensions in the system. After correcting the problem that caused the failure, you can clear the backup failure alarm.

#### 1408/1416/9504/9508 Phone

- 1. At either of the first two extensions on the system, press **Admin**.
  - To do the above during a call, you may need to press the PHONE button to display the Admin soft key option. If you access phone administration during a call, only the SPEAKER, MUTE and HEADSET buttons still affect the connected call.
- Use the ▲ up or down ▼ arrow buttons to scroll the display to System Administration. When highlighted, press Select.
- 3. Use the ▲ up or down ▼ arrow buttons to scroll the display to **System Parameters**. When highlighted, press **Select**.
  - Alternatively, dial # and the system administration 7 code.
- Use the ▲ up or down ▼ arrow buttons to scroll the display to Clear Backup Alarm. When highlighted, press Select.
- 5. To clear the alarm press **Proceed**.
- Exit programming by pressing PHONE. Alternatively use the Back button to move to another menu.

## M7324/M7324N/M7310/M7310N/T7316/T7316E Phone

- 1. At either of the first two extensions on the system, press Feature \*\*config (ie. Feature \*\*266344).
  - If the system has a system password 1141 set, it is requested. Enter the password.
- 2. The phone displays System Admin.
- 3. Dial #123. The phone displays Clear Backup Alarm.
- 4. Press **Enter** to clear the backup alarm.
- To exit phone based administration at any time, press the **Release** button. To select a different process use the **Next Procedure** or **Previous Procedure** buttons or dial another feature code.

- 1. At either or the first two extensions on the system, press **Feature 0 0** followed by two presses of the first intercom or call appearance button.
- 2. **System Administration:** is shown on the display.
- 3. Dial #123. The phone displays Clear Backup Alarm.
- 4. Press **Enter** 19 to clear the backup alarm.
- Exit programming by pressing **Feature 00**. You can also exit programming mode by lifting the handset, then placing it back in the cradle.

# 17.4 Backup the Configuration

An automatic system backup occurs between 12 midnight and 1AM every night. This copies the contents of the <code>/system/primary</code> folder on the <code>System SD</code> card over the <code>/system/backup</code> folder. Any files with matching file names will be replaced.

You can use the procedures below to perform a manual backup. You might want to do this if you have just completed a large number of programming changes. This process can take approximately 6 minutes.

• This procedure is not listed when using the **Next Procedure** or **Previous Procedure** buttons to select a procedure.

#### 1408/1416/9504/9508 Phone

- 1. At either of the first two extensions on the system, press Admin.
  - To do the above during a call, you may need to press the PHONE button to display the Admin soft key option. If you access phone administration during a call, only the SPEAKER, MUTE and HEADSET buttons still affect the connected call.
- Use the ▲ up or down ▼ arrow buttons to scroll the display to System Administration. When highlighted, press Select.
- 3. Dial #124. The display will show System Manual Backup: Press Proceed to start the backup.
- 4. If **Proceed** is not displayed or there is a problem, additional text messages may be displayed.

#### Shutdown and Insert Card

No card was detected in the phone system's **System SD** card slot. For correct operation of the phone system the Avaya SD card should always be present at all times.

#### System Busy

Another backup, restore, upgrade or copy was already in progress at the time the manual process was requested.

#### Backup Failed

This message indicates that there was some problem. For example the card in the phone system's System SD card slot was removed during the backup or the card has become corrupted.

- 5. If the backup was successful, **Backup Successful** is displayed.
- Exit programming by pressing PHONE. Alternatively use the Back button to move to another menu.

### M7324/M7324N/M7310/M7310N/T7316/T7316E Phone

- 1. At either of the first two extensions on the system, press **Feature** \*\*config (ie. *Feature* \*\*266344).
  - If the system has a system password 1141 set, it is requested. Enter the password.
- 2. The phone displays **System Admin**.
- 3. Dial #124. The display will show System Manual Backup.
- 4. Press **Enter** to start the backup. The display will show Backup in Progress.
- 5. If the backup was successful, the telephone display will show the message **Backup Successful**.
- 6. If a backup fails the telephone display will give the reason why the backup was unsuccessful.

#### • Shutdown and Insert Card

No card was detected in the phone system's **System SD** card slot. For correct operation of the phone system the Avaya SD card should always be present at all times.

#### System Busy

Another backup, restore, upgrade or copy was already in progress at the time the manual process was requested.

#### Backup Failed

This message indicates that there was some problem. For example the card in the phone system's System SD card slot was removed during the backup or the card has become corrupted.

• To exit phone based administration at any time, press the **Release** button. To select a different process use the **Next Procedure** or **Previous Procedure** buttons or dial another feature code.

- 1. At either or the first two extensions on the system, press **Feature 0 0** followed by two presses of the first intercom or call appearance button.
- 2. **System Administration:** is shown on the display.
- 3. Dial #124. The display will show System Manual Backup.
- 4. Press Enter 19 to start the backup. The display will show Backup in Progress.
- 5. If the backup was successful, the telephone display will show the message **Backup Successful**.
- 6. If a backup fails the telephone display will give the reason why the backup was unsuccessful.

#### • Shutdown and Insert Card

No card was detected in the phone system's **System SD** card slot. For correct operation of the phone system the Avaya SD card should always be present at all times.

#### System Busy

Another backup, restore, upgrade or copy was already in progress at the time the manual process was requested.

#### Backup Failed

This message indicates that there was some problem. For example the card in the phone system's System SD card slot was removed during the backup or the card has become corrupted.

- Exit programming by pressing **Feature 00**. You can also exit programming mode by lifting the handset, then placing it back in the cradle.
- If you exit the procedure before the backup has finished, the backup will continue but no feedback will be displayed.

# 17.5 Restore the Configuration

You can restore a previous backup by copying a configuration file from a card in the Optional SD slot, to the System SD card and restart the system with the new configuration.

#### ! WARNING

This process will restart the phone system and disconnect all currently connected calls.

• This procedure is not listed when using the **Next Procedure** or **Previous Procedure** buttons to select a procedure.

#### 1408/1416/9504/9508 Phone

- 1. At either of the first two extensions on the system, press Admin.
  - To do the above during a call, you may need to press the PHONE button to display the Admin soft key option. If you access phone administration during a call, only the SPEAKER, MUTE and HEADSET buttons still affect the connected call.
- Use the ▲ up or down ▼ arrow buttons to scroll the display to System Administration. When highlighted, press Select.
- 3. Dial #125. The display will show System Manual Backup: Press Proceed to start the restore.
- 4. If **Proceed** is not displayed or there is a problem, additional text messages may be displayed.

#### Shutdown and Insert Card

No card was detected in the phone system's **System SD** card slot. For correct operation of the phone system the Avaya SD card should always be present at all times.

#### System Busy

Another backup, restore, upgrade or copy was already in progress at the time the manual process was requested.

#### · Restore Failed: Try Again

This message indicates that there was some problem. For example the card in the phone system's **System SD** card slot was removed during the restoration or the card has become corrupted.

5. If the restore is successful, the system will be restarted.

#### M7324/M7324N/M7310/M7310N/T7316/T7316E Phone

- 1. At either of the first two extensions on the system, press Feature \*\*config (ie. Feature \*\*266344).
  - If the system has a <u>system password</u> 114 set, it is requested. Enter the password.
- 2. The phone displays System Admin.
- 3. Dial #125. The display shows System Manual Restore.
- 4. Press **Enter** to start the restore.

#### Shutdown and Insert Card

No card was detected in the phone system's **System SD** card slot. For correct operation of the phone system the Avaya SD card should always be present at all times.

#### System Busy

Another backup, restore, upgrade or copy was already in progress at the time the manual process was requested.

#### · Restore Failed: Try Again

This message indicates that there was some problem. For example the card in the phone system's **System SD** card slot was removed during the restoration or the card has become corrupted.

- 1. At either or the first two extensions on the system, press **Feature 0 0** followed by two presses of the first intercom or call appearance button.
- 2. System Administration: is shown on the display.
- 3. Dial #125. The display shows System Manual Restore.
- 4. Press **Enter** 19 to start the restore.

#### Shutdown and Insert Card

No card was detected in the phone system's **System SD** card slot. For correct operation of the phone system the Avaya SD card should always be present at all times.

#### System Busy

Another backup, restore, upgrade or copy was already in progress at the time the manual process was requested.

#### • Restore Failed: Try Again

This message indicates that there was some problem. For example the card in the phone system's **System SD** card slot was removed during the restoration or the card has become corrupted.

4. If the restore is successful, the system will be restarted.

# 17.6 System Copy

This process copies all files on the SD card in the **System SD** card to an SD card in the **Optional SD** card slot. It includes the voicemail files including message files. Any matching files and folders on the optional SD card are overwritten.

The card in the Optional SD card slot must be an SDHC type card 4GB capacity.

The process is a simple copy. Any files already copied that change while the process is running are not recopied. Any new files added, for example voicemail messages, while the process is running may not be copied.

This process can take up to approximately 90 minutes and may take much longer depending on the amount of data to be copied.

• This procedure is not listed when using the **Next Procedure** or **Previous Procedure** buttons to select a procedure.

#### 1408/1416/9504/9508 Phone

- 1. At either of the first two extensions on the system, press Admin.
  - To do the above during a call, you may need to press the PHONE button to display the Admin soft key option. If you access phone administration during a call, only the SPEAKER, MUTE and HEADSET buttons still affect the connected call.
- Use the ▲ up or down ▼ arrow buttons to scroll the display to System Administration. When highlighted, press Select.
- Dial #732. The display will show System Copy: Press Proceed to start the copy. The phone displays Copy In Progress.
- 4. If **Proceed** is not displayed or there is a problem, additional text messages may be displayed.
  - Shutdown and Insert Card

There is no SD card in either the **Optional SD** or the **System SD** card slot.

• Copy Failed: Try Again

This message indicates that there was some problem. For example the card in the phone system's System SD card slot was removed during the backup or the card has become corrupted.

- Card is Write Protected
  - The SD card in the **Optional SD** card slot is write protected.
- System Busy

Another backup, restore, upgrade or copy was already in progress at the time the manual process was requested.

• Exit programming by pressing PHONE. Alternatively use the Back button to move to another menu.

#### M7324/M7324N/M7310/M7310N/T7316/T7316E Phone

- 1. At either of the first two extensions on the system, press **Feature** \*\*config (ie. *Feature* \*\*266344).
  - If the system has a <u>system password</u> 114 set, it is requested. Enter the password.
- 2. The phone displays System Admin.
- 3. Dial #732.
- 4. Press **Enter** to start the copy. The phone displays **Copy In Progress**.
- 5. If the copy is not successful, the display will indicate the probable problem:
  - Shutdown and Insert Card

There is no SD card in either the **Optional SD** or the **System SD** card slot.

• Copy Failed: Try Again

This message indicates that there was some problem. For example the card in the phone system's System SD card slot was removed during the backup or the card has become corrupted.

• Card is Write Protected

The SD card in the **Optional SD** card slot is write protected.

System Busy

Another backup, restore, upgrade or copy was already in progress at the time the manual process was requested.

• To exit phone based administration at any time, press the **Release** button. To select a different process use the **Next Procedure** or **Previous Procedure** buttons or dial another feature code.

- 1. At either or the first two extensions on the system, press **Feature 0 0** followed by two presses of the first intercom or call appearance button.
- 2. **System Administration:** is shown on the display.
- 3. Dial #732.
- 4. Press **Enter** 19 to start the copy. The phone displays **Copy In Progress**.
- 5. If the copy is not successful, the display will indicate the probable problem:
  - Shutdown and Insert Card

There is no SD card in either the **Optional SD** or the **System SD** card slot.

#### · Copy Failed: Try Again

This message indicates that there was some problem. For example the card in the phone system's System SD card slot was removed during the backup or the card has become corrupted.

#### • Card is Write Protected

The SD card in the **Optional SD** card slot is write protected.

#### System Busy

Another backup, restore, upgrade or copy was already in progress at the time the manual process was requested.

## 17.7 System Default

Use this feature to reset the system and return its configuration to the default settings. Reset the system only when advised to do so by technical support personnel.

#### ! WARNING

This process will restart the phone system and disconnect all currently connected calls.

- The system reset begins immediately. It takes approximately 5 minutes.
- This procedure is not listed when using the **Next Procedure** or **Previous Procedure** buttons to select a procedure.

#### 1408/1416/9504/9508 Phone

- 1. At either of the first two extensions on the system, press Admin.
  - To do the above during a call, you may need to press the PHONE button to display the Admin soft key option. If you access phone administration during a call, only the SPEAKER, MUTE and HEADSET buttons still affect the connected call.
- Use the ▲ up or down ▼ arrow buttons to scroll the display to System Administration. When highlighted, press Select.
- 3. Dial #989.
- 4. When the Restart Defaults: prompt is displayed, dial 25327 (C L E A R).
- 5. The system will be immediately restarted.

#### M7324/M7324N/M7310/M7310N/T7316/T7316E Phone

- 1. At either of the first two extensions on the system, press **Feature \*\*config** (ie. *Feature \*\*266344*).
  - If the system has a <u>system password</u> 114 set, it is requested. Enter the password.
- 2. The phone displays System Admin.
- 3. Dial #989.
- 4. When the Restart Default: prompt is displayed, dial 25327 (C L E A R).
- 5. The system will be immediately restarted.
- To exit phone based administration at any time, press the **Release** button. To select a different process use the **Next Procedure** or **Previous Procedure** buttons or dial another feature code.

- 1. At either or the first two extensions on the system, press **Feature 0 0** followed by two presses of the first intercom or call appearance button.
- 2. **System Administration:** is shown on the display.
- 3. Dial #989.
- 4. When the **Restart Defaults:** prompt is displayed, dial **25327** (**C L E A R**).
- 5. The system will be immediately restarted.

## 17.8 System Reset

Use this feature to reset the system while retaining the currently programmed settings. Reset the system only when advised to do so by technical support personnel.

#### ! WARNING

This process will restart the phone system and disconnect all currently connected calls.

- The system reset begins immediately. It takes approximately 5 minutes.
- This procedure is not listed when using the **Next Procedure** or **Previous Procedure** buttons to select a procedure.

#### 1408/1416/9504/9508 Phone

- 1. At either of the first two extensions on the system, press Admin.
  - To do the above during a call, you may need to press the PHONE button to display the Admin soft key option. If you access phone administration during a call, only the SPEAKER, MUTE and HEADSET buttons still affect the connected call.
- Use the ▲ up or down ▼ arrow buttons to scroll the display to System Administration. When highlighted, press Select.
- 3. Dial #728.
- 4. At the Reset Save All prompt press Proceed.

## M7324/M7324N/M7310/M7310N/T7316/T7316E Phone

- 1. At either of the first two extensions on the system, press Feature \*\*config (ie. Feature \*\*266344).
  - If the system has a system password 114 set, it is requested. Enter the password.
- 2. The phone displays System Admin.
- 3. Dial #728.
- 4. At the Reset Save prompt press Enter.
- To exit phone based administration at any time, press the **Release** button. To select a different process use the **Next Procedure** or **Previous Procedure** buttons or dial another feature code.

- 1. At either or the first two extensions on the system, press **Feature 0 0** followed by two presses of the first intercom or call appearance button.
- 2. **System Administration:** is shown on the display.
- 3. Dial #728.
- 4. At the **Reset Save All** prompt press **Enter** 1971.

# 17.9 System Shutdown

Before maintenance on the phone system it should be shutdown using one of the processes below. Just simply switching off power to the phone system may cause data to be lost.

- A shutdown must always be used to switch off the system. Simply removing the power cord or switching off the power input may cause errors.
- This is not a polite shutdown, any users calls and services in operation will be stopped. Once shutdown, the system cannot be used to make or receive any calls until restarted.
- The shutdown process takes up to a minute to complete. When shutdown, the CPU LED and the IP500 base card LEDs 1 and 9 (if trunk daughter card fitted) will flash red rapidly. The memory card LEDs are extinguished. Do not remove power from the system or remove any of the memory cards until the system is in this state.
- To restart a system when shutdown, switch power to the system off and on again.

#### ! WARNING

This process will restart the phone system and disconnect all currently connected calls.

• This procedure is not listed when using the **Next Procedure** or **Previous Procedure** buttons to select a procedure.

#### 1408/1416/9504/9508 Phone

- 1. At either of the first two extensions on the system, press **Admin**.
  - To do the above during a call, you may need to press the PHONE button to display the Admin soft key option. If you access phone administration during a call, only the SPEAKER, MUTE and HEADSET buttons still affect the connected call.
- Use the ▲ up or down ▼ arrow buttons to scroll the display to System Administration. When highlighted, press Select.
- 3. Dial #729.
- 4. At the **Shutdown Save All:** prompt press **Proceed**.
- 5. When the system has completely shutdown, the phone display will be blank. The LED 1s on the front of the phone system will fast flash red.
- 6. Power to the system can now be switched off.

## M7324/M7324N/M7310/M7310N/T7316/T7316E Phone

- 1. At either of the first two extensions on the system, press **Feature** \*\*config (ie. *Feature* \*\*266344).
  - If the system has a <u>system password</u> 114 set, it is requested. Enter the password.
- 2. The phone displays System Admin.
- 3. Dial #729.
- 4. At the **Shutdown Save** prompt press **Enter**.
- 5. When the system has completely shutdown, the phone display will be blank. The LED 1s on the front of the phone system will fast flash red.
- 6. Power to the system can now be switched off.

- 1. At either or the first two extensions on the system, press **Feature 0 0** followed by two presses of the first intercom or call appearance button.
- 2. **System Administration:** is shown on the display.
- 3. Dial #729.
- 4. At the **Shutdown Save All:** prompt press **Enter** 1971.
- 5. When the system has completely shutdown, the phone display will be blank. The LED 1s on the front of the phone system will fast flash red.
- 6. Power to the system can now be switched off.

| A      |            |           | 01. 4.1. |
|--------|------------|-----------|----------|
| System | Maintenand | e: System | Shutdown |

## 17.10 System Upgrade

In order to upgrade the software being used by the phone system, the maintainer may provide the new software on an SD card. This process can be used to copy that software to the SD card used by the system.

This process copies the software files in the **\system\primary** folder on an SD card inserted into the system's **Optional SD** card slot to the same folder on the SD card in the system's **System SD** card slot. The system will then be restarted using those files.

#### ! WARNING

This process will restart the phone system and disconnect all currently connected calls.

- This process takes approximately 10 minutes or more and should not be interrupted once started.
- This procedure is not listed when using the Next Procedure or Previous Procedure buttons to select a procedure.

#### 1408/1416/9504/9508 Phone

- 1. At either of the first two extensions on the system, press **Admin**.
  - To do the above during a call, you may need to press the PHONE button to display the Admin soft key option. If you access phone administration during a call, only the SPEAKER, MUTE and HEADSET buttons still affect the connected call.
- Use the ▲ up or down ▼ arrow buttons to scroll the display to System Administration. When highlighted, press Select.
- 3. Dial **#731**. The display will show **System Upgrade:** Press **Proceed** to start the upgrade. The phone will display **Upgrade In Progress**.
- 4. If the upgrade fails, the telephone display will give the reason.

#### • Shutdown and Insert Card

There is no SD card in either the **Optional SD** or the **System SD** card slot.

#### Upgrade Failed: Try Again

This message indicates that there was some problem. For example the card in the phone system's System SD card slot was removed during the upgrade or the card has become corrupted.

#### System Busy

Another backup, restore, upgrade or copy was already in progress at the time the manual process was requested.

- 5. If the upgrade is successful, the system will be restarted.
- Exit programming by pressing PHONE. Alternatively use the Back button to move to another menu.

## M7324/M7324N/M7310/M7310N/T7316/T7316E Phone

- 1. At either of the first two extensions on the system, press Feature \*\*config (ie. Feature \*\*266344).
  - If the system has a <u>system password</u> 114 set, it is requested. Enter the password.
- 2. The phone displays System Admin.
- 3. Dial #731. The phone displays System Upgrade.
- 4. Press Enter to start the upgrade. The phone will display Upgrade In Progress.
- 5. If the upgrade is not successful, the display will indicate the probably cause:

## • Shutdown and Insert Card

There is no SD card in either the **Optional SD** or the **System SD** card slot.

## • Upgrade Failed: Try Again

This message indicates that there was some problem. For example the card in the phone system's System SD card slot was removed during the upgrade or the card has become corrupted.

#### System Busy

Another backup, restore, upgrade or copy was already in progress at the time the manual process was requested.

- 6. If the upgrade is successful, the system will be restarted.
- To exit phone based administration at any time, press the **Release** button. To select a different process use the **Next Procedure** or **Previous Procedure** buttons or dial another feature code.

- 1. At either or the first two extensions on the system, press **Feature 0 0** followed by two presses of the first intercom or call appearance button.
- 2. System Administration: is shown on the display.
- 3. Dial #731. The phone displays System Upgrade.
- 4. Press **Enter** 19 to start the upgrade. The phone will display **Upgrade In Progress**.
- 5. If the upgrade is not successful, the display will indicate the probably cause:
  - Shutdown and Insert Card

There is no SD card in either the **Optional SD** or the **System SD** card slot.

#### • Upgrade Failed: Try Again

This message indicates that there was some problem. For example the card in the phone system's System SD card slot was removed during the upgrade or the card has become corrupted.

#### System Busy

Another backup, restore, upgrade or copy was already in progress at the time the manual process was requested.

6. If the upgrade is successful, the system restarts.

# 17.11 Memory Card Startup/Shutdown

Before removing either of the SD cards from the system control unit, the card should be shut down. This ensures that file writes to the card and other operations are completed before the card is removed.

Note that the System SD card should only be removed for maintenance purposes. While the System SD card is shut down, no voicemail is available and licensed features will only run for up to 2 hours.

The System SD and Optional SD LEDs on the rear of the system are extinguished when no card is present or when the card has been shutdown and can be removed.

• This procedure is not listed when using the **Next Procedure** or **Previous Procedure** buttons to select a procedure.

#### 1408/1416/9504/9508 Phone

- 1. At either of the first two extensions on the system, press **Admin**.
  - To do the above during a call, you may need to press the PHONE button to display the Admin soft key option. If you access phone administration during a call, only the SPEAKER, MUTE and HEADSET buttons still affect the connected call.
- Use the ▲ up or down ▼ arrow buttons to scroll the display to System Administration. When highlighted, press Select.
- 3. Dial #733. The display will show Select Memory Card.
- 4. Enter 1 for the System SD card or 2 for the Optional SD card.
  - If the selected card is current running, the option **Immediate Shutdown** is displayed. To start the process press the **Enter** button, otherwise press #. The status will change to **Shutting Down** and then **Shut Down**. Check that the LED for that card slot is extinguished before removing the card.
  - If the selected card has been shut down, the option **Start Up** is displayed. To start the process press the Enter button, otherwise press #. The status will change to **Starting Up** and then **Started Up**.
  - If the selected card is not present, the message **No Card** is displayed.
  - If the selected card is currently performing another process which should not be interrupted **System Busy** is displayed.
- Exit programming by pressing PHONE. Alternatively use the Back button to move to another menu.

### M7324/M7324N/M7310/M7310N/T7316/T7316E Phone

- 1. At either of the first two extensions on the system, press Feature \*\*config (ie. Feature \*\*266344).
  - If the system has a <u>system password</u> 114 set, it is requested. Enter the password.
- 2. The phone displays System Admin.
- 3. Dial #733. The display will show Select Memory Card.
- 4. Enter 1 for the System SD card or 2 for the Optional SD card.
  - If the selected card is current running, the option **Immediate Shutdown** is displayed. To start the process press the **Enter** button, otherwise press #. The status will change to **Shutting Down** and then **Shut Down**. Check that the LED for that card slot is extinguished before removing the card.
  - If the selected card has been shut down, the option **Start Up** is displayed. To start the process press the Enter button, otherwise press #. The status will change to **Starting Up** and then **Started Up**.
  - If the selected card is not present, the message **No Card** is displayed.
  - If the selected card is currently performing another process which should not be interrupted System Busy is displayed.
- To exit phone based administration at any time, press the **Release** button. To select a different process use the **Next Procedure** or **Previous Procedure** buttons or dial another feature code.

- 1. At either or the first two extensions on the system, press **Feature 0 0** followed by two presses of the first intercom or call appearance button.
- 2. **System Administration:** is shown on the display.
- 3. Dial #733. The display will show Select Memory Card.
- 4. Enter 1 for the System SD card or 2 for the Optional SD card.
  - If the selected card is current running, the option **Immediate Shutdown** is displayed. To start the process press the **Enter** button, otherwise press #. The status will change to **Shutting Down** and then **Shut Down**. Check that the LED for that card slot is extinguished before removing the card.
  - If the selected card has been shut down, the option **Start Up** is displayed. To start the process press the Enter button, otherwise press #. The status will change to **Starting Up** and then **Started Up**.
  - If the selected card is not present, the message **No Card** is displayed.
  - If the selected card is currently performing another process which should not be interrupted **System Busy** is displayed.

# 17.12 Switching SSL VPN On/Off

If the system has been configured for support by an SSL VPN service link, you can turn the link on or off.

• For information about how to configure and administer SSL VPN services, see the Avaya IP Office SSL VPN Solutions Guide. You can download the guide from <a href="http://support.avaya.com">http://support.avaya.com</a>.

#### 1408/1416/9504/9508 Phone

- 1. At either of the first two extensions on the system, press Admin.
  - To do the above during a call, you may need to press the PHONE button to display the Admin soft key option. If you access phone administration during a call, only the SPEAKER, MUTE and HEADSET buttons still affect the connected call.
- Use the ▲ up or down ▼ arrow buttons to scroll the display to System Administration. When highlighted, press Select.
- 3. Dial #775. The display will show SSL VPN Service.
- 4. The name of the first service is displayed and its current status. **No Service** is displayed if there are no services.
- 5. Use the ▲ up or down ▼ arrow buttons to scroll through the services if there is more than one service.
- 6. Use the **Change** button to change the status of the currently displayed service and then press **Save**.
- Exit programming by pressing PHONE. Alternatively use the Back button to move to another menu.

## M7324/M7324N/M7310/M7310N/T7316/T7316E Phone

- 1. At either of the first two extensions on the system, press Feature \*\*config (ie. Feature \*\*266344).
  - If the system has a <u>system password</u> 114 set, it is requested. Enter the password.
- 2. The phone displays System Admin.
- 3. Dial #775. The phone displays SSL VPN Service.
- 4. The name of the first service is displayed and its current status. **No Service** is displayed if there are no services.
- 5. Use the **Next Item** or **Previous Item** buttons to scroll through the services if there is more than one service
- 6. To change the status of the currently display service, use the following option:
  - 1 = Active/Assigned (the default).
  - **2** = Not active/Not assigned.
- To exit phone based administration at any time, press the **Release** button. To select a different process use the **Next Procedure** or **Previous Procedure** buttons or dial another feature code.

- 1. At either or the first two extensions on the system, press **Feature 0 0** followed by two presses of the first intercom or call appearance button.
- 2. **System Administration:** is shown on the display.
- 3. Dial #775. The phone displays SSL VPN Service.
- 4. The name of the first service is displayed and its current status. **No Service** is displayed if there are no services.
- 5. Use the **Next Item** or **Previous Item** buttons to scroll through the services if there is more than one service.
- 6. To change the status of the currently display service, use the following option:
  - 1 = Active/Assigned (the default).
  - 2 = Not active/Not assigned.
- Exit programming by pressing **Feature 00**. You can also exit programming mode by lifting the handset, then placing it back in the cradle.

# 17.13 Display System Details

The following commands can be used from any DS extension with a suitable display. They allow the extension user to report basic information that may be required to initiate problem diagnosis.

## To display system details

1. Press **Feature** and dial one of the following codes:

| Information        | DS Phones/<br>ETR Phone | BST<br>Phones | Description                                                                                                    |
|--------------------|-------------------------|---------------|----------------------------------------------------------------------------------------------------|
| Software Level     | 590                     | 9*80          | Displays the core software level that the system is running.                                                                                     |
| IP Address         | 591                     | 9*81          | Displays the IP address of the systems LAN port.                                                                                                 |
| Feature Key Number | 592                     | 9*82          | Displays the feature key number of the System SD card. This is the number used for validation of licenses entered into the system configuration. |

| System | Maintenance: | Display Sy | vstem Details |
|--------|--------------|------------|---------------|
|        |              |            |               |

#### © 2020 AVAYA All Rights Reserved

#### Notice

While reasonable efforts have been made to ensure that the information in this document is complete and accurate at the time of printing, Avaya assumes no liability for any errors. Avaya reserves the right to make changes and corrections to the information in this document without the obligation to notify any person or organization of such changes.

#### Documentation disclaime

"Documentation" means information published by Avaya in varying mediums which may include product information, operating instructions and performance specifications that Avaya may generally make available to users of its products and Hosted Services. Documentation does not include marketing materials. Avaya shall not be responsible for any modifications, additions, or deletions to the original published version of documentation unless such modifications, additions, or deletions were performed by Avaya. End User agrees to indemnify and hold harmless Avaya, Avaya's agents, servants and employees against all claims, lawsuits, demands and judgments arising out of, or in connection with, subsequent modifications, additions or deletions to this documentation, to the extent made by End User.

#### Link disclaimer

Avaya is not responsible for the contents or reliability of any linked websites referenced within this site or documentation provided by Avaya. Avaya is not responsible for the accuracy of any information, statement or content provided on these sites and does not necessarily endorse the products, services, or information described or offered within them. Avaya does not guarantee that these links will work all the time and has no control over the availability of the linked pages.

#### Warranty

Avaya provides a limited warranty on Avaya hardware and software. Refer to your sales agreement to establish the terms of the limited warranty. In addition, Avaya's standard warranty language, as well as information regarding support for this product while under warranty is available to Avaya customers and other parties through the Avaya Support website:

https://support.avaya.com/helpcenter/getGenericDetails?detailId=C20091120112456651010 under the link "Warranty & Product Lifecycle" or such successor site as designated by Avaya. Please note that if You acquired the product(s) from an authorized Avaya Channel Partner outside of the United States and Canada, the warranty is provided to You by said Avaya Channel Partner and not by Avaya.

"Hosted Service" means a hosted service subscription that You acquire from either Avaya or an authorized Avaya Channel Partner (as applicable) and which is described further in Hosted SAS or other service description documentation regarding the applicable hosted service. If You purchase a Hosted Service subscription, the foregoing limited warranty may not apply but You may be entitled to support services in connection with the Hosted Service as described further in your service description documents for the applicable Hosted Service. Contact Avaya or Avaya Channel Partner (as applicable) for more information.

#### Hosted Service

THE FOLLOWING APPLIES IF YOU PURCHASE A HOSTED SERVICE SUBSCRIPTION FROM AVAYA OR AN AVAYA CHANNEL PARTNER (AS APPLICABLE), THE TERMS OF USE FOR HOSTED SERVICES ARE AVAILABLE ON THE AVAYA WEBSITE, HTTPS://SUPPORT.AVAYA.COM/LICENSEINFO UNDER THE LINK "Avaya Terms of Use for Hosted Services" OR SUCH SUCCESSOR SITE AS DESIGNATED BY AVAYA, AND ARE APPLICABLE TO ANYONE WHO ACCESSES OR USES THE HOSTED SERVICE. BY ACCESSING OR USING THE HOSTED SERVICE, OR AUTHORIZING OTHERS TO DO SO, YOU, ON BEHALF OF YOURSELF AND THE ENTITY FOR WHOM YOU ARE DOING SO (HEREINAFTER REFERRED TO INTERCHANGEABLY AS "YOU" AND "END USER"), AGREE TO THE TERMS OF USE. IF YOU ARE ACCEPTING THE TERMS OF USE ON BEHALF A COMPANY OR OTHER LEGAL ENTITY, YOU REPRESENT THAT YOU HAVE THE AUTHORITY TO BIND SUCH ENTITY TO THESE TERMS OF USE. IF YOU DO NOT HAVE SUCH AUTHORITY, OR IF YOU DO NOT WISH TO ACCEPT THESE TERMS OF USE, YOU MUST NOT ACCESS OR USE THE HOSTED SERVICE. YOUR USE OF THE HOSTED SERVICE SHALL BE LIMITED BY THE NUMBER AND TYPE OF LICENSES PURCHASED UNDER YOUR CONTRACT FOR THE HOSTED SERVICE, PROVIDED, HOWEVER, THAT FOR CERTAIN HOSTED SERVICES IF APPLICABLE, YOU MAY HAVE THE OPPORTUNITY TO USE FLEX LICENSES, WHICH WILL BE INVOICED ACCORDING TO ACTUAL USAGE ABOVE THE CONTRACT LICENSE LEVEL. CONTACT AVAYA OR AVAYA'S CHANNEL PARTNER FOR MORE INFORMATION ABOUT THE LICENSES FOR THE APPLICABLE HOSTED SERVICE, THE AVAILABILITY OF ANY FLEX LICENSES (IF APPLICABLE), PRICING AND BILLING INFORMATION. AND OTHER IMPORTANT INFORMATION REGARDING THE HOSTED SERVICE.

#### Licenses

THE SOFTWARE LICENSE TERMS AVAILABLE ON THE AVAYA WEBSITE, HTTPS://SUPPORT.AVAYA.COM/LICENSEINFO, UNDER THE LINK "AVAYA SOFTWARE LICENSE TERMS (Avaya Products)" OR SUCH SUCCESSOR SITE AS DESIGNATED BY AVAYA, ARE APPLICABLE TO ANYONE WHO DOWNLOADS, USES AND/OR INSTALLS AVAYA SOFTWARE, PURCHASED FROM AVAYA INC., ANY AVAYA AFFILIATE, OR AN AVAYA CHANNEL PARTNER (AS APPLICABLE) UNDER A COMMERCIAL AGREEMENT WITH AVAYA OR AN AVAYA CHANNEL PARTNER. UNLESS OTHERWISE AGREED TO BY AVAYA IN WRITING, AVAYA DOES NOT EXTEND THIS LICENSE IF THE SOFTWARE WAS OBTAINED FROM ANYONE OTHER THAN AVAYA, AN AVAYA AFFILIATE OR AN AVAYA CHANNEL PARTNER; AVAYA RESERVES THE RIGHT TO TAKE LEGAL ACTION AGAINST YOU AND ANYONE ELSE USING OR SELLING THE SOFTWARE WITHOUT A LICENSE. BY INSTALLING, DOWNLOADING OR USING THE SOFTWARE, OR AUTHORIZING OTHERS TO DO SO, YOU, ON BEHALF OF YOURSELF AND THE ENTITY FOR WHOM YOU ARE INSTALLING, DOWNLOADING OR USING THE SOFTWARE (HEREINAFTER REFERRED TO INTERCHANGEABLY AS "YOU" AND "END USER"), AGREE TO THESE TERMS AND CONDITIONS AND CREATE A BINDING CONTRACT BETWEEN YOU AND AVAYA INC. OR THE APPLICABLE AVAYA AFFILIATE ("AVAYA").

Avaya grants You a license within the scope of the license types described below, with the exception of Heritage Nortel Software, for which the scope of the license is detailed below. Where the order documentation does not expressly identify a license type, the applicable license will be a Designated System License. The applicable number of licenses and units of capacity for which the license is granted will be one (1), unless a different number of licenses or units of capacity is specified in the documentation or other materials available to You. "Software" means computer programs in object code, provided by Avaya or an Avaya Channel Partner, whether as stand-alone products, pre-installed on hardware products, and any upgrades, updates, patches, bug fix es, or modified versions thereto. "Designated Processor" means a single stand-alone computing device. "Server" means a Designated Processor that hosts a software application to be accessed by multiple users. "Instance" means a single copy of the Software executing at a particular time: (i) on one physical machine; or (ii) on one deployed software virtual machine ("VM") or similar deployment.

#### License type(s

Designated System(s) License (DS). End User may install and use each copy or an Instance of the Software only on a number of Designated Processors up to the number indicated in the order. Avaya may require the Designated Processor(s) to be identified in the order by type, serial number, feature key, Instance, location or other specific designation, or to be provided by End User to Avaya through electronic means established by Avaya specifically for this purpose.

Concurrent User License (CU). End User may install and use the Software on multiple Designated Processors or one or more Servers, so long as only the licensed number of Units are accessing and using the Software at any given time. A "Unit" means the unit on which Avaya, at its sole discretion, bases the pricing of its licenses and can be, without limitation, an agent, port or user, an e-mail or voice mail account in the name of a person or corporate function (e.g., webmaster or helpdesk), or a directory entry in the administrative database utilized by the Software that permits one user to interface with the Software. Units may be linked to a specific, identified Server or an Instance of the Software.

Database License (DL). End User may install and use each copy or an Instance of the Software on one Server or on multiple Servers provided that each of the Serv ers on which the Software is installed communicates with no more than one Instance of the same database.

CPU License (CP). End User may install and use each copy or Instance of the Software on a number of Servers up to the number indicated in the order provided that the performance capacity of the Server(s) does not exceed the performance capacity specified for the Software. End User may not re-install or operate the Software on Server(s) with a larger performance capacity without Avaya's prior consent and payment of an upgrade fee.

Named User License (NU). You may: (i) install and use each copy or Instance of the Software on a single Designated Processor or Server per authorized Named User (defined below); or (ii) install and use each copy or Instance of the Software on a Server so long as only authorized Named Users access and use the Software. "Named User", means a user or device that has been expressly authorized by Avaya to access and use the Software. At Avaya's sole discretion, a "Named User" may be, without limitation, designated by name, corporate function (e.g., webmaster or helpdesk), an e-mail or voice mail account in the name of a person or corporate function, or a directory entry in the administrative database utilized by the Software that permits one user to interface with the Software.

Shrinkwrap License (SR). You may install and use the Software in accordance with the terms and conditions of the applicable license agreements, such as "shrinkwrap" or "clickthrough" license accompanying or applicable to the Software ("Shrinkwrap License").

#### Heritage Nortel Software

"Heritage Nortel Software" means the software that was acquired by Avaya as part of its purchase of the Nortel Enterprise Solutions Business in December 2009. The Heritage Nortel Software is the software contained within the list of Heritage Nortel Products located at https://support.avaya.com/LicenseInfo under the link "Heritage Nortel Products" or such successor site as designated by Avaya. For Heritage Nortel Software, Avaya grants Customer a license to use Heritage Nortel Software provided hereunder solely to the extent of the authorized activation or authorized usage level, solely for the purpose specified in the Documentation, and solely as embedded in, for execution on, or for communication with Avaya equipment. Charges for Heritage Nortel Software may be based on extent of activation or use authorized as specified in an order or invoice.

Except where expressly stated otherwise, no use should be made of materials on this site, the Documentation, Software, Hosted Service, or hardware provided by Avaya. All content on this site, the documentation, Hosted Service, and the product provided by Avaya including the selection, arrangement and design of the content is owned either by Avaya or its licensors and is protected by copyright and other intellectual property laws including the sui generis rights relating to the protection of databases. You may not modify, copy, reproduce, republish, upload, post, transmit or distribute in any way any content, in whole or in part, including any code and software unless expressly authorized by Avaya. Unauthorized reproduction, transmission, dissemination, storage, and or use without the express written consent of Avaya can be a criminal, as well as a civil offense under the applicable law.

The following applies if the product is deployed on a virtual machine. Each product has its own ordering code and license types. Note that each Instance of a product must be separately licensed and ordered. For example, if the end user customer or Avaya Channel Partner would like to install two Instances of the same type of products, then two products of that type must be ordered.

#### Third Party Components

"Third Party Components" mean certain software programs or portions thereof included in the Software or Hosted Service may contain software (including open source software) distributed under third party agreements ("Third Party Components"), which contain terms regarding the rights to use certain portions of the Software ("Third Party Terms"). As required, information regarding distributed Linux OS source code (for those products that have distributed Linux OS source code) and identifying the copyright holders of the Third Party Components and the Third Party Terms that apply is available in the products, Documentation or on Av ay a's website at: https://support.av ay a.com/Copy right or such successor site as designated by Av ay a. The open source software license terms provided as Third Party Terms are consistent with the license rights granted in these Software License Terms, and may contain additional rights benefiting You, such as modification and distribution of the open source software. The Third Party Terms shall take precedence over these Software License Terms, solely with respect to the applicable Third Party Components to the extent that these Software License Terms impose greater restrictions on You than the applicable Third Party

The following applies if the H.264 (AVC) codec is distributed with the product. THIS PRODUCT IS LICENSED UNDER THE AVC PATENT PORTFOLIO LICENSE FOR THE PERSONAL USE OF A CONSUMER OR OTHER USES IN WHICH IT DOES NOT RECEIVE REMUNERATION TO (i) ENCODE VIDEO IN COMPLIANCE WITH THE AVC STANDARD ("AVC VIDEO") AND/OR (ii) DECODE AVC VIDEO THAT WAS ENCODED BY A CONSUMER ENGAGED IN A PERSONAL ACTIVITY AND/OR WAS OBTAINED FROM A VIDEO PROVIDER LICENSED TO PROVIDE AVC VIDEO. NO LICENSE IS GRANTED OR SHALL BE IMPLIED FOR ANY OTHER USE. ADDITIONAL INFORMATION MAY BE OBTAINED FROM MPEG LA, L.L.C. SEE HTTP://WWW.MPEGLA.COM.

#### Service Provider

THE FOLLOWING APPLIES TO AVAYA CHANNEL PARTNER'S HOSTING OF AVAYA PRODUCTS OR SERVICES. THE PRODUCT OR HOSTED SERVICE MAY USE THIRD PARTY COMPONENTS SUBJECT TO THIRD PARTY TERMS AND REQUIRE A SERVICE PROVIDER TO BE INDEPENDENTLY LICENSED DIRECTLY FROM THE THIRD PARTY SUPPLIER. AN AVAYA CHANNEL PARTNER'S HOSTING OF AVAYA PRODUCTS MUST BE AUTHORIZED IN WRITING BY AVAYA AND IF THOSE HOSTED PRODUCTS USE OR EMBED CERTAIN THIRD PARTY SOFTWARE, INCLUDING BUT NOT LIMITED TO MICROSOFT SOFTWARE OR CODECS, THE AVAYA CHANNEL PARTNER IS REQUIRED TO INDEPENDENTLY OBTAIN ANY APPLICABLE LICENSE AGREEMENTS, AT THE AVAYA CHANNEL PARTNER'S EXPENSE, DIRECTLY FROM THE APPLICABLE THIRD PARTY SUPPLIER.

WITH RESPECT TO CODECS, IF THE AVAYA CHANNEL PARTNER IS HOSTING ANY PRODUCTS THAT USE OR EMBED THE G.729 CODEC, H.264 CODEC, OR H.265 CODEC, THE AVAYA CHANNEL PARTNER ACKNOWLEDGES AND AGREES THE AVAYA CHANNEL PARTNER IS RESPONSIBLE FOR ANY AND ALL RELATED FEES AND/OR ROYALTIES. THE G.729 CODEC IS LICENSED BY SIPRO LAB TELECOM INC. SEE WWW.SIPRO.COM/CONTACT.HTML. THE H.264 (AVC) CODEC IS LICENSED UNDER THE AVC PATENT PORTFOLIO LICENSE FOR THE PERSONAL USE OF A CONSUMER OR OTHER USES IN WHICH IT DOES NOT RECEIVE REMUNERATION TO: (I) ENCODE VIDEO IN COMPLIANCE WITH THE AVC STANDARD ("AVC VIDEO") AND/OR (II) DECODE AVC VIDEO THAT WAS ENCODED BY A CONSUMER ENGAGED IN A PERSONAL ACTIVITY AND/OR WAS OBTAINED FROM A VIDEO PROVIDER LICENSED TO PROVIDE AVC VIDEO. NO LICENSE IS GRANTED OR SHALL BE IMPLIED FOR ANY OTHER USE. ADDITIONAL INFORMATION FOR H.264 (AVC) AND H.265 (HEVC) CODECS MAY BE OBTAINED FROM MPEG LA, L.L.C. SEE HTTP://WWW.MPEGLA.COM.

#### Compliance with Laws

Customer acknowledges and agrees that it is responsible for complying with any applicable laws and regulations, including, but not limited to laws and regulations related to call recording, data privacy, intellectual property, trade secret, fraud, and music performance rights, in the country or territory where the Avaya product is used.

#### Preventing Toll Fraud

"Toll Fraud" is the unauthorized use of your telecommunications system by an unauthorized party (for example, a person who is not a corporate employee, agent, subcontractor, or is not working on your company's behalf). Be aware that there can be a risk of Toll Fraud associated with your system and that, if Toll Fraud occurs, it can result in substantial additional charges for your telecommunications services.

#### Av ay a Toll Fraud intervention

If You suspect that You are being victimized by Toll Fraud and You need technical assistance or support, call Technical Service Center Toll Fraud Intervention Hotline at +1-800-643-2353 for the United States and Canada. For additional support telephone numbers, see the Avaya Support website: https://support.avaya.com or such successor site as designated by Avaya.

#### Security Vulnerabilities

Information about Avaya's security support policies can be found in the Security Policies and Support section of https://support.avaya.com/security. Suspected Avaya product security vulnerabilities are handled per the Avaya Product Security Support Flow (https://support.avaya.com/css/P8/documents/100161515).

#### **Downloading Documentation**

For the most current versions of Documentation, see the Avaya Support website: https://support.avaya.com, or such successor site as designated by Avaya.

#### Contact Avaya Support

See the Avaya Support website: https://support.avaya.com for product or Hosted Service notices and articles, or to report a problem with your Avaya product or Hosted Service. For a list of support telephone numbers and contact addresses, go to the Avaya Support website: https://support.avaya.com (or such successor site as designated by Avaya), scroll to the bottom of the page, and select Contact Avaya Support.

| Index                                           | Group 82                               |
|-------------------------------------------------|----------------------------------------|
| 2                                               | Call Forwarding 112, 240               |
|                                                 | Call Pickup 242                        |
| 2-Digit 57, 68                                  | Call Prefix 115                        |
| 3                                               | Call Restriction 110                   |
| 3-Digit 57, 68                                  | Call Waiting 152                       |
| 5                                               | Caller ID                              |
| 590 322                                         | Inspect Button 244                     |
| 592 322                                         | Log 147                                |
| 593 322                                         | Name Display Button 248                |
| A                                               | Time Synchronization 95                |
|                                                 | Caller ID Log 246                      |
| Abbreviated Ringing 197                         | Calling Group 183                      |
| Absent Message 228 Account Code 166             | Button 250                             |
| Entry 169                                       | Calls                                  |
| Entry Button 230                                | External 54,67                         |
| Account Code List 167                           | Internal 54, 67                        |
| Active Line Pickup 232                          | Canadian 71, 150                       |
| Administration Password 302                     | Cantonese 71, 150                      |
| Alarm 305                                       | Clearing a Backup Alarm 305            |
| A-Law 54, 67                                    | CO Disconnect Time 84                  |
| Alert                                           | Collect                                |
| Doorphone 127                                   | Voicemail 265                          |
| Alert Notification 225, 274                     | Conference Denial 160                  |
| Allowed Numbers                                 | Conference Drop 254                    |
| List 99                                         | Contact Closure 129                    |
| List Assignment 101                             | Button 256, 258                        |
| ALS 86                                          | Group 130                              |
| Arabic 71, 150                                  | Operation 132                          |
| Auto Dial                                       | Copy  Extension Settings 201           |
| Intercom 234                                    | Extension Settings 301                 |
| Other 236                                       | System Software 310                    |
| Autodialling 154                                | Coverage Call Coverage Button 238      |
| Automatic Backup 306                            | Line Coverage Extension 79             |
| Automatic Daylight Saving 96                    | Coverage Rings 175, 199                |
| Automatic Line Selection 86                     | D                                      |
| Auxiliary                                       |                                        |
| Doorphone Extension 125                         | Danish 71, 150                         |
| Auxiliary Equipment                             | Date                                   |
| Doorphone 124                                   | Network Time Synchronization 95        |
| Fax Machine 135                                 | System Date 93                         |
| Auxliliary Equipment                            | Daylight Saving 96                     |
| Loudspeaker Extension 134                       | Default 312                            |
| В                                               | Delay                                  |
| Backup 306                                      | VMS Hunt Delay 178                     |
| Backup Alarm 305                                | Delayed ring 203<br>Denial 160         |
| Brazilian 71, 150                               | Denial 160<br>Dial Tone                |
| Button                                          | 2.0                                    |
| Functions 224                                   | Intercom 154<br>Disallowed Numbers     |
| Line Assignment 77                              | List 103                               |
| Message Alert Notification 225, 274             |                                        |
| Night Service 189, 276                          | List Assignment 106 Disconnect Time 84 |
| Programming 224                                 | Display                                |
| Buttons                                         |                                        |
| Call appearance 54, 67                          | Language 150 Distinctive Ringing 201   |
| Intercom 54, 67                                 | Do Not Disturb                         |
| Line appearance 54, 67                          | Button 260                             |
| Programmable 54,67                              | Doorphone 124                          |
| C                                               | Alert Extension 127                    |
| _                                               | Extension 125                          |
| Call appearance buttons 54,67 Call Coverage 238 | Drop 254                               |
| Call Coverage Rings 199                         | DST 96                                 |
| Call Distribution                               | Dutch 71, 150                          |
| Ouii Distributiori                              | Daton 7 1, 100                         |

| E                                | L                                             |
|----------------------------------|-----------------------------------------------|
| Emergency Phone Numbers 108      | Language 150                                  |
| ETR Overlay 19                   | languages 71, 150                             |
| Extension                        | Last Number Redial 270                        |
| Caller ID Logging 147            | Line                                          |
| Copy Settings 301                | Active Line Pickup 232                        |
| Doorphone 125                    | ldle Line Pickup 268                          |
| Doorphone Alert 127              | Line appearance buttons 54, 67                |
| Fax Machine 135                  | Line Pickup                                   |
| Internal Hotline 158             | Active 232                                    |
| Line Coverage 79                 | ldle 268                                      |
| Loudspeaker 134                  | Line Ringing 203                              |
| Name 148                         | Lines 74                                      |
| Extension numbering 57, 68       | Automatic Line Selection 86                   |
| External                         | Button Assignment 77                          |
| Call Prefix 115                  | Line Coverage Extension 79                    |
| External calls 54, 67            | Number of Lines 75                            |
| External Hotline 156             | List                                          |
| F                                | Account Codes 167                             |
| Fax Machine Extension 135        | Allowed Numbers 99                            |
| Feature Key Number 322           | Disallowed Numbers 103                        |
| Finnish 71, 150                  | Emergency Phone Numbers 108                   |
| Forced Account Code 166          | Lock 288                                      |
| Code List 167                    | Log                                           |
| Entry 169                        | Caller ID 147                                 |
| Forwarding 112, 240              | Loudspeaker Extension 134                     |
| French 71, 150                   | Loudspeaker Page 272                          |
| Functions                        | M                                             |
| Button Programming 224           | Mailbox Transfer 294                          |
| System Programming 7             | Maintenance 314                               |
| G                                | Manager 302                                   |
|                                  | Mandarin 71, 150                              |
| German 71, 150                   | Manual Backup 306                             |
| Group 182 Call Distribution 82   | Menus 16                                      |
|                                  | Message Alert Notification 225, 274           |
| Calling 250<br>Calling Group 183 | Mode                                          |
| Contact Closure 130              | Key 54,67                                     |
| Hunt 265                         | PBX 54, 67                                    |
| Hunt Group 185                   | Mu-Law 54, 67                                 |
| Night Service 187                | Music on Hold 222                             |
| Pickup 191, 278                  | N                                             |
| H                                | Name 148                                      |
|                                  | Name Display 248                              |
| Hold Recall Time 220             | Network Time Synchronization 95               |
| Hot Dial 263                     | Night Service                                 |
| Hotline 5-to-mail 450            | Button 189, 276                               |
| External 156                     | Group 187                                     |
| Internal 158                     | No ring 203                                   |
| Hunt Delay 178                   | Norwegian 71, 150                             |
| Hunt Group 185                   | Notification 225, 274                         |
| Button 265                       | Number                                        |
| Hunt Schedule 217                | Account Code 167                              |
| 1                                | Emergency 108                                 |
| Idle Line Pickup 268             | Number of Lines 75                            |
| Immediate ring 203               | Numbering 57,68                               |
| Intercom buttons 54, 67          | Numbers                                       |
| Intercom Dial Tone 154           | Allowed 99                                    |
| Internal calls 54,67             | Disallowed 103                                |
| IP Address 322                   | 0                                             |
| IP Office Manager 302            | _                                             |
| Italian 71, 150                  | Optional SD 314 Outgoing Call Restriction 110 |
| K                                | Outside Conference Denial 160                 |
| Key Mode 54, 67                  | Overlays 19                                   |
| Korean 71, 150                   | Overlays 19                                   |

| P                                         | Default 312                         |
|-------------------------------------------|-------------------------------------|
| Page                                      | Password 114                        |
| Loudspeaker 272                           | Reset 313                           |
| Simultaneous 286                          | Restore 308                         |
| Password                                  | Shutdown 314                        |
| Remote Administration 302                 | Time 94                             |
| System Password 114                       | Upgrade 316                         |
| PBX Mode 54, 67                           | System SD 314, 322                  |
| PC Administration Password 302            | System SD card 54, 67               |
| Phone Overlays 19                         | T                                   |
| Pickup                                    | Taiwanese 71, 150                   |
| Active Line 232                           | Time                                |
| Call 242                                  | Daylight Saving 96                  |
| Idle Line 268                             | Network Time Synchronization 95     |
| Pickup Group 191  Button 278              | System Time 94 Toll Call Prefix 115 |
| Portuguese 71, 150                        | Transfer                            |
| Prefix 115                                | Ring on Transfer 211                |
| Privacy 280                               | Transfer Return Rings 213           |
| Programmable buttons 54, 67               | U                                   |
| Programming Menus 16                      |                                     |
| R                                         | U-Law 54, 67                        |
| Recall 282                                | Unlock 290                          |
| Timer Duration 88                         | Upgrade 316<br>V                    |
| Recall Time 220                           |                                     |
| Redial                                    | VMS                                 |
| Last Number 270                           | Cover On/Off 173                    |
| Saved Number 284                          | Coverage Rings 175                  |
| Remote Administration Password 302        | Delay 178                           |
| Remote Call Forwarding 112                | Hunt Delay 178<br>Hunt Schedule 217 |
| Removing an SD Card 314                   | Schedule 217                        |
| Reset 313                                 | VMS Cover 292                       |
| Restore 308                               | Voice Mailbox Transfer 294          |
| Restriction 110                           | Voicemail                           |
| Ring Pattern 205                          | Cover On.Off 173                    |
| Ringing 196                               | Coverage Rings 175                  |
| Ringing on Transfer 211                   | Delay 178                           |
| Rings                                     | Hunt Delay 178                      |
| Abbreviated Ring 197                      | Hunt Schedule 217                   |
| Call Coverage 199                         | Schedule 217                        |
| Coverage 199 Transfer Return Rings 213    | Voicemail collect 265               |
| Transfer Return Rings 213 Russian 71, 150 | Voicemail On/Off 292                |
| <b>S</b>                                  | W                                   |
|                                           | Wake Up Service 225, 296            |
| Saved Number Redial 284                   |                                     |
| Schedule 217                              |                                     |
| SD card 54,67<br>SD Cards 314             |                                     |
| Settings                                  |                                     |
| Copy Extension 301                        |                                     |
| Shutdown 314                              |                                     |
| Simultaneous Page 286                     |                                     |
| Software Level 322                        |                                     |
| Spanish 71, 150                           |                                     |
| Speed Dial 138                            |                                     |
| Personal 141                              |                                     |
| System 139                                |                                     |
| Station Lock 288                          |                                     |
| Station Unlock 290                        |                                     |
| Swedish 71, 150                           |                                     |
| System                                    |                                     |
| Backup 306                                |                                     |
| Copy 310                                  |                                     |

93

Date

Template: 30th May 2018

© 2020 Avaya Inc. All rights reserved.